Perle 594e

User and Reference Guide

# Copyright and trademarks

Copyright 1997—2000. All rights reserved, Perle Systems Limited.

Perle, the Perle logo, PerleTALK for DOS, PerleTALK for Windows, and the Perle 594e are registered trademarks of Perle Systems. All other trademarks appearing in this manual are trademarks of their respective companies.

# **FCC/DOC Compliance**

#### NOTE

This equipment has been tested and found to comply with the limits for a Class A Digital Device, pursuant to Part 15 of the FCC rules and to DOC Radio Interference Regulations, C.R.C., c1374. These limits are designed to provide reasonable protection against harmful interference when the equipment is operated in a commercial environment. This equipment generates, uses, and can radiate radio frequency energy and, if not installed and used in accordance with the instruction manual, may cause harmful interference to radio communications. Operation of this equipment in a residential area is likely to cause harmful interference in which case the user will be required to correct the interference at his own expense.

**FCC/DOC** compliance requires that all I/O cables used with Perle products be constructed using shielded cable, metal-shelled connectors and conductive back-shells.

This equipment is approved in accordance with DIN IEC 380/VDE 0806/08.81. If this unit is installed as an office machine, the installation must comply with the above standard.

Equipment must be used with an appropriately approved power supply cordset.

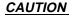

Changes or modifications to a Perle product not expressly approved by Perle Systems Limited may void the users authority to operate the equipment.

# **European Community (EC) Mark of Conformity**

This product is in conformity with the protection requirements of EC Council Directive 89/336/EEC on the approximation of the laws of the Member States relating to electromagnetic compatibility. Perle cannot accept responsibility for any failure to satisfy the protection requirements resulting from non-recommended modification of the production.

#### **Taiwan**

警告使用者

這是甲類的資訊產品,在居住的環境中 使用時間,可能會造成射頻干擾,在這 種情況下,使用者會被要求採取某些適 當的對策。

# HOW TO USE THIS GUIDE

# Read this page if you don't read anything else!

The information in this manual has been presented in the recommended order in which to setup and configure the Perle 594e. More experienced users may wish to refer to chapters out of sequence, depending on their needs and level of expertise.

For those of you that only read manuals as a last resort, the next two pages tell you where to find information when you need it.

Quick Install Read Chapter 1: Quick Install—for those in a rush for a checklist of steps to install, setup and

configure the Perle 594e. Each step is cross-referenced with a page number where you can find

detailed descriptions.

Perle 594e Read Chapter 2: Introducing the Perle 594e for an introduction to the Perle 594e, its features,

Overview use and environment.

Configuration Read Chapter 3: Installing and Configuring the Perle 594e for an overview of how to install,

Overview setup and configure the Perle 594e.

Installation Read Chapter 4: Installing the Perle 594e for information on installation and setup of the Perle

594e.

594 Utility Read Chapter 5: Using the 594 Utility Program for information on the functions and use of

*Program* the 594 Utility Program.

Twinaxial NWS Read Chapter 6: Configuring from a Twinaxial NWS for step-by-step instructions on how to

Configuration configure the Perle 594e using a Twinaxial non-programmable workstation (NWS).

AS/400 Read Chapter 7: Communicating with the AS/400 for information on communication with the

Communications AS/400.

Concurrent Host Read Chapter 8: Concurrent Host for information on using the 594e to communicate

concurrently with up to four AS/400 systems over a single link.

Using Read Chapter 9: Using Perle 594e Feature Cards for information on using Perle 594e Feature

Feature Cards Cards.

Perle 594e Network Read Chapter 10: 594e Network Controller Feature Installation and Setup for information on

Controller Feature installing and setting up the 594e Network Controller Feature hardware and software.

Network Computer Read Chapter 11: Network Computer Boot Server for an example procedure for the

Boot Server installation, setup and configuration required to get a Network Computer (NC) to boot from

the 594e Network Controller.

PPP Read Chapter 12: Point to Point Protocol (PPP) Information for configuring and using a PPP

host connection.

VPN Read Chapter 13: Virtual Private Network (VPN) for information on configuring and using this

feature.

Configuration Read Appendix A: Configuring the AS/400 for common examples on how to configure the

Examples AS/400.

Configuration Read Appendix B: Understanding Configuration Parameters for an alphabetical list of parameters that require configuration on the AS/400.

Problems Read Appendix C: Solving Problems for information on possible error conditions and how to

resolve them.

Feature Card Read Appendix D: Installing Perle 594e Feature Cards for a step-by-step description of installation and setup of Feature Cards. If you are installing a new Perle 594e at your site, your Perle 594e is preconfigured and does NOT require onsite installation of Feature Cards.

Specifications Read Appendix E: Specifications for specifications on the Perle 594e.

Memory Modules Read Appendix F: Adding Memory Modules for instructions on adding additional memory

modules (SIMMs).

Perle 594e Read Appendix G: Identifying Perle 594e Components for a listing of the part numbers for Part Numbers Perle 594e components.

Ethernet Read Appendix H: Specifying Ethernet Address Formats for information on Ethernet Address Formats

TCP/IP White Paper Read Appendix I: 594e and AS/400 TCP/IP Configuration for information on configuration of

TCP/IP controllers.

## About this guide

The *Perle 594e User and Reference Guide* provides you with setup, configuration, operational, diagnostic and reference information for the Perle 594e. More specifically, this manual tells you how to:

- configure the AS/400 to communicate with the Perle 594e
- setup the Perle 594e
- configure the Perle 594e
- connect the communication cable
- establish communication with the AS/400
- isolate and diagnose problems.

For further information about the Perle 594e, please refer to the following in the 594e documentation set:

Perle 594 Provides information in a format that lets you quickly retrieve and Problem diagnose problems. For your convenience, it is provided as a small Determination booklet that easily fits into your shirt pocket or in the pocket on the front Quick Reference panel of the Perle 594e. Perle 594 Provides information for the AS/400 manager to assist in setup of your Planning Guide communications and controller network. Perle 594 Contains information for diagnosis of error conditions. Also includes Diagnostic message code descriptions and System Reference Code (SRC) Guide descriptions.

# Conventions used in this guide

Information that you enter by typing on a workstation keyboard or on the Perle 594e key panel, is shown in **bold Courier** typeface characters.

Buttons that you press on a workstation keyboard or on the Perle 594e key panel, are shown in **bold** characters.

All titles are shown in italic characters; titles include: book titles, chapter titles and section titles.

# Table of Contents

### Chapter 1: Quick Install—for those in a rush 1 3 Chapter 2: Introducing the Perle 594e Nonprogrammable Workstation Support 4 Automatic Configuration 4 Workstation Customization 5 NWS Configuration 6 Internal Configuration Storage 6 Using Backup Configuration from Diskette 6 Concurrent Host Attachment 6 Frame Relay Token-Ring Bridging 6 Feature Card Expandability 8 Host Roaming Feature 8 Fast Ethernet Support 9

| IP Routing Support 1                                           |    |    |
|----------------------------------------------------------------|----|----|
| Network Computer Boot Server                                   |    |    |
| VPN Support                                                    | 10 |    |
| Chapter 3: Installing and Configuring the Perle 594e           |    | 11 |
| Introduction                                                   | 11 |    |
| Preparing the site for the Perle 594e                          |    |    |
| Configuring the AS/400                                         |    |    |
| Defining a Frame Relay Network Interface                       | 12 |    |
| Defining the Line Description                                  |    |    |
| Defining the APPC Controller                                   |    |    |
| Defining the RWS Controller Description                        |    |    |
| Defining the Device Description                                |    |    |
| Defining the Mode Description                                  |    |    |
| Adding a TCP/IP Interface                                      |    |    |
| Adding a Host Table Entry                                      |    |    |
| Adding a TCP/IP Route                                          |    |    |
| Adding an APPN Remote Configuration List Entry                 |    |    |
| Matching Network Attributes                                    |    |    |
| Setting Up and Installing Perle 594e hardware                  |    |    |
| Installation Overview                                          |    |    |
| Configuring the Perle 594e                                     |    |    |
|                                                                |    |    |
| Configuration Methods                                          |    |    |
| Using the Twinaxial NWS Configuration Method                   |    |    |
| Establishing communication with the AS/400                     |    |    |
|                                                                |    |    |
| Setting Up Concurrent Host Attachment                          | 17 |    |
| Chapter 4: Installing the Perle 594e                           |    | 19 |
| Prerequisites                                                  | 19 |    |
| Installation Overview                                          |    |    |
| Unpacking the Perle 594e                                       |    |    |
| What's in the box?                                             |    |    |
| Cables                                                         |    |    |
| Documentation packet                                           |    |    |
| Diskette packets                                               |    |    |
| Optional 594e IP Routing Controller Diskette Packet            | 23 |    |
| Optional 594e IP Routing plus VPN Controller Diskette Packet   |    |    |
| Optional 594e Network Controller Diskette Packet               |    |    |
| Perle 594e Views                                               |    |    |
| Perle 594e Component Description                               |    |    |
| Serial Number                                                  |    |    |
|                                                                |    |    |
| Operator Panel LEDs                                            |    |    |
| Operator Panel LEDs                                            |    |    |
| Power Switch                                                   |    |    |
| Keypad                                                         |    |    |
| Diskette Drive                                                 |    |    |
| Diskette Activity Indicator                                    |    |    |
| Pocket for Diskettes and Problem Determination Quick Reference |    |    |
| Voltage Selector Switch                                        |    |    |
| Synchronous Communication Card                                 |    |    |

41

| Setting the Ethernet media type setting                                   | 27 |
|---------------------------------------------------------------------------|----|
| Setting up the Perle 594e                                                 | 28 |
| Setting the voltage selector switch                                       | 28 |
| Connecting the power cord                                                 | 28 |
| Powering on the Perle 594e                                                | 29 |
| Setting the Date and Time                                                 |    |
| Setting the LAN Speed                                                     |    |
| Connecting the Perle 594e                                                 |    |
| Connecting workstations                                                   |    |
| Connecting Twinaxial Workstations                                         |    |
| Connecting the Token-Ring Cable                                           |    |
| Connecting the Ethernet Cable                                             |    |
| Connecting the ASCII Cables                                               |    |
| Connecting the Communication Cable                                        |    |
| Configuring the Perle 594e                                                |    |
| hapter 5: Using the 594 Utility Program                                   |    |
| Introduction                                                              | 41 |
| Remote Access from a DOS PC                                               |    |
| Modes of operation                                                        |    |
| Prerequisites                                                             |    |
| Configuring with the 594 Utility Program                                  |    |
| Installing the 594 Utility Program                                        |    |
| Installing the 594 Utility Program on a DOS workstation                   |    |
| Prerequisites                                                             |    |
| Installation                                                              |    |
|                                                                           |    |
| Installing the 594 Utility Program on a Windows 95/98/2000/NT workstation |    |
| Prerequisites                                                             |    |
| Installation                                                              |    |
| Configuring the Remote Access Feature (DOS)                               |    |
| Configuring a LAN-Attached Remote PWS                                     |    |
| Configuring a Twinaxial-Attached PWS                                      |    |
| Starting the 594 Utility Program                                          |    |
| Starting the 594 Utility Program on a DOS workstation                     |    |
| Starting the 594 Utility Program on a Windows 95/98/2000/NT workstation   |    |
| 594 Utility Program Startup Screens                                       | 48 |
| Navigation                                                                | 49 |
| Network Link Establishment                                                | 49 |
| Configuration                                                             | 49 |
| Compatible mode configuration overview                                    | 49 |
| Enhanced mode configuration overview                                      | 49 |
| Bridge Filter Configuration                                               |    |
| Use and Creation of Bridge Filter File                                    |    |
| The Importance of Filtering                                               |    |
| Filter File Overview                                                      |    |
| Editing and Saving 594 Filter File                                        |    |
| Saving configuration data                                                 |    |
| Using a Backup Configuration                                              |    |
| Transferring Configuration Data                                           |    |
| Saving a Normal Configuration to your 594e                                |    |
|                                                                           |    |
| Manually Backing Up Configuration Data                                    |    |
| Transferring a Backup Configuration to your System Diskette               |    |
| Transferring a Bridge Filter File to your System Diskette                 | 58 |

| Configuration Data Transfer Error Codes                       | 58 |    |
|---------------------------------------------------------------|----|----|
| Concurrent Diagnostics                                        |    |    |
| Source Route Bridging Status                                  | 60 |    |
| IP Routing Status                                             | 60 |    |
| System Reset                                                  | 60 |    |
| Software Download Utilities                                   | 60 |    |
| Creating a file for download                                  | 61 |    |
| Downloading the Controller Software                           | 62 |    |
| Batch download                                                | 62 |    |
| Chapter 6: Configuring from a Twinaxial NWS                   |    | 65 |
|                                                               |    |    |
| Introduction                                                  |    |    |
| Prerequisites                                                 |    |    |
| Configuration Overview                                        |    |    |
| Screen 1                                                      |    |    |
| Screen 2                                                      |    |    |
| Screen 3                                                      |    |    |
| Placing the Perle 594e in Configuration Mode                  |    |    |
| Configuring the Perle 594e                                    |    |    |
| Configuring the Line Description—AS/400 Connection            |    |    |
| Completing Your SDLC Configuration                            |    |    |
| Completing Your X.25 Configuration                            |    |    |
| Completing Your X.21 Switched Configuration                   |    |    |
| Completing Your Taken Bing A \$ (400 Attachment Configuration |    |    |
| Completing Your Token-Ring AS/400 Attachment Configuration    |    |    |
| Completing Your Ethernet AS/400 Attachment Configuration      |    |    |
|                                                               |    |    |
| Completing Your Tolon Bing Cotoway Configuration              |    |    |
| Completing Your Token-Ring Gateway Configuration              |    |    |
| Configuring the Keyboard Translation                          |    |    |
| · · · · · · · · · · · · · · · · · · ·                         |    |    |
| Printing Configuration Data                                   |    |    |
| Printing Configuration Screen 1                               |    |    |
| Configuring Network Information                               |    |    |
| Validating Configuration Screen 2                             |    |    |
| Printing Configuration Screen 2                               |    |    |
| Configuring the Frame Relay Token-Ring Bridge                 |    |    |
| Validating Configuration Screen 3                             |    |    |
| Printing Configuration Screen 3                               |    |    |
| Finding Configuration Scient 5                                | 90 |    |
| Chapter 7: Communicating with the AS/400                      |    | 99 |
| Communication Checklist                                       | 99 |    |
| Placing the Perle 594e in Operating Mode                      |    |    |
| Establishing Communication                                    |    |    |
| Communication Establishment using the 594 Utility Program     |    |    |
| Manual Calls                                                  |    |    |
| Auto dial from an NWS                                         |    |    |
| PVC Open Command from an NWS                                  |    |    |
| SVC Call Command from an NWS                                  |    |    |
| Establishing a PPP connection                                 |    |    |
| 594 Utility Program                                           |    |    |

| Automatic connection                                                  | 103 |     |
|-----------------------------------------------------------------------|-----|-----|
| Manual connection from an NWS                                         | 103 |     |
| Ending Communication                                                  |     |     |
| Disconnecting Communication using the 594 Utility Program             |     |     |
| Disconnecting Communication from an NWS                               |     |     |
| Disconnecting a PPP link                                              |     |     |
| 594 Utility Program                                                   |     |     |
| From an NWS                                                           |     |     |
| Disconnecting while the physical link is down but the logical link is |     |     |
| still up (virtual connection)                                         | 104 |     |
| Re-establishing Communication                                         |     |     |
| Re-establishing Communication using the 594 Utility Program           |     |     |
| Re-establishing Communication from an NWS                             |     |     |
| Changing Your AS/400 System Attachment                                |     |     |
| Changing Your AS/400 System from an NWS                               |     |     |
| Registering Online Facilities (X.21 Switched)                         |     |     |
| PWS                                                                   |     |     |
| NWS                                                                   |     |     |
| NW3                                                                   | 106 |     |
| Chapter 8: Concurrent Host                                            |     | 109 |
| Introduction                                                          | 109 |     |
| AS/400 System Requirements                                            | 109 |     |
| 594e Configuration Requirements                                       |     |     |
| Display Options                                                       |     |     |
| Switching to other AS/400 Systems                                     |     |     |
| AS/400 Application Considerations                                     |     |     |
| Printers and Concurrent Host Attachment                               |     |     |
| Printer Sharing Enabled.                                              |     |     |
| Printer Timeout                                                       |     |     |
| Printer Sharing Disabled                                              |     |     |
| ·                                                                     | 112 |     |
| Chapter 9: Using Perle 594e Feature Cards                             |     | 113 |
| Twinaxial Feature Card                                                | 113 |     |
| Multi-session                                                         | 113 |     |
| Token-Ring Feature Card                                               | 114 |     |
| Ethernet Feature Card                                                 | 114 |     |
| ASCII Feature Card                                                    |     |     |
| Establishing a connection with an ASCII Port                          | 114 |     |
| Display attributes                                                    |     |     |
| Status Indicators                                                     |     |     |
| ASCII Feature Card Local Functions                                    |     |     |
| Accidental Disconnection                                              |     |     |
| ASCII Display Device Types                                            |     |     |
| CROSSTALK®                                                            |     |     |
| Minitel                                                               |     |     |
| PerleTALK for DOS                                                     |     |     |
| PerleTALK for Windows                                                 |     |     |
| PerleTALK/400 AH (with Smart Connect)                                 |     |     |
| PROCOMM®                                                              |     |     |
| DEC VT100 Emulation                                                   |     |     |
| ASCII Printer Device Types                                            |     |     |
| 113011 1 inter Device 1, per                                          | 120 |     |

| Chapter 10: 594e Controller Feature Kits Installation and Setup  |      | 129 |
|------------------------------------------------------------------|------|-----|
| IP Routing Controller Feature                                    | 129  |     |
| Installing 594e IP Routing Controller Feature                    |      |     |
| IP Routing Controller Feature Components                         |      |     |
| 594e IP Routing Controller Software Setup and Use                |      |     |
| IP Routing plus VPN Controller Feature                           |      |     |
| 594e IP Routing plus VPN Controller Software Setup and Use       | 130  |     |
| Network Controller Feature                                       |      |     |
| Installing 594e Network Controller Feature                       | 131  |     |
| Network Controller Feature Components                            | 131  |     |
| Installing the 594e Hard Drive in the Chassis                    |      |     |
| 594e Network Controller Software Setup and Use                   | 134  |     |
| Transferring Network Controller Software to your 594e Hard Drive |      |     |
| Network Controller Software Transfer Error Codes                 |      |     |
| Checking 594e Network Controller Software Version                | 136  |     |
| Chapter 11: Network Computer Boot Server                         |      | 137 |
| Introduction                                                     | 127  |     |
| Create Network Diagram                                           |      |     |
|                                                                  |      |     |
| Setup AS/400 Host                                                |      |     |
| Configure DHCP Server                                            |      |     |
| Configure 504a Notwork Controller                                |      |     |
| Configure 594e Network Controller                                |      |     |
| Create Split Boot                                                |      |     |
| Boot Network Computer                                            | 143  |     |
| Chapter 12: Point To Point Protocol (PPP) Information            |      | 145 |
| Setup                                                            | 1/15 |     |
| Number of connections supported                                  |      |     |
| Virtual connections                                              |      |     |
|                                                                  |      |     |
| Special Considerations                                           |      |     |
| Two Way PPP Authentication                                       |      |     |
| Supernetting                                                     |      |     |
| Configuring the AS/400 for PPP                                   |      |     |
| Initiating connections                                           |      |     |
| From the 594                                                     |      |     |
| From the AS/400                                                  |      |     |
| Terminating connections                                          |      |     |
| From the 594                                                     |      |     |
| From the AS/400                                                  | 149  |     |
| Chapter 13: Virtual Private Network (VPN)                        |      | 151 |
| Overview                                                         | 151  |     |
| Configuration                                                    |      |     |
| Setup                                                            |      |     |
| 594e                                                             |      |     |
| Configuration                                                    |      |     |
| Enabling VPN                                                     |      |     |
| Example                                                          |      |     |
| Using VPN over a PPP host connection                             |      |     |
| AS/400                                                           |      |     |
|                                                                  |      |     |

|          | Software Requirements                                                             | 154 |     |
|----------|-----------------------------------------------------------------------------------|-----|-----|
|          | Enabling VPN on the AS/400                                                        | 154 |     |
|          | Configuring a VPN connection                                                      | 154 |     |
|          | Starting a VPN connection                                                         | 155 |     |
| Аp       | pendix A: AS/400 Configuration Examples                                           |     | 157 |
|          | SDLC Leased                                                                       | 158 |     |
|          | X.21 Switched                                                                     |     |     |
|          | X.25 Switched                                                                     |     |     |
|          | X.25 Permanent                                                                    |     |     |
|          | AS/400 Token-Ring Attachment                                                      |     |     |
|          | AS/400 Ethernet Attachment                                                        |     |     |
|          | SDLC Leased through SNA SubArea Network                                           | 164 |     |
|          | SDLC Leased through APPN Network                                                  |     |     |
|          | AS/400 Frame Relay Attachment and FR-TR Bridge                                    |     |     |
|          | AS/400 Frame Relay Attachment and IP Routing (with 594e IP Routing Feature only). |     |     |
|          | AS/400 TCP/IP Token Ring Attachment                                               |     |     |
|          | AS/400 TCP/IP Ethernet Attachment and Twinax IP Routing ((with 594e IP            |     |     |
|          | Routing Feature only)                                                             | 169 |     |
|          | AS/400 TCP/IP Frame Relay Attachment                                              |     |     |
| Δn       | pendix B: Understanding Configuration Parameters                                  |     | 171 |
| <u> </u> | perior B. Origerstationing Configuration Farameters                               |     | 171 |
| Ар       | pendix C: Solving Problems                                                        |     | 193 |
|          | Problem Determination                                                             | 103 |     |
|          | Operator Panel LEDs                                                               |     |     |
|          | Power-On Options                                                                  |     |     |
|          | LCD Message Formats                                                               |     |     |
|          | Top Line Format Compatible Mode                                                   |     |     |
|          | Top Line Format Companie Mode                                                     |     |     |
|          | Bottom Line Format                                                                |     |     |
|          | NWS Workstation Display Format                                                    |     |     |
|          | Verifying NWS or PWS Connection                                                   |     |     |
|          | Verifying 14W3 of 1 W3 Connection                                                 |     |     |
|          | Verifying a Twinaxial Connection                                                  |     |     |
|          | Setting the Date and Time                                                         |     |     |
|          | To Set the Date                                                                   |     |     |
|          | To Set the Time                                                                   |     |     |
|          | Making Status Requests                                                            |     |     |
|          | Making Status Requests for Alternate Hosts                                        |     |     |
|          | Restarting Token-Ring Communication                                               |     |     |
|          | Displaying Error Log Entries                                                      |     |     |
|          | Extended Diagnostics                                                              |     |     |
|          | Message Codes and SRCs                                                            |     |     |
|          | Message Codes                                                                     |     |     |
|          | System Reference Codes                                                            |     |     |
|          | 594 System Hardware and Configuration SRC's (100-199)                             |     |     |
|          | NWS Operational SRC's (0000-0177)                                                 |     |     |
|          | X.25 Communication SRC's (100000-1BFF00)                                          |     |     |
|          | X.23 Communication SRC's (100000-1BFF00)                                          |     |     |
|          | Vi25 bis SRC's (300000-323400)                                                    |     |     |
|          | SNA Communication SRC's (400000-470200)                                           |     |     |
|          | D11/1 COMMINGUION DICC 5 (TOUOUU-T/0200)                                          | 220 |     |

| Appendix | G: Identifying Perle 594e Components                       |     | 279 |
|----------|------------------------------------------------------------|-----|-----|
|          | ng Memory Modulesg System Memory Size                      |     |     |
|          | g Additional Memory Modules                                |     |     |
|          | oard                                                       |     |     |
| Appendix | F: Adding Memory Modules                                   |     | 275 |
|          | •                                                          | 213 |     |
|          | 4e Specifications                                          |     |     |
|          |                                                            | 254 |     |
| Appendix | E: Specifications                                          |     | 271 |
| Entering | LAN Card IDs using Extended Diagnostics                    | 269 |     |
| Sett     | ing the Token-Ring or Fast Ethernet Feature Card Speed     | 266 |     |
|          | g the Feature Card in the Chassis                          | 265 |     |
|          | Setting the Fast Ethernet Feature Card Slot Position       |     |     |
|          | Setting the Ethernet media type - Type B                   |     |     |
|          | Setting the Ethernet Feature Card Slot Position - Type B   |     |     |
|          | Setting the Ethernet media type - Type A                   |     |     |
|          | Setting the Ethernet Feature Card Slot Position - Type A   |     |     |
|          | Identifying the Ethernet Card Type                         |     |     |
|          | Setting the Token-Ring Feature Card Slot Position          |     |     |
| Sen      | Setting the Twinaxial or ASCII Feature Card Slot Positions |     |     |
|          | ing the Feature Card Slot Position                         |     |     |
|          | cting a Feature Card Slot Position                         |     |     |
|          | Card Slot Position                                         |     |     |
|          | e 594e Card Labelse 594e Feature Card capacity             |     |     |
|          | equisitese 594e Card Labels                                |     |     |
|          | on Overview                                                |     |     |
|          | -                                                          |     |     |
| Appendix | D: Installing Perle 594e Feature Cards                     |     | 255 |
| 594      | Utility Program Run Time Messages                          | 247 |     |
|          | Utility Program Installation Codes                         |     |     |
| •        | rogram Messages and SRCs                                   |     |     |
|          | Error SRCs (FXXXX)                                         |     |     |
|          | e Error SRCs (E00XXX)                                      |     |     |
|          | IPCP negotiation failure SRCs:                             |     |     |
|          | LCP negotiation failure SRCs:                              |     |     |
|          | Authentication failure SRCs                                |     |     |
|          | General negotiation failure SRCs:                          |     |     |
| PPP      | SRCs (5C00xx - 5C33xx)                                     |     |     |
|          | ne Relay IP Routing SRCs (5B000-5BFFFF)                    |     |     |
|          | P/IP Error SRCs (5A000-5AFFFF)                             |     |     |
|          | ne Relay Token-Ring Bridge SRC's (570000-57FFFF)           |     |     |
|          | ne Relay Communication SRCs (560000-560410)                |     |     |
|          | N SRC's (540000-540425)                                    |     |     |
|          | System Operations SRC's (500000-520003)                    |     |     |

| Appendix H: Specifying Ethernet Address Formats |     |
|-------------------------------------------------|-----|
| Using Ethernet address format                   |     |
| Using Token-Ring address format                 |     |
| Converting Token-Ring address formats           |     |
| Appendix I: TCP/IP White Paper                  | 283 |
| Glossary                                        | 303 |
| Index                                           | 311 |

**Table of Contents** 

xvi

# List of Figures

| F: 1.0 : 1. P. 1. 504 1: :                                 | 20    |
|------------------------------------------------------------|-------|
| Fig. 1: Opening the Perle 594e shipping carton             |       |
| Fig. 2: Power Cord                                         |       |
| Fig. 3: EIA232 cable                                       |       |
| Fig. 4: V.35 cable                                         |       |
| Fig. 5: X.21 cable                                         |       |
| Fig. 6: Twinaxial workstation cable                        |       |
| Fig. 7: ASCII workstation cable                            |       |
| Fig. 8: Perle 594e Front View                              | . 24  |
| Fig. 9: Perle 594e Rear View                               |       |
| Fig. 10: Voltage Selector Switch                           |       |
| Fig. 11: Twinaxial Feature Card backplate                  | . 33  |
| Fig. 12: Twinaxial Feature Card connection                 | . 33  |
| Fig. 13: Twinaxial workstation cable                       |       |
| Fig. 14: Twinaxial port connection                         |       |
| Fig. 15: Token-Ring backplate                              |       |
| Fig. 16: Ethernet Feature and Fast Ethernet Card backplate |       |
| Fig. 17: ASCII Feature Card backplate                      |       |
| Fig. 18: ASCII Adapter cable connection                    | .37   |
| Fig. 19: ASCII workstation cable                           |       |
| Fig. 20: ASCII modem connection                            |       |
| Fig. 21: Synchronous Communication card backplate          | 38    |
| Fig. 22: 594 Utility Program startup                       |       |
| Fig. 23: 594 Utility Program main screen                   |       |
| Fig. 24: 594e Utility Program main screen                  |       |
| · ·                                                        |       |
| Fig. 25: 594e Bridge Filter Configuration screen           |       |
| Fig. 26: 594e - Configuration - Save Configuration         |       |
| Fig. 27: 594 Utility Program main screen                   |       |
| Fig. 28: Software Download Utilities main screen           |       |
| Fig. 29: NWS Configuration Screen 1                        | .66   |
| Fig. 30: NWS Configuration Screen 2 (Shown for SDLC)       |       |
| Fig. 31: NWS Configuration Screen 3                        |       |
| Fig. 32: C prompt screen                                   |       |
| Fig. 33: NWS Configuration Screen 1                        | .70   |
| Fig. 34: NWS Configuration Screen 2 (Shown for SDLC)       |       |
| Fig. 35: The NWS configuration Screen 3                    |       |
| Fig. 36: Memory SIMMs                                      |       |
| Fig. 37: 594e IP Routing Controller Software Diskettes     | . 130 |
| Fig. 38: Memory SIMMs                                      | . 131 |
| Fig. 39: 594e Hard Drive and IDE Cable                     | . 132 |
| Fig. 40: 594e Network Controller Software Diskettes        | . 132 |
| Fig. 41: Removing the Perle 594e cover                     | . 133 |
| Fig. 42: Installing the 594e Hard Drive                    | . 133 |
| Fig. 43: Connecting Hard Drive Power Cable                 | . 133 |
| Fig. 44: Connecting Hard Drive IDE Cable                   |       |
| Fig. 45:Sample TCP/IP Network                              |       |
| Fig. 46: SDLC Leased configuration                         |       |
| Fig. 47: SDLC Leased configuration cross-reference         |       |
| Fig. 48: X.21 Switched configuration                       |       |
| Fig. 49: X.21 Switched configuration cross-reference       |       |
| Fig. 50: X.25 Switched configuration                       |       |
| 6 · · · · · · · · · · · · · · · · ·                        |       |

| Fig.                                                         | 51:                                                                                     | X.25 Switched configuration cross-reference                                                                                                    | 160                                                                                            |
|--------------------------------------------------------------|-----------------------------------------------------------------------------------------|----------------------------------------------------------------------------------------------------|------------------------------------------------------------------------------------------------|
|                                                              |                                                                                         | X.25 Permanent configuration                                                                                                    |                                                                                                |
|                                                              |                                                                                         | X.25 Permanent configuration cross-reference                                                                                                    |                                                                                                |
| Fig.                                                         | 54:                                                                                     | AS/400 Token-Ring configuration                                                                                                    | 162                                                                                            |
|                                                              |                                                                                         | AS/400 Token-Ring configuration cross-reference                                                                                                    |                                                                                                |
| Fig.                                                         | 56:                                                                                     | AS/400 Ethernet configuration                                                                                                    | 163                                                                                            |
|                                                              |                                                                                         | AS/400 Ethernet configuration cross-reference                                                                                                    |                                                                                                |
| Fig.                                                         | 58:                                                                                     | SNA SubArea Network configuration                                                                                                    | 164                                                                                            |
| Fig.                                                         | 59:                                                                                     | SNA SubArea Network configuration cross-reference                                                                                                    | 164                                                                                            |
| Fig.                                                         | 60:                                                                                     | APPN Network configuration                                                                                                    | 165                                                                                            |
|                                                              |                                                                                         | APPN configuration cross-reference                                                                                                    |                                                                                                |
| Fig.                                                         | 62:                                                                                     | AS/400 Frame Relay and IP Routing configuration                                                                                                    | 166                                                                                            |
| Fig.                                                         | 63:                                                                                     | AS/400 Frame Relay Configuration cross reference                                                                                                    | 166                                                                                            |
| Fig.                                                         | 64:                                                                                     | AS/400 Frame Relay and IP Routing configuration                                                                                                    | 167                                                                                            |
| Fig.                                                         | 65:                                                                                     | AS/400 Frame Relay and IP Routing Config. cross reference                                                                                                    | 167                                                                                            |
| Fig.                                                         | 66:                                                                                     | AS/400 TCP/IP Token-Ring configuration                                                                                                    | 168                                                                                            |
| Fig.                                                         | 67:                                                                                     | AS/400 TCP/IP Token-Ring config. cross-reference                                                                                                    | 168                                                                                            |
| Fig.                                                         | 68:                                                                                     | AS/400 TCP/IP Ethernet configuration                                                                                                    | 169                                                                                            |
| Fig.                                                         | 69:                                                                                     | AS/400 TCP/IP Ethernet and Twinax IP Routing                                                                                                    |                                                                                                |
|                                                              |                                                                                         | config. cross-reference                                                                                                    | 169                                                                                            |
|                                                              |                                                                                         |                                                                                                    |                                                                                                |
| Fig.                                                         | 70:                                                                                     | AS/400 TCP/IP Frame Relay configuration                                                                                                    | 170                                                                                            |
|                                                              |                                                                                         | AS/400 TCP/IP Frame Relay configuration                                                                                                    |                                                                                                |
| Fig.                                                         | 71:                                                                                     |                                                                                                    | 170                                                                                            |
| Fig.<br>Fig.                                                 | 71:<br>72:                                                                              | AS/400 TCP/IP Frame Relay config. cross-reference                                                                                                    | 170<br>257                                                                                     |
| Fig.<br>Fig.<br>Fig.                                         | 71:<br>72:<br>73:                                                                       | AS/400 TCP/IP Frame Relay config. cross-reference                                                                                                    | 170<br>257<br>258                                                                              |
| Fig.<br>Fig.<br>Fig.<br>Fig.                                 | 71:<br>72:<br>73:<br>74:                                                                | AS/400 TCP/IP Frame Relay config. cross-reference Feature Card Slot Position DIP Switches                                                                                                    | 170<br>257<br>258<br>259                                                                       |
| Fig.<br>Fig.<br>Fig.<br>Fig.<br>Fig.                         | 71:<br>72:<br>73:<br>74:<br>75:                                                         | AS/400 TCP/IP Frame Relay config. cross-reference Feature Card Slot Position DIP Switches Token-Ring Card                                                                                                    | 170<br>257<br>258<br>259<br>260                                                                |
| Fig.<br>Fig.<br>Fig.<br>Fig.<br>Fig.<br>Fig.                 | 71:<br>72:<br>73:<br>74:<br>75:<br>76:                                                  | AS/400 TCP/IP Frame Relay config. cross-reference Feature Card Slot Position DIP Switches Token-Ring Card Ethernet DIP Switches                                                                                                    | 170<br>257<br>258<br>259<br>260<br>260                                                         |
| Fig.<br>Fig.<br>Fig.<br>Fig.<br>Fig.<br>Fig.                 | 71:<br>72:<br>73:<br>74:<br>75:<br>76:<br>77:                                           | AS/400 TCP/IP Frame Relay config. cross-reference Feature Card Slot Position DIP Switches Token-Ring Card Ethernet DIP Switches SWI and JP3 DIP Switches                                                                                                    | 170<br>257<br>258<br>259<br>260<br>260<br>261                                                  |
| Fig.<br>Fig.<br>Fig.<br>Fig.<br>Fig.<br>Fig.<br>Fig.         | 71:<br>72:<br>73:<br>74:<br>75:<br>76:<br>77:<br>78:                                    | AS/400 TCP/IP Frame Relay config. cross-reference Feature Card Slot Position DIP Switches Token-Ring Card Ethernet DIP Switches SWI and JP3 DIP Switches Media Type DIP Switches                                                                                                    | 170<br>257<br>258<br>259<br>260<br>260<br>261<br>262                                           |
| Fig.<br>Fig.<br>Fig.<br>Fig.<br>Fig.<br>Fig.<br>Fig.         | 71:<br>72:<br>73:<br>74:<br>75:<br>76:<br>77:<br>78:<br>79:                             | AS/400 TCP/IP Frame Relay config. cross-reference Feature Card Slot Position DIP Switches Token-Ring Card Ethernet DIP Switches SWI and JP3 DIP Switches Media Type DIP Switches Ethernet Jumper Areas                                                                                                    | 170<br>257<br>258<br>259<br>260<br>260<br>261<br>262<br>262                                    |
| Fig.<br>Fig.<br>Fig.<br>Fig.<br>Fig.<br>Fig.<br>Fig.<br>Fig. | 71:<br>72:<br>73:<br>74:<br>75:<br>76:<br>77:<br>78:<br>79:                             | AS/400 TCP/IP Frame Relay config. cross-reference Feature Card Slot Position DIP Switches Token-Ring Card Ethernet DIP Switches SWI and JP3 DIP Switches Media Type DIP Switches Ethernet Jumper Areas JPA and JPC Shorted Jumpers                                                                                                    | 170<br>257<br>258<br>259<br>260<br>260<br>261<br>262<br>262<br>263                             |
| Fig.<br>Fig.<br>Fig.<br>Fig.<br>Fig.<br>Fig.<br>Fig.<br>Fig. | 71:<br>72:<br>73:<br>74:<br>75:<br>76:<br>78:<br>79:<br>80:<br>81:                      | AS/400 TCP/IP Frame Relay config. cross-reference Feature Card Slot Position DIP Switches Token-Ring Card Ethernet DIP Switches SWI and JP3 DIP Switches Media Type DIP Switches Ethernet Jumper Areas JPA and JPC Shorted Jumpers Media Type Jumpers                                                                                                    | 170<br>257<br>258<br>259<br>260<br>260<br>261<br>262<br>262<br>263<br>264                      |
| Fig.<br>Fig.<br>Fig.<br>Fig.<br>Fig.<br>Fig.<br>Fig.<br>Fig. | 71: 72: 73: 74: 75: 76: 76: 78: 80: 81: 82:                                             | AS/400 TCP/IP Frame Relay config. cross-reference Feature Card Slot Position DIP Switches Token-Ring Card Ethernet DIP Switches SWI and JP3 DIP Switches Media Type DIP Switches Ethernet Jumper Areas JPA and JPC Shorted Jumpers Media Type Jumpers Fast Ethernet Card                                                                                       | 170<br>257<br>258<br>259<br>260<br>260<br>261<br>262<br>262<br>263<br>264<br>265               |
| Fig.<br>Fig.<br>Fig.<br>Fig.<br>Fig.<br>Fig.<br>Fig.<br>Fig. | 71: 72: 73: 74: 75: 76: 77: 78: 79: 80: 81: 82: 83:                                     | AS/400 TCP/IP Frame Relay config. cross-reference Feature Card Slot Position DIP Switches Token-Ring Card Ethernet DIP Switches SWI and JP3 DIP Switches Media Type DIP Switches Ethernet Jumper Areas JPA and JPC Shorted Jumpers Media Type Jumpers Fast Ethernet Card Removing the Perle 594e cover                                                         | 170<br>257<br>258<br>259<br>260<br>261<br>262<br>262<br>263<br>264<br>265<br>266               |
| Fig.<br>Fig.<br>Fig.<br>Fig.<br>Fig.<br>Fig.<br>Fig.<br>Fig. | 71:<br>72:<br>73:<br>74:<br>75:<br>76:<br>78:<br>79:<br>80:<br>81:<br>82:<br>83:        | AS/400 TCP/IP Frame Relay config. cross-reference Feature Card Slot Position DIP Switches Token-Ring Card Ethernet DIP Switches SWI and JP3 DIP Switches Media Type DIP Switches Ethernet Jumper Areas JPA and JPC Shorted Jumpers Media Type Jumpers Fast Ethernet Card Removing the Perle 594e cover Installing a Feature Card in the Perle 594e             | 170<br>257<br>258<br>259<br>260<br>260<br>261<br>262<br>262<br>263<br>264<br>265<br>266<br>275 |
| Fig.<br>Fig.<br>Fig.<br>Fig.<br>Fig.<br>Fig.<br>Fig.<br>Fig. | 71:<br>72:<br>73:<br>74:<br>75:<br>76:<br>79:<br>80:<br>81:<br>82:<br>83:<br>84:<br>85: | AS/400 TCP/IP Frame Relay config. cross-reference Feature Card Slot Position DIP Switches Token-Ring Card Ethernet DIP Switches SWI and JP3 DIP Switches Media Type DIP Switches Ethernet Jumper Areas JPA and JPC Shorted Jumpers Media Type Jumpers Fast Ethernet Card Removing the Perle 594e cover Installing a Feature Card in the Perle 594e Motherboard | 170<br>257<br>258<br>259<br>260<br>261<br>262<br>262<br>263<br>264<br>265<br>266<br>275<br>276 |

# Chapter 1: Quick Install—for those in a rush

This chapter provides a checklist of steps required to install, setup and configure the Perle 594e. Each step is cross-referenced with a page number where you can find detailed descriptions.

- 1. Prepare site for Perle 594e (refer to the *Perle 594 Planning Guide*).
- 2. Configure the AS/400.
  - a) Define a Line Description (refer to page 13).
  - b) Define the APPC (advanced program-to-program communication) Controller Description (refer to page 13)
  - c) Define the RWS (remote workstation) Controller Description (refer to page 13)
  - d) Define the Device Descriptions (refer to page 13)
  - e) Define the Mode Description (refer to page 14)
- 3. Setup and Install Perle 594e hardware
  - a) Unpack the Perle 594e (refer to page 20).
  - b) If you have an Ethernet Feature Card, ensure that the UTP setting (media type) is correct (refer to page 27).
  - c) Set up the Perle 594e.
    - i. Set the voltage selector switch (refer to page 28).
    - ii. Connect and plug in the power cord (refer to page 28).
    - iii. Power on the Perle 594e (refer to page 29).
    - iv. Set date and time (refer to page 29).
    - v. If you have a LAN Feature Card, set the LAN speed (refer to page 31).
  - d) Connect the Perle 594e.
    - i. Connect workstations (see Connecting workstations on page 32).
    - ii. Connect the communication cable (see Connecting the Communication Cable on page 38).
- 4. Configure the Perle 594e.
  - For an overview on configuring the Perle 594e refer to page 16.
  - For a description of configuring from a Twinaxial NWS, refer to page 46.
  - For a description of configuring with the Perle 594 Utility Program (the recommended method for ALL configurations), refer to page 43.
- 5. Establish communication with the AS/400 (refer to page 16).

For more information on the above procedures refer to Chapter 3: *Installing and Configuring the Perle 594e*.

Chapter 1: Quick Install—for those in a rush

# Chapter 2: Introducing the Perle 594e

Welcome to the Perle 594e—the Network Controller that provides powerful solutions for both your AS/400 communication and thin client computing needs! The Perle 594e is an advanced workstation and communication remote controller for the IBM AS/400 environment that facilitates connection of display stations, personal computers (PCs) and printers to an AS/400. As well, the 594e's integrated IP routing and Network Computer (NC) server capabilities supports the installation of thin clients at remote sites.

# Modes of operation

You can use the Perle 594e in one of two modes, Compatible or Enhanced—you choose which is more effective for your operation.

- In Compatible mode, the Perle 594e operates as a SINGLE controller over a single communication line. If your communication line uses a switched protocol and allows only one controller per line or if you accrue charges per controller, you may wish to configure the Perle 594e to operate in Compatible mode. The Perle 594e offers all the features you've seen on the IBM 5494 at a fraction of IBM's cost. When you're ready, you can take advantage of the Perle 594e's Enhanced features.
- In Enhanced mode, the Perle 594e provides additional features and can emulate MULTIPLE controllers sharing a multipoint communication line. The Perle 594e can accommodate up to 6 Feature Cards—each of which can act as an independent controller. Enhanced mode also allows you to use Perle's Multihost and Multi-session features, IP routing over Frame Relay or PPP and NC server features.

## Perle 594e Feature Cards

A Feature Card is a hardware component installed in the Perle 594e chassis. You can order additional Perle 594e Feature Cards to add functions and attach additional workstations to the AS/400. Furthermore, each Feature Card can be configured to emulate a separate controller. You can configure the Perle 594e to suit your requirements using the following Feature Cards:

| Twinaxial | Supports attachment of | up to 28 Nonprogrammable | Workstations (NWS) or |
|-----------|------------------------|--------------------------|-----------------------|
|-----------|------------------------|--------------------------|-----------------------|

Twinaxial printers. The Perle 594e supports up to 6 Twinaxial cards.

Ethernet Supports attachment of up to 80 Ethernet workstations to the Perle 594e or can

attach the Perle 594e using Ethernet to the AS/400. The Perle 594e supports up to

2 Ethernet cards.

Token-Ring Supports attachment of up to 80 Token-Ring workstations to the Perle 594e or can

attach the Perle 594e using Token-Ring to the AS/400. The Perle 594e supports up

to 2 Token-Ring cards.

ASCII When combined with PCs running supported emulation software, allows up to 8

simultaneous users to dial in to the Perle 594e and access the AS/400. The Perle

594e supports up to 6 ASCII cards.

For more information on Perle 594e Feature Cards, refer to *Appendix D: Installing Perle 594e Feature Cards* and *Chapter 9: Using Perle 594e Feature Cards*.

<sup>&</sup>lt;sup>1</sup> This feature is not supported if your 594e is running with the 594e IP Routing Feature.

**Note:** *Some features not available in all marketplaces.* 

# Determining your mode of operation

Enhanced mode can be used for all Perle 594e configurations and must be used if you have more Feature Cards than can be supported in Compatible mode or if you plan to use any of the features listed in "Benefits in Enhanced Mode" (pg. 7). If you have:

- one or two Twinaxial Feature Cards and optionally
- one LAN card (Token-Ring or Ethernet)

...you can run in Compatible mode.

In Compatible mode, the Perle 594e appears as a single controller to the AS/400. You may wish to run in Compatible mode if you are charged per address for your host connection by your network supplier.

### Features of the Perle 594e

#### Common Features

The following sections describe features available to the Perle 594e regardless of the mode (Compatible or Enhanced) in which the Perle 594e operates.

#### IBM 5494 emulation

In Compatible mode the Perle 594e is plug-compatible with the IBM 5494 controller.

#### Attachment of Remote Workstations

Normally, workstations that are locally attached to the AS/400 must be located near the AS/400. The Perle 594e allows workstations to be located any distance from the AS/400 because it communicates with the AS/400 over a communication network.

#### Nonprogrammable Workstation Support

Twinaxial displays and devices that emulate Twinaxial displays are called Nonprogrammable Workstations (NWS). With the Perle 594e you can remote attach Twinaxial and ASCII NWS devices to an AS/400.

### Local NWS Editing Control

The Perle 594e handles field editing functions for each NWS.

#### Programmable Workstation Support

A programmable workstation (PWS) can process information independently of an AS/400 or controller, but can exchange information with these systems. An example of a PWS is a PC running IBM AS/400 PC Support or Client Access/400.

#### Automatic Configuration

The addition, removal or relocation of a NWS or a PWS is automatically detected by the Perle 594e. On the AS/400, a PWS can be automatically reconfigured, but the device description for a NWS may require modification when a change occurs.

#### Attachment of Twinaxial Workstations

The Perle 594e's Twinaxial Feature Card supports up to 28 workstations. A Twinaxial workstation can be an NWS or a PWS. Twinaxial workstations may be attached using twinaxial cabling or twisted pair cabling.

### Attachment of Token-Ring Workstations

The Perle 594e's Token-Ring Feature Card can be configured as a Token-Ring gateway. This configuration allows up to 80 Token-Ring workstation attachments, per card, to the Perle 594e. Each Token-Ring workstation operates as a PWS running IBM's AS/400 PCSupport or Client Access software. In this configuration, the Perle 594e communicates with the AS/400 over a synchronous communication network.

**Note:** See "Frame Relay Token-Ring Bridging" on page 6 for information on support of non-SNA Token-Ring workstations.

#### Attachment of Ethernet Workstations

The Perle 594e's Ethernet Feature Card can be configured as an Ethernet gateway. This configuration allows up to 80 Ethernet workstation attachments, per card, to the Perle 594e. Each Ethernet workstation operates as a PWS running IBM's AS/400 PC Support or Client Access software. In this configuration, the Perle 594e communicates with the AS/400 over a synchronous communication network.

#### Synchronous Communication Interfaces

The Perle 594e supports the following physical interfaces to synchronous communication equipment:

- EIA 232D (V.24/V.28)
- V.35
- X.21.

### Token-Ring AS/400 Attachment

The Perle 594e and the AS/400 can be configured to communicate over a Token-Ring network. Other devices may share the network with the AS/400 and the Perle 594e.

#### Ethernet AS/400 Attachment

The Perle 594e and the AS/400 can be configured to communicate over an Ethernet network. Other devices may share the network with the AS/400 and the Perle 594e.

### SNA Subarea Network Support

The Perle 594e can access the AS/400 system over an SNA subarea network.

#### Access to Alternate AS/400 Systems

The Perle 594e can be preconfigured for up to four AS/400 systems. The Perle 594e stores information about all four AS/400 systems so that the operator can end a connection with one AS/400 and easily establish a link with a different AS/400.

#### Workstation Customization

The Perle 594e supports the AS/400 Workstation Customization feature.

#### 594 Utility Program

The 594 Utility Program is used to enter configuration information, provide network link establishment and to access Concurrent Diagnostics.

### Standalone PC Configuration

Configuration information can be entered from a PC. The PC runs the 594 Utility Program and the configuration is stored on a floppy diskette for distribution to remote Perle 594e systems.

### Online PWS Configuration

Configuration information can be entered from a PWS that is attached to the Perle 594e. The PWS may be attached through a Twinaxial Feature Card or through either an Ethernet Feature Card or Token-Ring Feature Card using gateway configuration.

# NWS Configuration 1

Configuration information can be entered from an attached twinaxial NWS when you run the Perle 594e in Compatible mode.

#### Internal Configuration Storage

Configuration information is saved in non-volatile storage on the Perle 594e whenever configuration is done from an attached PWS or NWS. When configuration is done on a standalone PC, the information can be copied to a floppy diskette and transferred to the Perle 594e for internal storage.

#### Using Backup Configuration from Diskette

The 594 Utility Program in Stand Alone mode can save your configuration as a Backup configuration. When this Backup configuration is placed on the 594 system diskette and the diskette is used to power on the controller, the Backup configuration is used instead of the configuration in permanent storage.

This enhancement is useful for occasions when your network becomes unavailable and you need to switch to a backup connection. You can now restart the 594 with your backup diskette that has the Backup configuration file on it and the Backup configuration will be used instead of the configuration in permanent storage. When the original network is restored, replace your backup diskette with your original system diskette and restart the 594. The configuration in permanent storage will again be used.

#### Diskette-Based Architecture

Each software upgrade is distributed through new diskette releases.

#### Concurrent Host Attachment

The 594 can be configured to communicate concurrently with up to four AS/400 systems over a single physical link. Concurrent host attachment enables NWSs that do not have the use of AS/400 display station or printer passthrough to communicate with different AS/400 systems in the communication network. Once concurrent host attachment is configured, printer sharing can be enabled or disabled.

#### Frame Relay Token-Ring Bridging

With the 594 configured for Frame Relay Token Ring Bridge, the 594 will support source route bridging of token ring traffic across the frame relay connection to an AS/400 or a bridge partner.

<sup>&</sup>lt;sup>1</sup> This feature is not supported if your 594e is running with the 594e IP Routing Feature.

Bridge partners must support RFC 1490 Frame Relay bridging. The 594 will operate as a bridge and forward non SNA traffic such as IP and IPX on the Token Ring LAN over the frame relay "Virtual LAN".

If the 594 is connected via frame relay to an AS/400, the bridged frame relay connection allows the AS/400 to communicate with a station on the 594's token ring gateway as if they were on a token ring locally attached to the AS/400.

### European Currency Symbol Support

The 594 EURO symbol support will allow the configuration of new keyboard country codes that contain support for the new European currency symbol.

#### Benefits in Enhanced Mode

When operating in Enhanced mode, each Feature Card will emulate a separate controller and the Perle 594e acts as powerful controller providing you with many features unavailable on other controllers:

- Emulation of Multiple Controllers
- Device Expansion
- Dial-up Access
- Feature Card Expandability
- Multi-session Support
- Access to Multiple AS/400 Systems (Multihost)
- Simultaneous Ethernet and Token-Ring Support
- TCP/IP Host Connection
- Host Roaming Feature
- Software Download Utilities
- Fast Ethernet Support
- TCP/IP Host Connection over Frame Relay Protocal
- TCP/IP Host Connection over PPP Protocol
- IP Routing Support
- Network Computer Boot Server
- VPN Support

These features are described in more detail on the following pages.

## Emulation of Multiple Controllers

The Perle 594e can be configured so that each Feature Card emulates a separate controller. All emulated controllers communicate with the AS/400 over the same communication line, thereby reducing line costs.

### Device expansion

Regardless of whether your AS/400 users use Twinaxial displays, PCs attached to Token-Ring or Ethernet local area networks (LAN) or PCs using a terminal emulation package (e.g., PerleTALK for DOS or PerleTALK for Windows), you can connect them all to your AS/400 without the need for multiple or different, controllers. With a single Perle 594e remote controller you can connect to your AS/400, via local or remote connections, up to:

- 168 Twinaxial workstations or
- 160 Token-Ring users or
- 160 Ethernet users or

48 ASCII users.

#### Dial-up access

Each ASCII Feature Card allows, at any one time, up to eight dial-in users. Dial-in users with attached printers can use them as an AS/400 printer.

#### Feature Card Expandability

The Perle 594e is field-expandable to a maximum of six Feature Cards. You can mix and match Feature Cards to meet your needs.

#### Multi-session Support

Multi-session support permits a single session NWS to access more than one session at a time. These additional sessions can be on the same host or can be combined with the multihost feature to allow access to sessions on different hosts. Both Twinaxial displays and Dial-up PCs can take advantage of this feature. Flexible multi-session assignment lets you provide the benefits of multi-session to those users who need it.

#### Access to Multiple AS/400 Systems (Multihost)

In Enhanced mode, each Feature Card acts as an independent controller. Each controller, while sharing the physical link, can communicate with different AS/400s on the network. Departments sharing a Perle 594e, but needing access to different hosts can each access their host directly without Display Station Passthrough. When combined with the Multi-session feature, a single display can access more than one host at a time.

### Simultaneous Ethernet and Token-Ring Support

Using the same Perle 594e you can connect users to your AS/400 via Ethernet and Token-Ring gateways without having to change or disconnect their current connections.

#### TCP/IP Host Connection

The Perle 594e supports a TCP/IP host connection that uses full AnyNet functionality to take in SNA traffic and convert it into TCP/IP. At the host, the AS/400 uses AnyNet/400 to convert the TCP/IP back to SNA. This means that any SNA 5250 workstation, printer or PC client connected to the Perle 594e can communicate with the AS/400 over a TCP/IP enabled network.

A TCP/IP connection can be made over either a Token Ring or Ethernet network.

#### Host Roaming Feature

When enabled, the controller will automatically switch, without user intervention and attempt to establish communication with the next configured host if communication with the currently active host is lost and cannot be reestablished. The controller will continue to try each configured host until an active host is found. If the last configured host is not active, the controller will continue with the first configured host. Up to four hosts can be configured.

#### Software Download Utilities

Software Download refers to the capability of downloading new controller software to a 594e Controller. The software will overwrite the existing software on the 594 Controller Software Diskette in the controller's floppy disk drive or the 594e Network Controller Software on the 594e hard drive. This is accomplished using the 594 Utility program on a PWS that is attached locally or remotely to a controller.

There are two methods of downloading the 594 Controller Software. Interactive mode uses the 594 Utility program menus to select download files and begin download operation. Status and progress will be displayed on screen. Batch mode uses the 594 Utility with the batch mode option. This allows the software to be downloaded to one or more controllers without user attendance. Status is saved in a log file.

### Fast Ethernet Support

The Perle 594e supports up to two Fast Ethernet (10/100 Mbps) Feature cards (Type 49). This card has a **LINK**, **ACT** and **100** Mbps indicator LEDs. The physical interfaces supported are:

- 10 BaseT (10 Mbps UTP category 3, 4 or 5 cable)
- 100BaseTX (100 Mbps UTP category 5 cable)

## TCP/IP Host Connection over Frame Relay Protocol 1

The configuration of TCP/IP controllers over frame relay protocol will allow the 594e to natively connect to an AS/400 or connect to an AS/400 via an IP router, over a frame relay network, using TCP/IP protocol. Routers that the 594e will be communicating with must support Frame Relay RFC 1490 Routed IP format. This will eliminate the need of an IP router at every remote site that the user wishes to configure a 594e TCP/IP controller.

### TCP/IP Host Connection over PPP 1

The Perle 594e supports a PPP host connection. This will allow the controller to connect to the AS/400 or connect to the AS/400 via an IP router or RAS (Remote Access Server), using the TCP/IP protocol running over a PPP connection. The physical connection is achieved by connecting a modem or Terminal Adapter to the 594e Sync card.

# IP Routing Support 1

With the 594e configured for IP Routing the 594e will provide basic IP routing, using either dynamic or customized static routes, to forward IP datagrams between the LAN interfaces (Token-Ring and Ethernet), the twinax interface, the frame relay interface and the PPP interface. IP routing allows devices such as AS/400s, Network Computers, PC's running IP applications on the LAN, twinax and the frame relay, to send IP datagrams to the 594e with an IP destination address other than the 594e's IP address. The 594es at remote sites can now be connected to each other or other IP routers and route IP traffic to interconnect their IP devices. Routers that the 594e will be communicating with over Frame Relay must support Frame Relay RFC 1490 Routed IP format.

#### **IP over Twinax Support**

The support of IP devices on the 594's twinax interface allows customers with PCs or Network Computers attached to the 594 via their twinax cabling to gain access to any of their IP networks. One of the benefits of running IP over twinax is that it supports cable distances of up to 5,000 feet of twinax without any kind of repeater. This is longer that many LAN types that require additional hubs to obtain this distance.

With the support of IP over Twinax, it is now possible to have non-LAN PCs and Network Computers attached to the 594 Network Controller to access the worldwide web, share printers and files and use workgroup applications.

<sup>&</sup>lt;sup>1</sup> For the 594e this configuration requires that either the 594e IP Routing Feature or the 594e Network Controller Feature be installed. For more information on these features see Chapter 11: 594e Controller Feature Kits.

#### **Dynamic Routing Support (RIP V1 and V2)**

The support of Dynamic Routing allows the 594 to exchange route or link information from which the best paths to reach destinations in the internetwork are calculated. With Dynamic Routing enabled, you will no longer be required to configure static route entries in the 594 and adjacent IP routers, as long as the adjacent IP routers support RIP V1 or V2.

#### **BOOTP Relay Agent**

Bootstrap Protocol (BOOTP) is a TCP/IP protocol that provides a method for assigning client devices (such as Network Computers) an IP address and optionally a start-up file. When a client is powered on, a BOOTP request is sent out on the LAN. A BOOTP server will send back a reply that contains the IP address defined for that client and optionally the name of the start-up file to load.

Dynamic Host Control Protocol (DHCP) is also a TCP/IP protocol that provides IP addresses to clients devices. DHCP does not force a fixed link between a clients MAC address and an IP address and therefore it is more flexible than BOOTP.

The 594e BOOTP relay agent will relay a BOOTP or DHCP request from a client locally connected to a 594e LAN across the corporate WAN to specific BOOTP or DHCP Servers. Up to 4 BOOTP or DHCP servers can be configured for the 594e.

# Network Computer Boot Server 1

Network Computers (NCs) are diskless workstations that must download a start-up file from a Boot Server before it can operate. This start-up file contains the operating system kernel for the NC.

The 594e has the capability to store the start-up files on it's hard disk drive. This allows the locally connected NCs to download their start-up file from the 594e. This avoids the significant delays that would be involved with downloading the start-up files from a Boot Server over the corporate WAN.

NCs can download these files using the File Transfer Protocol (FTP) or Trivial File Transfer Protocol (TFTP).

# VPN Support <sup>2</sup>

The Perle 594 supports the establishment of VPN (Virtual Private Network) tunnels over any IP host connection. Up to 8 VPN tunnels can be defined on the controller. The 594 implementation of VPN is based on the IPSec (IP Security) protocol and IKE (Internet Key Exchange) protocol, both of which have gained widespread acceptance in the industry. The 594 conforms to RFC #2401 for IPSec and RFC #2409 for IKE.

10

<sup>&</sup>lt;sup>1</sup> For the 594e this configuration requires that the Perle 594e Network Controller Feature be installed. For more information on the 594e Network Controller Feature see "Chapter 11: Network Computer Boot Server" on page 137.

<sup>&</sup>lt;sup>2</sup> For the 594e, this configuration requires that the Perle 594e IP Routing plus VPN feature be installed. For more information on the VPN feature see "Chapter 13: Virtual Private Network (VPN)" on page 151.

# Chapter 3: Installing and Configuring the Perle 594e

### Introduction

This chapter provides an overview of how to install, setup and configure the Perle 594e. These are the major steps:

- Prepare site for Perle 594e.
- Configure the AS/400—*Time to complete*: approximately 10—60 minutes, depending upon how you configure your Perle 594e.
- Set up and Install Perle 594e hardware—*Time to complete*: approximately 30 minutes.
- Configure the Perle 594e—*Time to complete*: approximately 10—60 minutes, depending upon how you configure your Perle 594e.
- Establish communication with the AS/400.
- Set up Concurrent Host.
- Set up the Network Computer Boot Server if required. See "Chapter 11: Network Computer Boot Server" on page 137 for details.

# Preparing the site for the Perle 594e

Prior to installation, prepare the site for the Perle 594e as described in the *Perle 594 Planning Guide*, including:

- All workstations, workstation cabling and communications lines are on hand and have been installed, where applicable.
- Any network facilities, modems and other equipment that may be required have been installed and are ready for use.
- The Perle 594e does not require special cooling, but sufficient clearances must be maintained in front of and behind the unit to allow proper airflow to internal fans.
- Locate the controller in an area where:
  - Power cords and cables are out of traffic areas.
  - The front panel display is easily visible.
  - Floppy diskettes can be inserted into and removed from the diskette drive.

# Configuring the AS/400

The Perle 594e can emulate one or more controllers. Before the Perle 594e operates as a controller you need to configure the following items on the AS/400 so that each emulated controller can communicate with the Perle 594e:

- Network Interface Description (Frame Relay only)
- Line Description(s)
- APPC Controller Description(s)
- RWS Controller Description(s)
- Device Description(s)
- Mode Description(s)
- TCP/IP Interface (TCP/IP or IP Routing only)
- TCP/IP Host Table Entry (TCP/IP only)

- TCP/IP Routes (TCP/IP or IP Routing only)
- APPN Remote Configuration List (TCP/IP only)

Perle recommends you configure the AS/400 prior to setup and configuration of the Perle 594e. You will need to note certain parameters so that they match on both the AS/400 and the Perle 594e. In an APPN network, the host needs information about each network node to which it has a connection. This is done by providing an APPC controller description for each remote controller or emulated remote controller.

For more information on configuration of the AS/400 refer to *Appendix A: Configuring the AS/400*, *Appendix B: Understanding Configuration Parameters* and your AS/400 documentation.

The following table displays the descriptions to create and the commands to use, on the AS/400:

| Parameter                                        | AS/400 Command | Explanation                                                |
|--------------------------------------------------|----------------|------------------------------------------------------------|
| Network Interface Description (Frame Relay only) | CRTNWIFR       | create a network interface description for Frame Relay     |
| Line Description                                 | CRTLINTRN      | create line description for Token-Ring                     |
|                                                  | CRTLINETH      | create line description for Ethernet                       |
|                                                  | CRTLINSDLC     | create line description for SDLC and X.21                  |
|                                                  | CRTLINX25      | create line description for X.25                           |
|                                                  | CRTLINFR       | create line description for Frame Relay                    |
| APPC Controller Description                      | CRTCTLAPPC     | create APPC controller description                         |
| RWS Controller Description                       | CRTCTLRWS      | create RWS controller description required for NWS devices |
| Device Descriptions                              | CRTDEVDSP      | create display device description                          |
|                                                  | CRTDEVPRT      | create print device description                            |
| Mode Description                                 | CRTMODD        | create mode description                                    |
| TCP/IP Interface                                 | ADDTCPIFC      | add a TCP/IP interface                                     |
| TCP/IP Host Table Entry                          | ADDTCPHTE      | add an entry to the TCP/IP host table                      |
| TCP/IP Routes                                    | ADDTCPRTE      | add a TCP/IP route                                         |
| Add APPN Remote<br>Configuration List Entry      | ADDCFGLE       | add an APPN remote configuration list entry                |

**Note:** You will need to know the information entered in the descriptions above to configure the Perle 594e.

#### Defining a Frame Relay Network Interface

The Frame Relay Network interface description defines the physical attributes of the Frame Relay port. The Frame Relay line descriptions define the logical or virtual connections. Each of these virtual connections is called a permanent virtual circuit (PVC) and is identified by a DLCI number.

In some cases, you need not define a Frame Relay network interface description because it might have already been created. To display the current configuration, type: **DSPNWIFR** 

Ensure that the Network Interface Description (NWID) parameter matches the nonswitched NWI (NWI) parameter.

#### Defining the Line Description

The Line Description defines the communication protocol and related attributes with which the AS/400 communicates to the Perle 594e. This information needs definition in both the AS/400 and the Perle 594e. If you will be attaching the Perle 594e to an existing line, you will not need to create a Line Description. You may view the existing description using the DSPLIND command.

#### Defining the APPC Controller

The APPC Controller Description defines APPN connections for each emulated controller on a Perle 594e. On the AS/400 that is the adjacent link station to the Perle 594e, you must define an APPC controller description. This defines the network communication parameters on the AS/400 for the Perle 594e.

The AS/400 defines the APPC controller automatically if:

- The Perle 594e is attached to the host via Token-Ring or Ethernet and
- Autocreation is enabled on the host by setting the system value QAUTOCRTCTL = \*YES in the Line Description.

You must define the APPC controller if using another host connection type.

**Note:** For a Perle 594e running in Enhanced mode you need to create an APPC controller description for each emulated controller used for device attachment.

### Defining the RWS Controller Description

The RWS Controller Description defines the type of controller and the name of the controller to the AS/400. This description is defined on the host on which users sign on for a session. This may be, but is not necessarily, the adjacent link station to the Perle 594e.

The AS/400 defines the RWS controller automatically if:

- The AS/400 is running OS/400 Version 3.1 or higher and
- Autocreation is enabled on the host by setting the system value QAUTORMT = 1.

The APPC Controller Description and the RWS Controller Description must be associated with one another on the AS/400. This association takes place automatically when the Remote Control Point Name and the Remote Location Name are the same. When they are not the same, associate them by an entry in the Remote Configuration List.

**Note:** For a Perle 594e running in Enhanced mode you need to create an RWS controller description for each emulated controller.

#### Defining the Device Description

The Device Description defines the NWS devices for the RWS controller. The AS/400 defines the Device Descriptions automatically if:

- The AS/400 is running OS/400 Version 3.1 or higher and
- Autocreation is enabled on the host by setting the system value QAUTOCRTDEV = \*ALL on the RWS Controller Description.

#### Defining the Mode Description

The Mode Description defines LU6.2 communication characteristics. An AS/400 predefined mode, named QRMTWSC, is supplied for use with remote controllers. Perle recommends that you use this mode.

### Adding a TCP/IP Interface

A TCP/IP interface makes the logical connection between the AS/400 and the TCP/IP protocol stack.

#### Adding a Host Table Entry

The host table should contain an entry for each network controller that you want to communicate with. Each controller name and IP address must be unique within the network.

### Adding a TCP/IP Route

A TCP/IP route entry must be configured if your 594e controller is on a different IP subnet than your AS/400.

### Adding an APPN Remote Configuration List Entry

The AS/400 requires a configuration list entry for each 594e TCP/IP controller. The AS/400 uses the information in the remote location list to determine which controller description to use when it activates an NWS session.

## Matching Network Attributes

Certain parameters from AS/400 Descriptions need to match parameters in the Perle 594e configuration. Appendix A provides examples of different Perle 594e attachments and shows the relationship between AS/400 parameters and Perle 594e parameters.

You should have the values of the related AS/400 parameters available for the configuration of the Perle 594e.

# Setting Up and Installing Perle 594e hardware

#### Installation Overview

Refer to Chapter 4: Installing the Perle 594e for detailed instructions on installing the Perle 594e.

**Note:** Feature Card Installation—If you are installing the Perle 594e for the first time, all Feature Cards have been installed for you. If you are upgrading the Perle 594e by installing an additional Feature Card, refer to Appendix D for details on Feature Card installation.

Installing the Perle 594e is composed of the following major steps:

- Unpacking the Perle 594e (refer to page 20).
  - Open the shipping box.
  - Remove the cables.
  - Remove the documentation packet.
  - Lift the Perle 594e out of the box.
  - Remove packing material.
- If you have an Ethernet Feature Card, set the Ethernet jumpers (refer to page 259).
- Setting up the Perle 594e.
  - Set the voltage selector switch (refer to page 28).
  - Connect and plug in the power cord (refer to page 28).
  - Power on the Perle 594e (refer to page 29).
  - Set date and time (refer to page 29).
  - If you have a LAN Feature Card, set the LAN speed (refer to page 31)
- If you wish to use one of the Perle 594e Network Controller Features then install 594e Network Controller Software (refer to page 140)
- Connecting the Perle 594e.
  - Connect workstations (see *Connecting workstations* on page 32).
  - Connect the communication cable (see *Connecting the Communication Cable* on page 38).

# Configuring the Perle 594e

### Configuration Methods

In addition to configuring the AS/400 for communication with the Perle 594e, you need to configure the Perle 594e controller so each emulated controller can communicate with the appropriate AS/400. You can configure the Perle 594e using either of the following two methods:

- An IBM compatible PC running the Perle 594 Utility Program.
- A Twinaxial NWS attached to the Perle 594e.

### Using the 594 Utility Program

Use the 594 Utility Program for ALL configurations of the Perle 594e. The 594 Utility Program provides easy-to-use menus that simplify configuration.

For more information refer to:

- Chapter 5: Using the 594 Utility Program for information on the functions and features of the 594 Utility Program
- Chapter 6: Configuring from the 594 Utility Program for information on configuration of the Perle 594e using the 594 Utility Program.

## Using the Twinaxial NWS Configuration Method

If you do not have access to a programmable workstation, you can configure from a Twinaxial NWS to operate the Perle 594e in *Compatible* mode, configured as a single controller, with the following combinations of Feature Cards:

- · one Twinaxial Feature Card
- one Twinaxial Feature Card and a LAN Feature Card (Token-Ring or Ethernet)
- two Twinaxial Feature Cards
- two Twinaxial Feature Cards and a LAN Feature Card (Token-Ring or Ethernet).

**Note:** *Use the 594 Utility Program for all other Feature Card combinations.* 

For more information on this method, refer to Chapter 7: Configuring from a Twinaxial NWS.

# Establishing communication with the AS/400

Complete the following to establish communications between the Perle 594e and the AS/400:

- Place the Perle 594e in normal operating mode.
- Start TCP/IP on the AS/400, if configured.
- On the AS/400 system, vary on:
  - Network Interface (frame-relay only)
  - the Line
  - the PPP profile (if dialing into or from AS/400)
  - the APPC Controller
  - the RWS Controller.

For further details on AS/400 communications using an ASCII Feature Card, refer to *Chapter 8: Communicating with the AS/400*, *Appendix D* or *Chapter 10: Using Perle 594e Feature Cards*.

# Setting Up Concurrent Host Attachment

Every NWS initially has the primary host as its default host, which is the host the 594e establishes a session with when the NWS is powered on. Concurrent host attachment will allow you to change the default host or switch between hosts. For more details, see chapter 9 "Concurrent Host."

Chapter 3: Installing and Configuring the Perle 594e

# Chapter 4: Installing the Perle 594e

## **Prerequisites**

Complete the following before you install the Perle 594e:

- Prepare the site for the Perle 594e as directed in the *Perle 594 Planning Guide*.
- Configure the AS/400 as directed in this guide in *Chapter 3: Installing and Configuring the Perle 594e*.
- Install Feature Card upgrades as directed in *Appendix D: Installing Perle 594e Feature Cards*.

**Note:** If you are installing the Perle 594e for the first time, all Feature Cards have been installed for you. If you are upgrading the Perle 594e by installing an additional Feature Card, install all Feature Card upgrades before proceeding.

Once you complete the above you are ready to install the Perle 594e. For more information, refer to Chapter 3 for an overview of the installation and configuration of the Perle 594e or Chapter 1 for a brief checklist of the steps to install and configure the Perle 594e.

### Installation Overview

Installing the Perle 594e is composed of the following major steps:

- 1. Unpacking the Perle 594e (refer to page 20).
- 2. If you have an Ethernet Feature Card, ensuring that the media type setting is correct (refer to page 27).
- 3. Setting up the Perle 594e (refer to page 28).
- 4. Connecting the Perle 594e (refer to page 32).

Once you install and setup the Perle 594e as described in this chapter, proceed to configuration of the Perle 594e on page 39 or page 43.

# Unpacking the Perle 594e

Unpacking the Perle 594e is composed of five steps:

1. Open the shipping carton.

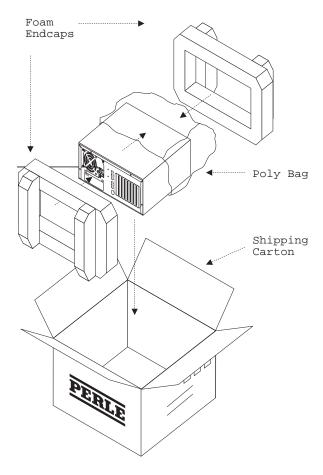

Fig. 1: Opening the Perle 594e shipping carton

- 2. Remove accessory tray containing cable(s) and power cord(s) from top.
- 3. Remove documentation packet from side cavity between unit and outer carton.
- 4. Lift the Perle 594e out of the shipping carton.
- 5. Remove packing material.

### What's in the box?

The Perle 594e shipping carton contains the following:

- cables
- documentation packet
- · diskette packet
- Perle 594e

#### Cables

Part numbers are molded into the power cords and communications cables; refer to Appendix G if you are not sure which power cord or communication cable(s) is appropriate for your site.

The following cables are included in the shipping box:

- power cord
- communications cable
- workstation cables.

Power Cord

The appropriate power cord is supplied for your location.

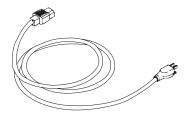

Fig. 2: Power Cord

Communications Cable

Use the appropriate communications cable to connect the Perle 594e to the communications equipment.

- EIA232 cable (V.24 /V.28) is identified by the DB 25-pin connector. It should be used when:
  - connecting to the host via SDLC, X.21, Frame relay or X.25 and the connection speed does not exceed 19,200 bps.
  - connecting to the host using asynchronous PPP.

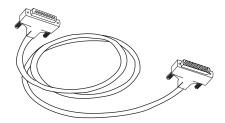

Fig. 3: EIA232 cable

• V.35 cable, recommended for speeds up to 128,000 bps is identified by the box-type connector.

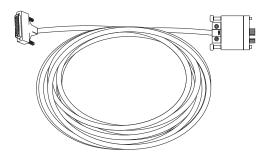

Fig. 4: V.35 cable

• X.21 cable, recommended for high speed communications (up to 128,000 bps), is identified by the DB 15-pin connector.

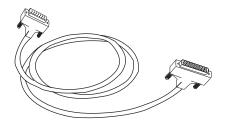

Fig. 5: X.21 cable

Workstation Cables

The appropriate workstation cable(s) is supplied for your Feature Cards.

• Perle supplies Twinaxial workstation cables, identified by the 4-port connector, for Twinaxial connections.

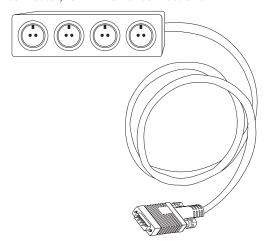

Fig. 6: Twinaxial workstation cable

 Perle supplies ASCII workstation cables, identified by eight connectors on one end, for asynchronous modem connections.

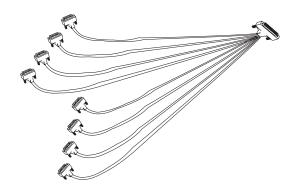

Fig. 7: ASCII workstation cable

Perle supports all commonly used Token-Ring and Ethernet LAN connections.

#### Documentation packet

The documentation packet contains the following documents:

- 594e User and Reference Guide
- 594 Planning Guide
- 594 Diagnostic Guide
- 594 Problem Determination Quick Reference.

**Note:** If your Perle 594e contains an Ethernet Feature Card, the documentation packet will contain a 10BaseT adapter.

#### Diskette packets

594e Base Controller Diskette Packet. The Diskette Packet contains the following:

- 594 Controller Setup Diskette
- 594 Controller Setup Backup Diskette
- 594e Base Controller Software Diskette
- 594e Base Controller Software Backup Diskette
- 594 Utility Diskette for DOS
- 594 Utility Diskette for Windows 95/98/NT
- Loopback Adapter.

## Optional 594e IP Routing Controller Diskette Packet

This diskette packet contains the following:

- 594e IP Routing Controller Software Diskette
- 594e IP Routing Controller Software Backup Diskette

## Optional 594e IP Routing plus VPN Controller Diskette Packet

This diskette packet contains the following:

- 594e IP Routing plus VPN Controller Software Diskette
- 594e IP Routing plus VPN Controller Software Backup Diskette

### Optional 594e Network Controller Diskette Packet

This diskette packet contains the following:

- 594e Network Controller Software Diskette
- 594e Network Controller Software Backup Diskette

### Perle 594e Views

The diagrams below show the major hardware components of the Perle 594e.

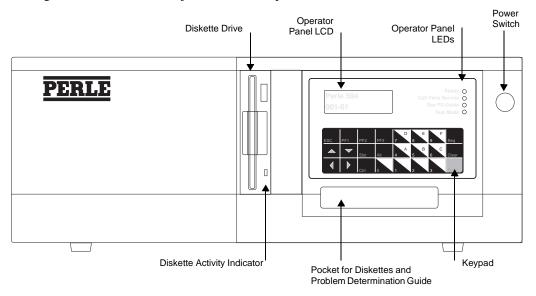

Fig. 8: Perle 594e Front View

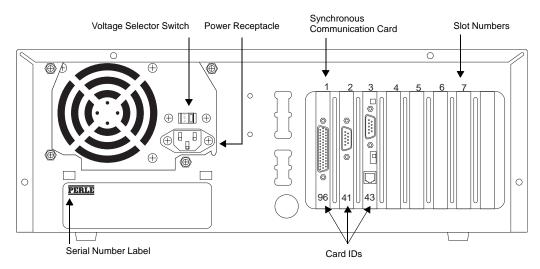

Fig. 9: Perle 594e Rear View

**Note:** We've displayed slot numbers in this diagram to help you identify slot positions on your Perle 594e.

Slots 2 through 7 on your Perle 594e are occupied by the Feature Cards you ordered and may be different than those shown in this diagram.

#### Diskette Drive

Use the diskette drive to load software and configuration data from the Controller Software Diskette and the Controller Setup Diskette. You can transfer configuration to and from 720Kb or 1.44Mb diskettes.

### Diskette Activity Indicator

The diskette activity indicator is lit when the diskette drive is in use.

## Warning:

Do not remove the diskette from the diskette drive or power off the Perle 594e when the diskette activity indicator LED is on.

#### Pocket for Diskettes and Problem Determination Quick Reference

This pocket provides a convenient location for storage of the Perle 594e diskettes and the *Perle 594 Problem Determination Quick Reference*.

#### Voltage Selector Switch

Use the voltage selector switch to adjust the Perle 594e for the electrical service available at your site—the selected setting is visible on the switch. This switch has two positions:

- 115 for 100—125 VAC
- 230 for 200—240 VAC.

### Synchronous Communication Card

The Synchronous Communication Card is always located in slot number 1, identified by Card ID 96. The Synchronous Communication Card supports SDLC, X.25, X.21 and Frame Relay host connections.

For controllers which have a serial number of 59-08000 or greater the synchronous communications card can be used to support a PPP host connection.

**Note:** Even if you are not using the communication method listed above, this card is required for the operation of the Perle 594e.

## Setting the Ethernet media type setting

If you have an Ethernet Feature Card, ensure that the media type setting is correct. The Ethernet Feature Card supports three different media types. They are:

- UTP (10BaseT) using the RJ45 connection
- Thin Ethernet (10Base2) using the BNC port
- Thick Ethernet (10Base5) using the AUI port.

The default media type setting for the Ethernet Feature Card is UTP (10BaseT), using an RJ45 connection. Refer to page 259 in Appendix D if you need to change the Ethernet media type setting.

# Setting up the Perle 594e

Complete the following major steps to set up the Perle 594e:

- 1. Set the voltage selector switch.
- 2. Connect and plug in the power cord.
- 3. Power on the Perle 594e.
- 4. Set the date and time.
- 5. Set the LAN speed (if required).

### Setting the voltage selector switch

## Warning:

If the voltage selector switch is set incorrectly, it may cause permanent damage to the unit and void any warranty. The 594e must always be powered off and its power cord disconnected before adjusting the voltage selector switch.

Set the voltage selector switch on the back of the Perle 594e as follows:

- 1. Ensure that the Perle 594e's power is turned off (i.e. no operator panel LEDs are on).
- 2. Ensure that the power cord is disconnected from the electrical outlet.
- 3. Set the voltage selector switch to the correct voltage as follows:
- 115V for inputs of 100—125 VAC at 47—63 Hz
- 230V for inputs of 200—240 VAC at 47—63 Hz.

The following diagram shows the voltage selector switch in both the 115 V and 230 V positions.

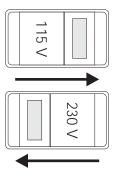

Fig. 10: Voltage Selector Switch

4. Proceed to *Connecting the power cord*.

## Connecting the power cord

Using the supplied power cord:

- 1. Connect the power cord into the power receptacle on the rear of the Perle 594e.
- 2. Connect the power cord into a properly grounded electrical outlet.

3. Proceed to section Powering on the Perle 594e.

### Powering on the Perle 594e

Throughout the following procedures, the Perle 594e displays status codes. If the code for a step in the procedure shown in this guide does not match the one shown on your display, refer to the *Appendix C: Solving Problems* and follow the directions given for the displayed code.

- 1. Ensure that the diskette drive is empty.
- 2. Press the power switch. All LEDs should come on momentarily. If the LEDs do not come on, check the power cord and the electrical outlet.
- 3. The following message code appears on the LCD, indicating that diagnostic tests are running:

001-01

4. In a few moments, the following message code appears:

003-02 1

- 5. Locate the Perle 594e Controller Setup Diskette and ensure that the diskette is not write-protected. Insert the Controller Setup Diskette into the diskette drive.
- On the keypad, type 0 and press Enter. The 594e takes a couple of minutes to load the software from the diskette.
- 7. Once the software has been loaded from the Controller Setup Diskette, the Perle 594e displays date and time settings, followed by the extended diagnostics main menu:

020-01 1

**Note:** If your hardware can support Compatible mode, the top line of the LCD displays the following text:

PERLE 594e

otherwise, the top line of the LCD is blank.

8. Proceed to Setting the Date and Time.

### Setting the Date and Time

Proceed as follows to set the date and time:

1. Ensure that the extended diagnostics main menu is displayed:

020-01 1

If the above message code is not displayed, repeat the procedure *Powering on the Perle 594e* on page 29.

- 2. On the keypad, type **3** and press **Enter**.
- 3. The following appears:

4. Enter the current date using the numeric entry keys.

Use the right and the left arrow keys to move the cursor to make required changes. The following table lists valid ranges:

| Date       | Valid Range          |
|------------|----------------------|
| yy (year)  | 91 to 50 (1991 2050) |
| mm (month) | 01 to 12             |
| dd (day)   | 01 to 31             |

5. Press **Enter**. At this point, the LCD displays one of the following message codes:

| 023-02 | The date entered is valid. Proceed to the next step.                                                                                    |
|--------|----------------------------------------------------------------------------------------------------|
| 023-03 | The date entered is not valid. Press <b>Enter</b> . The cursor is under the invalid field. Correct the invalid field and repeat step 4. |

6. The following appears:

7. Enter the current time using the numeric entry keys. Use the right and the left arrow keys to move the cursor to make required changes. The following table lists valid ranges:

| Time         | Valid Range |
|--------------|-------------|
| hh (hours)   | 00 to 23    |
| mm (minutes) | 00 to 59    |
| ss (seconds) | 00 to 59    |

8. Press **Enter**. At this point, the LCD displays one of the following message codes:

| 020-01 1 | The time entered is valid and the Perle 594e displays the extended diagnostic main menu.                                                |
|----------|----------------------------------------------------------------------------------------------------|
| 023-04   | The time entered is not valid. Press <b>Enter</b> . The cursor is under the invalid field. Correct the invalid field and repeat step 7. |

9. Proceed to *Setting the Token-Ring speed*, if required. If you do not need to set the Token-Ring speed, proceed to *Connecting the Perle 594e*.

#### Setting the LAN Speed

**Note:** You only need to set the LAN speed if the Perle 594e has an installed Token-Ring Feature Card (Card ID 43) or a Fast Ethernet Feature Card (Card ID 49).

## Warning:

Ensure that you set the LAN speed before you connect the 594e to the LAN. Failure to do so may interfere with communications on the LAN.

All devices on the same LAN segment must operate at the same LAN speed. Ensure that the LAN speed of the Perle 594e matches the line speed on the LAN.

1. Ensure that the following message code is displayed on the bottom line of the LCD:

020-01

If the above message code is not displayed, repeat the procedure for *Powering on the Perle 594e* on page 29.

2. Is the following message displayed on the top line of the LCD?

PERLE 594e

**Yes** Proceed to step 3.

No Go to step 8.

3. Are you setting your Token-Ring card (card ID 43) speed?

**Yes** Proceed to step 4.

**No** Go to step 7.

**Note**: The Fast Ethernet Feature Card is supported at 10 Mbps only in IBM compatible mode.

- 4. On the keypad, type **4** and press **Enter**.
- 5. The following is displayed on the bottom line of the LCD:

where  $\mathbf{x}$  is the current Token-Ring speed (4 or 16 Mbps). If necessary, use the up and down arrow keys to scroll through settings. Press **Enter** to confirm the setting.

6. Is the following code displayed?

024-02

Yes Setup is complete. Press **Enter** to display the extended diagnostics main menu.

**No** An error has occurred. To check for errors, look up the message code in *Appendix C*, *Solving Problems*. Once the problem has been resolved, return to step 1.

7. On the keypad, press the **PF3** key. The following message is displayed in the LCD.

Perle 594e P01-01 0

Use the up arrow key to change the "0" to "1". Press the **Enter** key.

8. On the keypad, type **4** and press **Enter**. The Perle 594e displays the following message:

01 96 P24-01 96

9. Press the **Slot** key, then press the arrow keys until the Card ID 43 for the Token-Ring Feature Card or Card ID 49 for the Fast Ethernet Feature Card appears. Press **Enter** and the following information is displayed.

where: y is the selected slot number.

zz is either card ID 43 or 49.

10. Press **Enter**. The following information is displayed.

where **x** is the current LAN speed (4 or 16 Mbps for Token-Ring and 10 or 100 for Ethernet). If necessary, use the arrow keys to change the setting. Press **Enter** to confirm the setting.

- 11. Repeat steps 7 and 8 to set the speed for each Token-Ring or Fast Ethernet Feature Card, if installed.
- 12. Press Esc.
- 13. Is the following message code displayed?

- **Yes** LAN speed setup is complete. Press **Enter** to return to the extended diagnostics menu. Power off the Perle 594e and proceed to *Connecting the Perle 594e*.
- **No** Proceed to step 12.
- 14. An error has occurred or the Perle 594e is not configured for a Token-Ring or Fast Ethernet Feature Card. To check for errors, look up the message code in *Appendix C: Solving Problems*. If the Perle 594e is not configured for a Token-Ring or Fast Ethernet Feature Card, refer to *Appendix D: Installing Perle 594e Feature Cards*. Return to step 1 once the problem has been resolved.

## Connecting the Perle 594e

To connect the Perle 594e you need to do the following:

- connect workstations (refer to *Connecting workstations* on page 32)
- connect the communication cable (refer to Connecting the Communication Cable on page 38).

#### Connecting workstations

Depending on your site configuration, you need to connect one or more, of the following workstation cable(s):

- Twinaxial (proceed to Connecting Twinaxial Workstations on page 33)
- Token-Ring (proceed to Connecting the Token-Ring Cable on page 35)
- Ethernet (proceed to Connecting the Ethernet Cable on page 36)

• ASCII (proceed to *Connecting the ASCII Cables* on page 36).

Once you have connected all workstation cables proceed to *Connecting the Communication Cable* on page 38.

#### Warning:

Always turn off the power switch before connecting or disconnecting cables.

## Connecting Twinaxial Workstations

- 1. Set up each Twinaxial workstation according to the vendor's instructions.
- 2. Ensure that the Perle 594e's power is turned off (i.e. no operator panel LEDs are on).
- 3. For each Twinaxial Feature Card, do the following:
  - a) Connect a Twinaxial Workstation Attachment Cable to the Twinaxial Feature Card.

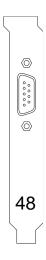

Fig. 11: Twinaxial Feature Card backplate

**Note:** *The Card ID may be 41, 44 or 48.* 

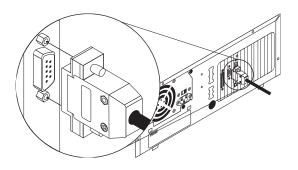

Fig. 12: Twinaxial Feature Card connection

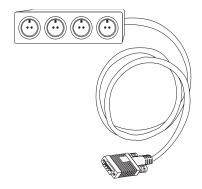

Fig. 13: Twinaxial workstation cable

- b) Tighten the screws.
- c) Connect the required Twinaxial cables to the appropriate ports.

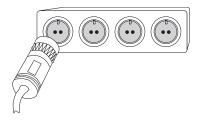

Fig. 14: Twinaxial port connection

**Note:** Port numbers are molded into the Twinaxial cable to assist connection to the correct port.

## Connecting the Token-Ring Cable

- 1. Ensure that the Perle 594e's power is turned off (i.e., no operator panel LEDs are on).
- 2. For each Token-Ring Feature Card, do the following:
  - a) Select the appropriate interface cable and connect it to the proper port on the Token-Ring card.

### Warning:

Do not connect more than one cable to the Token-Ring Feature Card because it may damage the Token-Ring Feature Card.

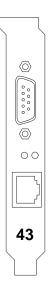

Fig. 15: Token-Ring backplate

- b) If your Token-Ring Feature Card is equipped with a switch marked STP/UTP, set this switch according to the Feature Card cable connection.
- c) Connect the Token-Ring Cable to the proper Media Access Unit (MAU).

#### Connecting the Ethernet Cable

- 1. Ensure that the Perle 594e's power is turned off (i.e. no operator panel LEDs are on).
- 2. For each Ethernet Feature Card, do the following:
  - a) Select the appropriate media interface cable and connect it to the same media interface port on the Ethernet Feature Card.

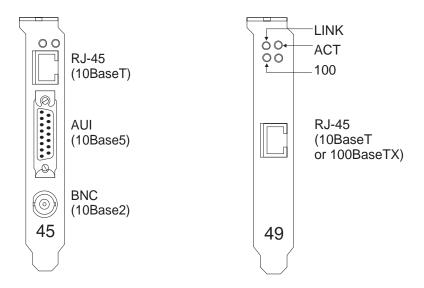

Fig. 16: Ethernet Feature and Fast Ethernet Card backplate

b) Connect the Ethernet Cable to the proper Ethernet Hub, according to vendor instructions.

## Connecting the ASCII Cables 1

- 1. Set up each serial modem according to the vendor's instructions.
- 2. Ensure that the Perle 594e's power is turned off(i.e., no operator panel LEDs are on).
- 3. For each ASCII Feature Card, do the following:
  - a) Connect the ASCII Adapter Cable to the ASCII Feature Card.

 $<sup>^{1}</sup>$  This feature is not supported if your 594e is running with the 594e IP Routing Feature.

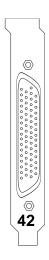

Fig. 17: ASCII Feature Card backplate

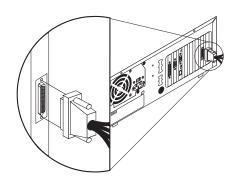

Fig. 18: ASCII Adapter cable connection

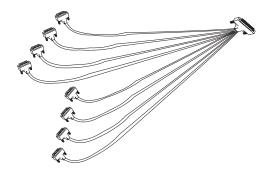

Fig. 19: ASCII workstation cable

b) Connect each serial cable to the proper modem.

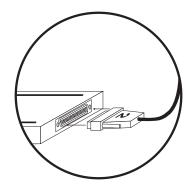

Fig. 20: ASCII modem connection

- Connect the required telephone cables to each modem and telephone jack, according to the modem vendor's instructions.
- d) Tighten all screws.

### Connecting the Communication Cable

The communication cable is used by the Synchronous Communication Card for communication with the AS/400 system. If you are using a LAN Feature Card to communicate with the AS/400 system, the communication cable is not needed.

Connect the communication cable using the following procedure:

- 1. Ensure that the Perle 594e's power is turned off (i.e., no operator panel LEDs are on).
- Connect the appropriate communication cable to the Perle 594e Synchronous Communication Card.

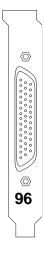

Fig. 21: Synchronous Communication card backplate

**Note:** The communication cable is one of the following, depending on your communication mode:

- EIA232 (V.24/V.28) cable
- V.35 cable
- X.21 cable.
- 3. Connect the communication cable to the communication equipment.
- Connect the power cord of the communication equipment to a properly wired, grounded, electrical outlet.
- 5. The communication cable is now connected to the modem. Proceed to *Configuring the Perle 594e*.
- 6. If you are using a direct connection, complete the following:
  - a) Connect the communication cable to the AS/400 communication cable.
  - b) The communication cable is now directly connected. Proceed to Configuring the Perle 594e.

# Configuring the Perle 594e

Once the Perle 594e is set up as directed you can proceed to configuring the Perle 594e. Perle recommends configuration of the AS/400 prior to configuration of the Perle 594e. You should note certain parameters so that they match on both the AS/400 and the Perle 594e.

- For an overview on configuring the Perle 594e refer to page 16.
- For a description of configuring with the 594 Utility Program (the recommended method for ALL configurations), refer to page 43.
- For a description of configuring from a Twinaxial NWS, refer to page 46.

Chapter 4: Installing the Perle 594e

# Chapter 5: Using the 594 Utility Program

### Introduction

The 594 Utility Program provides easy-to-use menus that simplify configuration of the Perle 594e. With the 594 Utility Program you can:

- configure the Perle 594e for either Compatible mode or Enhanced mode
- establish communication between the Perle 594e and an AS/400 system
- request communication and operational status about the Perle 594e (Concurrent Diagnostics feature—for more information refer to the *Perle 594e Diagnostic Guide*).

In addition, the 594 Utility Program provides the following features:

- A context-sensitive Help system.
  - Depending on the current screen and field, the Help system displays topics relating to the parameter(s). Press **F1** to display Help.
- Validation of parameter data.

The 594 Utility Program ensures that you make valid entries for all required fields. When a required field is blank or contains invalid data, the 594 Utility Program displays an error message and places the cursor in the invalid field. Press **F1** to display Help for the current field and then enter the appropriate data.

#### Remote Access from a DOS PC

You can use the Utility Program from a PC that is attached locally to the 594e or from a PC that is attached remotely to the 594e through an APPN network. The Utility Program performs the same functions on a remotely attached PC as it does on a locally attached PC. In order for the remote Utility Program to work, the 594e must be communicating with the host. For configuration procedures for remote access, see *Configuring the Remote Access Feature (DOS)* on page 45.

Note:

In order for the remote access feature to function, you must make sure that the 594e system level has been upgraded to a compatible level.

### Modes of operation

You can use the 594 Utility Program in one of two modes:

Standalone

When you use the 594 Utility Program in standalone mode, you can create new or modify existing 594e configuration data. Configuration data is saved to a file and later transferred to the non-volatile memory of the Perle 594e. The reasons you may use this method are:

- You wish to leave your Perle 594e operational while you work on the configuration data.
- You wish to create configuration data for distribution.
- Your PC is not connected to the Perle 594e.
- You wish to create a Backup configuration. For more information on Backup

Configuration see "Saving Configuration Data" on page 53.

Use the 594 Utility diskette to check your bridge filter file.

**Note**: You will need to know which Feature Cards are located in which slots prior to use of standalone mode.

Online

When you use the 594 Utility Program online to the Perle 594e, you are working directly on the configuration file contained within the Perle 594e. You communicate with the Perle 594e from a PWS or IP enabled PC and the configuration file is automatically transferred to the non-volatile memory of the Perle 594e. Use this method if:

- Your PC is connected to the Perle 594e and you wish to work directly on the configuration file without moving files to diskettes.
- You wish to modify your 594e configuration during normal operation.
- You wish to perform a Network Link Establishment request.
- You wish to access 594e concurrent diagnostic information.
- You wish to access Frame Relay Token-Ring Bridge Status.
- You wish to access Frame Relay or PPP IP Routing Status.
- You wish to reset the 594e controller (594e System Password required).
- You wish to download new system software to the 594e (594e system password required).

### **Prerequisites**

Before you begin configuring with the 594 Utility Program, you need the following information from the AS/400:

- Network Interface Description (Frame Relay only)
- Line Description(s)
- APPC Controller Description(s)
- RWS Controller Description(s)
- Device Description(s)
- Mode Name(s)
- TCP/IP Interface (TCP/IP or IP Routing only)
- TCP/IP Host Table Entries (TCP/IP only).

For more details on configuration parameters:

- refer to Appendix A: Configuring the AS/400 for configuration examples
- refer to *Appendix B: Understanding Configuration Parameters* for detailed descriptions of parameters for the Perle 594e.

# Configuring with the 594 Utility Program

Configuring the Perle 594e with the 594 Utility Program is composed of the following major steps:

- 1. Installing the 594 Utility Program onto the PC. Proceed as follows:
  - a) for a DOS workstation, proceed to *Installing the 594 Utility Program on a DOS workstation* on page 43.
  - b) for a Windows 95, 98, 2000 or NT workstation, proceed to *Installing the 594 Utility Program* on a Windows 95/98/2000/NT workstation on page 45.
- 2. For remote PWSs: Configuring the Remote Access feature.
  - a) for a LAN-attached remote PWS, proceed to *Configuring a LAN-Attached Remote PWS* on page 45.
  - b) for a Twinaxial-attached remote PWS, proceed to *Configuring a Twinaxial-Attached Remote PWS* on page 46.
- 3. Starting the 594 Utility Program:
  - a) for DOS workstations, proceed to *Starting the 594 Utility Program on a DOS workstation* on page 47.
  - b) for Windows 95/98/2000/NT workstations, proceed to *Starting the 594 Utility Program on a Windows 95/98/2000/NT workstation* on page 47.
- 4. Configuring the Perle 594e for:
  - a) Compatible mode (refer to page 49) or
  - b) Enhanced mode (refer to page 49).
- 5. Saving configuration data (refer to page 55).

# Installing the 594 Utility Program

#### Installing the 594 Utility Program on a DOS workstation

#### **Prerequisites**

- You can use the 594 Utility Program on a PC running DOS 3.3 or higher.
- The PC must have 475 Kb of memory available to operate the 594 Utility Program in standalone mode and 525 Kb of memory available to operate the 594 Utility Program in Interactive mode.
- To use the 594 Utility Program online to the Perle 594e the personal computer must have Client Access/400 for DOS with Ext. Memory.
- Reinstall the 594 Utility Program whenever you want to run it in a different environment than the one in which it was installed.

### Installation

- 1. Insert the Utility Diskette for DOS into your workstation's diskette drive.
- 2. Select the drive containing the Utility Diskette for DOS (i.e. select **A**: if the diskette is in drive A:).
- 3. Enter:

#### INSTALL c n [address] [SAP]

where:

| c         | Is the drive to which you will install the 594 Utility Program. All files are installed in the subdirectories <b>c:\594UP</b> and <b>c:\594UP\MENUS</b> .                                                                                                    |  |  |
|-----------|----------------------------------------------------------------------------------------------------|--|--|
| n         | This optional parameter indicates the mode in which the 594 Utility Program is installed. Valid entries are 0-3.                                                                                                    |  |  |
|           | 0 The 594 Utility Program is installed for standalone mode.                                                                                                    |  |  |
|           | The 594 Utility Program is installed on a twinaxial attached PC running PC Support/400 or Client Access/400.                                                                                                    |  |  |
|           | The 594 Utility Program is installed on a LAN PC running PC Support/400 or Client Access/400.                                                                                                    |  |  |
|           | The 594 Utility Program is installed on an Ethernet attached PC. The address will be automatically converted to the Token-Ring format. See <i>Appendix H</i> .                                                                                                    |  |  |
| [address] | If you are twinaxial attached, this is the optional station address of the PC.                                                                                                    |  |  |
|           | The default address is 5. Valid entries are 0-6.  If you are LAN attached, this is the optional LAN address of the Perle 594e LAN Feature Card. The default address is 400059400003. A LAN address is 12 digits long. Valid entries are 0-9 and A-F. If the Perle 594e has never been configured and is on the same type of LAN as the LAN PC, use the default LAN address.  Note: If you are using an Ethernet attachment and your LAN uses Token-Ring address format, refer to Appendix H. |  |  |
|           |                                                                                                    |  |  |
|           |                                                                                                    |  |  |
| [SAP]     | The optional Service Access Point of the Perle 594e LAN Feature Card. The default SAP is 04. Valid entries are 04-FC (hexadecimal) in multiples of 04. If the Perle 594e has never been configured or the SAP has not been changed, use the default SAP.                                                                                                    |  |  |
|           | <b>Note:</b> If a SAP value is being configured, then a LAN address must also be configured.                                                                                                    |  |  |

4. Proceed to Starting the 594 Utility Program on a DOS workstation on page 47.

#### Installing the 594 Utility Program on a Windows 95/98/2000/NT workstation

#### **Prerequisites**

- You can use the 594 Utility Program on a PC running Windows 95/98/2000/NT.
- To use the 594 Utility Program in online mode to the Perle 594e you need to ensure that the IP protocol is installed and configured on the workstation. You also need to be able to reach the 594e using the IP protocol. The Windows version of the 594 Utility Program does not use APPC to communicate with the 594e controller.

#### Installation

- 1. Insert the Utility Diskette for Windows 95/98/2000/NT into your workstation's diskette drive.
- 2. From the start menu, select "**Run..**.".
- 3. Type **A:\setup.exe** and press "**OK**" (if your floppy drive is not drive "A:", substitute the correct drive letter).
- 4. Follow the instructions provided by the setup utility.

# Configuring the Remote Access Feature (DOS)

If you do not want to configure the remote access feature, proceed to *Starting the 594 Utility Program* on page 47.

The remote access feature for the 594 Utility Program can be used to access one or more 594es from a remote PWS. A PWS is considered "remote" only if it communicates to the 594e via an APPN network. To use the DOS remote access feature, the PWS must be running Client Access/400 or PC Support/400 (version 2, release 3), which lets you specify LU names that are fully qualified. For each 594e you want to connect to by remote access, you must create a unique .PCS file and put it in the 594UP directory.

## Configuring a LAN-Attached Remote PWS

To configure a DOS remote PWS with a LAN connection, perform the following steps:

- 1. Change to the 594UP sub-directory.
- 2. Copy the PUP594.PCS file to *new*.PCS, where *new* is the name of the new.PCS file.
- 3. The content of *new*.PCS is listed below.

```
RTLN APPN.PUP594E
RTYP ITRN
TRLI LOCL594,400059400003,04,PUP594E
```

Using a text editor program, make the following changes:

- a) In the first line, change APPN.PUP594E to the network name and LU name of your PWS. Use the form: network\_name.LU\_name
- b) In the third line:
  - Replace **LOCL594** with the LU name of the 594e you want to connect with. The LU

name of the 594e must be fully-qualified, use the alias support of Client Access/400.

- Replace 400059400003 with the LAN address of the ALS that the PC is using.
- Replace **04** with the SAP of the ALS that the PC is using.
- Replace PUP594E with the LU name of the PWS.

#### Example:

Suppose a PWS is attached to an AS/400 system through a Token Ring network. The 594e is attached to that AS/400 system via SDLC. The PWS network name is APPN; the LU name is PWS01. The 594e network name is ITSCNET; the LU name is RCH594E. The PWS uses Token Ring address 400000000149 and SAP 04 (on the AS/400) to access the AS/400. You could name the .PCS file for this 594e RCH594E.PCS. Its contents would be:

```
RTLN APPN.PWS01
RTYP ITRN
TRLI RAL594E=ITSCNET.RCH594E,40000000149,04,PWS01
```

where: RAL594E=ITSCNET.RCH594E defines RAL594E as the alias for ITSCNET.RCH594E

- 4. Save all changes.
- 5. To configure remote access for any additional 594es, repeat steps 2 to 4.
- 6. Go to Starting the 594 Utility Program on page 47.

### Configuring a Twinaxial-Attached PWS

To configure a DOS remote PWS with a twinaxial connection, perform the following steps:

- 1. Change to the 594UP sub-directory.
- 2. Copy the PUP594.PCS file to new.PCS, where new is the name of the new .PCS file.
- 3. The contents of *new*.PCS is listed below.

```
RTLN APPN.PUP594E
RTYP 5250
EMLI LOCL594,5,PUP594E
```

Using a text editor program, make the following changes:

- a) In the first line, change **APPN.PUP594E** to the fully qualified LU name of your PWS. Use the form: *network*.LU *name*
- b) In the third line:
  - Replace **LOCL594** with the LU name of the 594e you want to connect with. The LU name of the 594e must be fully-qualified, use the alias support of Client Access/400.
  - Replace **5** with the station address of the PWS.
  - Replace PUP594E with the LU name of the PWS.

#### Example:

Suppose a PWS is attached to an AS/400 system through a twinaxial connection. The 594e is attached to that AS/400 system via Ethernet. The twinax station address of the PWS is 02. The PWS network name is APPN; the LU name is PWS02. The network name of the 594e is

NET594E; the LU name is LU594E. You could name the .PCS file LU594E.PCS. It contents would be:

RTLN APPN.PWS02 RTYP 5250 EMLI RLU594E=NET594E.LU594E,2,PWS02

where: RLU594E=NET594E.LU594E defines RLU594E as the alias for NET594E.LU594E

- 4. Save all changes.
- 5. To configure remote access for any additional 594e, repeat steps 2 to 4.
- 6. Go to Starting the 594 Utility Program on page 47.

# Starting the 594 Utility Program

#### Starting the 594 Utility Program on a DOS workstation

- 1. Go to the directory in which the 594 Utility Program has been installed.
- 2. To start the 594 Utility Program in standalone mode, enter:

594EUP /S

3. To start the 594 Utility Program in online mode:

If the PWS is attached **locally** to the 594e, enter:

**594EUP** 

If the PWS is attached **remotely** to the 594e, enter:

594EUP new.PCS

where: new.PCS is the file you created in Configuring the Remote Access Feature.

**Note:** This automatically starts the router.

- 4. The 594 Utility Program startup screen appears.
- 5. Go to 594 Utility Program Startup Screens on page 48.

## Starting the 594 Utility Program on a Windows 95/98/2000/NT workstation

The installation procedure will have created the following three selection under the "Perle Utility Program" menu option:

- Perle 594 Utility Program Uninstall
- Standalone
- Interactive

To configure or control the 594e directly, select "Interactive". If you wish to create a standalone

configuration file select "Standalone".

If "*Interactive*" is selected, you will be prompted to enter the IP address of the 594e controller you wish to manage. Once you enter the IP address, the 594 Utility Program will attempt to establish a link with the 594e. If it is able to reach the 594e, the 594 Utility Program Startup screen will appear.

#### 594 Utility Program Startup Screens

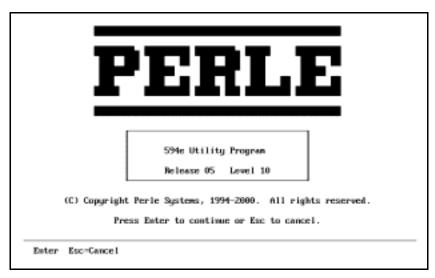

Fig. 22: 594 Utility Program startup

The following 594 Utility Program main screen is displayed

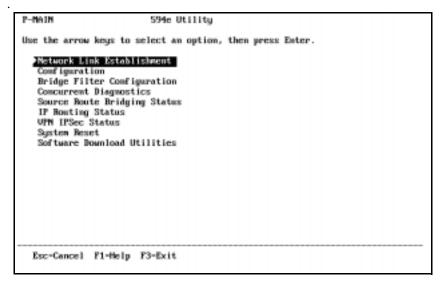

Fig. 23: 594 Utility Program main screen

### **Navigation**

Use the following keys to navigate (move) throughout the 594 Utility Program:

| Navigation<br>Key                            | Description                                                     |
|----------------------------------------------|-----------------------------------------------------------------|
| $\leftarrow \uparrow \rightarrow \downarrow$ | Use cursor keys to move from field to field.                    |
| Enter                                        | Press Enter to select menu option or to verify data.            |
| F3                                           | Press F3 to exit the program.                                   |
| F6                                           | Press F6 to verify data and display the next screen.            |
| F7                                           | Press F7 to Page Up the current screen.                         |
| F8                                           | Press F8 to Page Down the current screen.                       |
| Esc                                          | Press Esc to return to the previous screen without saving data. |

## Network Link Establishment

The Network Link Establishment option lets you:

- establish a link between each emulated controller on the Perle 594e and the AS/400
- disconnect a communication link between the Perle 594e and the AS/400
- establish communication with an alternate AS/400.

# **Configuration**

#### Compatible mode configuration overview

Configuration of the Perle 594e for Compatible mode contains the following major steps:

- Configuring the AS/400 Connection
- Configuring network information
- Configuring the LAN Gateway—if in use
- Configuring keyboard translation
- Saving configuration data.

### Enhanced mode configuration overview

Configuration of the Perle 594e for Enhanced mode contains the following major steps:

- Select Enhanced mode
- If configuring off-line to the Perle 594e, configure hardware
- For each Feature Card:
  - Configure the AS/400 Connection
  - Configure SNA network information
  - Configure card-specific information

- Configure Global Parameters for Network Controller features if required.
- Save configuration data.

For detailed descriptions of configuration parameters refer to:

- Appendix A for configuration examples
- Appendix B for descriptions of configuration parameters.
- 594 Utility Program on line help

# **Bridge Filter Configuration**

The Bridge Filter Configuration menu option lets you upload and download an ASCII filter file to the 594e controller. The ASCII filter file is used for a Frame Relay Bridge configuration to control what frames can go through the 594e between the Token-Ring and your bridge partner (i.e. the AS/400) and vice-versa.

# Use and Creation of Bridge Filter File

This section describes the importance of using bridge filters, a general overview of how they work and how to edit and save them. For more detail on how a bridge filter file is created and to see examples of bridge filter files, refer to the *594 Diagnostic Guide*. If you are not using a Frame Relay Token-Ring Bridge configuration then you do not need to read this section.

### The Importance of Filtering

Although it is not essential to create a bridge filter, the token-ring speeds are much faster than the frame relay speeds supported on the 594e and a high volume of LAN traffic trying to cross the FR-TR bridge can cause some undesirable results, such as overflowing buffers, time-outs and lost connections. In addition, depending on how you are billed for your frame relay traffic, unnecessary traffic can cost you money. Similarly, you might want to insulate your LANs from the frame relay traffic coming across the FR-TR bridge.

The 594 bridge filter will allow you to limit traffic in either or both directions. You can specify precisely the kinds of frames that can cross the FR-TR bridge, by using such attributes as frame type, hop count, source and destination addresses and data within the frames themselves. You can create a bridge filter that will include those frames you want to cross, exempting those frames you do not want to cross or some combination of both.

Not everyone needs to filter. If your Frame Relay connection is capable of high speeds (greater than 64Kbps) then you might forgo the filtering until you detect a real need for it. The need for filtering is usually indicated by network congestion and poor response times. However, even low volume, low speed systems operate more efficiently with bridge filters.

#### Filter File Overview

The filter file you created is stored in a file called **594FILT.DAT** on the 594 system diskette. You can create the file yourself or you can modify the **594UP\594FILT.DAT** file that comes on the 594 Utility diskette and is installed when you install the 594 Utility program. For more information refer to Editing and Saving 594 Filter File on page 51.

The basic unit of the bridge filter is the **criterion**, in which you specify some attribute of a frame that makes it worthy of crossing or not crossing the bridge. Logically combining two or more criteria yields the next larger unit, called a **criteria list**. The final unit, the **filter** itself, names the criteria or

criteria list that will be used for filtering. The Boolean logic used to combine criteria and criteria lists allows cumulative, yet very selective filtering.

When you specify a filtering criterion, you will state whether you are seeking a match (True) or mismatch (False) and when you combine criteria into criteria lists, you'll be using the logical operations AND, OR, NAND and NOR. Finally, when you use the criteria lists in your bridge filter, the relevant parts of the frames that are trying to cross the bridge will be logically compared to the criteria you have set. Those that meet your criteria will be filtered (discarded) and all others will be forwarded.

### Editing and Saving 594 Filter File

The 594 uses the bridge filter from an ASCII file that is stored on the 594 system diskette. This file can be created using any ASCII editor or you can modify the null 594FILT.DAT file that comes on the 594 Utility diskette and is installed when you install the 594 Utility program. The maximum size this ASCII filter file can be is 10,000 bytes.

To create or change the file:

- 1. Use any ASCII editor on your PWS. Save the file as 594FILT.DAT.
- 2. You will also find the file CHKFILT.EXE on both your 594 Utility Program diskettes. This program checks your filter file and reports any errors it finds. CHKFILT is a DOS program and must be run in DOS mode. To execute the CHKFILT program go to the directory in which the 594 Utility program was installed and type:

#### **CHKFILT 594FILT.DAT**

These instructions assume you copied your 594FILT.DAT file to the 594 Utility program directory.

When the CHKFILT program finishes executing and there were no error in your filter file, then you will see the message:

#### 570000 594FILT.DAT

If you have any error in your filter file you will see error codes in the range 570010 to 570200. Refer to Frame Relay Token-Ring Bridge SRCs in the 594 Diagnostic Guide for descriptions of these message codes. If errors are found in the filter file the last message code displayed is:

#### 570001 594FILT.DAT

If you get this message code, look at the other message codes previous to this one and correct the errors and run CHKFILT again.

- 3. To use the bridge filter file it must be transferred to the 594 system diskette. You can transfer the filter file in one the following methods.
  - If your have been configuring with the Utility program in interactive mode (either Locally attached or through remote access), then continue to step 4
  - If you have been configuring with the Utility program in stand-alone mode or the NWS configuration then proceed to *Transferring Configuration Data* on page 55.
- 4. From the 594e Utility program main screen, select Bridge Filter Configuration and press **Enter**.

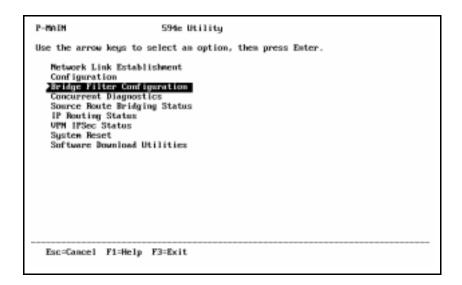

Fig. 24: 594e Utility Program main screen

5. The 594e - Bridge Filter Configuration screen appears. Select Upload PC Bridge filter file to 594e to transfer the filter file to the 594e. This Upload of the bridge filter file can be done while the 594e is in normal or configuration mode.

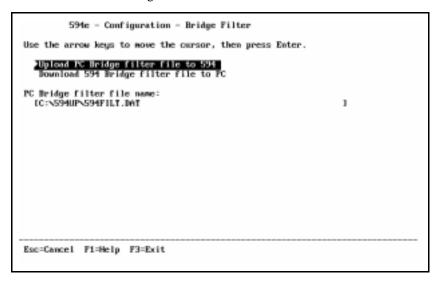

Fig. 25: 594e Bridge Filter Configuration screen

6. You can also use the Bridge Filter Configuration screen to download the file to the PC at a later time if you want to make any changes to the filter file.

## Saving configuration data

- 1. Once you complete Configuration, save your configuration data before exiting. Select *Save Configuration* on the *594e Configuration* screen and press **Enter**.
- 2. The 594e Configuration Save Configuration screen appears:

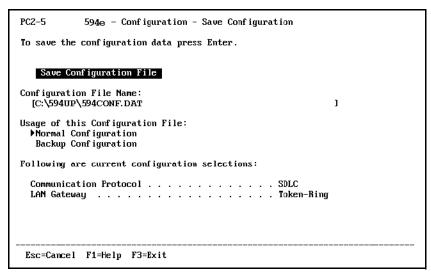

Fig. 26: 594e - Configuration - Save Configuration

**Note:** Data in your screen may vary depending upon how you configure your Perle 594e.

3. The screen displays the following parameters:

| Parameter                        | Value                                                                  |
|----------------------------------|------------------------------------------------------------------------|
| Configuration File Name          | Directory path and file name to which configuration file is saved.     |
| Usage of this Configuration File | Defines how the configuration file will be used (standalone mode only) |
| Communication Protocol           | Displays current connection type.                                      |
| LAN Gateway                      | Displays the type of Gateway Support that is configured.               |

Save the configuration file depending on the mode in which you use the 594 Utility Program,

- a) In *standalone* mode, save the configuration files as follows:
  - Press **Enter** to save the configuration data in the displayed path and file name. To transfer configuration data to the Perle 594e, proceed to *Transferring Configuration Data* on page 55.
  - To save the configuration data as a Backup configuration, press **Tab** twice and select *Backup Configuration* and press **Enter**. Proceed to *Using a Backup Configuration* on page 54.
  - To save the configuration data into a different path and file name, press **Tab**, type the desired directory path and filename and press **Enter**. To transfer configuration data to the Perle 594e, proceed to *Transferring 594e Configuration Data* on page 55.

- b) In *online* mode, the 594 Utility Program automatically saves the configuration file to the non-volatile storage of the Perle 594e. In addition, the 594 Utility Program also saves the configuration file to the displayed directory path and file.
  - Press **Enter** to save the configuration data in the displayed path file name.
  - To save the configuration data into a different file, press **Tab**, type the desired directory path and filename and press **Enter**.
- 4. The 594 Utility Program MAY now display error messages indicating duplicates or parameters that require edits. Modify as required and repeat the above step.
- 5. Press **F3** to exit the program.

#### Using a Backup Configuration

A Backup configuration is useful for those occasions when your primary network becomes unavailable and you need to use a different configuration in order to switch to a backup connection.

After you have created a Backup configuration using the 594 Utility program in standalone mode, you must transfer the Backup configuration to a 594e system diskette. To transfer the configuration file to a 594 system diskette refer to *Transferring a Backup configuration to your System Diskette* on page 57. After you have transferred the file, label the 594 system diskette as a "Backup Configuration Disk". The configuration you copied will now be recognized by the 594e as a Backup configuration and will use this configuration rather than the configuration in permanent storage.

If your primary network fails, power **OFF** the 594e and insert the 594 system diskette you labeled "Backup Configuration Disk". Power **ON** the 594e and once the 594e becomes active, it will begin operation using the Backup configuration from the system diskette.

When your primary network recovers, merely reverse the procedure. Turn **OFF** the 594e, replace the "Backup Configuration Disk" with your regular 594 system diskette. Power **ON** the 594e and this time the 594e will use the configuration from permanent storage.

# Transferring Configuration Data

Your Normal configuration data is stored within the Perle 594e's non-volatile memory. This memory is maintained even when the unit is not powered on.

To save a normal configuration file from any diskette to this non-volatile memory use the procedure described in *Saving a Normal Configuration to your 594e* on page 55.

To manually back up your configuration to diskette, use the procedure described in *Manually Backing Up Configuration Data* on page 56.

Whenever the Perle 594e starts up in normal mode and a Backup configuration file exist on the 594 system diskette, the 594e will use this Backup configuration from disk instead of the normal configuration from non-volatile memory. To transfer a Backup configuration from any diskette to a 594 system diskette use the procedure described in *Transferring a Backup Configuration to your System Diskette* on page 58.

If you are using a Frame Relay Token-Ring Bridge configuration the 594e uses a bridge filter file stored on the 594 system diskette. To transfer a bridge filter file from any diskette to a 594 system diskette use the procedure described in *Transferring a Bridge Filter File to your System Diskette* on page 58.

**Note:** A table at the end of this section describes any error codes that may appear as you carry out any of these procedures.

# Saving a Normal Configuration to your 594e

To save a normal configuration file from any diskette to the Perle 594e non-volatile memory:

- 1. Ensure that the power is turned off at the Perle 594e (i.e. no operator panel LEDs are on).
- 2. Ensure that the diskette drive is empty.
- 3. Press the power switch. All LEDs should come on momentarily. If the LEDs do not come on, check the power cord and the electrical outlet.

The following message code appears on the LCD indicating that diagnostic tests are running:

If any other message code appears on the LCD, write down the message code and any number on the right side of the LCD. Refer to *Appendix C: Solving Problems* and follow the directions given for this message code.

In a few moments, the following message code appears:

- 4. Insert the 594e Controller Setup Diskette into the diskette drive.
- 5. On the keypad, type **2** and press **Enter**. After about 2 minutes the Test Mode and the Ready LEDs come on.
- 6. Press **Req**, then type **300** and press **Enter**. The LCD displays:

7. Replace the 594e Controller Setup Diskette with the diskette containing your normal configuration file and press **Enter**. To indicate that configuration data is being copied from the diskette, the LCD displays:

\*\*\*\*\*\*301\*\*\*\*\*

When all configuration data has been restored to the Perle 594e, the LCD displays:

303 | | \*\*\*\*\*\*\*\*

8. Using the power switch, turn off power to the 594e. Before resuming normal operations, remove the diskette from the Perle 594e diskette drive and replace it with the Controller Software Diskette.

**Note:** When you restart the 594e, it automatically backs up the new configuration data to that diskette.

# Manually Backing Up Configuration Data

To backup a normal configuration to any diskette:

- 1. Ensure that the power is turned off the Perle 594e (i.e., no operator panel LEDs are on).
- 2. Ensure that the diskette drive is empty.
- Press the power switch. All LEDs should come on momentarily. If the LEDs do not come on, check the power cord and the electrical outlet.

The following message code appears on the LCD indicating that diagnostic tests are running:

001-01

If any other message code appears on the LCD, write down the message code and any number on the right side of the LCD. Refer to *Appendix C: Solving Problems* and follow the directions given for this message code.

In a few moments, the following message code appears:

003-02

- 4. Insert the 594e Setup Diskette into the diskette drive.
- 5. On the keypad, type **2** and press **Enter**. After about 2 minutes the Test Mode and the Ready LEDs come on.
- 6. Press **Req**, then type **302** and press **Enter**. The LCD displays:

302 | | \* \* \* \* \* \* \* \* \* \*

Replace the 594e Controller Setup Diskette with a properly labeled configuration backup diskette
and press **Enter**. To indicate that configuration data is being written to the diskette, the LCD
displays:

\*\*\*\*\*\*302\*\*\*\*\*

When all configuration data has been transferred to the backup diskette, the LCD displays:

303 | | \*\*\*\*\*\*\*\*

- 8. Remove the configuration diskette from the Perle 594e diskette drive.
- 9. Press **Esc** to clear the LCD.

# Transferring a Backup Configuration to your System Diskette

To transfer a Backup Configuration file from any diskette to your 594 system diskette:

- 1. Ensure that the power is turned off at the Perle 594e (i.e. no operator panel LEDs are on).
- 2. Ensure that the diskette drive is empty.
- 3. Press the power switch. All LEDs should come on momentarily. If the LEDs do not come on, check the power cord and the electrical outlet.

The following message code appears on the LCD indicating that diagnostic tests are running:

If any other message code appears on the LCD, write down the message code and any number on the right side of the LCD. Refer to *Appendix C: Solving Problems* and follow the directions given for this message code.

In a few moments, the following message code appears:

- 4. Insert the 594e Controller Setup Diskette into the diskette drive.
- 5. On the keypad, type **2** and press **Enter**. After about 2 minutes the Test Mode and the Ready LEDs come on.
- 6. Press **Req**, then type **300** and press **Enter**. The LCD displays:

7. Replace the 594e Controller Setup Diskette with the configuration backup diskette and press **Enter**. To indicate that configuration data is being copied from the diskette, the LCD displays:

```
*******301*****
```

When all configuration data has been restored to the Perle 594e, the LCD displays:

8. Press **Req**, then type **302** and press **Enter**. The LCD displays:

Remove the diskette from the diskette drive. Insert your 594 system diskette into the 594e diskette drive and press Enter. The LCD displays:

```
*******302*****
```

When all configuration data has been transferred to the 594 system diskette, the LCD displays

10. Press **Esc** to clear the LCD.

# Transferring a Bridge Filter File to your System Diskette

To transfer a bridge filter file from any diskette to your 594 system diskette:

- 1. To transfer a bridge filter file, your 594e can be in normal mode or configuration mode.
- 2. Press **Req**, then type **320** and press **Enter**. The LCD displays:

3. Remove the 594 system diskette or 594 setup diskette. Insert the diskette containing the bridge filter file into the diskette drive and press **Enter**. To indicate that the filter file is being copied from the diskette, the LCD displays:

When the 594e has finished copying the bridge filter file from the diskette the LCD displays:

4. Replace the diskette from the diskette drive with your 594 system diskette and press **Enter**. To indicate that the filter file is being written to the diskette the LCD displays:

```
******302*****
```

When the filter file has finished being transferred to your 594 system diskette the LCD displays:

5. Press **Esc** to clear the LCD.

# Configuration Data Transfer Error Codes

The following table lists error codes which may appear on the LCD during configuration data transfer:

| Transfer Error<br>Code | Description                                                                                                    |
|------------------------|----------------------------------------------------------------------------------------------------|
| 304                    | The Perle 594e is in interactive configuration mode, configuration data cannot be transferred. Press <b>Esc</b> to exit this operation.                                                              |
| 305                    | There is no configuration file, 594CONF.DAT or bridge filter file, 594FILT.DAT, on the inserted diskette. Press <b>Clear</b> , insert the correct disk and repeat the data transfer procedure.       |
| 306                    | The Perle 594e is not in configuration mode. Transferring configuration can only be done in configuration mode. Power off the Perle 594e, return to step 1 and complete the data transfer procedure. |
| 307 500005             | Your diskette is write protected. Remove the diskette and set the diskette to write enabled. Press <b>Clear</b> , return to step 4 and complete the data transfer procedure.                         |
| 307 xxxxxx             | A diskette problem has been detected. Use the 6-digit SRC on the LCD display to identify the problem. Appendix C provides a list of the SRCs.                                                        |
| 309                    | There is no configuration data in CMOS.                                                                                                    |
| 310                    | The bridge filter file cannot be copied at this time. Try this operation again later when the 594e is not so busy.                                                                                   |
| 311                    | The bridge filter file is larger than 10,000 bytes. Press <b>Clear</b> . Reduce bridge filter file size and try operation again.                                                                     |

# **Concurrent Diagnostics**

The 594 Utility Program can provide detailed status and configuration data while the Perle 594e is online. You can request the following:

- Software release level
- Mother board RAM storage size
- 594e Serial number, cable types and Feature Card IDs
- Network and AS/400 Qualified LU and CP names
- Timeout and Retry limits
- Status of Perle 594e connections
- 594e Synchronous Communications and Statistical counters
- AS/400 link status
- AS/400 Logical Unit status
- 594e Dataset signal status
- Status of Twinaxial, Dial-up and LAN Gateway devices
- LAN error statistics
- System time-stamped error log.
- TCP/IP Status
- VPN Status

Concurrent Diagnostics information is available for each emulated controller within the Perle 594e. For more information, refer to the *Perle 594 Diagnostic Guide*.

# Source Route Bridging Status

The 594 Utility Program can provide you with Source Route Bridging Status. This status includes inbound and outbound frame summaries and counts of the different types of frames (such as Spanning Tree Explorer, All Routes Explorer and Specifically Routed frames) and normal and error frame discards. These counters can also be cleared and frame forwarding stopped or started through the use of the 594 Utility program. For more information, refer to the *Perle 594 Diagnostic Guide*.

# IP Routing Status

The 594 Utility Program can provide you with IP Routing Statuses such as IP packets received, transmitted or discards due to no routes found or congestion. Counter for different types of frames forwarded such as IP, TCP, UDP and ICMP on each IP router port can also be displayed. These counters can also be cleared and frame forwarding stopped or started through the use of the 594 Utility program. The 594 Utility program can also be used to display the current Static IP Router table and the IP Router DLCI table.

# System Reset

You can reset the 594e and cause it to restart in Normal mode. If you reset the 594e, you will have to restart the Utility Program on the PC. This option requires a recognized 594e System Password.

# Software Download Utilities

Software Download refers to the capability of downloading new controller software to a 594e. The software will overwrite the existing software on the 594 Controller Software Diskette in the 594e floppy disk drive or the 594 Network Controller Software on the 594e hard drive. This is accomplished using the 594 Utility program that is attached locally or remotely to a 594e Controller. The steps for performing a software download are as follows:

1. Create Software Software Download File

Select the type of Software you require. The options are;

- a) Base Controller software
- b) Network Controller software
- c) IP routing Controller software
- d) IP routing plus VPN Controller sofware
- 2. Download the Controller Software There are two methods:
  - a) Interactive Mode Use the 594 Utility program menus to select download files and begin download operation. Status and progress will be displayed on screen.
  - b) Batch mode Use the 594 Utility with the batch mode option. This allows for software download operations to one or several 594e Controllers without user attendance. Status is saved in a log file.

Both methods have a Quick Disconnect option. If enabled, this option will cause the 594 Utility program to disconnect from the controller as soon as the software has been downloaded but before the controller has written the software to the 594 Controller Software Diskette in the 594e floppy drive. This will speed up the download process especially in batch mode.

**Note:** The download operation will reset the 594e System. Before beginning the download operation, it is recommended that the user terminate all sessions on the 594e and vary off

the RWS Controller on the AS/400 System. Do **NOT** vary off the APPC Controller on the AS/400.

# Creating a file for download

**Note:** *Download file creation can be performed in standalone or online mode.* 

1. On the 594e - Utility program main screen, select Software Download Utilities and press Enter.

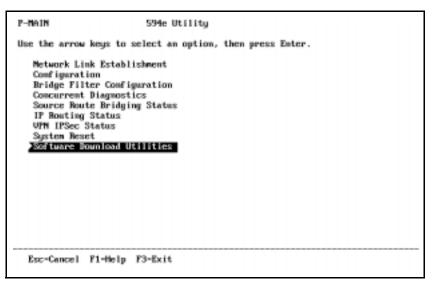

Fig. 27: 594 Utility Program main screen

2. The 594e - Software Download Utilities main screen appears.

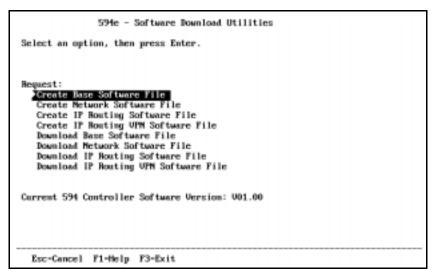

Fig. 28: Software Download Utilities main screen

3. Select the appropriate 594 controller software to be created, press **Enter** and follow the on screen prompts.

# Downloading the Controller Software

1. On the 594e - Software Download Utilities main screen, select the appropriate download menu, press **Enter** and follow the on screen prompts.

#### Batch download

A special batch facility has been developed to let you download the 594 Controller Software to many 594e controllers. Batch download, which relieves the operator of many repetitive and tedious tasks, is usually done after normal working hours. You can also use the batch facility for retrieving version levels of controller software currently running on 594e controllers.

The DOS version batch download command has the following format:

```
594EUP base.PCS /d=filename /l=luname /p=password [/q]
```

If using the Windows version of the 594 Utility Program, you can still use the batch mode by creating a batch file in a DOS window which has the following entry:

```
594EUP/d=filename/ip=ipaddress/p=password [/q]
```

where

is the name of a .PCS file that will be used as a base for connection parameters to the 594e Controller. This must be the first option on the command line. See the section *Configuring the Remote Access Feature (DOS)* for instructions on creating the file. Do not replace the **LOCL594** LU name. This will be done automatically by the batch utility.

**filename-** is the name of the file containing the 594 Controller Software to download

is the LU name of a controller in the 594e. If the LU name of the 594e controller must be fully qualified, use the alias support of Client Access/400.

**ipaddress-** IP address of the 594e controller (only used by Windows version of 594 Utility Program).

**password** - is the configured password.

/q- optional - enables Quick Disconnect.

The batch download command can be invoked from the DOS prompt for download to a single controller. As well, several commands can be placed in a DOS batch file. When the DOS batch file runs, then downloads to several 594e Controllers will be performed.

The following is an example of a batch file which will download V02.00 of the 594 Controller Software to five controllers using an APPC connection.

```
download.bat
```

```
call 594eup local.pcs /d=c:\www\sys0200.img /l=LOCL594 /p=perle call 594eup remote.pcs /d=c:\www\sys0200.img /l=RAL594E1=ITSCNET.CNTR001 /p=perle call 594eup remote.pcs /d=c:\www\sys0200.img /l=RAL594E2=ITSCNET.CNTR002 /p=perle call 594eup remote.pcs /d=c:\www\sys0300.kim /l=RAL594E3=ITSCNET.CNTR003 /p=perle /q call 594eup remote.pcs /d=c:\www\sys0300.kim /l=RAL594E4=ITSCNET.CNTR004 /p=perle
```

The following is an example of a batch file which will download V02.00 of the 594 Controller Software to five controllers using an IP connection.

#### download.bat

```
call 594eup /ip=172.16.1.1 /d=c:\www\sys0200.img /p=perle /q call 594eup /ip=172.16.1.2 /d=c:\www\sys0200.img /p=perle /q call 594eup /ip=172.16.1.3 /d=c:\www\sys0200.img /p=perle /q call 594eup /ip=172.16.1.4 /d=c:\www\sys0200.img /p=perle /q call 594eup /ip=172.16.1.5 /d=c:\www\sys0200.img /p=perle /q
```

The batch download command will log the status of each download into a file called **logfile.txt**. An entry of the log file will have the following format:

```
YYYY/MM/DD hh:mm - luname (or ip address if using ip)
Downloaded= Vxx.xx, Previous = Vyy.yy
File:
Status:
```

where

**YYY/MM/DD** - is the date on which the 594 Controller File was downloaded. The date has the format:

year/month/day

**hh:mm**- is the time at which the 594 Controller Software file was downloaded. The time will

use the 24 hour clock format.

**luname**- is the LU name of the 594e Controller specified in the batch download command.

**IP address**- is the ip address of the 594e Controller specified in the batch download command.

**Vxx.xx** is the version of the 594 Controller Software in the download file.

**Vyy.yy** is the version of the 594 Controller Software in the Controller before download.

**File:** is the full path and name of the 594 Controller Software file that was downloaded

**Status:** is a status message for the download operation. See section 594 Utility Program

Run Time Messages in Appendix C for a description of these message.

Following is an example of a log file produced by the DOS batch file shown above for an APPC connection:

logfile.txt

1999/11/13 10:10 - LOCL594

Downloaded = V02.00, Previous = V01.00

File: C:\WWW\SYS0200.IMG Status: Download successful

1999/11/13 10:15 - RAL594E1=ITSCNET.CNTRL001

Downloaded = V02.00, Previous = V01.00

File: C:\WWW\SYS0200.IMG Status: Download successful

1999/11/13 10:20 - RAL594E2=ITSCNET.CNTRL002

Downloaded = V02.00, Previous = V01.10

File: C:\WWW\SYS0200.IMG Status: File Writing Error 1999/11/13 10:25 - RAL594E3=ITSCNET.CNTRL003

Downloaded = V03.00, Previous = V02.00

File: C:\WWW\SYS0300.IMG

Status: 594 Controller Software successfully transferred to 594

1999/11/13 10:30 - RAL594E4=ITSCNET.CNTRL004

Downloaded = V03.00, Previous = V02.00

File: C:\WWW\SYS0300.IMG Status: Download successful

The command for retrieving version levels has the following format:

594EUP base.PCS /v /l=luname (APPC)

594EUP /ip=172.16.1.1 /v (IP)

where

**base.PCS** is the name of a .PCS file that will be used as a base for connection parameter to

the 594e Controller. This must be the first option on the command line. See the section *Configuring the Remote Access Feature (DOS)* for instructions on creating the file. Do not replace the **LOCL594** *LU name. This will be done automatically* 

by the batch utility.

**ip address-** is the ip address of the 594e controller.

/v indicates that the version level is being requested.

**luname** is the LU name of a controller in the 594e. The LU name of the 594e controller must

be fully qualified, use the alias support of Client Access/400

The following is an example of a batch file for retrieving the version levels of five controllers using an APPC connection. The content of the log file is also shown.

```
getver.bat
call 594e
```

call 594eup /v /l=LOCL594

call 594eup /v /I=RAL594E1=ITSCNET.CNTRL001

call 594eup /v /I=RAL594E2=ITSCNET.CNTRL002

call 594eup /v /I=RAL594E3=ITSCNET.CNTRL003

call 594eup /v /l=RAL594E4=ITSCNET.CNTRL004

#### logfile.txt

1999/11/13 10:10 - LOCL594 : Version = V01.00

1999/11/13 10:15 - RAL594E1=ITSCNET.CNTRL001:Version = V01.00

1999/11/13 10:20 - RAL594E2=ITSCNET.CNTRL002:Version = V01.10

1999/11/13 10:25 - RAL594E3=ITSCNET.CNTRL003:Version = V02.00

1999/11/13 10:30 - RAL594E4=ITSCNET.CNTRL004:Version = V02.00

# Chapter 6: Configuring from a Twinaxial NWS

# Introduction

You can configure from a Twinaxial NWS to operate the Perle 594e in *Compatible* mode (configured on the AS/400 as a single controller) with the following combinations of Feature Cards:

- one Twinaxial Feature Card
- one Twinaxial Feature Card and one LAN (Token-Ring or Ethernet) Card
- two Twinaxial Feature Cards (in slots 2 and 4—see Appendix D for a discussion on Feature Card slots)
- two Twinaxial Feature Cards and a LAN (Token-Ring or Ethernet) Card.

To use any of the Perle Enhanced features (e.g. multiple feature cards or NWS multi-sessions) use the 594 Utility Program described in *Chapter 5: Using the 594 Utility Program*. Refer to Chapter 3 if you do not know which configuration method to use.

# **Prerequisites**

Before you begin configuration, you need to have the following information on hand from the AS/400:

- Network Interface Description Frame Relay only)
- the Line Description
- the APPC Controller Description
- the RWS Controller Description
- Device Description
- Mode Description (Name)

For more detailed descriptions of parameters on the AS/400 and the Perle 594e refer to *Appendix A: Configuring the AS/400* and *Appendix B: Understanding Configuration Parameters*.

# Configuration Overview

Configuring the Perle 594e from a Twinaxial NWS is composed of the following major steps:

- 1. Placing the Perle 594e in configuration mode (refer to page 68).
- 2. Configuring the AS/400 Connection (refer to page 71).
- 3. Configuring the LAN Gateway—if in use (refer to page 83).
- 4. Configuring keyboard translation (refer to page 87).
- 5. Configuring network information (refer to page 88).
- 6. Configuring Frame Relay Token-Ring Bridge information-if FR-TR bridging needed (refer to page 94)
- 7. Saving configuration information (refer to page 93 or 97).

Three screens are used to configure from a Twinaxial NWS: Screen 1, Screen 2 and Screen 3.

#### Screen 1

Use Screen 1 to define the AS/400 connection, the LAN Gateway and the keyboard translation.

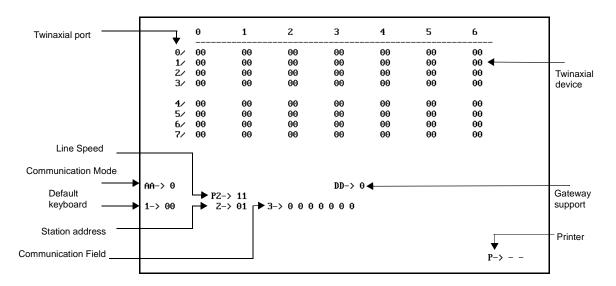

Fig. 29: NWS Configuration Screen 1

**Note:** Depending on the value in Field AA, your screen may display different fields or values than those shown in the above example.

#### Screen 2

Use Screen 2 to define the network information and save the configuration.

| 11-><br>15-><br>19-> * | 12-><br>16-> 0<br>20-> 1 21-> 0 2 | 910 06 0 17-> 00- |        |                |
|------------------------|-----------------------------------|-------------------|--------|----------------|
| H1:1-><br>H1:5->       | H1:2->                            | H1:3->            | H1:4-> | H1:11->        |
| H2:1-><br>H2:5->       | H2:2->                            | H2:3->            | H2:4-> | HZ:11->        |
| H3:1-><br>H3:5->       | H3:2->                            | H3:3->            | H3:4-> | H3:11->        |
| H4:1-><br>H4:5->       | H4:2->                            | H4:3->            | H4:4-> | H4:11-><br>P-> |
|                        |                                   |                   |        |                |

Fig. 30: NWS Configuration Screen 2 (Shown for SDLC)

**Note:** Your screen may display different fields or values than those shown in the above example, depending on the value in Field AA.

# Screen 3

Use **Screen 3** to define the Frame Relay Bridging parameters and save the configuration

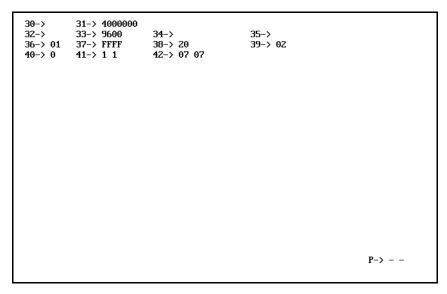

Fig. 31: NWS Configuration Screen 3

# Placing the Perle 594e in Configuration Mode

- 1. Ensure that the power is turned off at the Perle 594e (i.e. no operator panel LEDs are on).
- 2. Ensure that the diskette drive is empty.
- 3. Press the power switch. All LEDs should come on momentarily. If the LEDs do not come on, check the power cord and the electrical outlet.

The following message code appears on the LCD, indicating that diagnostic tests are running:

001-01

If any other message code appears on the LCD, write down the message code and any number on the right side of the LCD. Refer to *Appendix C: Solving Problems* and follow the directions given for this message code.

In a few moments, the following message code appears:

003-02 1

- 4. Insert the 594e Controller Setup Diskette into the diskette drive.
- 5. On the keypad, type **2** and press **Enter**. After about 2 minutes the Test Mode and the Ready LEDs come on.

# Configuring the Perle 594e

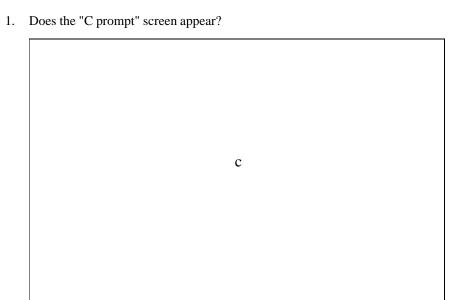

Fig. 32: C prompt screen

**Note:** The C prompt screen appears on all powered on Twinaxial NWS displays connected to the Perle 594e, however, you can use only ONE screen/workstation to complete configuration.

**Yes** Proceed to step 2.

- **No** Verify that the NWS is connected to the Perle 594e and that the Perle 594e has been properly set in configuration mode. Also, verify that all steps in the section entitled *Setting up the Perle 594e*, in Chapter 4, were done correctly. If the problem continues, refer to *Appendix C: Solving Problems*.
- 2. On the "C prompt" screen, enter the **Test Request** key sequence to start the configuration program. The following table indicates the key sequence on different NWS keyboards.

| Test Request |                 |  |
|--------------|-----------------|--|
| Keyboard     | Key Sequence    |  |
| 83 key       | CMD + Backspace |  |
| 102/103 key  | ALT + Test      |  |
| 122 key      | ALT + Test      |  |

3. Screen 1 appears.

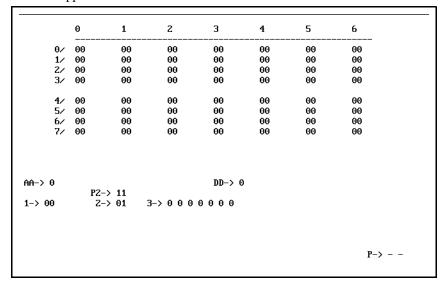

Fig. 33: NWS Configuration Screen 1

**Note:** Your screen may display different fields or values than those shown in the above example.

The upper part of the screen shows the keyboard code configured for each NWS. The lower portion of the screen displays user input fields. These fields may change depending on the Communication Mode selected in Field AA.

- Use the Cursor Left (left arrow ), Cursor Right (right arrow) or **Tab** keys to move between fields.
- Use the Cursor Up (up arrow) and Cursor Down (down arrow) keys to scroll through setting values.
- 4. Proceed to Configuring the AS/400 Connection.

# Configuring the Line Description—AS/400 Connection

#### Field AA (Communication Mode)

In Field AA, select a value from the following table for the Communication Mode. This is the AS/400 Connection Type on the Perle 594e and must match the Line Description on the AS/400.

| Communication Mode | Field AA<br>Value |
|--------------------|-------------------|
| SDLC               | 0                 |
| X.25               | 1                 |
| X.21 Switched      | 2                 |
| X.21 Leased        | 3                 |
| Token-Ring         | 4                 |
| Ethernet           | 5                 |
| Frame Relay        | 6                 |

To complete your configuration:

- For **SDLC** Communication Mode (i.e., Field AA = 0), go to *Completing Your SDLC Configuration* on page 72.
- For **X.25** Communication Mode (i.e., Field AA = 1), go to *Completing Your X.25 Configuration* on page 74.
- For **X.21 switched** Communication Mode (i.e., Field AA = 2), go to *Completing Your X.21 Switched Configuration* on page 76.
- For **X.21 leased** Communication Mode (i.e., Field AA = 3), go to *Completing Your X.21 Leased Configuration* on page 77.
- For **Token-Ring** Communication Mode (i.e., Field AA = 4), go to *Completing Your Token-Ring AS/400 Attachment Configuration* on page 77.
- For **Ethernet** Communication Mode (i.e., Field AA = 5), go to *Completing Your Ethernet AS/400 Attachment Configuration* on page 79.
- For **Frame Relay** Communication Mode (i.e., Field AA = 6), go to *Completing Your Frame Relay AS/400 Attachment Configuration* on page 80.

# Completing Your SDLC Configuration

To use SDLC Communication Mode, set Field AA to 0 and complete the following fields.

#### 1. Field P2 (Line Speed)

**Note:** This field appears only if your AS/400 connection is SDLC (i.e. Field AA = 0), X.21 Leased (i.e. Field AA = 3) or Frame Relay (i.e. Field AA = 6). You only need to enter a value in this field if you are using a direct AS/400 attachment.

Enter a value from the following table to indicate the line speed.

| Line Speed | Field P2 Value |
|------------|----------------|
| 1200       | 00             |
| 2400       | 01             |
| 3600       | 02             |
| 4800       | 03             |
| 7200       | 04             |
| 9600       | 05             |
| 14.4k      | 06             |
| 19.2k      | 07             |
| 38.4k      | 08             |
| 48k        | 09             |
| 56k        | 10             |
| 64k        | 11             |
| 128k       | 12             |

## 2. Field 2 (594e SDLC Station Address)

The Perle 594e SDLC station address must match the value for the STNADR keyword on the AS/400.

Enter the Perle 594e SDLC station address.

#### 3. Field 3 (Communication Field)

For SDLC connections, the parameters in subfields 1, 2, 3, 4 and 6 must match the Line Description on the AS/400.

a) In subfield 1, enter the value from the following table for your Line Type. If you set this subfield to 2, set subfield 5 (Connection Method) to 0.

| Line Type         | Subfield 1 Value |
|-------------------|------------------|
| Leased            | 0                |
| Switched          | 1                |
| Switched/V.25 bis | 2                |

b) In subfield 2, enter the value from the following table for your Line Facility.

| Line Facility | Subfield 2 Value |
|---------------|------------------|
| Half Duplex   | 0                |
| Full Duplex   | 1                |

c) In subfield 3, enter the value from the following table for your Connection Type.

| <b>Connection Type</b> | Subfield 3 Value |
|------------------------|------------------|
| Multipoint             | 0                |
| Point-to-Point         | 1                |

d) In subfield 4, enter a value from the following table for your Data Encoding method.

| Data Encoding | Subfield 4 Value |
|---------------|------------------|
| NRZI          | 0                |
| NRZ           | 1                |

e) In subfield 5, enter the value from the following table for your Connection method.

| <b>Connection Method</b> | Subfield 5 Value |
|--------------------------|------------------|
| DTR                      | 0                |
| CDSTL                    | 1                |

f) In subfield 6, enter a value from the following table to indicate whether or not the Perle 594e will send a Leading Pad character.

| Send Leading Pad | Subfield 6 Value |
|------------------|------------------|
| No               | 0                |
| Yes              | 1                |

g) Subfield 7 is set to 0 to indicate no local loopback support and cannot be changed.

#### 4. Field 8 (V.25 BIS Auto-dial Connection Timeout)

Enter the value for the timeout in seconds. Valid range is 1 - 255. Default is 60.

5. Are you using a LAN Gateway to attach workstations to the Perle 594e?

**No** Go to *Configuring the Keyboard Translation* on page 134.

Yes For a LAN gateway configuration, go to Configuring the LAN Gateway on page 131.

# Completing Your X.25 Configuration

To use X.25 Communication Mode, set Field AA to 1 and complete the following fields.

#### 1. Field 2 (594e Station Address)

Enter the Perle 594e station address.

#### 2. Field 4 (X.25 Subscription Data)

**Note:** Values for these subfields are supplied by your network. You need to ensure that these values match your subscription.

a) In subfield 1, enter the value from the following table to specify the packet level sequence numbering.

| Packet Level Sequence Numbering | Subfield 1 Value |
|---------------------------------|------------------|
| Modulo 8 (default)              | 0                |
| Modulo 128                      | 1                |

b) In subfield 2 enter the Packet Window Size.

| Packet Window Size | Subfield 2 Value |
|--------------------|------------------|
| Modulo 8           | 02-07            |
| Modulo 128         | 02-15            |
| Default            | 02               |

c) In subfield 3 enter the Link Window Size.

| Link Window Size | Subfield 3 Value |
|------------------|------------------|
| Valid range      | 1-7              |
| Default          | 7                |

#### 3. Field 5 (X.25 Configuration Data)

This field is the AS/400 Connection circuit type on the Perle 594e.

a) In subfield 1, enter the value from the following table for your X.25 Packet Size.

| X.25 Packet Size | Subfield 1 Value |
|------------------|------------------|
| 64 Bytes         | 0                |
| 128 Bytes        | 1                |
| 256 Bytes        | 2                |
| 512 Bytes        | 3                |
| 1024 Bytes       | 4                |

b) In subfield 2, enter the value from the following table for your Virtual Circuit Type.

| Virtual Circuit Type        | Subfield 2 Value |
|-----------------------------|------------------|
| SVC (manual connect)        | 0                |
| PVC (manual connect)        | 1                |
| SVCIN (auto-answer connect) | 2                |
| PVCAUTO (auto connect)      | 3                |

c) In subfield 3, enter from the following table the value for Flow Control Negotiation.

| Flow Control Negotiation Allowed | Subfield 3 Value |
|----------------------------------|------------------|
| No (default)                     | 0                |
| Yes                              | 1                |

d) In subfield 4, enter from the following table the value for Manual Options.

| <b>Manual Options Allowed</b> | Subfield 4 Value |
|-------------------------------|------------------|
| No (default)                  | 0                |
| Yes                           | 1                |

e) Subfield 5 is set to 0 to indicate no local loopback support and cannot be changed.

#### 4. Field 6 (X.25 Software Data)

a) In subfield 1, enter from the following table the value for Reverse Charging Accepted.

| Reverse Charging Accepted | Subfield 1 Value |
|---------------------------|------------------|
| No (default)              | 0                |
| Yes                       | 1                |

b) In subfield 2, enter the value from the following table for your Logical Link Control.

| Logic Link Control | Subfield 2 Value |
|--------------------|------------------|
| QLLC               | 0                |
| ELLC               | 1                |

c) In subfield 3, enter from the following table the value for Telenet-type Network Attachment.

| Telenet-type Network Attachment | Subfield 3 Value |
|---------------------------------|------------------|
| No (default)                    | 0                |
| Yes                             | 1                |

d) In subfield 4, enter from the following table the value for Link Initiation.

| Link Initiation           | Subfield 4 Value |
|---------------------------|------------------|
| Network or 594e (default) | 0                |
| Network only              | 1                |

e) In subfield 5, enter from the following table the value for Network Subscription. If you select 2 for this subfield, set subfield 6 to 0.

| <b>Network Subscription</b> | Subfield 5 Value |
|-----------------------------|------------------|
| CCITT 1988 (default)        | 0                |
| CCITT 1984                  | 1                |
| CCITT 1980                  | 2                |

f) In subfield 6, enter from the following table the value for Diagnostic Code Format. If subfield 5 is set to 2, set this subfield to 0.

| Diagnostic Code Format  | Subfield 6 Value |
|-------------------------|------------------|
| 1984/1988 SNA (default) | 0                |
| 1984/1988 ISO           | 1                |
| 1980 SNA                | 2                |

#### 5. Field 7 (Retry Parameters)

- In subfield 1, enter the Number of Retries.
- In subfield 2, enter the Seconds Between Retries.
- 6. Are you using a LAN Gateway to attach workstations to the Perle 594e?

**No** Go to *Configuring the Keyboard Translation* on page 134.

Yes For a LAN gateway configuration, go to Configuring the LAN Gateway on page 131.

# Completing Your X.21 Switched Configuration

To use X.21 switched Communication Mode, set Field AA to 2 and complete the following fields.

#### 1. Field 2 (594e SDLC Station Address)

The Perle 594e station address must match the value for the STNADR keyword on the AS/400. Enter the Perle 594e SDLC station address.

#### 2. Field B (Short Hold Mode (SHM) Retries)

- In subfield 1 enter the Number of Retries.
- In subfield 2, enter the Delay between Retries.

#### 3. Field C (Access Code)

Enter the Access Code. This parameter is the international access code of the controller. It is an optional parameter that can be used when an X.21 switched call is placed. The access code is a number between 0 and 999. This parameter can be left blank if no access code is required. The default value is blank (no access code).

#### 4. Field D (Dial Digit Format)

Enter the decimal value for your Dial Digit Format. Valid range is 00 - 15. For DNIC, enter 4. For DCC, enter 3.

#### 5. Field E (Retry of Optional Call Progress Signals)

Enter the additional call progress signal codes to try again during SHM reconnection.

**Note:** These values are network-dependent. Before using them verify that they comply with your network standards.

6. Are you using a LAN Gateway to attach workstations to the Perle 594e?

**No** Go to *Configuring the Keyboard Translation* on page 134.

Yes For a LAN gateway configuration, go to Configuring the LAN Gateway on page 131.

# Completing Your X.21 Leased Configuration

To use X.21 leased Communication Mode, set Field AA to 3 and complete the following fields.

#### 1. Field 2 (594e SDLC Station Address)

The Perle 594e SDLC station address must match the value for the STNADR keyword on the AS/400.

Enter the Perle 594e SDLC station address.

#### 2. Field 3 (Communication Field)

- a) Subfield 1 specifies the line type. This field is set to 0 (Leased) and cannot be changed.
- b) Subfield 2 specifies the line facility. This field is set to 1 (Full Duplex) and cannot be changed.
- c) In Subfield 3, enter the value from the following table for the Connection Type:

| Connection Type | Subfield 3 Value |
|-----------------|------------------|
| Multipoint      | 0                |
| Point-to-Point  | 1                |

- d) Subfield 4 specifies the data encoding method. This field is set to 1 and cannot be changed.
- e) Subfield 5 specifies the connection method. This field is set to 0 (DTR—Data Terminal Ready) and cannot be changed.
- f) Subfield 6 specifies whether or not the Perle 594e will send a leading pad. This field is set to 0 (No leading pad) and cannot be changed.
- g) Subfield 7 specifies local loopback support. This field is set to 0 (No local loopback support) and cannot be changed.

#### 3. Field 8 (Reserved)

Although this field displays a value of 060, it is reserved and unchangeable.

- 4. Are you using a LAN Gateway to attach workstations to the Perle 594e?
  - **No** Go to *Configuring the Keyboard Translation* on page 134.
  - **Yes** For a LAN gateway configuration, go to *Configuring the LAN Gateway* on page 131.

#### Completing Your Token-Ring AS/400 Attachment Configuration

To use Token-Ring AS/400 attachment, set Field AA to 4 and complete the following fields.

#### 1. **Field F (594e SAP)**

Enter the 594e Token-Ring SAP (Service Access Point). Use the table below to determine the value to enter in Field F.

| 594e SAP                    | Field F Value            |
|-----------------------------|--------------------------|
| Valid values in hexadecimal | 04-FC in multiples of 04 |
| Default                     | 04                       |

#### 2. Field G (Response Timer (T1))

Enter the Token-Ring Response Timer (T1). Use the table below to determine the value to enter in Field G.

| Response Timer (T1)   | Field G Value |
|-----------------------|---------------|
| Valid range (seconds) | 01-20         |
| Default               | 01            |

#### 3. Field H (Inactivity Timer (Ti),

Enter the Token-Ring Inactivity Timer (Ti). Use the table below to determine the value to enter in Field H. The value must be at least 5 to 10 times greater than the Response timer (T1) value in Field G (above).

| Inactivity Timer (Ti)      | Field H Value |
|----------------------------|---------------|
| Valid range (milliseconds) | 01-99         |
| Default                    | 30            |

## 4. Field I (Receiver Acknowledgment Timer (T2))

Enter the Token-Ring Receiver Acknowledgment Timer (T2). Use the table below to determine the value to enter in Field I.

| Acknowledgment Timer (T2)  | Field I Value |
|----------------------------|---------------|
| Valid range (milliseconds) | 001-255       |
| Default                    | 030           |

#### 5. Field J (Retry Count (N2))

Enter the Token-Ring Retry Count (N2). Use the table below to determine the value to enter in Field J. The value in this field added to the value in Field G must be large enough to allow for error detection and recovery on the network.

| Retry Count (N2)           | Field J Value |
|----------------------------|---------------|
| Valid range (milliseconds) | 01-99         |
| Default                    | 08            |

## 6. Are you using a LAN Gateway to attach workstations to the Perle 594e?

**No** Go to Configuring the Keyboard Translation on page 134.

Yes For a LAN gateway configuration, go to Configuring the LAN Gateway on page 131.

# Completing Your Ethernet AS/400 Attachment Configuration

To use an Ethernet AS/400 attachment, set Field AA to 5 and complete the following fields.

#### 1. Field E (Ethernet Format)

Enter the Ethernet format for the 594e. Use the table below to determine the value to enter in Field E.

| Ethernet Format      | Field E Value |
|----------------------|---------------|
| IEEE 802.3 (default) | 0             |
| DIX Version 2.0      | 1             |

## 2. Field F (594e Ethernet SAP)

Enter the 594e Ethernet SAP. Use the table below to determine the value to enter in Field F.

| 594e SAP                    | Field F Value            |
|-----------------------------|--------------------------|
| Valid values in hexadecimal | 04-FC in multiples of 04 |
| Default                     | 04                       |

#### 3. Field G Response Timer (T1))

Enter the Ethernet Response Timer (T1). Use the table below to determine the value to enter in Field G.

| Response Timer (T1)   | Field G Value |
|-----------------------|---------------|
| Valid range (seconds) | 01-20         |
| Default               | 01            |

#### 4. Field H (Inactivity Timer (Ti))

Enter the Ethernet Inactivity Timer (Ti). Use the table below to determine the value to enter in Field H. The value must be at least 5 to 10 times greater than the Response timer (T1) value in Field G (above).

| Inactivity Timer (Ti)      | Field H Value |
|----------------------------|---------------|
| Valid range (milliseconds) | 01-99         |
| Default                    | 30            |

#### 5. Field I (Receiver Acknowledgment Timer (T2))

Enter the Ethernet Receiver Acknowledgment Timer (T2). Use the table below to determine the value to enter in Field I.

| Acknowledgment Timer (T2)  | Field I Value |
|----------------------------|---------------|
| Valid range (milliseconds) | 001-255       |
| Default                    | 030           |

#### 6. Field J (Retry Count (N2)

Enter the Ethernet Retry Count (N2). Use the table below to determine the value to enter in Field J. The value in this field added to the value in Field G must be large enough to allow for error detection and recovery on the network.

| Retry Count (N2)           | Field J Value |
|----------------------------|---------------|
| Valid range (milliseconds) | 01-99         |
| Default                    | 08            |

7. Are you using a LAN Gateway to attach workstations to the Perle 594e?

**No** Go to *Configuring the Keyboard Translation* on page 134.

Yes For a LAN gateway configuration, go to Configuring the LAN Gateway on page 131.

## Completing Your Frame Relay AS/400 Attachment Configuration

To use a Frame Relay AS/400 attachment, set Field AA to 6 and complete the following fields.

#### 1. Field P2 (Line Speed)

Enter the speed of the communication line that the 594e uses to connect to the host. Use the table below to determine the value to enter in Field P2.

**Note:** You only need to enter a value in this field if the 594e connected directly to the AS/400. If the 594e is connected to a modem, the line speed will be determined by the modem.

| Line Speed | Field P2 Value |
|------------|----------------|
| 56 Kb/s    | 10             |
| 64 Kb/s    | 11             |
| 128 Kb/s   | 12             |

## 2. Field 3 (Communication Field)

**Note:** *Except for Subfield 4, the values in this field cannot be configured.* 

- a) Subfield 1 specifies the line type. This field is set to 0 (Leased) and cannot be changed.
- b) Subfield 2 specifies the line facility. This field is set to 1 (Full Duplex) and cannot be changed.
- c) In Subfield 3, specify the Connection Type. This field is set to 1 (Point-to-point) and cannot be changed.
- d) In Subfield 4, enter the value from the following table for Data Encoding.

| Data Encoding | Subfield 4 Value |
|---------------|------------------|
| NRZI          | 0                |
| NRZ           | 1                |

- e) Subfield 5 specifies the connection method. This field is set to 0 (DTR—Data Terminal Ready) and cannot be changed.
- f) Subfield 6 specifies whether or not the Perle 594e will send a leading pad. This field is set to 0 (No leading pad) and cannot be changed.

g) Subfield 7 specifies local loopback support. This field is set to 0 (No local loopback) and cannot be changed.

## 3. Field 4 (Polling Interval)

Enter the Polling Interval in seconds for the 594e. Use the table below to determine the value to enter in Field 4.

| Polling Interval      | Field 4 Value |
|-----------------------|---------------|
| Valid range (seconds) | 05-30         |
| Default               | 10            |

## 4. Field 5 (Full Inquiry Interval)

Enter the Full Inquiry Interval for the 594e. Use the table below to determine the value to enter in Field 5.

| Full Inquiry Interval | Field 5 Value |
|-----------------------|---------------|
| Valid range (cycles)  | 1 - 155       |
| Default               | 6             |

#### 5. Field 6 (Frame Relay LMI Mode)

Enter the Frame Relay LMI Mode. Use the table below to determine the value to enter in Field 6.

| Frame Relay LMI Mode | Field 6 Value |
|----------------------|---------------|
| No LMI               | 0             |
| ANSI, Annex D        | 1             |
| CCITT                | 2             |

## 6. Field F (594e Frame Relay SAP)

Enter the 594e Frame Relay SAP. Use the table below to determine the value to enter in Field F.

| 594e                        | Field F Value            |
|-----------------------------|--------------------------|
| Valid values in hexadecimal | 04-FC in multiples of 04 |
| Default                     | 04                       |

## 7. Field G (Frame Relay Response Timer -T1)

Enter the 594e Response timer (T1) value. Use the table below to determine the value to enter in Field G.

| Frame Relay Response Timer (T1) | Field G Value |
|---------------------------------|---------------|
| Valid range (seconds)           | 01-20         |
| Default                         | 01            |

#### 8. Field H (Frame Relay Inactivity Timer -Ti)

Enter the Inactivity timer (Ti) value. Use the table below to determine the value to enter in Field H.

| Frame Relay Inactivity Timer (Ti) | Field H Value |
|-----------------------------------|---------------|
| Valid Range (seconds)             | 01-99         |
| Default                           | 30            |

## 9. Field I (Frame Relay Receiver Acknowledgment Timer -T2)

Enter the Receiver Acknowledgment timer (T2) value. Use the table below to determine the value to enter in Field I.

| Frame Relay Receiver<br>Acknowledgment Timer (T2) | Field I Value |
|---------------------------------------------------|---------------|
| Valid range (milliseconds)                        | 001-255       |
| Default                                           | 030           |

#### 10. Field J (Frame Relay Retry Count -N2)

Enter the Retry count (N2) value. Use the table below to determine the value to enter in Field J.

| Frame Relay Retry Count (N2) | Field J Value |
|------------------------------|---------------|
| Valid range                  | 01-99         |
| Default                      | 08            |

11. Are you using a LAN Gateway to attach workstations to the Perle 594e?

**No** Go to Configuring the Keyboard Translation on page 134.

**Yes** Proceed with the next step.

12. Are you using Token-Ring Gateway to attach workstation to the Perle 594e?

**No** Go to *Configuring the LAN Gateway* on page 131.

**Yes** Proceed with the next step.

#### 13. Field EE (Frame Relay Token-Ring Bridge Support)

Would you like to use Frame Relay Token-Ring Bridge support to bridge non-SNA traffic from you token-ring gateway to another bridge partner? Set the EE field accordingly.

| FR-TR Bridge Support | Field EE Value |
|----------------------|----------------|
| No (default)         | 0              |
| Yes                  | 1              |

**Note:** This field can only be set if DD is set to 1 (Token-Ring)

14. To complete your token-ring gateway configuration proceed to *Completing Your Token-Ring Gateway Configuration* on page 131.

# Configuring the LAN Gateway

## 15. Field DD (Gateway Support)

In Field DD on screen 1, enter a value from the following table to indicate whether or not the Perle 594e will support a Token-Ring or Ethernet Gateway.

| Gateway Support          | Field DD Value |
|--------------------------|----------------|
| No                       | 0              |
| Token-Ring               | 1              |
| Ethernet IEEE 802.3      | 2              |
| Ethernet DIX Version 2.0 | 3              |

To complete your LAN Gateway configuration:

- For a **Token-Ring Gateway** (i.e. Field DD =1), go to *Completing Your Token-Ring Gateway Configuration* on page 83.
- For an **Ethernet Gateway** (i.e. Field DD = 2 or 3), go to *Completing Your Ethernet Gateway Configuration* on page 85.
- If you are not using a LAN Gateway configuration, go to *Configuring the Keyboard Translation* on page 87.

# Completing Your Token-Ring Gateway Configuration

To use a Token-Ring Gateway configuration, set Field DD to 1 and complete fields K through S.

#### 1. Field K (Token-Ring Address)

The token-ring address of the 594e can be a universally or locally administered address. To use the Universally administered (permanent) address on the token-ring adapter, enter an asterisk "\*" in the first subfield. The second subfield will display the permanent address when you hit Enter.

If you wish to use a locally administered address then leave the first subfield blank and enter the token-ring address of the 594e in the second subfield.

**Note:** If the permanent address displays all zeros then there is no LAN adapter installed in the 594e

#### 2. Field L (SAP)

Enter the 594e Token-Ring SAP. Use the table below to determine the value to enter in Field L.

| 594e Token-Ring SAP         | Field L Value            |
|-----------------------------|--------------------------|
| Valid values in hexadecimal | 04-FC in multiples of 04 |
| Default                     | 04                       |

#### 3. Field M (Response Timer (T1))

Enter the Token-Ring Response Timer (T1). Use the table below to determine the value to enter in Field M.

| Response Timer (T1)   | Field M Value |
|-----------------------|---------------|
| Valid range (seconds) | 01-20         |
| Default               | 01            |

#### 4. Field N (Inactivity Timer (Ti))

Enter the Token-Ring Inactivity Timer (Ti). Use the table below to determine the value to enter in Field N. The value must be at least 5 to 10 times greater than the Response timer (T1) value in Field M.

| Inactivity Timer (Ti) | Field N Value |
|-----------------------|---------------|
| Valid range (seconds) | 01-99         |
| Default               | 30            |

## 5. Field O (Receiver Acknowledgment Timer (T2))

Enter the Token-Ring Receiver Acknowledgment Timer (T2). Use the table below to determine the value to enter in Field O.

| Receiver Acknowledgment Timer (T2) | Field O Value |
|------------------------------------|---------------|
| Valid range (milliseconds)         | 001-255       |
| Default                            | 030           |

## 6. Field Q (Retry Count (N2))

Enter the Token-Ring Retry Count (N2). Use the table below to determine the value to enter in Field Q.

| Retry Count (N2) | Field Q Value |
|------------------|---------------|
| Valid range      | 01-99         |
| Default          | 08            |

#### 7. Field R (Maximum Out (TW))

Enter the Token-Ring Maximum Out (TW). Use the table below to determine the value to enter in Field R.

| Maximum Out (TW) | Field R Value |
|------------------|---------------|
| Valid range      | 2-8           |
| Default          | 2             |

## 8. Field S (Maximum In (N3))

Enter the Token-Ring Maximum In (N3). Use the table below to determine the value to enter in Field S.

| Maximum In (N3)       | Field S Value |
|-----------------------|---------------|
| Valid range (seconds) | 1-4           |
| Default               | 1             |

9. Go to Configuring the Keyboard Translation on page 87.

# Completing Your Ethernet Gateway Configuration

To use an Ethernet Gateway configuration, set Field DD to 2 or 3 as indicated in the table below and complete fields K through S.

| Ethernet Gateway Support | Field DD Value |
|--------------------------|----------------|
| Ethernet IEEE 802.3      | 2              |
| Ethernet DIX Version 2.0 | 3              |

#### 1. Field K (Ethernet Address)

The Ethernet address of the 594e can be a universally or locally administered address. To use the Universally administered (permanent) address on the Ethernet adapter, enter an asterisk "\*" in the first subfield. The second subfield will display the permanent address in token-ring format when you hit Enter.

**Note:** If the permanent address displays all zeros then there is no LAN adapter installed in the 594e

If you wish to use a locally administered address then use the table below to determine the value to enter in Field K

| Address Format       | Field K Value        |
|----------------------|----------------------|
| Ethernet             | 0 (begins with 0200) |
| Token-Ring (default) | 1 (begins with 4000) |

## 2. Field L (SAP)

Enter the 594e Ethernet SAP. Use the table below to determine the value to enter in Field L.

| 594e Ethernet SAP           | Field L Value            |
|-----------------------------|--------------------------|
| Valid values in hexadecimal | 04-FC in multiples of 04 |
| Default                     | 04                       |

## 3. Field M (Response Timer (T1))

Enter the Ethernet Response Timer (T1). Use the table below to determine the value to enter in Field M.

| Response Timer (T1)   | Field M Value |
|-----------------------|---------------|
| Valid range (seconds) | 01-20         |
| Default               | 01            |

#### 4. Field N (Inactivity Timer (Ti))

Enter the Ethernet Inactivity Timer (Ti). Use the table below to determine the value to enter in Field N. The value must be at least 5 to 10 times greater than the Response timer (T1) value in Field M.

| Inactivity Timer (Ti) | Field N Value |
|-----------------------|---------------|
| Valid range (seconds) | 01-99         |
| Default               | 30            |

## 5. Field O (Receiver Acknowledgment Timer (T2))

Enter the Ethernet Receiver Acknowledgment Timer (T2). Use the table below to determine the value to enter in Field O.

| Receiver Acknowledgment Timer (T2) | Field O Value |
|------------------------------------|---------------|
| Valid range (milliseconds)         | 001-255       |
| Default                            | 030           |

## 6. Field Q (Retry Count (N2))

Enter the Ethernet Retry Count (N2). Use the table below to determine the value to enter in Field Q.

| Retry Count (N2) | Field Q Value |
|------------------|---------------|
| Valid range      | 01-99         |
| Default          | 08            |

#### 7. Field R (Maximum Out (TW))

Enter the Ethernet Maximum Out (TW). Use the table below to determine the value to enter in Field R.

| Maximum Out (TW) | Field R Value |
|------------------|---------------|
| Valid range      | 2-8           |
| Default          | 2             |

## 8. Field S (Maximum In (N3))

Enter the Ethernet Maximum In (N3). Use the table below to determine the value to enter in Field S.

| Maximum In (N3)       | Field S Value |
|-----------------------|---------------|
| Valid range (seconds) | 1-4           |
| Default               | 1             |

9. Go to Configuring the Keyboard Translation on page 87.

# Configuring the Keyboard Translation

#### 1. Field 1 (Default Keyboard Translation)

Enter the Keyboard Code for the Default Keyboard Translation that is appropriate for your site.

**Note:** The Perle 594e is preconfigured to the default (00 = United States English and Canadian English). Refer to Default Keyboard Translation on page 194 to use another keyboard code.

- Press Enter and then the Reset or Error Reset key. Text on the screen may change color and/or become underlined.
  - If all workstations use the same keyboard code, go to step 4.
  - If all the workstations do not use the same keyboard code, proceed to step 3.
- 3. For EACH NWS whose keyboard code differs from the default keyboard translation:
  - a) Move the cursor to Field 1 and scroll to the next multinational keyboard code value to be used.
  - b) Move the cursor under the first dash beside the multinational code.
  - c) Scroll to the port number of the workstation.
  - d) Move the cursor under the second dash.
  - e) Scroll to the address of the workstation.
  - f) Press Enter.
  - g) The keyboard code appears at the address on the screen.
  - h) Press the **Reset** or **Error Reset** key.
- 4. Proceed to Printing Configuration Data.

# Printing Configuration Data

You may use Field P to specify a particular printer on which configuration screens can be printed. If no printer is specified, configuration screens will be sent to the first available printer.

To specify a particular printer, do the following:

- 1. Use the cursor movement keys to place the cursor under subfield 1 of field P.
- 2. Enter the port address of the desired printer.
- 3. Use the cursor movement keys to place the cursor under subfield 2 of field P.
- 4. Enter the workstation address of the desired printer.
- 5. Proceed to *Validating Configuration Screen 1*.

# Validating Configuration Screen 1

- 1. Press **Enter** to validate Screen 1 data. Is an SRC (System Reference Code) error code displayed?
  - **Yes** To resolve the error, refer to *Appendix C: Solving Problems and* repeat step 1.
  - **No** Proceed to step 2.

2. Do you want to print a copy of your configuration screen?

**Yes** Go to *Printing Configuration Screen 1* on page 88.

**No** Press **Enter** a second time to display Screen 2 and go to *Configuring Network Information*.

# Printing Configuration Screen 1

To send configuration screen 1 to a printer, do the following:

- 1. Press the **Reset** or **Error Reset** key once.
- 2. Press the **Print** key sequence.
- 3. After printing is complete, press **Enter** twice. Screen 2 appears. Proceed to *Configuring Network Information*.

# Configuring Network Information

The Network Information configuration screen consists of a number of data entry fields. Use the keyboard to enter your network information in fields 11 to H4:10.

| 11-><br>15-><br>19-> * |        | 13-> 1<br>010 06 0 17-> 00-<br>22-> 23-> 0 | -00000 18->     |                |
|------------------------|--------|--------------------------------------------|-----------------|----------------|
| H1:1-><br>H1:5->       | H1:2-> | H1:3->                                     | H1:4->          | L <b>-&gt;</b> |
| H2:1-><br>H2:5->       | H2:2-> | H2:3->                                     | H2:4-><br>H2:11 | l- <b>&gt;</b> |
| H3:1-><br>H3:5->       | H3:2-> | H3:3->                                     | H3:4-><br>H3:11 | l->            |
| H4:1-><br>H4:5->       | H4:2-> | H4:3->                                     | H4:4->          | L <b>-&gt;</b> |
|                        |        |                                            |                 | P->            |

Fig. 34: NWS Configuration Screen 2 (Shown for SDLC)

**Note:** Depending on configuration options set on Screen 1, some fields on Screen 2 may be different or not appear at all.

#### 1. Field 11 (Default Local Network Name)

The Default Local Network Name is used when the AS/400 network name (Hx:2) or the 594e network name (Hx:3) is left blank.

#### 2. Field 12 (594e LU Name)

The 594e LU Name on the Perle 594e must match the RMTLOCNAME (remote location name) keyword on the AS/400. Enter the Perle 594e LU Name.

#### 3. Field 13 (594e CP Name)

The 594e CP Name on the Perle 594e must match the RMTCPNAME (remote control point name) keyword on the AS/400. Enter the Perle 594e CP Name.

#### 4. Field 14 (Default Mode Name)

Enter the Default Mode Name. This name is used when the Mode Name H4:4 is left blank.

#### 5. Field 15 (594e Connection Number and/or 594e LAN Address)

Enter the Perle 594e Connection Number, the 594e Token-Ring Address or the 594e Ethernet Address.

- For all X.21 connections this field must match the CNNNBR keyword on the AS/400
- For Token-Ring connection you can use locally administered address that you enter yourself or the permanent (Universal) address on the adapter. To use the permanent address enter an asterisk "\*" in the first subfield. The second subfield will display the permanent address when you hit enter.

To use a locally administered address, leave the first subfield blank and enter the token-ring address of the 594e in the second subfield.

• For Ethernet connections you can use locally administered address that you enter yourself or the permanent (Universal) address on the adapter. To use the permanent address enter an asterisk "\*" in the first subfield. The second subfield will display the permanent address when you hit enter.

To use a locally administered address use the table below to determine the value to enter in Field 15.

| Address Format       | Field 15 Value       |
|----------------------|----------------------|
| Ethernet             | 0 (begins with 0200) |
| Token-Ring (default) | 1 (begins with 4000) |

• For SDLC connections, valid characters are 0 - 9. Maximum length is 14.

**Note:** For information about Ethernet address format, see Appendix H. If you are using an SDLC switched or SDLC switched/manual dial AS/400 attachment (Field AA = 0), this field appears for display only.

#### 6. Field 16 (Logical Connection)

- a) In subfield 1, enter the Retry Counter.
- b) In subfield 2, enter the Retry Interval, measured in 10-second increments.
- c) In subfield 3, enter the value from the following table to indicate whether or not Continuous Retry will be used by the Perle 594e.

| Continuous Retry | Subfield 3 Value |
|------------------|------------------|
| No               | 0                |
| Yes              | 1                |

If you enter 1 (Yes), the Perle 594e will retry every 10 minutes after the number of retries specified in subfield 1 have been attempted. These retries stop when the Perle 594e receives a response to stop trying again from the AS/400 or the network.

It is recommended that 1 (Yes) be selected if your AS/400 is unavailable for extended periods or if a leased line is used.

#### 7. Field 17 (Serial Number)

Enter a unique number for EACH controller in the Perle 594e. You can use the Serial Number of the Perle 594e plus the slot number of the Feature Card. You can find the Serial Number on the Serial Number Label on the rear of the Perle 594e.

#### 8. Field 18 (594e System Password)

Enter the password that allows use of the 594 Utility Program Concurrent Diagnostics feature. This password also allows a PWS to reset and configure the 594e while it is running in Normal mode.

#### 9. **Field 19 (594e ID Number)**

Enter the 594e ID number. When the host link is established, this number is sent in the block ID field of the exchange identifier (XID). If you use the default (\*), the 594e will use 00000 for the 594e ID number if token-ring or Ethernet is the protocol being used; or will use 000xx for the 594e ID number if any other protocol is being used, where xx is the 594e station address.

#### 10. Field 20 (Primary AS/400 System)

Enter the AS/400 system number (1-4) of your primary host. The primary host will be the one the 594e attempts to contact first if you are using concurrent host attachment. If, however, you are *not* using concurrent host attachment, the number you enter here will be the one the 594e will attempt to contact after initial startup.

| AS/400 System Number | Field 20 Value |
|----------------------|----------------|
| Valid Range          | 1-4            |
| Default              | 1              |

#### 11. Field 21 (Concurrent Host Attachment)

If you are using concurrent host attachment to communicate with more than one AS/400 system at a time, enter **1** (Yes). Enter **0** if you are not using concurrent host attachment. See chapter 9, "Concurrent Host," for more details.

| <b>Concurrent Host Attachment</b> | Field 21 Value |
|-----------------------------------|----------------|
| Yes                               | 1              |
| No                                | 0              |

#### 12. Field 22 (Concurrent Host Attachment Printer Timeout)

Enter the printer timeout value in seconds for the 594e to wait before allowing a printer to switch to another AS/400 system.

| Printer Timeout | Field 22 Value  |
|-----------------|-----------------|
| None            | 0               |
| Valid Range     | 030-600 seconds |
| Default         | 060 seconds     |

### 13. Field 23 (Synchronize Date and Time with Primary AS/400 System)

This parameter specifies whether or not you would like to synchronize the data and time of the 594e with the primary AS/400 system.

| Synchronize Date and Time | Field 23 Value |
|---------------------------|----------------|
| No (default)              | 0              |
| Yes                       | 1              |

14. Enter parameters for the primary and alternate AS/400 system using steps 15 through 24.

After step 24 has been completed for the primary host, repeat these steps for each of up to three alternate AS/400 systems which you will access.

### 15. Field H1:1, H2:1, H3:1, H4:1 (AS/400 LU Name)

The AS/400 LU Name on the Perle 594e must match the value for the LCLLOCNAME (local location name) keyword on the AS/400.

Enter the LU Name of the AS/400 system.

#### 16. Field H1:2, H2:2, H3:2, H4:2 (AS/400 Network Name)

The AS/400 Network Name on the Perle 594e must match the value for the LCLNETID (local network ID) keyword on the AS/400.

Enter the Network Name of the AS/400 system.

### 17. Field H1:3, H2:3, H3:3, H4:3 (594e Network Name)

The 594e Network Name on the Perle 594e must match the value for the RMTNETID keyword on the AS/400.

Enter the Network Name of the Perle 594e.

#### 18. Field H1:4, H2:4, H3:4, H4:4 (Mode Name)

The Mode Name must match a Mode Description on the AS/400. If there is an intermediate network, the network must be defined with the same name.

Enter the Mode Name.

# 19. Field H1:5, H2:5, H3:5, H4:5 (AS/400 Connection Number or AS/400 Network Address, AS/400 Token-Ring Address or AS/400 Ethernet Address)

This parameter on the Perle 594e must match as follows:

- (for X.21 Switched connections, this field must match the CALLNBR (call number) keyword on the AS/400
- (for X.25 Switched connections, this field must match the NETADR (network address) keyword on the AS/400
- (for Token-Ring or Ethernet connections, this field must match the ADPTADR keyword on the AS/400.

(for SDLC connections, valid characters are 0 - 9,:, <, =, >, P, T and &. Maximum length is 64 characters.

**Note:** For information about Ethernet address format, see Appendix H.

Enter the Connection Number of the AS/400 system.

### 20. Field H1:6, H2:6, H3:6, H4:6 (Logical Channel)

**Note:** This field is displayed only if you are using an X.25 AS/400 (Field AA=1) or a Frame Relay AS/400 attachment (Field AA=6).

For X.25, this field displays the logical channel. For Frame Relay, this field displays the Data Link Connection Identifier (DLCI).

Enter the Logical Channel or the DLCI.

### 21. Field H1:7, H2:7, H3:7, H4:7 (AS/400 SAP)

**Note**: This field is displayed only if you are using a Token-Ring AS/400, Ethernet AS/400 or Frame Relay AS/400 attachment.

Enter the Token-Ring, Ethernet or Frame Relay AS/400 SAP.

#### 22. Field H1:8, H2:8, H3:8, H4:8 (Maximum Out (TW))

**Note:** This field is displayed only if you are using a Token-Ring AS/400, Ethernet AS/400 or Frame Relay AS/400 attachment.

Enter the Maximum Out (TW).

### 23. Field H1:9, H2:9, H3:9, H4:9 (Maximum In (N3))

**Note:** This field is displayed only if you are using a Token-Ring AS/400, Ethernet AS/400 or Frame Relay AS/400 attachment.

Enter the Maximum In (N3).

### 24. Field H1:10, H2:10, H3:10, H4:10 (Direct Call Support)

If you are using X.21 Switched communication, enter the value from the following table to indicate whether or not Direct Calls are supported by the Perle 594e.

| Direct Call Support | Field H1:10, H2:10, H3:10, H4:10<br>Value |
|---------------------|-------------------------------------------|
| No                  | 0                                         |
| Yes                 | 1                                         |

### 25. Field H1:11, H2:11, H3:11, H4:11 (Controller Session Initiation/Disconnect Request)

a) In subfield 1, enter whether or not you want the 594e to initiate the controller session with this AS/400 system. The following are the different possibilities for this option:

| Initiation | Subfield 1 Value |
|------------|------------------|
| No         | 0                |
| Yes        | 1                |

**Yes:** Once the communication link becomes active, the 594e will attempt to establish the controller session with the current AS/400 system.

**No:** Concurrent host attachment enabled. If this host is designated as the primary host, the 594e will attempt to establish the controller session when the first NWS or PWS is powered on.

If this host is an alternate, the 594e will attempt to establish the controller session when

the first display requests a session with this host.

**No:** concurrent host disabled. Once the first NWS or PWS is powered on, the 594e will attempt to establish the controller session.

b) In subfield 2, enter whether or not you want the 594e to accept the request from the AS/400\_system to disconnect the controller session.

| Disconnect<br>Request | Subfield 2 Value |
|-----------------------|------------------|
| Accept                | 0                |
| Ignore                | 1                |

**Ignore:** The 594e will ignore the request to terminate the controller session.

**Accept:** concurrent host attachment enabled. If this host is designated as the primary host and there are no active controller sessions for any alternate hosts or active PWSs, the 594e will terminate this controller session.

**Accept:** concurrent host disabled. If there are no active NWSs or PWSs, the 594e will terminate the controller session.

26. Proceed to Validating Configuration Screen 2.

### Validating Configuration Screen 2

1. Press **Enter** to validate Screen 2 data. Is an SRC error code displayed?

**Yes** To resolve the error, refer to *Appendix C: Solving Problems* and repeat step 1.

**No** Proceed to step 2.

2. Do you want to print a copy of your configuration screen?

**Yes** Go to *Printing Configuration Screen 2*.

**No** Proceed to step 3.

3. Does your configuration include Frame Relay Token-Ring Bridging?

**Yes** Press **Enter** a second time to display screen 3 and go to *Configuring Frame Relay Token-Ring Bridge* on page 142.

**No** Press **Enter** a second time to store your configuration to non-volatile memory. Proceed to *Chapter 8: Communication with the AS/400.* 

**Note:** When you restart the 594e, it automatically backs up the new configuration data to the 594 system diskette.

# Printing Configuration Screen 2

You may use Field P to specify a particular printer on which configuration screens can be printed. If no printer is specified, configuration screens will be sent to the first available printer.

To specify a particular printer, refer to *Printing Configuration Data* on page 87.

To send configuration screen 2 to a printer, do the following:

- 1. Press **Reset** or **Error** Reset once.
- 2. Press the **Print** key sequence.
- 3. After printing is complete, proceed to step 4.
- 4. Does your configuration include Frame Relay Token-Ring Bridging?
  - **Yes** Press **Enter** a second time to display screen 3 and go to *Configuring Frame Relay Token-Ring Bridge* on page 94.
  - **No** Press **Enter** a second time to store your configuration to non-volatile memory. Proceed to *Chapter 8: Communication with the AS/400.*

**Note:** When you restart the 594e, it automatically backs up the new configuration data to the 594 system diskette.

### Configuring the Frame Relay Token-Ring Bridge

The Frame Relay Bridge screen consists of a number of data entry fields. Use the keyboard to enter your bridge information in fields 30 to 42.

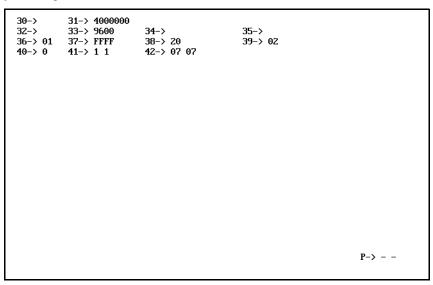

Fig. 35: The NWS configuration Screen 3

### 1. Field 30 (LAN Ring Number)

The LAN ring number is used to uniquely define the 594e attached token-ring LAN segment within the network.

| LAN Ring Number | Field 30 Value |
|-----------------|----------------|
| Valid range     | 001 - FFF      |
| default         | blank          |

### 2. Field 31 (LAN Ring Speed)

The value specified (in bits per second) for this field does not effect the actual speed of the attached token-ring. The value is used by the spanning tree algorithm to calculate the relative path cost of the link. Higher speeds produce lower relative path costs.

| LAN Ring Speed | Field 31 Value  |
|----------------|-----------------|
| Valid range    | 9600 - 16000000 |
| default        | 4000000         |

### 3. Field 32 (Frame Relay Virtual Ring Number)

The virtual ring number is used to uniquely define the frame relay virtual LAN segment within the network. The same ring number must be used by all bridge partners on the frame relay network.

| Frame Relay Virtual<br>Ring Number | Field 32 Value |
|------------------------------------|----------------|
| Valid range                        | 0001 - FFF     |
| default                            | blank          |

### 4. Field 33 (Frame Relay Line Speed)

The value specified (in bits per second) for this field does not effect the actual speed of the frame relay line. The value is used by the spanning tree algorithm to calculate the relative path cost of the link. Higher speeds produce lower relative path costs.

| Frame Relay Line Speed | Field 33 Value |
|------------------------|----------------|
| Valid range            | 9600 - 128000  |
| default                | 9600           |

### 5. Field 34 (Frame Relay Virtual LAN MAC Address)

The Frame relay virtual MAC address is used to uniquely define the 594e MAC address on the virtual LAN segment that represents the frame relay network.

| Frame Relay Virtual LAN MAC Address | Field 34 Value              |
|-------------------------------------|-----------------------------|
| Valid range                         | 40000000000 -<br>7FFFFFFFFF |
| default                             | blank                       |

### 6. Field 35 (Frame Relay DLCI Number)

Enter one to four frame relay DLCI numbers. These DLCI numbers are used on the frame relay connection for source routed bridged traffic and must all be unique and different from the DLCIs that are used for SNA traffic on screen 2.

| Frame Relay DLCI Number         | Field 35 Subfield Values |
|---------------------------------|--------------------------|
| Valid range (for each subfield) | 1 - 1023                 |
| default                         | blank                    |

Note: If you have configured for no LMI in "Field 6 (Frame Relay LMI Mode)" on page 129

then only configure those bridge DLCIs that are active on the network.

### 7. Field 36 (594e Bridge Number)

The 594e bridge number uniquely define this bridge within the bridged network.

| 594e Bridge Number | Field 36 Value |
|--------------------|----------------|
| Valid range        | 1 - 15         |
| default            | 1              |

### 8. Field 37 (594e Bridge Priority)

The 594e bridge priority is used in the spanning tree algorithm to influence the root node selection. The Bridges with lower priority values will become root bridges in preference to bridges with higher priority values.

| 594e Bridge Priority | Field 37 Value |
|----------------------|----------------|
| Valid range          | 0001 - FFFF    |
| default              | FFFF           |

### 9. Field 38 (Maximum Age BPDU)

The maximum age BPDU specifies the number of seconds a bridge path data unit (BPDU) can exist before it is discarded when the bridge is acting as the root node of a spanning tree. The value entered should be greater than two times the time period between BPDUs (Field 39) or the 594e will adjust the value to two times the time period between BPDUs plus one.

| Maximum Age BPDU      | Field 38 Value |  |
|-----------------------|----------------|--|
| Valid range (seconds) | 6 - 40         |  |
| default               | 20             |  |

### 10. Field 39 (Time Period Between BPDUs)

The time period between BPDUs specifies the number of seconds between BPDUs when the bridge is the root node or is contending to be the root node of a spanning tree.

| Time Period Between BPDUs | Field 39 Value |
|---------------------------|----------------|
| Valid range (seconds)     | 1 - 10         |
| default                   | 2              |

### 11. Field 40 (Automatic Spanning Tree)

This field indicates whether or not the 594e bridge will participate in the IEEE 802.1D spanning tree protocol.

| <b>Automatic Spanning Tree</b> | Field 40 Value |
|--------------------------------|----------------|
| No                             | 0              |
| Yes                            | 1              |
| default (No)                   | 0              |

**Note:** If you specify "No" the spanning tree e explorer frames parameter (field 41) will determine the handling of spanning tree explorer frames for each port.

### 12. Field 41 (Spanning Tree Explorer Frames)

This field consist of two subfields: one for the LAN port; one for the frame relay port. These subfields allow you to manually control whether or not spanning tree explorer frames will be forwarded for each port.

| Spanning Tree Explorer Frames | Field 41 Subfield Values |
|-------------------------------|--------------------------|
| Drop                          | 0                        |
| Forward                       | 1                        |
| default (Drop)                | 0                        |

### 13. Field 42 (Hop Count for LAN Port and Frame Relay Port)

This field consist of two subfields: one for the LAN port; one for the frame relay port. These subfields specify the maximum number of bridges that an explorer in this bridged LAN can cross before being discarded. If the number of bridges that an explorer frame has crossed before getting to the 594e bridge is greater than or equal to the configured value, the frame is not forwarded by this bridge.

| Hop Count   | Field 42 Subfield Values |
|-------------|--------------------------|
| Valid range | 1 - 7                    |
| default     | 7                        |

14. Proceed to validating configuration screen 3.

## Validating Configuration Screen 3

1. Press **Enter** to validate screen 3 data. Is an SRC error code displayed?

**Yes** To resolve the error, refer to *Appendix C: Solving Problems* and repeat step 1.

**No** Proceed to step 2.

2. Do you want to print a copy of your configuration screen?

**Yes** Go to Printing Configuration Screen 3.

**No** Proceed to step 3.

3. Press **Enter** a second time to store your configuration to non-volatile memory

**Note:** When you restart the 594e, it automatically backs up the new configuration data to the 594 system diskette.

4. Do you plan on creating a bridge filter file?

**Yes** Go to *Use and Creation of Bridge Filter File* on page 105.

No Your configuration is complete. Proceed to Chapter 8: Communication with the AS/400.

# Printing Configuration Screen 3

You may use Field P to specify a particular printer on which configuration screens can be printed. If no printer is specified, configuration screens will be sent to the first available printer.

To specify a particular printer, refer to Printing Configuration Data on page 87.

To send configuration screen 3 to a printer, do the following:

- 1. Press **Reset** or **Error** Reset once.
- 2. Press the **Print** key sequence.
- 3. After printing is complete, proceed to step 4.
- 4. Press **Enter** a second time to store your configuration to non-volatile memory

**Note:** When you restart the 594e, it automatically backs up the new configuration data to the 594 system diskette.

- 5. Do you plan on creating a bridge filter file?
  - **Yes** Go to *Use and Creation of Bridge Filter File* on page 105.
  - No Your configuration is complete. Proceed to Chapter 8: Communication with the AS/400.

# Chapter 7: Communicating with the AS/400

# Communication Checklist

Ensure that the following tasks have been completed before attempting to establish communications between the Perle 594e and the AS/400 system:

- Configuration of the following items on the AS/400 system:
  - Network Interface Descriptions (Frame Relay only)
  - The Line Description
  - The APPC Controller Description
  - The RWS Controller Description
  - The NWS Device Descriptions
  - TCP/IP Interfaces (TCP/IP only)
  - TCP/IP Host Table Entries (TCP/IP only)
  - TCP/IP Routes (TCP/IP only)
  - APPN Remote Configuration List (TCP/IP only)
  - PPP Profile (only if dialing into or from AS/400)
- Configuration of the Perle 594e.
- Start TCP/IP if configured.
- A vary-on by the AS/400 system operator of:
  - Network Interface (Frame Relay only)
  - the Line
  - the APPC Controller
  - the RWS Controller.

**Note:** The Perle 594e may emulate more than one controller. Be sure that the above steps are completed for each emulated controller before attempting to establish communications.

# Placing the Perle 594e in Operating Mode

- 1. Ensure that the power is turned off at the Perle 594e (i.e., no operator panel LEDs are on).
- 2. Ensure that the Controller Software Diskette is inserted into the diskette drive.
- 3. Press the power switch. All LEDs should come on momentarily. If the LEDs do not come on, check the power cord and the electrical outlet.
- 4. The Ready LED should come on within 2 minutes. If the Ready LED does not come on within this time, refer to *Appendix C: Solving Problems*.
- 5. Proceed to Establishing Communication.

# **Establishing Communication**

Use the following chart to locate the procedure for establishing communication between a controller and an AS/400 system. If your Perle 594e emulates more than one controller, you may need to repeat the procedure for each emulated controller.

| Commu                                           | nication Method         | Procedure                                                                              |  |
|-------------------------------------------------|-------------------------|----------------------------------------------------------------------------------------|--|
| SDLC                                            | Leased                  | None.                                                                                  |  |
|                                                 | Switched, Auto Answer   | None.                                                                                  |  |
|                                                 | Switched, Manual Answer | Manual Calls (page 101).                                                               |  |
|                                                 | Switched, Manual Dial   | Manual Calls (page 101).                                                               |  |
|                                                 | Switched/V.25 bis       | Auto Dial from an NWS (page 101).                                                      |  |
| X.21                                            | Leased                  | None.                                                                                  |  |
|                                                 | Switched, answer call   | None.                                                                                  |  |
|                                                 | Switched, initiate call | PWS Communication Establishment (page 100) or Auto Dial from an NWS (page 101).        |  |
| X.25 PVC, automatic connect PVC, manual connect |                         | None.                                                                                  |  |
|                                                 |                         | PWS Communication Establishment (page 100) or PVC Open Command from an NWS (page 101). |  |
|                                                 | SVC, answer only        | None.                                                                                  |  |
|                                                 | SVC, initiate call      | PWS Communication Establishment (page 100) or SVC Call Command from an NWS (page 102). |  |
| Token-Ring                                      |                         | None.                                                                                  |  |
| Ethernet                                        |                         | None.                                                                                  |  |
| Frame Relay                                     |                         | None.                                                                                  |  |
| TCP/IP                                          |                         | None                                                                                   |  |
| PPP                                             |                         | See Establishing a PPP Connection (page 102)                                           |  |

When the above table indicates that the procedure is *None*, there are no special procedures required to establish communication. Once the Perle 594e is in operating mode and the AS/400 system operator activates the line, the APPC controller and the remote workstation controller, a sign-on screen should appear on all active workstations.

**Note:** If you do not get a sign-on screen after a few minutes, repeat the procedure described in Placing the Perle 594e in Operating Mode on page 99, followed by the Establishing Communication procedure. If the problem continues, refer to Appendix C: Solving Problems.

# Communication Establishment using the 594 Utility Program

Chapter 5 contains instructions for installing and starting the 594 Utility Program on a PC. Under the 594 Utility Program main menu, select *Network Link Establishment* and press **Enter**. The proper network establishment menu is displayed for the type of communication you are using. Select the proper options for the type of communications you wish to establish.

#### Manual Calls

- 1. Complete any steps required to establish a modem connection (see your modem documentation).
- 2. After the connection is completed, a sign-on screen should appear on all active workstations.

**Note:** If you do not get a sign-on screen after a few minutes, repeat the procedure described in Placing the Perle 594e in Operating Mode on page 99. If the problem continues, refer to Appendix C: Solving Problems.

### Auto dial from an NWS

The following procedure must be performed at an NWS which is attached to the controller for which you are attempting to establish communication.

- 1. Press the **System Request** key.
- 2. Type a comma (,) and the letter C.

For example, to initiate a call with AS/400 system 1, enter:

H1,C

3. Press **Enter** to establish communication.

**Note:** If you do not get a sign-on screen after a few minutes, repeat the procedure described in Placing the Perle 594e in Operating Mode on page 99. If the problem continues, refer to Appendix C: Solving Problems.

# PVC Open Command from an NWS

The following procedure must be performed at an NWS which is attached to the controller for which you are attempting to establish communication.

- 1. Press the **System Request** key.
- 2. Type an *open* command on the system request line using the following syntax:

### Hx,O,Lxxx

where:  $\mathbf{x}$  is the selected host (1-4)

**xxx** is a 3-character hexadecimal code to identify the logical channel ID to be used. It is comprised of the logical group number and the logical channel number. This value can range from 001 to FFF.

**Note:** If you do not provide a logical channel ID, the controller defaults to the last value provided on an open command. If this is the first open command issued after a power-on or after a detach command, the controller defaults to the logical channel provided in the configuration procedure.

3. Press **Enter** to establish communications.

**Note:** If you do not get a sign-on screen after a few minutes, repeat the procedure described in Placing the Perle 594e in Operating Mode on page 99. If the problem continues, refer to Appendix C: Solving Problems.

### SVC Call Command from an NWS

The following procedure must be performed at an NWS which is attached to the controller for which you are attempting to establish communication.

1. Press the **System Request** key.

To issue an outgoing call to the host, proceed to step 2. To answer an incoming call from the host, go to step 3.

2. To issue an outgoing call to the host, type a *call* command on the system request line using the following syntax:

### Hx, C, Naaa, Xppp

where:  $\mathbf{x}$  is the selected host (1-4)

aaa is the host address (1 to 15 numeric characters)

**ppp** is the connection password (1 to 8 alphanumeric characters).

**Note:** If you do not provide a host address or a connection password, the controller will default to the last value provided for the same command. If this is the first command issued after a power-on or after a detach command, the controller will default to values provided in the configuration procedure.

Press **Enter**. A sign-on screen should appear on all active workstations.

3. To answer an incoming call from the host, type an *answer* command on the system request line using the following syntax:

#### Hx, A, Naaa, Xppp

where:  $\mathbf{x}$  is the selected host (1-4)

aaa is the host address (1 to 15 numeric characters)

**ppp** is the connection password (1 to 8 alphanumeric characters).

**Note:** If you do not provide a host address or a connection password, the controller will default to the last value provided for the same command. If this is the first command issued after a power-on or after a detach command, the controller will default to values provided in the configuration procedure.

### Establishing a PPP connection

### 594 Utility Program

Chapter 5 contains instructions for installing and starting the 594 Utility Program on a PC. Under the 594 Utility Program main menu, select *Network Link Establishment* and press **Enter**. The proper network establishment menu is displayed for the type of communication you are using. Select the proper options for the type of communications you wish to establish.

### Automatic connection

If you would like the 594e to automatically connect to the host at power up;

When configuring the Async PPP host connection

- 1. Set "Automatic PPP Link Establishment" to "YES"
- 2. Configure "PPP Link 1" with the User ID, Password and phone number for the host (this may be an AS/400, Router or RAS) you wish to connect to.
- 3. Configure "H1 AS/400 System 1" with the IP address of the AS/400 you wish to connect to. When the 594e powers up, it will attempt to establish a physical connection to the device configured in Link 1. If the connection does not succeed, an SRC will be displayed on the front panel indicating the reason the connection attempt failed. Once the PPP link is established, a logical connection will be established to the AS/400 for each configured controller.

### Manual connection from an NWS

If you would like to manually control the PPP link establishment;

When configuring the Async PPP host connection

1. Set "Automatic PPP Link Establishment" to "NO"

The following can be performed on any NWS connected to the 594e.

- a) Press the **System Request** key.
- b) Type the command "Lx,C" where x = 1, 2 or 3 (x represents the PPP link to establish)
- c) Press Enter to Establish communication

If the connection does not succeed, an SRC will be displayed on the front panel indicating the reason the connection attempt failed.

Once the PPP link is established, a logical connection will be established to the AS/400 for each configured controller.

# **Ending Communication**

Communication between an emulated controller and an AS/400 system can be ended using this procedure. This is usually done to clear an error condition or to access an alternate AS/400 system.

To stop communication between a controller and an AS/400 system, use the following procedure.

- 1. End all sessions between workstations and the AS/400 system.
- 2. Have the AS/400 system operator vary off the controller.
- 3. To disconnect using the 594 Utility Program, proceed to *Disconnecting Communication using the 594 Utility Program*.

To disconnect using an NWS, go to Disconnecting Communication from an NWS.

**Note:** To end a session using a PPP host connection go to "Disconnecting a PPP Link".

### Disconnecting Communication using the 594 Utility Program

Chapter 5 contains instructions for installing and starting the 594 Utility Program on a PC. Under the

594 Utility Program main menu, select *Network Link Establishment* and press **Enter**. The proper network establishment menu is displayed for the type of communication you are using. Select the proper options to disconnect communications.

### Disconnecting Communication from an NWS

- 1. Go to one of the attached display stations and press the **System Request** key.
- 2. The host identifier (H1—H4) is displayed on the screen.
- 3. Type a comma (,) and the letter **D**.

For example, to disconnect from AS/400 system 1, enter:

H1,D

4. Press **Enter** to disconnect communication.

### Disconnecting a PPP link

### 594 Utility Program

Chapter 5 contains instructions for installing and starting the 594 Utility Program on a PC. Under the 594 Utility Program main menu, select *Network Link Establishment* and press **Enter**. The proper network establishment menu is displayed for the type of communication you are using. Select the proper options to re-establish communications.

Before disconnecting any of the physical PPP host connections (L1 - L4) you should first ensure that all logical host connections have been terminated. This is done by selecting the "Disconnect ALL" option.

### From an NWS

The following can be performed on any NWS connected to the 594e.

- 1. Press the **System Request** key.
- 2. Type the command "H\*,D"
- 3. Press Enter to disconnect **ALL** active sessions. This will cause all active sessions on this physical link to drop. This includes all the controllers on the 594e which have an active link to the host. The NWS should now be in FREE KEY mode.
- 4. Press the **System Request** key.
- 5. Type the command "Lx,D". (x = 1,2 or 3 and indicates the currently active physical link to disconnect).

# Disconnecting while the physical link is down but the logical link is still up (virtual connection)

If the controllers are still in a "varied on" state on the 594e and are not physically connected to the host, the controller is deemed to have a "virtual connection" with the host. This means that the physical connection has been dropped by the 594e due to a luck of activity on the line but logically, the host believes that the session(s) is still up. If while the virtual connection exists, the controllers get varied off on the host (i.e. by operator intervention or an error condition), the 594e and the host will have a different status for the controllers. On the host the controllers will be varied off, on the

594e the controllers will be in a varied on state. To correct this situation, the following steps should be taken;

- 1. Ensure that the controllers are in a varied off state on the host.
- 2. Issue a "Disconnect ALL" command using the 594 Utility Program or the procedure outlined above for an NWS.

This will put the 594e and the host in the same state. At this time, a new connection can be established to any of the links configured on the 594e.

# Re-establishing Communication

If the logical link has been lost due to an AS/400action, but the physical link is still active, you may re-establish communication with the following procedures:

- To re-establish communication using the 594 Utility Program, proceed to *Re-establishing Communication from a PWS*.
- To re-establish communication using an NWS, go to *Re-establishing Communication from an NWS*.
- To re-establish a lost physical link, go to *Establishing Communication* on page 100.

## Re-establishing Communication using the 594 Utility Program

Chapter 5 contains instructions for installing and starting the 594 Utility Program on a PC. Under the 594 Utility Program main menu, select *Network Link Establishment* and press **Enter**. The proper network establishment menu is displayed for the type of communication you are using. Select the proper options to re-establish communications.

# Re-establishing Communication from an NWS

- 1. Go to one of the attached display stations and press the **System Request** key.
- 2. The host identifier (H1—H4) is displayed on the screen.
- 3. Press **Enter** to establish communication.

**Note:** If you do not get a sign-on screen after a few minutes, repeat the procedure described in Placing the Perle 594e in Operating Mode on page 99. If the problem continues, refer to Appendix C: Solving Problems.

# Changing Your AS/400 System Attachment

- 1. End all sessions between workstations and the AS/400 system.
- 2. Have the AS/400 system operator vary off the current controller.
- 3. If an error has occurred or if you are using Token-Ring, Ethernet or PPP AS/400 Attachment, you must end communication with the AS/400 system using the procedure on page 103. Once this procedure is complete, continue with step 4.
- 4. Ensure that the AS/400 system operator has varied on the:
  - line
  - PPP profile (if dialing into or from the AS/400)
  - APPC controller
  - RWS controller.
- 5. Use the following chart to locate the procedure for establishing communication with a new AS/ 400 system. If your Perle 594e emulates more than one controller, you need to repeat the procedure for each emulated controller.

| Commu       | nication Method         | Procedure                                                                              |  |
|-------------|-------------------------|----------------------------------------------------------------------------------------|--|
| SDLC        | Switched/V.25 bis       | Auto Dial from an NWS (page 101).                                                      |  |
|             | Other                   | Changing Your AS/400 System from an NWS (page 107).                                    |  |
| X.21        | Leased                  | Changing Your AS/400 System from an NWS (page 107).                                    |  |
|             | Switched, answer call   | Changing Your AS/400 System from an NWS (page 107).                                    |  |
|             | Switched, initiate call | PWS Communication Establishment (page100) or Auto Dial from an NWS (page 101).         |  |
| X.25        | DVC automatic connect   | (1 5 /                                                                                 |  |
| A.25        | PVC, automatic connect  | Changing Your AS/400 System from an NWS (page 107).                                    |  |
|             | PVC, manual connect     | PWS Communication Establishment (page 100) or PVC Open Command from an NWS (page 101). |  |
|             | SVC, answer only        | Not applicable.                                                                        |  |
|             | SVC, initiate call      | PWS Communication Establishment (page 100) or SVC Call Command from an NWS (page 102). |  |
| Token-Rii   | ng                      | Changing Your AS/400 System from an NWS (page 107).                                    |  |
| Ethernet    |                         | Changing Your AS/400 System from an NWS (page 107).                                    |  |
| Frame Relay |                         | Changing Your AS/400 System from an NWS (page 107).                                    |  |
| TCP/IP      |                         | Changing Your AS/400 System from an NWS (page 107).                                    |  |
| PPP         |                         | See Establishing a PPP connection (page 102).                                          |  |

# Changing Your AS/400 System from an NWS

Go to one of the attached display stations and press the **System Request** key.

- 1. Ensure that the proper host identifier (H1—H4) is displayed on the screen. If not, enter the host identifier you desire.
- 2. Press **Enter** to change the AS/400 system.

Use the following chart to locate the procedure for establishing communication between a controller and the new AS/400 system. If your Perle 594e emulates more than one controller, you need to repeat the procedure for each emulated controller.

| Communication Method |                         | Procedure                |  |
|----------------------|-------------------------|--------------------------|--|
| SDLC                 | Leased                  | None.                    |  |
|                      | Switched, Auto Answer   | None.                    |  |
|                      | Switched, Manual Answer | Manual Calls (page 101). |  |
|                      | Switched, Manual Dial   | Manual Calls (page 101). |  |
| X.21                 | Leased                  | None.                    |  |
|                      | Switched, answer call   | None.                    |  |
| X.25                 | PVC, automatic connect  | None.                    |  |
| Token-Ring           |                         | None.                    |  |
| Ethernet             |                         | None.                    |  |
| Frame Relay          |                         | None.                    |  |
| TCP/IP               |                         | None                     |  |

# Registering Online Facilities (X.21 Switched)

### **PWS**

- 1. Start the 594 Utility Program. See page 47.
- 2. Select Network Link Establishment and press **Enter**.
- 3. Select Change Subscription Parameters. Type in the facility code and parameters.
- 4. Press **F6**. When the subscription request completes, check the SRC. See *Appendix C* for a list of all SRCs.

### **NWS**

- 1. Ask the AS/400 system operator to vary off the 594e.
- 2. Key in the System Request key sequence.
- 3. Key in a comma (,) and the letter **s**, followed by the X.21 switched facility code and parameters in the exact way your network expects them. Obtain these parameters from your network supplier.

For example, to activate the redirection of call facility, enter:

### 4. Press Enter.

The network displays an acknowledgment of the request in the form of an SRC. See *Appendix C* for a list of all SRCs.

# Chapter 8: Concurrent Host

# Introduction

The Perle 594e controller can be configured to allow its nonprogrammable workstations (NWS) to communicate concurrently with up to four AS/400 hosts over a single physical link. This capability is referred to as Concurrent Host. Nonprogrammable workstation (NWS) and printers that do not have the use of AS/400 display station or printer passthrough, can now communicate with other AS/400s in the communication network. To reach multiple AS/400 systems in the network, concurrent host attachment uses the SNA session-level routing capabilities of an APPN network or an SNA subarea network.

**Note 1**: The Concurrent Host feature works with the 594e in either compatible or enhanced mode. In the case of enhanced mode, each emulated controller within the 594e can be configured with Concurrent Host capability.

**Note 2**: *Multi-session controllers do not support concurrent hosts.* 

**Note 3:** A display on the 594e controller that has multi-sessions assigned will not support concurrent host even if it is configured.

# AS/400 System Requirements

Once the configured AS/400 systems are interconnected with an appropriate communication network, whether it be an APPN network or an SNA subarea network, the 594e can provide concurrent host attachment. A route through the network must be established for the flow of LU6.2 session traffic between a 594e controller with which it is intended to communicate and each AS/400 system. Each controller in the 594e must be configured on each AS/400 system. This configuration will be the same with or without concurrent host attachment.

# 594e Configuration Requirements

Every AS/400 host that a 594e controller contacts must be configured in the 594e (H1-H4) and one of those hosts must be declared the primary host.

A 594e controller and the primary host interact in the following manner:

- Error log data is sent from a 594e controller to the primary host. A 594e controller does not send error log data to any other host.
- A 594e controller sends alerts to the primary host. However, if the controller session with the
  primary host becomes inactive, an active session with an alternate host will be used for sending
  alerts until the primary host controller session becomes active again.
- A 594e controller attempts to keep the controller session active as long as there is a device active for a particular host.
- A 594e controller attempts to keep the primary host controller session active whenever any
  alternate host controller session is active. This way alerts and error log information can be sent
  to the primary host.

# **Display Options**

Concurrent Host capability affects NWS display options and introduces the concept of "default host."

Default host simply refers to the AS/400 that provides the NWS with its sign-on screen. Unless you change it, the default host is the primary host. The first time you use the 594 Controller Software, all NWS sign-on screens will be taken from the primary host.

However, you can enter a System Request command to change the default host for a particular NWS to any AS/400 that has been configured for that 594e controller. By doing this, you cause that NWS display to take its sign-on screen from a non-primary AS/400. You can also enter another System Request command to temporarily switch to a different host without changing the default host for that display.

Whenever a display session switches hosts, it will appear to the current host as a display power-off and to the new host as a display power-on.

**Note:** Return to the sign-on screen for the current host before switching a display session to another host.

Single, shared and multiple address displays have different capabilities when communicating with the host:

**Single-address displays**: able to communicate with only one host at a time.

**Shared addressing displays**: as long as the AS/400 system supports shared addressing displays (Version 3, Release 1 or later), the displays are able to communicate with a different host on each shared session. If the AS/400 system does not support shared address displays, only the base session of a shared address display will be able to communicate with the AS/400 system.

**Multiple address displays**: a display that uses multiple addresses for additional sessions can also communicate with a different host on each session. For each session on a shared or multiple address display, the default host can be set independently.

# Switching to other AS/400 Systems

Your display session can be switched to any other AS/400 system that is configured in a 594e controller. To do this, follow the steps below:

- 1. Make sure you are signed off your AS/400 system.
- 2. Press the **System Request** key on the display that you wish to switch to another AS/400.

If you are *not* currently in session with an AS/400, a line with the AS/400 system identifier (Hx) will appear at the top of the screen. This identifier indicates the host with which your display is currently set to communicate.

If you are currently in session with an AS/400, a blank line will appear at the bottom of the screen.

3. To switch the display session to another host *without* changing the power-on default host, type the AS/400 system identifier of the new host in the first two characters of the line, as in the following example:

нз

To switch the display session to another host *and also* change the power-on default host, type the AS/400 system identifier of the new host in the first two characters of the line, a comma and then a P, as in the following example:

H3,P

4. For the final step, simply press **Enter**.

As long as the System Request command is a valid host switching command, the 594e will process the command. Otherwise, in the event that the System Request command is *not* valid, the 594e will forward the command to the AS/400 for processing or if a controller session with an AS/400 is not active, report an error.

Whenever a controller session for the new AS/400 is not currently active, the controller session for the new AS/400 will be brought up before the display session.

# AS/400 Application Considerations

The following considerations should be kept in mind when using these AS/400 applications:

#### Performance Tools/400:

- only one AS/400 at a time can run Performance Tools/400 for the 594e emulated controller.
- response time data will only be collected and reported for display sessions with the AS/400 running Performance Tools/400.

#### **Workstation Customization:**

- For each session of a single, multiple or shared address display, a 594e controller will accept the download of a keyboard translation table (KTT), to a maximum of five.
- For each single address display, a 594e controller will accept the download of a printer definition (PDT). For multiple and shared address displays, only the display base session will download a PDT. For all displays on a 594e controller, a maximum of five PDTs can be downloaded.

# Printers and Concurrent Host Attachment

Once a 594e controller has been configured for concurrent host attachment, printer sharing can be enabled or disabled.

# Printer Sharing Enabled

The following is a list of functions that apply once printer sharing is enabled.

- any printer attached to a 594e controller can be shared by up to four AS/400 systems.
- whenever a shared printer is powered on, the 594e controller will activate the controller session with the primary host and report to the primary host that the printer is available.
- if a controller session becomes active with any alternate hosts, the 594e controller will report to the alternate host that the printer is available.
- the 594e controller will not activate a controller session with an alternate host just for a shared printer.
- there are two ways a controller session with an alternate host can be activated:
  - by setting the Controller Session Initiation to "yes" for the alternate host.
  - if a display becomes active for this alternate host.

### Printer Timeout

A printer can have only one AS/400 system printer writer active at a time. Therefore, once the writer for a particular AS/400 system has started, a 594e controller will report to the other AS/400 systems that the printer is unavailable. When the writer has ended for the printer, the 594e controller will start the printer sharing timeout. After the timeout expires, the 594e controller will report to the other AS/400 systems that the printer has powered on and that a writer on one of the other AS/400 systems can be started and can begin printing.

### Printer Sharing Disabled

Printers can be dedicated to any AS/400 system if printer sharing is disabled. When the printer connected to a 594e controller is turned on, the 594e controller will activate the controller session with the appropriate primary or alternate host and report to that host that the printer is available.

By default, each printer is initially set to a 594e controller's primary host. To change the host, do the following steps:

- 1. Turn the printer on.
- 2. From any display that is attached to the same 594e controller as the printer, press the **System Request** key.
- 3. Select the new host system for the printer by typing on the System Request input line as follows:

where:

Hx Host ID

P Power-on default host

**p** Printer port

**s** Printer station address

### 4. Press Enter.

The 594e controller will now change the power-on default host for the printer at the specified port and station address.

If the System Request command is not valid, the 594e will, if a host session is active for this display, forward the System Request command to the AS/400 for processing. But if the host session is not active, the 594e will report an error.

5. To complete the change, turn the printer off and then back on.

The printer will then be ready to communicate with the new AS/400 system.

# Chapter 9: Using Perle 594e Feature Cards

The Perle 594e controller has 7 expansion slots:

- Slot 1 is reserved for the Synchronous communication card required for the operation of the Perle 594e controller.
- The six remaining slots are available for Perle 594e Feature Cards. The Perle 594e is equipped
  with the feature cards you ordered preinstalled and can be upgraded onsite with additional feature
  cards.

There are various types of feature cards available, depending on the device connection method you use. This chapter provides a brief description of each of these cards and any operational characteristics unique to each card (if any).

Refer to Appendix D for information on installation of feature cards.

# Twinaxial Feature Card

The Twinaxial feature card provides twinaxial attachment for NWS and PWS workstations to the Perle 594e. Each feature card provides 4 twinaxial ports, with the capability of attaching up to 28 devices.

Twinaxial feature card type 41

Twinaxial feature card type 44

Twinaxial feature card type 48

- provides attachment of single byte character set (SBCS) devices
- provides attachment of SBCS and double byte character set (DBCS) devices
- provides attachment for both SBCS and DBCS type devices
- up to two (2) of this card type can be installed in the Perle 594e, at one time

### Multi-session

Twinaxial feature cards (types 41, 44 and 48) and the ASCII feature card provide access to the multisession feature.

Multi-session support permits a single session NWS to access more than one session at a time. These additional sessions can be on the same host or can be combined with the multihost feature to allow access to sessions on different hosts. Both Twinaxial displays and Dial-up PCs can take advantage of this feature. Flexible multi-session assignment lets you provide the benefits of multi-session to those users who need it.

The total number of available multi-sessions depends on the amount of memory installed on the Perle 594e motherboard and is also affected by the attached or emulated device type.

Refer to Appendix F for information on increasing the amount of memory on the Perle 594e.

Use the following key sequences to switch between twinaxial multi-sessions:

| Keyboard Type | Multi-session Hot Key Sequence |                      |  |
|---------------|--------------------------------|----------------------|--|
|               | Previous Session Next Session  |                      |  |
| Standard      | CMD Numeric Keypad 7           | CMD Numeric Keypad 8 |  |
| Data entry    | CMD Shift 7 CMD Shift 8        |                      |  |

**Note:** *Multi-sessions must be configured on the 594e to use this function.* 

# Token-Ring Feature Card

The Token-Ring feature card provides either a Token-Ring attachment for the Perle 594e to a host AS/400 or a Token-Ring gateway attachment for PWS's to the Perle 594e.

# Ethernet Feature Card

The Ethernet feature card provides either an Ethernet attachment for the Perle 594e to a host AS/400 or an Ethernet gateway attachment for PWS's to the Perle 594e.

# ASCII Feature Card

The ASCII feature card (type 42) provides attachment for Dial-up PC's running appropriate software. Each feature card provides up to 8 asynchronous communications ports and can, therefore, communicate with up to 16 physical devices at one time (if each PC is using a passthrough printer).

# Establishing a connection with an ASCII Port

Before establishing communication with the ASCII Feature Card, ensure that the parity and flow control settings of the PC match those of the port.

During connection, the user may be required to respond to prompts before the host session is established. This depends on the configuration of the port of the ASCII Feature Card and the software on the PC. When using PerleTALK for Windows or PerleTALK/400 AH users do not receive these prompts.

The following are the prompts that may appear to the user during connection:

### Perle 594e MM DD YY

Indicates that a connection is established with the port.

1=English, 2=Francais, 3=Deutsch, 4=Italiano, 5=Espanol ==>

Permits user to select the language for display of prompts and ASCII Feature Card messages.

### Enter device type (PTALK)

Permits the user to enter the PC device type. Type? for a list of valid types.

### Enter group ( ):

Permits the user to select which group to assign this session. For more information on groups, see the topic *Associated Group* in Appendix B.

#### Enter password:

The Connect Password that was configured for the port must be entered correctly to gain access. Entry of the wrong password prompts the user to re-enter the correct password. The modem connection is dropped if entry of three incorrect passwords occurs.

#### Enter auxiliary device type (GENERIC):

If a passthrough printer has been configured, the user can enter the type of ASCII printer attached to the PC. Type? for a list of valid types. Press **Enter** to accept the default.

### Enter reconnect password:

If the reconnect feature is enabled, the user is prompted for a reconnect password at connect time. If the port is inadvertently disconnected, the AS/400 session is kept active for the time set by the Reconnect Time Limit. If the user dials back into this port during this time and enters the same password, the user is returned to the same point in the session when the disconnect occurred. If a different password is entered the session is dropped.

# Display attributes

The ASCII Feature Card supports the following 3196 display attributes:

- Reverse image
- Column separator
- Non-display
- · High-intensity
- Blinking
- Underscore.

These attributes are displayed as accurately as the dial-in device allows.

### Status Indicators

The ASCII Feature Card supports the following status indicators:

- System Available
- Message Waiting
- Insert Mode
- Input Inhibited.

If the PC Emulator supports the display of indicators, they will appear as described in the Emulator documentation.

If the PC Emulator does not support indicators, the indicators appear in column 80 (in the order listed above) of the display. An asterisk (\*) denotes that the indicator is on and a dash (-) denotes that the indicator is off. The Toggles Indicators function can toggle the indicator display on and off. You may wish to turn off display of indicators if data is displayed in column 80. See *ASCII Display Device Types* in this chapter for the key sequence for this function.

### ASCII Feature Card Local Functions

The ASCII Feature Card responds to the following local functions. Refer to ASCII Display Device Types in this chapter for the key sequences that activate these functions.

**Refresh Screen** Redisplays the current screen. If you are using modems without error

correction, you may wish to refresh the screen if you encountered line

errors while receiving the screen.

**Cancel Print**Cancels the job currently printing on the user's passthrough printer.

**Request Disconnect** Forces the 594e port that the user is accessing to be disconnected. All

active sessions will be ended.

**Next session** Switches to the next multi-session, if configured.

**Previous session** Switches to the previous multi-session, if configured.

**Toggle indicators** Alternately hides and displays the status indicators.

### Accidental Disconnection

During operation, a PC may be accidentally disconnected from the ASCII Feature Card. If this occurs, the connection between the PC and the ASCII Feature Card is broken, but the connection between the Perle 594e and the host application remains intact.

If such a situation occurs, the host is unable to finish the job and consequently releases the workstation. This may require intervention by the system operator.

For this reason, the ASCII Feature Card provides a reconnect time limit. This lets the user reconnect to the same ASCII Feature Card port and either continue the session or properly terminate the connection. For security, this reconnection can be configured as password protected, so that only the same user can reconnect to the job that was in progress.

# ASCII Display Device Types

This section contains detailed specifications for display device types supported by the Perle ASCII Feature Card.

### **CROSSTALK®**

Device Type: CROSSTALK

# How to Set Up the Emulator

The emulator should be set up as a VT100.

| Function            | Keys (US)              | Keys (Non-US)          | Hexadecimal Sequence                              |
|---------------------|------------------------|------------------------|---------------------------------------------------|
| CHARACTER BACKSPACE | BACKSPACE              | BACKSPACE              | 08H                                               |
| CURSOR UP           | $\uparrow$             | $\uparrow$             | 1BH 5BH 41H                                       |
| CURSOR DOWN         | $\downarrow$           | $\downarrow$           | 1BH 5BH 42H                                       |
| CURSOR LEFT         | $\leftarrow$           | <b>←</b>               | 1BH 5BH 44H                                       |
| CURSOR RIGHT        | $\rightarrow$          | $\rightarrow$          | 1BH 5BH 43H                                       |
| FIELD ADVANCE       | TAB                    | TAB                    | 09H                                               |
| FIELD BACKSPACE     | F2 TAB<br>F2 BACKSPACE | F2 TAB<br>F2 BACKSPACE | 1BH 4FH 51H 09H<br>1BH 4FH 51H 08H                |
| NEW LINE            | LINEFEED<br>CTRL+J     | LINEFEED<br>CTRL+J     | ОАН                                               |
| FAST LEFT           | F2 ←                   | F2 ←                   | 1BH 4FH 51H 1BH 5BH 44H                           |
| FAST RIGHT          | F2 →                   | F2 →                   | 1BH 4FH 51H 1BH 5BH 43H                           |
| ERROR RESET         | F2 R<br>F2 r<br>F3     | F2 R<br>F2 r<br>F3     | 1BH 4FH 51H 52H<br>1BH 4FH 51H 72H<br>1BH 4FH 52H |
| INSERT MODE         | F2 I<br>F2 i           | F2 I<br>F2 i           | 1BH 4FH 51H 49H<br>1BH 4FH 51H 69H                |
| DELETE              | DELETE                 | DELETE                 | 7FH                                               |
| ERASE INPUT         | F2 E<br>F2 e           | F2 E<br>F2 e           | 1BH 4FH 51H 45H<br>1BH 4FH 51H 65H                |
| HOME                | F2 H<br>F2 h<br>NK5    | F2 H<br>F2 h<br>NK5    | 1BH 4FH 51H 48H<br>1BH 4FH 51H 68H<br>1BH 4FH 75H |
| DUPLICATE           | F2 D<br>F2 d           | F2 D<br>F2 d           | 1BH 4FH 51H 44H<br>1BH 4FH 51H 64H                |
| FIELD MINUS         | NK<br>F4               | NK<br>F4               | 1BH 4FH 6DH<br>1BH 4FH 53H                        |
| FIELD EXIT          | RETURN                 | RETURN                 | 0DH                                               |
| FIELD PLUS          | RETURN                 | RETURN                 | 0DH                                               |

| Function  | Keys (US)             | Keys (Non-US)         | Hexadecimal Sequence                   |
|-----------|-----------------------|-----------------------|----------------------------------------|
| ENTER     | NK ENTER<br>F2 RETURN | NK ENTER<br>F2 RETURN | 1BH 4FH 4DH<br>1BH 4FH 51H 0DH         |
| CLEAR     | F2 C<br>F2 c          | F2 C<br>F2 c          | 1BH 4FH 51H 43H<br>1BH 4FH 51H 63H     |
| HELP      | NK 1<br>F1            | NK 1<br>F1            | 1BH 4FH 71H<br>1BH 4FH 50H             |
| PRINT     | F2 p                  | F2 p                  | 1BH 4FH 51H 50H<br>1BH 4FH 51H 70H     |
| ROLL UP   | F2 ↑                  | F2 ↑                  | 1BH 4FH 51H 1BH 5BH 41H                |
| ROLL DOWN | F2 ↓                  | F2↓                   | 1BH 4FH 51H 1BH 5BH 42H                |
| CMD       | CTRL+ X               | CTRL+ X               | 18H                                    |
| CMD 1     | F2 1                  | F2 01                 | 1BH 4FH 51H 31H<br>1BH 4FH 51H 30H 31H |
| CMD 2     | F2 2                  | F2 02                 | 1BH 4FH 51H 32H<br>1BH 4FH 51H 30H 32H |
| CMD 3     | F2 3                  | F2 03                 | 1BH 4FH 51H 33H<br>1BH 4FH 51H 30H 33H |
| CMD 4     | F2 4                  | F2 04                 | 1BH 4FH 51H 34H<br>1BH 4FH 51H 30H 34H |
| CMD 5     | F2 5                  | F2 05                 | 1BH 4FH 51H 35H<br>1BH 4FH 51H 30H 35H |
| CMD 6     | F2 6                  | F2 06                 | 1BH 4FH 51H 36H<br>1BH 4FH 51H 30H 36H |
| CMD 7     | F2 7                  | F2 07                 | 1BH 4FH 51H 37H<br>1BH 4FH 51H 30H 37H |
| CMD 8     | F2 8                  | F2 08                 | 1BH 4FH 51H 38H<br>1BH 4FH 51H 30H 38H |
| CMD 9     | F2 9                  | F2 09                 | 1BH 4FH 51H 39H<br>1BH 4FH 51H 30H 39H |
| CMD 10    | F2 0                  | F2 10                 | 1BH 4FH 51H 30H<br>1BH 4FH 51H 31H 30H |
| CMD 11    | F2                    | F2 11                 | 1BH 4FH 51H 2DH<br>1BH 4FH 51H 31H 31H |
| CMD 12    | F2 =                  | F2 12                 | 1BH 4FH 51H 3DH<br>1BH 4FH 51H 31H 32H |
| CMD 13    | F2!                   | F2 13                 | 1BH 4FH 51H 21H<br>1BH 4FH 51H 31H 33H |
| CMD 14    | F2 @                  | F2 14                 | 1BH 4FH 51H 40H<br>1BH 4FH 51H 31H 34H |
| CMD 15    | F2 #                  | F2 15                 | 1BH 4FH 51H 23H<br>1BH 4FH 51H 31H 35H |
| CMD 16    | F2 \$                 | F2 16                 | 1BH 4FH 51H 24H<br>1BH 4FH 51H 31H 36H |

| Function           | Keys (US)          | Keys (Non-US)      | Hexadecimal Sequence                                             |
|--------------------|--------------------|--------------------|------------------------------------------------------------------|
| CMD 17             | F2%                | F2 17              | 1BH 4FH 51H 25H<br>1BH 4FH 51H 31H 37H                           |
| CMD 18             | F2 ^               | F2 18              | 1BH 4FH 51H 5EH<br>1BH 4FH 51H 31H 38H                           |
| CMD 19             | F2 &               | F2 19              | 1BH 4FH 51H 26H<br>1BH 4FH 51H 31H 39H                           |
| CMD 20             | F2 *               | F2 20              | 1BH 4FH 51H 2AH<br>1BH 4FH 51H 32H 30H                           |
| CMD 21             | F2 (               | F2 21              | 1BH 4FH 51H 28H<br>1BH 4FH 51H 32H 31H                           |
| CMD 22             | F2)                | F2 22              | 1BH 4FH 51H 29H<br>1BH 4FH 51H 32H 32H                           |
| CMD 23             | F2 _               | F2 23              | 1BH 4FH 51H 5FH<br>1BH 4FH 51H 32H 33H                           |
| CMD 24             | F2 +               | F2 24              | 1BH 4FH 51H 2BH<br>1BH 4FH 51H 32H 34H                           |
| HEX                | CTRL+X \           | CTRL+X \           | 18H 5CH                                                          |
| TEST               | F2 T<br>F2 t       | F2 T<br>F2 t       | 1BH 4FH 51H 54H<br>1BH 4FH 51H 74H                               |
| SYSTEM REQUEST     | F2 S<br>F2 s       | F2 S<br>F2 s       | 1BH 4FH 51H 53H<br>1BH 4FH 51H 73H                               |
| ATTENTION          | F2 A<br>F2 a       | F2 A<br>F2 a       | 1BH 4FH 51H 41H<br>1BH 4FH 51H 61H                               |
| CANCEL PRINT       | F2.                | F2.                | 1BH 4FH 51H 2EH                                                  |
| REFRESH DISPLAY    | F2 F2 U<br>F2 F2 u | F2 F2 U<br>F2 F2 u | 1BH 4FH 51H 1BH 4FH 51H<br>55H<br>1BH 4FH 51H 1BH 4FH 51H<br>75H |
| TOGGLE INDICATORS  | F2 Z<br>F2 z       | F2 Z<br>F2 z       | 1BH 4FH 51H 5AH<br>1BH 4FH 51H 7AH                               |
| REQUEST DISCONNECT | F2 F2 D<br>F2 F2 d | F2 F2 D<br>F2 F2 d | 1BH 4FH 51H 1BH 4FH 51H<br>44H<br>1BH 4FH 51H 1BH 4FH 51H<br>64H |
| STATUS             | F2 F2 S<br>F2 F2 s | F2 F2 S<br>F2 F2 s | 1BH 4FH 51H 1BH 4FH 51H<br>53H<br>1BH 4FH 51H 1BH 4FH 51H<br>73H |
| NEXT SESSION       | F2 F2 +            | F2 F2 +            | 1BH 4FH 51H 1BH 4FH 51H<br>2BH                                   |
| PREVIOUS SESSION   | F2 F2 -            | F2 F2 -            | 1BH 4FH 51H 1BH 4FH 51H<br>2DH                                   |

Device Type: MINITEL

| Function              | Keys                  |
|-----------------------|-----------------------|
| CHARACTER BACKSPACE   | Ctrl a                |
|                       | Esc a                 |
| CURSOR UP             | <b>↑</b>              |
| CURSOR DOWN           | <b>1</b>              |
| CURSOR LEFT           | <b>←</b>              |
| CURSOR RIGHT          | $\rightarrow$         |
| FIELD ADVANCE         | Suite                 |
| (Tab +)               | Ctrl i                |
| FIELD BACKSPACE (Tab) | Retour                |
| NEW LINE              | Shift                 |
|                       | Ctrl+J                |
| FAST LEFT             | Esc I                 |
| FAST RIGHT            | Esc r                 |
| ERROR RESET           | Correction            |
| INSERT MODE           | Shift/Ins.<br>Esc i   |
| DELETE                | Ctrl Del<br>Esc d     |
| ERASE INPUT           | Annulation            |
| HOME                  | Sommaire              |
| DUPLICATE             | Ctrl d                |
| FIELD MINUS           | Ctrl f                |
| FIELD EXIT            | Field Exit E. PAGE fl |
| FIELD PLUS            | Ctrl e                |
| ENTER                 | Entrée                |
| CLEAR                 | Ctrl I<br>Esc c       |
| HELP                  | Guide                 |
| PRINT                 | Esc p                 |
| ROLL UP               | Shift                 |
| ROLL DOWN             |                       |
|                       | Shift                 |
| CMD (                 | Esc                   |
| CMD 1                 | Esc 1                 |

| Function           | Keys (US)                       |
|--------------------|---------------------------------|
| CMD 3              | Esc 3                           |
| CMD 5              | Esc 5                           |
| CMD 6              | Esc 6                           |
| CMD 7              | Esc 7                           |
| CMD 8              | Esc 8                           |
| CMD 9              | Esc 9                           |
| CMD 10             | Esc 10                          |
| CMD 11             | Esc 11                          |
| CMD 12             | Esc 12                          |
| CMD 13             | Esc 13                          |
| CMD 14             | Esc 14                          |
| CMD 15             | Esc 15                          |
| CMD 16             | Esc 16                          |
| CMD 17             | Esc 17                          |
| CMD 18             | Esc 18                          |
| CMD 19             | Esc 19                          |
| CMD 20             | Esc 20                          |
| CMD 21             | Esc 21                          |
| CMD 22             | Esc 22                          |
| CMD 23             | Esc 23                          |
| CMD 24             | Esc 24                          |
| HEX                | Esc Ctrl x                      |
| TEST REQUEST       | Esc Ctrl h<br>Esc t             |
| SYSTEM REQUEST     | Esc s                           |
| ATTENTION          | Ctrl a<br>Esc a                 |
| CANCEL PRINT       | Esc.                            |
| REFRESH DISPLAY    | Repetition<br>Esc Esc u         |
| TOGGLE INDICATORS  | Esc Ctrl i<br>Esc z             |
| REQUEST DISCONNECT | Connexion/Fin (x2)<br>Esc Esc d |
| STATUS             | Esc Esc s                       |
| Session 1          | Esc Esc 1                       |
| Session 2          | Esc Esc 2                       |
| Session 3          | Esc Esc 3                       |
| Session 4          | Esc Esc 4                       |
| Session 5          | Esc Esc 5                       |

| Function               | Keys (US)         |
|------------------------|-------------------|
| Session 7              | Esc Esc 7         |
| SWITCH TO NEXT SESSION | Esc Esc <sp></sp> |
| NEXT SESSION           | Esc Esc +         |
| PREVIOUS SESSION       | Esc Esc -         |

### PerleTALK for DOS

Device Type: PTALK

For information on installing and using PerleTALK for DOS, refer to your *PerleTALK for DOS User's Guide*.

### PerleTALK for Windows

Device Type: PTWIN

For information on installing and using PerleTALK for Windows, refer to your *PerleTALK for Windows User's Guide*.

## PerleTALK/400 AH (with Smart Connect)

Device Type: PT400SC

This device type is only for use with PCs running PC Support/400 or Client Access/400.

For information on installing and using PerleTALK/400 AH, refer to your PerleTALK/400 AH user documentation.

### **PROCOMM®**

Device Type: PROCOMM

### How To Set Up The Emulator

The emulator should be set up as a VT100.

| Function            | Keys (US)              | Keys (Non-US)          | Hexadecimal Sequence               |
|---------------------|------------------------|------------------------|------------------------------------|
| CHARACTER BACKSPACE | BACKSPACE              | BACKSPACE              | 08H                                |
| CURSOR UP           | $\uparrow$             | $\uparrow$             | 1BH 5BH 41H                        |
| CURSOR DOWN         | $\downarrow$           | $\downarrow$           | 1BH 5BH 42H                        |
| CURSOR LEFT         | <b>←</b>               | <b>←</b>               | 1BH 5BH 44H                        |
| CURSOR RIGHT        | $\rightarrow$          | $\rightarrow$          | 1BH 5BH 43H                        |
| FIELD ADVANCE       | TAB                    | TAB                    | 09H                                |
| FIELD BACKSPACE     | F2 TAB<br>F2 BACKSPACE | F2 TAB<br>F2 BACKSPACE | 1BH 4FH 51H 09H<br>1BH 4FH 51H 08H |
| NEW LINE            | LINEFEED<br>CTRL+J     | LINEFEED<br>CTRL+J     | 0AH                                |

| Function    | Keys (US)             | Keys (Non-US)         | Hexadecimal Sequence                              |
|-------------|-----------------------|-----------------------|---------------------------------------------------|
| FAST LEFT   | F2 ←                  | F2 ←                  | 1BH 4FH 51H 1BH 5BH<br>44H                        |
| FAST RIGHT  | F2 →                  | F2 →                  | 1BH 4FH 51H 1BH 5BH<br>43H                        |
| ERROR RESET | F2 R<br>F2 r<br>F3    | F2 R<br>F2 r<br>F3    | 1BH 4FH 51H 52H<br>1BH 4FH 51H 72H<br>1BH 4FH 52H |
| INSERT MODE | F2 I<br>F2 i          | F2 I<br>F2 i          | 1BH 4FH 51H 49H<br>1BH 4FH 51H 69H                |
| DELETE      | DELETE                | DELETE                | 7FH                                               |
| ERASE INPUT | F2 E<br>F2 e          | F2 E<br>F2 e          | 1BH 4FH 51H 45H<br>1BH 4FH 51H 65H                |
| НОМЕ        | F2 H<br>F2 h<br>NK5   | F2 H<br>F2 h<br>NK5   | 1BH 4FH 51H 48H<br>1BH 4FH 51H 68H<br>1BH 4FH 75H |
| DUPLICATE   | F2 D<br>F2 d          | F2 D<br>F2 d          | 1BH 4FH 51H 44H<br>1BH 4FH 51H 64H                |
| FIELD MINUS | NK<br>F4              | NK<br>F4              | 1BH 4FH 6DH<br>1BH 4FH 53H                        |
| FIELD EXIT  | RETURN                | RETURN                | 0DH                                               |
| FIELD PLUS  | RETURN                | RETURN                | 0DH                                               |
| ENTER       | NK ENTER<br>F2 RETURN | NK ENTER<br>F2 RETURN | 1BH 4FH 4DH<br>1BH 4FH 51H 0DH                    |
| CLEAR       | F2 C<br>F2 c          | F2 C<br>F2 c          | 1BH 4FH 51H 43H<br>1BH 4FH 51H 63H                |
| HELP        | NK 1<br>F1            | NK 1<br>F1            | 1BH 4FH 71H<br>1BH 4FH 50H                        |
| PRINT       | F2 p                  | F2 p                  | 1BH 4FH 51H 50H<br>1BH 4FH 51H 70H                |
| ROLL UP     | F2 ↑                  | F2 1                  | 1BH 4FH 51H 1BH 5BH<br>41H                        |
| ROLL DOWN   | F2 ↓                  | F2 ↓                  | 1BH 4FH 51H 1BH 5BH<br>42H                        |
| CMD         | CTRL+X                | CTRL+X                | 18H                                               |
| CMD 1       | F2 1                  | F2 01                 | 1BH 4FH 51H 31H<br>1BH 4FH 51H 30H 31H            |
| CMD 2       | F2 2                  | F2 02                 | 1BH 4FH 51H 32H<br>1BH 4FH 51H 30H 32H            |
| CMD 3       | F2 3                  | F2 03                 | 1BH 4FH 51H 33H<br>1BH 4FH 51H 30H 33H            |
| CMD 4       | F2 4                  | F2 04                 | 1BH 4FH 51H 34H<br>1BH 4FH 51H 30H 34H            |
| CMD 5       | F2 5                  | F2 05                 | 1BH 4FH 51H 35H<br>1BH 4FH 51H 30H 35H            |

| Function       | Keys (US)    | Keys (Non-US) | Hexadecimal Sequence                   |
|----------------|--------------|---------------|----------------------------------------|
| CMD 6          | F2 6         | F2 06         | 1BH 4FH 51H 36H<br>1BH 4FH 51H 30H 36H |
| CMD 7          | F2 7         | F2 07         | 1BH 4FH 51H 37H<br>1BH 4FH 51H 30H 37H |
| CMD 8          | F2 8         | F2 08         | 1BH 4FH 51H 38H<br>1BH 4FH 51H 30H 38H |
| CMD 9          | F2 9         | F2 09         | 1BH 4FH 51H 39H<br>1BH 4FH 51H 30H 39H |
| CMD 10         | F2 0         | F2 10         | 1BH 4FH 51H 30H<br>1BH 4FH 51H 31H 30H |
| CMD 11         | F2           | F2 11         | 1BH 4FH 51H 2DH<br>1BH 4FH 51H 31H 31H |
| CMD 12         | F2 =         | F2 12         | 1BH 4FH 51H 3DH<br>1BH 4FH 51H 31H 32H |
| CMD 13         | F2!          | F2 13         | 1BH 4FH 51H 21H<br>1BH 4FH 51H 31H 33H |
| CMD 14         | F2 @         | F2 14         | 1BH 4FH 51H 40H<br>1BH 4FH 51H 31H 34H |
| CMD 15         | F2 #         | F2 15         | 1BH 4FH 51H 23H<br>1BH 4FH 51H 31H 35H |
| CMD 16         | F2 \$        | F2 16         | 1BH 4FH 51H 24H<br>1BH 4FH 51H 31H 36H |
| CMD 17         | F2%          | F2 17         | 1BH 4FH 51H 25H<br>1BH 4FH 51H 31H 37H |
| CMD 18         | F2 ^         | F2 18         | 1BH 4FH 51H 5EH<br>1BH 4FH 51H 31H 38H |
| CMD 19         | F2 &         | F2 19         | 1BH 4FH 51H 26H<br>1BH 4FH 51H 31H 39H |
| CMD 20         | F2 *         | F2 20         | 1BH 4FH 51H 2AH<br>1BH 4FH 51H 32H 30H |
| CMD 21         | F2 (         | F2 21         | 1BH 4FH 51H 28H<br>1BH 4FH 51H 32H 31H |
| CMD 22         | F2)          | F2 22         | 1BH 4FH 51H 29H<br>1BH 4FH 51H 32H 32H |
| CMD 23         | F2 _         | F2 23         | 1BH 4FH 51H 5FH<br>1BH 4FH 51H 32H 33H |
| CMD 24         | F2 +         | F2 24         | 1BH 4FH 51H 2BH<br>1BH 4FH 51H 32H 34H |
| HEX            | CTRL+X\      | CTRL+X\       | 18H 5CH                                |
| TEST           | F2 T         | F2 T          | 1BH 4FH 51H 54H                        |
|                | F2 t         | F2 t          | 1BH 4FH 51H 74H                        |
| SYSTEM REQUEST | F2 S<br>F2 s | F2 S<br>F2 s  | 1BH 4FH 51H 53H<br>1BH 4FH 51H 73H     |

| Function               | Keys (US)          | Keys (Non-US)      | Hexadecimal Sequence                                             |
|------------------------|--------------------|--------------------|------------------------------------------------------------------|
| ATTENTION              | F2 A<br>F2 a       | F2 A<br>F2 a       | 1BH 4FH 51H 41H<br>1BH 4FH 51H 61H                               |
| CANCEL PRINT           | F2.                | F2.                | 1BH 4FH 51H 2EH                                                  |
| REFRESH DISPLAY        | F2 F2 U<br>F2 F2 u | F2 F2 U<br>F2 F2 u | 1BH 4FH 51H 1BH 4FH<br>51H 55H<br>1BH 4FH 51H 1BH 4FH<br>51H 75H |
| TOGGLE INDICATORS      | F2 Z<br>F2 z       | F2 Z<br>F2 z       | 1BH 4FH 51H 5AH<br>1BH 4FH 51H 7AH                               |
| REQUEST DISCONNECT     | F2 F2 D<br>F2 F2 d | F2 F2 D<br>F2 F2 d | 1BH 4FH 51H 1BH 4FH<br>51H 44H<br>1BH 4FH 51H 1BH 4FH<br>51H 64H |
| STATUS                 | F2 F2 S<br>F2 F2 s | F2 F2 S<br>F2 F2 s | 1BH 4FH 51H 1BH 4FH<br>51H 53H<br>1BH 4FH 51H 1BH 4FH<br>51H 73H |
| SWITCH TO NEXT SESSION | F2 F2 <sp></sp>    | F2 F2 <sp></sp>    | 1BH 4FH 51H 1BH 4FH<br>51H 20H                                   |
| NEXT SESSION           | F2 F2 +            | F2 F2 +            | 1BH 4FH 51H 1BH 4FH<br>51H 2BH                                   |
| PREVIOUS SESSION       | F2 F2 -            | F2 F2 -            | 1BH 4FH 51H 1BH 4FH<br>51H 2DH                                   |

# DEC VT100 Emulation

Device Type: VT100

**Note:** NK denotes that the indicated key is found in the numeric keypad (the ASCII Feature Card sets the keypad to Alternate keypad mode).

| Function            | Keys (US)                     | Keys (Non-US)                 | Hexadecimal Sequence |
|---------------------|-------------------------------|-------------------------------|----------------------|
| CHARACTER BACKSPACE | BACKSPACE                     | BACKSPACE                     | 08H                  |
| CURSOR UP           | $\uparrow$                    | $\uparrow$                    | 1BH 5BH 41H          |
| CURSOR DOWN         | <b>\</b>                      | $\downarrow$                  | 1BH 5BH 42H          |
| CURSOR LEFT         | <b>←</b>                      | <b>←</b>                      | 1BH 5BH 44H          |
| CURSOR RIGHT        | $\rightarrow$                 | $\rightarrow$                 | 1BH 5BH 43H          |
| FIELD ADVANCE       | TAB                           | TAB                           | 09H                  |
| FIELD BACKSPACE     | ESC TAB<br>ESC BACK-<br>SPACE | ESC TAB<br>ESC BACK-<br>SPACE | 1BH 09H<br>1BH 08H   |

| Function    | Keys (US)                     | Keys (Non-US)                 | Hexadecimal Sequence                  |
|-------------|-------------------------------|-------------------------------|---------------------------------------|
| NEW LINE    | LINEFEED<br>CTRL+J            | LINEFEED<br>CTRL+J            | ОАН                                   |
| FAST LEFT   | ESC ←                         | ESC ←                         | 1BH 1BH 5BH 44H                       |
| FAST RIGHT  | $ESC \to$                     | ESC 	o                        | 1BH 1BH 5BH 43H                       |
| ERROR RESET | ESC R<br>ESC r<br>F3          | ESC R<br>ESC r<br>F3          | 1BH 52H<br>1BH 72H<br>1BH 4FH 52H     |
| INSERT MODE | ESC I<br>ESC i                | ESC I<br>ESC i                | 1BH 49H<br>1BH 69H                    |
| DELETE      | DELETE                        | DELETE                        | 7FH                                   |
| ERASE INPUT | ESC E<br>ESC e                | ESC E<br>ESC e                | 1BH 45H<br>1BH 65H                    |
| HOME        | ESC H<br>ESC h<br>NK5         | ESC H<br>ESC h<br>NK5         | 1BH 48H<br>1BH 68H<br>1BH 4FH 75H     |
| DUPLICATE   | ESC D<br>ESC d                | ESC D<br>ESC d                | 1BH 44H<br>1BH 64H                    |
| FIELD MINUS | NK<br>PF4                     | NK<br>PF4                     | 1BH 4FH 6DH<br>1BH 4FH 53H            |
| FIELD EXIT  | RETURN                        | RETURN                        | 0DH                                   |
| FIELD PLUS  | RETURN                        | RETURN                        | 0DH                                   |
| ENTER       | NK ENTER<br>PF2<br>ESC RETURN | NK ENTER<br>PF2<br>ESC RETURN | 1BH 4FH 4DH<br>1BH 4FH 51H<br>1BH 0DH |
| CLEAR       | ESC C<br>ESC c                | ESC C<br>ESC c                | 1BH 43H<br>1BH 63H                    |
| HELP        | NK 1<br>PF1                   | NK 1<br>PF1                   | 1BH 4FH 71H<br>1BH 4FH 50H            |
| PRINT       | ESC P<br>ESC p                | ESC P<br>ESC p                | 1BH 50H<br>1BH 70H                    |
| ROLL UP     | ESC ↑                         | ESC ↑                         | 1BH 1BH 5BH 41H                       |
| ROLL DOWN   | ESC↓                          | ESC↓                          | 1BH 1BH 5BH 42H                       |
| CMD         | CTRL+X                        | CTRL+X                        | 18H                                   |
| CMD 1       | ESC 1                         | ESC 01                        | 1BH 31H<br>1BH 30H 31H                |
| CMD 2       | ESC 2                         | ESC 02                        | 1BH 32H<br>1BH 30H 32H                |
| CMD 3       | ESC 3                         | ESC 03                        | 1BH 33H<br>1BH 30H 33H                |
| CMD 4       | ESC 4                         | ESC 04                        | 1BH 34H<br>1BH 30H 34H                |

| Function | Keys (US)      | Keys (Non-US)  | Hexadecimal Sequence   |
|----------|----------------|----------------|------------------------|
| CMD 5    | ESC 5          | ESC 05         | 1BH 35H<br>1BH 30H 35H |
| CMD 6    | ESC 6          | ESC 06         | 1BH 36H<br>1BH 30H 36H |
| CMD 7    | ESC 7          | ESC 07         | 1BH 37H<br>1BH 30H 37H |
| CMD 8    | ESC 8          | ESC 08         | 1BH 38H<br>1BH 30H 38H |
| CMD 9    | ESC 9          | ESC 09         | 1BH 39H<br>1BH 30H 39H |
| CMD 10   | ESC 0          | ESC 10         | 1BH 30H<br>1BH 31H 30H |
| CMD 11   | ESC            | ESC 11         | 1BH 2DH<br>1BH 31H 31H |
| CMD 12   | ESC =          | ESC 12         | 1BH 3DH<br>1BH 31H 32H |
| CMD 13   | ESC!           | ESC 13         | 1BH 21H<br>1BH 31H 33H |
| CMD 14   | ESC @          | ESC 14         | 1BH 40H<br>1BH 31H 34H |
| CMD 15   | ESC#           | ESC 15         | 1BH 23H<br>1BH 31H 35H |
| CMD 16   | ESC\$          | ESC 16         | 1BH 24H<br>1BH 31H 36H |
| CMD 17   | ESC%           | ESC 17         | 1BH 25H<br>1BH 31H 37H |
| CMD 18   | ESC ^          | ESC 18         | 1BH 5EH<br>1BH 31H 38H |
| CMD 19   | ESC &          | ESC 19         | 1BH 26H<br>1BH 31H 39H |
| CMD 20   | ESC *          | ESC 20         | 1BH 2AH<br>1BH 32H 30H |
| CMD 21   | ESC (          | ESC 21         | 1BH 28H<br>1BH 32H 31H |
| CMD 22   | ESC)           | ESC 22         | 1BH 29H<br>1BH 32H 32H |
| CMD 23   | ESC _          | ESC 23         | 1BH 5FH<br>1BH 32H 33H |
| CMD 24   | ESC+           | ESC 24         | 1BH 2BH<br>1BH 32H 34H |
| HEX      | CTRL+X\        | CTRL+X\        | 18H 5CH                |
| TEST     | ESC T<br>ESC t | ESC T<br>ESC t | 1BH 54H<br>1BH 74H     |

| Function               | Keys (US)         | Keys (Non-US)     | Hexadecimal Sequence |
|------------------------|-------------------|-------------------|----------------------|
| SYSTEM REQUEST         | ESC S             | ESC S             | 1BH 53H              |
|                        | ESC s             | ESC s             | 1BH 73H              |
| ATTENTION              | ESC A             | ESC A             | 1BH 41H              |
|                        | ESC a             | ESC a             | 1BH 61H              |
| CANCEL PRINT           | ESC.              | ESC.              | 1BH 2EH              |
| REFRESH DISPLAY        | ESC ESC U         | ESC ESC U         | 1BH 1BH 55H          |
|                        | ESC ESC u         | ESC ESC u         | 1BH 1BH 75H          |
| TOGGLE INDICATORS      | ESC Z             | ESC Z             | 1BH 5AH              |
|                        | ESC z             | ESC z             | 1BH 7AH              |
| REQUEST DISCONNECT     | ESC ESC D         | ESC ESC D         | 1BH 1BH 44H          |
|                        | ESC ESC d         | ESC ESC d         | 1BH 1BH 64H          |
| STATUS                 | ESC ESC S         | ESC ESC S         | 1BH 1BH 53H          |
|                        | ESC ESC s         | ESC ESC s         | 1BH 1BH 73H          |
| SWITCH TO NEXT SESSION | ESC ESC <sp></sp> | ESC ESC <sp></sp> | 1BH 1BH 20H          |
| NEXT SESSION           | Esc Esc +         | Esc Esc +         | 1BH 1BH 2BH          |
| PREVIOUS SESSION       | Esc Esc -         | Esc Esc -         | 1BH 1BH 2DH          |

# ASCII Printer Device Types

The following table contains specifications for printer device types supported by the Perle 594e ASCII Feature Card.

| Device                         | Printer Setup                                                                                   | Device Type<br>Configuration |
|--------------------------------|-------------------------------------------------------------------------------------------------|------------------------------|
| Citoh 4000 Series              | Enable BS                                                                                       | CITOH                        |
| EPSON DFX                      | Factory Defaults                                                                                | EPSONDFX                     |
| EPSON FX                       | No auto LF on CR<br>No auto skip on perforations                                                | EPSON                        |
| EPSON LQ Series                | Factory Defaults                                                                                | EPSONLQ                      |
| Generic Printer                | No auto LF on CR<br>No auto skip on perforations<br>Printer must support BELL, CR, LF<br>and BS | GENERIC                      |
| HP DeskJet                     | Factory Defaults                                                                                | HPDJET                       |
| HP LaserJet II or III Printers | Factory Defaults                                                                                | HPLJET or HPLAN (Land-scape) |
| HP LaserJet 4 Printer          | Factory Defaults                                                                                | HPLET4                       |
| IBM 3812                       | Factory Defaults                                                                                | IBM3812                      |
| IBM Proprinter                 | Factory Defaults                                                                                | IBMXL                        |
| IBM Quietwriter                | Factory Defaults                                                                                | IBMQUIET                     |
| Okidata 293                    | Factory Defaults                                                                                | OKI293                       |

# Chapter 10:594e Controller Feature Kits Installation and Setup

# IP Routing Controller Feature

The Perle 594e IP Routing Controller Feature is an upgrade feature kit (factory or customer installable), that allows you to utilize enhanced networking features on the 594e such as:

- TCP/IP Host Connection over Frame Relay Protocol
- IP Routing
  - · Dynamic Routing using RIP
  - BOOTP Relay Agent
  - IP over Twinax

**Note:** The 594e IP Routing Controller software does not support the configuration of Perle ASCII feature cards or an IBM compatible Mode configuration.

This feature kit consists of both hardware and software components.

If you have ordered your 594e with the IP Routing Controller Feature factory installed then all the necessary 594e IP Routing Controller Feature hardware components are already installed. Proceed to 594e IP Routing Controller Software Setup and Use.

If you have ordered the 594e IP Routing Controller Feature as a field installable feature then proceed with the following section to install the necessary 594e IP Routing Controller Feature hardware components.

# Installing 594e IP Routing Controller Feature

### IP Routing Controller Feature Components

The components that make up the 594e IP Routing Controller Features are the following:

• An additional 8 MB of memory over the Base 594e memory (minimum of 16 MB total in 594e) (refer to page 276 for installation of additional memory modules)

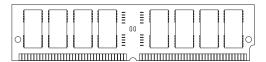

Fig. 36: Memory SIMMs

594e Network Controller Software Diskettes

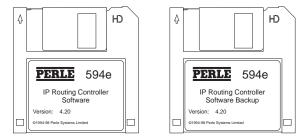

Fig. 37: 594e IP Routing Controller Software Diskettes

### 594e IP Routing Controller Software Setup and Use

All the software required for the 594e IP Routing Controller feature is on the 594e IP Routing Controller Software Diskette. To use the Perle 594e IP Routing Controller software simply boot up the 594e with the 594e IP Routing Controller Software Diskette in the 594e diskette drive.

# IP Routing plus VPN Controller Feature

The Perle 594e IP Routing plus VPN Controller Feature is an upgrade feature kit. It comes in two versions.

### **Upgrade From Base Software**

Allows you to utilize enhanced networking features on the 594e such as:

- VPN over an IP Host Connection
- TCP/IP Host Connection over Frame Relay or PPP Protocol
- IP Routing
  - Dynamic Routing using RIP
  - BOOTP Relay Agent
  - IP over Twinax

### **Upgrade From IP Routing Software**

Allows you to utilize enhanced networking features on the 594e such as:

• VPN over an IP Host Connection

The Upgrade from Base Software includes an additional 8 MB of memory over the Base 594e memory (refer to page 276 for installation of additional memory modules).

The Upgrade from IP Routing does not require additional memory to be installed.

If you have ordered your 594e with the IP Routing plus VPN Controller Feature factory installed then all the necessary 594e IP Routing plus VPN Controller Feature hardware components are already installed. Proceed to 594e IP Routing plus VPN Controller Software Setup and Use.

If you have ordered the 594e IP Routing Controller Feature as a field installable feature and have received additional memory as part of the upgrade, refer to page 276 for installation of additional memory modules. Once the memory has been installed, proceed to 594e IP Routing plus VPN Controller Software Setup and Use.

# 594e IP Routing plus VPN Controller Software Setup and Use

All the software required for the 594e IP Routing plus VPN Controller feature is on the 594e IP

Routing plus VPN Controller Software Diskette. To use the Perle 594e IP Routing plus VPN Controller software simply boot up the 594e with the 594e IP Routing plus VPN Controller Software Diskette in the 594e diskette drive.

Please note that you will need to enter a "box security key" on the front panel in order to use the VPN feature. See section on "box security key" in "Chapter 13: Virtual Private Network (VPN)" on page 151.

# Network Controller Feature

The Perle 594e Network Controller Feature is an upgrade feature kit (factory or customer installable), that allows you to utilize enhanced networking features on the 594e such as:

- TCP/IP Host Connection over Frame Relay and PPP Protocol
- IP Routing
  - · Dynamic Routing using RIP
  - BOOTP Relay Agent
  - IP over Twinax
  - VPN
- Network Computer Boot Server
  - TFTP
  - FTP

This feature kit consists of both hardware and software components.

If you have ordered your 594e with the Networking Controller Feature factory installed then all the necessary 594e Network Controller Feature hardware components are already installed. Proceed to 594e Network Controller Software Setup and Use.

If you have ordered the 594e Network Controller Feature as a field installable feature then proceed with the following section to install the necessary 594e Network Controller Feature hardware components.

# Installing 594e Network Controller Feature

# Network Controller Feature Components

The components that make up the 594e Network Controller Features are the following:

• An additional 8 MB of memory over the Base 594e memory (minimum of 16 MB total in 594e) (refer to page 276 for installation of additional memory modules)

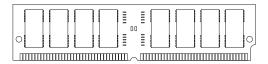

Fig. 38: Memory SIMMs

**Note:** It is recommended that the 594e memory be installed before the 594e hard drive in installed.

• 594e Hard Drive and IDE cable (refer to page 132 for installation instructions)

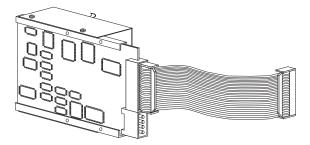

Fig. 39: 594e Hard Drive and IDE Cable

• 594e Network Controller Software Diskettes

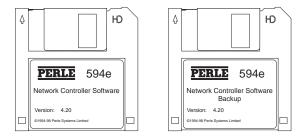

Fig. 40: 594e Network Controller Software Diskettes

Always power off the Perle 594e and disconnect the power cord BEFORE removing the cover.

# Installing the 594e Hard Drive in the Chassis

1. Powering off the 594e.

- a) Turn the Perle 594e's power off.
- b) Disconnect the Perle 594e's power cord from the power outlet.
- 2. Remove the Perle 594e's cover.
  - a) Remove the four cover mounting screws on the rear of the Perle 594e.
  - b) Push the cover back about 15mm (1/2 inch).
  - c) Lift the cover up and away.

Warning:

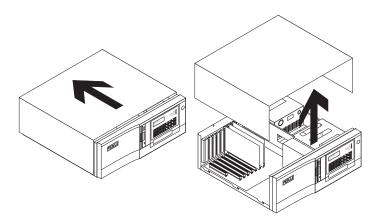

Fig. 41: Removing the Perle 594e cover

3. On the side of the 594e power supply there are four mounting bracket guide. Slide the 594e hard drive mounting bracket onto the side of the 594e power supply using these guides as shown below.

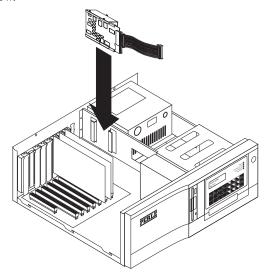

Fig. 42: Installing the 594e Hard Drive

4. Connect the hard drive power cable from the 594e power supply to the 594e hard drive as shown below:

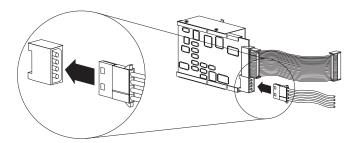

Fig. 43: Connecting Hard Drive Power Cable

Note: You may have to cut a tie wrap that is wrapped around the power cable in order to allow the

IDE power cord to reach the installed 594 hard drive.

5. Connect the free end of the IDE cable to the IDE connector on the 594e Synchronous Communication Card as shown below:

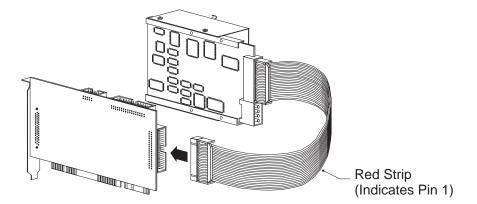

Fig. 44: Connecting Hard Drive IDE Cable

**Note:** Be sure that the Pin 1 indicator (a red strip) on the ribbon cable is on the bottom of the IDE connector that is being attached to the 594e Synchronous Feature card.

6. Replace the Perle 594e's cover using the mounting screws removed in step 2a.

### 594e Network Controller Software Setup and Use

### Transferring Network Controller Software to your 594e Hard Drive

To transfer the 594e Network Controller Software to your 594e hard drive follow the following steps:

- 1. Ensure that the power is turned off on the 594e (i.e., no operator panel LEDs are on).
- 2. Ensure that the diskette drive is empty.
- Press the power switch. All LEDs should come on momentarily. If the LEDs do not come on, check the power cord and the electrical outlet.

The following message code appears on the LCD, indicating that diagnostic tests are running:

#### 001-01

If any other message code appears on the LCD, write down the message code and any number on the right side of the LCD. Refer to Appendix C: Solving Problems and follow the directions given for this message code.

In a few moments, the following message code appears:

003-02 1

- 4. Insert the 594e Controller Setup Diskette into the diskette drive.
- 5. On the Keypad, type **2** and press Enter. After about 2 minutes the Test Mode and the Ready LEDs will come on.
- 6. Press **Req**, then type **340** and press **Enter**. The LCD displays:

301||\*\*\*\*\*\*\*\*

7. Replace the 594e Controller Setup Diskette with the 594e Base Controller Software Diskette and press **Enter**. To indicate that the Base Controller Software is being copied from the diskette, the LCD displays:

\*\*\*\*\*\*301\*\*\*\*\*

When the 594e has finished transferring the Base Controller Software the LCD displays:

302 | | \*\*\*\*\*\*\*\*\*\*

8. Replace the Base Controller Software Diskette with the Network Controller Software Diskette and press Enter. To indicate that the Network Controller Software is being copied from the diskette, the LCD displays:

\*\*\*\*\*\*\*302\*\*\*\*\*

When the 594e has finished transferring the Network Controller Software the LCD displays:

303||\*\*\*\*\*\*\*\*

9. Press **Esc** to clear the LCD

### Network Controller Software Transfer Error Codes

| Transfer Error<br>Code | Description                                                                                                    |
|------------------------|----------------------------------------------------------------------------------------------------|
| 304                    | The Perle 594e is in interactive configuration mode, configuration data cannot be transferred. Press <b>Esc</b> to exit this operation.                                                                                                    |
| 306                    | The Perle 594e is not in configuration mode. Transferring of Network Controller Software can only be done in configuration mode. Power off the Perle 594e, return to step 1 and complete the data transfer procedure.                                |
| 307 500005             | Your diskette is write protected. Remove the diskette and set the diskette to write enabled. Press <b>Clear</b> , return to step 4 and complete the data transfer procedure.                                                                         |
| 307 xxxxxx             | A diskette problem has been detected. Use the 6-digit SRC on the LCD display to identify the problem. Appendix C provides a list of the SRCs.                                                                                                    |
| 308 xxxxxx             | A 594 hard drive problem has been detected. Use the SRC displayed on the operator panel LCD to identify the problem.                                                                                                    |
| 313                    | The 594 Network Controller Software diskette is a different version then the 594 Base Controller Software diskette. Press <b>Esc</b> , insert the correct version of the 594 Network Controller Software diskette and try the operation again.       |
| 314                    | A 594e front panel request has been performed that requires the 594e Base Controller Software Diskette to be inserted into the 594e floppy drive. Press <b>Esc</b> , insert the Base Controller Software Diskette and try the operation again.       |
| 315                    | A 594e front panel request has been performed that requires the 594e Network Controller Software Diskette to be inserted into the 594e floppy drive. Press <b>Esc</b> , insert the Network Controller Software Diskette and try the operation again. |

# Checking 594e Network Controller Software Version

If you wish to check the version of Network Controller Software that you currently have loaded on your 594e hard drive follow the following steps

1. Press **Req** and type **345**. Press **Enter.** 

An LCD panel in the following format is displayed:

Where

xx is the major software version number

yy is the minor software version number

If any other message code appears on the LCD, write down the message code and any number on the right side of the LCD. Refer to Appendix C: Solving Problems and follow the directions given for this message code.

# Chapter 11: Network Computer Boot Server

# Introduction

This chapter provides an example procedure for the installation, setup and configuration required to get a Network Computer (NC) to boot from the 594e Network Controller. This example shows how to setup the IBM Network Stations to run on the 594e and get user authentication from an AS/400 host. The steps shown apply to the IBM Network Station Manager Rel. 3.x software.

Note: Release 2.5 or earlier of IBM's Network Station Software does not support FTP or TFTP file transfer protocols after the Login function has run. Release 3.0 or later is required to operate with the 594e Boot Server feature. Software from other Network Computer vendors will likely require a modification of these steps. Please refer to the documentation that accompanies your Network Computers

#### The major steps are:

- Create a network diagram.
- Setup AS/400 Host
- Configure DHCP server.
- Configure routers
- Configure 594e Network Controller
- Create Split Boot.
- Boot Network Computer.

# Create Network Diagram

It is recommended that you create a network diagram of your installation to aid in the configuration of the various steps in this procedure. The diagram should include the IP address of each component of the network and the subnet mask. Following is a diagram which will be used on our example.

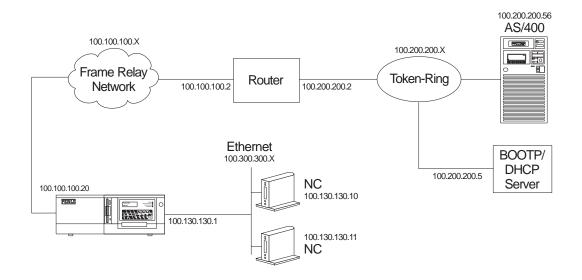

Fig. 45:Sample TCP/IP Network

# Setup AS/400 Host

Configure the AS/400 for a TCP/IP connection. See "AS/400 TCP/IP Frame Relay Attachment" on page 170 for details.

Next, install the Network Station Manager software on the AS/400. The AS/400 will be called the primary boot server since it will hold the full set of the Network Computer software and will perform user authentication for the NCs. Follow the directions in the documentation that accompanies the software to perform the installation.

When completed, you should perform a test by connecting a Network Computer locally to the host and see if the NC will boot. (The NC would be connected to the Token-Ring segment attached to the AS/400 in our example). This will verify that the software has been installed correctly on the AS/400.

After the software has been successfully installed and tested then configure the following:

# **NC** Configuration

Use the Browser application on the locally connected NC to run the Network Station Manager software. This will allow you to setup the configuration for system and user preferences. Refer to the Network Station Manager documentation for detailed instructions.

#### **TFTP**

Set the maximum block size in the TFTP application to 8192. This will provide maximum efficiency when transferring files with TFTP.

### TCP/IP Route

Add a TCP/IP route for each LAN interface on the 594e network controller that will have an NC connection. The route command should include:

destination address: 100.130.130.0

subnet mask: 255.255.255.0 next hop: 100.200.200.2

maximum transmission unit: 1490

If any IP device between the AS/400 and the 594e cannot handle the above maximum transmission unit, then reduce the size to the appropriate value for that IP device.

# Configure DHCP Server

The DHCP server will provide the NCs with IP address and Boot server information. To allow the 594e to operate as an NC Boot server, the DHCP must allow the configuration of a boot server address and a configuration server.

**Note:** The BOOTP Servers do not support the configuration of a configuration server IP address. Therefore a BOOTP server can not be used to provide the IP information required to do a split boot.

The parameters required are:

- IP address of Network Computer:
  - add an entry for each subnet on the 594e that has an NC connection. You need to enter the subnet address of the 594e LAN segment as well as an IP address range for the connected NCs
- Enter the subnet mask of the LAN segment to which the NCs are connected.
- Enter the Gateway address that the NCs will use to send messages outside of its LAN segment. This will be the IP router port of the 594e LAN interface
- The boot server address should be the LAN IP router port on the 594e. This will cause the NC to look for the boot file on the 594e.
- Enter the name and path to the boot file on the 594e.
- Create Vendor Specific Tags for Base Code Server Protocol, Terminal Configuration Server, Terminal Configuration Path and Terminal Configuration Protocol

|                                        | DHCP                                   |  |
|----------------------------------------|----------------------------------------|--|
| Subnet Address                         | 100.130.130.0                          |  |
| Subnet Mask                            | 255.255.255.0                          |  |
| IP Address Range From                  | 100.130.130.2                          |  |
| IP Address Range To                    | 100.130.130.20                         |  |
| Gateway Address                        | 100.130.130.1                          |  |
| Boot Server Address                    | 100.130.130.1                          |  |
| Boot File                              | kernel                                 |  |
| Boot File Path                         | /networkstation/                       |  |
| T211 (Base Code Server Protocol)       | tftp                                   |  |
| T212 (Terminal Configuration Server)   | 100.200.200.56                         |  |
| T213 (Terminal Configuration Path)     | /QIBM/ProdData/Networkstation/configs/ |  |
| T214 (Terminal Configuration Protocol) | tftp                                   |  |

# Configure Routers

Any routers between the AS/400 computer and the 594e network controller will need to know how to route an IP packet to the 594e. A static route command must be added to each router. The router in our example will be configured with the following parameters:

destination address: 100.130.130.0 subnet mask: 255.255.255.0 next hop: 100.100.100.20

# Configure 594e Network Controller

The 594e Network Controller must be equipped with the Network Controller feature to operate as a Network Computer Boot Server. See "Chapter 10: 594e Controller Feature Kits Installation and Setup" on page 129 for details.

The following features need to be configured with the PC Utility:

# **IP Routing**

• Enable IP routing

Host IP Port: 100.100.100.20
 Subnet Mask 255.255.255.0

 Ethernet IP Router Port: 100.130.130.1
 Subnet Mask 255.255.255.0

 Default Gateway: 100.100.100.2

# **BOOTP Relay Agent**

• Enable BOOTP Relay Agent

• BOOTP Server IP Address: 100.200.200.5

#### FTP

• Enable FTP

Enter System Administrator Name and Password:

User Name: ADMIN
Password: ADMIN

Home Directory: \

### **TFTP**

Enable TFTP

• Home Directory:

Transfer the configuration file containing these parameters to your 594e and power on the controller. See "Transferring Configuration Data" on page 55 for instructions.

# Create Split Boot

Split boot is a process that allows a network computer to boot some of its files from the 594e Network Controller and other files from the centralized primary boot server. Typically large files and files that do not change frequently would be placed on the 594e. Information that changes frequently such as user configuration files are left on the primary boot server. User name and password files, user authorization software and any other security related information is also left on the primary boot server.

In the following steps we will use our example network to show how to setup the 594e controller to perform a split boot. The 594e will store the NC operating system file (kernel), fonts and some applications.

Creating the split boot environment consists of four major steps.

- 1. Transfer Files to 594e
  - a) Use an FTP client on the AS/400 to connect to the 594e at it's IP address 100.100.100.20
  - b) enter the user name and password configured on the 594e

#### user ADMIN

#### password ADMIN

c) Use the name format command to use the AS/400 hierarchal file system. Ignore the error message from the 594e.

#### namefmt 1

d) Change file transfer type to binary

#### type binary

e) Create network station manager software directory on the 594e and then change to that directory.

### mkdir networkstation

#### cd networkstation

f) Use FTP to copy the following files and sub-directories from the AS/400 to the Network Station Manager directory on the 594 hard drive.

```
/QIBM/ProdData/Networkstation/*.*

/QIBM/ProdData/Networkstation/mods/*.*

(all subdirectories if any)

/QIBM/ProdData/Networkstation/fonts/*.*

(all subdirectories if any)

/QIBM/ProdData/Networkstation/x11/app_default/*.*

(all subdirectories if any)

/QIBM/ProdData/Networkstation/x11/EN_US/*.*

(all subdirectories if any, EN_US should be replaced with the correct country code if not US)

/QIBM/ProdData/Networkstation/x11/fonts/*.*

(all subdirectories if any)
```

```
/QIBM/ProdData/Networkstation/x11/locale/*.*
           (all subdirectories if any)
           /QIBM/ProdData/Networkstation/keyboards/*.*
           (all subdirectories if any)
           /QIBM/ProdData/Networkstation/nsl/EN_US/*.*
           (all subdirectories if any, EN_US should be replaced with the correct country code if
           not US)
           /QIBM/ProdData/Networkstation/nsl/codepage/*.*
           (all subdirectories if any)
           /QIBM/ProdData/Networkstation/nsl/c/*.*
           (all subdirectories if any)
           /QIBM/ProdData/Networkstation/nsl/BIM.imcompose
           /QIBM/ProdData/Networkstation/nsl/c.im
           /QIBM/ProdData/Networkstation/nsl/c.imkeymap
           /QIBM/ProdData/Networkstation/nsl/cim.imcompose
           /QIBM/ProdData/Networkstation/nsl/EN US.im
           (EN_US should be replaced with the correct country code if not US)
           /QIBM/ProdData/Networkstation/nsl/EN_US.imkeymap
           (EN_US should be replaced with the correct country code if not US)
           /QIBM/ProdData/Networkstation/nsl/sbcs.imcompose
   Example:
       If the 594e NetworkStation Manager software directory is "networkstation" the copy:
           /QIBM/ProdData/Networkstation/*.* to /networkstation/*.*
           /QIBM/ProdData/Networkstation/mods/*.* to /
          networkstation/mods/*.*
       etc.
   g) If the NC will be running JAVA applets or applications, the following directory should
       also be downloaded to the 594e:
           /QIBM/ProdData/Networkstation/java/*.*
           (all subdirectories if any)
Note: when copying full directories from an AS/400 you may see some files named QSF*. You should
   Transfer the file "boot.nsl" from the "/QIBM/ProdData/NetworkStation/" directory on the AS/
```

not copy these files onto the 594.

2. Transfer "boot.nsl" file

400 to the 594e. It should be placed in the 594e directory created to contain the Network Station software.

3. Edit "boot.nsl" file

The file should contain the following line:

```
Login.bootConfigType: MOUNT_RFS
```

Modify the string "MOUNT\_RFS" to "MOUNT \_TFTP" so that the line reads:

#### Login.bootConfigType: MOUNT\_TFTP

This will prevent the Network Station (NS) from switching to the RFS protocol after the Network Station login program has run.

4. Add the following lines to the file "defaults.dft" in the AS/400 directory /QIBM/ProdData/ Networkstation/configs.

If the file does not exist create it. This configuration data will set the authentication server to be the AS/400.

# **Boot Network Computer**

The configuration steps have now been completed. Connect the NC to the Ethernet LAN interface on the 594e and turn the power on. The NC should go through the following boot-up sequence.

- 1. Perform Self Diagnostics.
- 2. Broadcast a BOOTP/DHCP request. The 594e will relay the request to the BOOTP/DHCP server at IP address 100.200.200.5. The BOOTP/DHCP will return the configured data for the NC.
- 3. The NC will download the kernel from the 594e and then run the kernel.
- 4. The NC will download the configuration files from the AS/400.
- 5. The NC will use the configuration files to locate and load the keyboard, font and application files.
- 6. The NC should switch to graphics mode and display a login screen. Enter your name and password that has been configured on the primary boot server (AS/400). When the primary boot server grants access, the user's menu bar should appear on the NC.
- 7. You should now be able to run your configured application.

**Note:** The 594e has the ability to log all events that occur during an FTP or TFTP file transfer. The log files are stored on the 594e hard disk drive. See "594 Diagnostic Guide" for details on how to setup and use these files.

Chapter 11: Network Computer Boot Server

# Chapter 12: Point To Point Protocol (PPP) Information

This chapter will cover issues related to using a PPP host connection. The following topics will be covered:

- Setup
- Number of connections supported
- Virtual connections
- Configuring the AS/400 for PPP
- Initiating connections
- Terminating connections

### Setup

To use a PPP host connection the following components are required on the 594e

- 1. A synchronous communication card which is able to support PPP. Any chassis which has a serial number of 59-08000 or greater will contain a synchronous card which is PPP capable. If your unit has a lower serial number, you must obtain a hardware upgrade from you dealer.
- 2. An asynchronous modem capable of communicating at speeds of 14.4 Kbps or higher.
- 3. If the connection will be established via an ISP, you need to establish an account with a local ISP provider. If you wish to take advantage of the 594 ability to drop the call when no traffic is being exchanged, you need to ask your ISP to provide you with an account with a FIXED IP ADDRESS. This address will be assigned to you each time you connect to the ISP.

To use a PPP host connection the following components are required on the AS/400

- 1. OS/400 Release 4 Version 2 or later
- Client Access (V3R2M0) or Client Access Express for Windows (V4R4M0) and Operations Navigator
- 3. A modem or ISDN terminal adapter
  The AS/400 has a limited set of supported modems. Please check the list of supported modems on the AS/400 before purchasing the modem.
- 4. The AS/400 must have a communications port and adapter which can support PPP. The following I/O adapters support PPP;
  - 2699 Two-line WAN IOA
  - 2720 PCI WAN/Twinaxial IOA
  - 2721 PCI Two-line WAN IOA
- 5. If you plan to connect to the AS/400 via the Internet, you will need an account with an ISP (Internet Service Provider).

### Number of connections supported

The 594e supports a single physical PPP connection at a time. Internally the 594e can be configured for three different PPP connections. Each connection can have a unique phone number, user name and password associated with it. All incoming calls will share a common userid and password.

### Virtual connections

The 594e can be configured to drop the physical connection when there has been no traffic on the connection for a configured amount of time (inactivity time-out). The logical session is maintained. This is referred to as a "virtual connection". When the 594e has data to send to the host, it will automatically re-establish the connection and send the data. In order for the "virtual connection" to operate correctly, the following must be done;

- 1. When configuring the PPP connection, select the "On-Demand Connection" option.
- 2. Ensure that you enter a non-zero time for the "Inactivity Time-out".
- 3. Ensure that the "AnyNet keep-alive" timer has been turned off on the 594e and the AS/400. Failure to do so will cause the 594e or the AS/400 to periodically send out a message to ensure that the connection is up. This message will be treated as activity on the line and will prevent the inactivity timer from expiring thereby always keeping the connection up.
- 4. Turn off RIPs on this connection. Failure to do so will result in traffic being generated every 30 seconds thereby keeping the link up forever. When RIPs are not used, you need to enter static routes for each destination you wish to reach and/or set up the PPP port to be the default port if you wish any destination which is not in a static route to go out the PPP port.
- If using an ISP service, ensure that you will be assigned a fixed IP address each time you connect to the ISP.

### Special Considerations

### Two Way PPP Authentication

When a router or host calls the 594 controller, the 594 will ask it to authenticate with it. Optionally, the router or host dialing in may also request the 594 to authenticate with it. If this is the case, the 594 will use the username and password associated with the last link which was in use. If this is the first connection after a boot, the username and password associated with Link 1 will be used.

### Supernetting

Supernetting is NOT supported on the 594 controller. This is the situation where a user defines a subnet mask which is greater than the class of the IP address it is associated with. An example of this would be:

IP address: 172.12.1.1 (class B)
Subnet: 255.0.0.0 (class A)

# Configuring the AS/400 for PPP

In order to use PPP on the AS/400, the following items are required;

- 1. OS/400 Release 4 Version 2 or later
- 2. Client Access (V3R2M0) or Client Access Express for Windows (V4R4M0) and Operations Navigator.
- 3. A modem or ISDN terminal adapter
- 4. The AS/400 must have a communications port and adapter which can support PPP. The following I/O adapters support PPP;
  - 2699 Two-line WAN IOA
  - 2720 PCI WAN/Twinaxial IOA
  - 2721 PCI Two-line WAN IOA
- 5. If you plan to connect to the AS/400 via the Internet, you will need an account with an ISP (Internet Service Provider). If you plan to take advantage of the 594's ability to disconnect the call when there is not activity and then reconnect when there is data to send over the link, you will need to arrange for ISP to provide you with a fixed IP address. Each time the connection to the ISP is made, you will be given the same IP address.

To configure PPP on the AS/400 you need to install the IBM AS/400 Client Access or IBM AS/400 Client Access Express for Windows on a PC which is connected via IP to the AS/400 host. This sofware will allow you to create the objects required to establish a PPP connection to the host. Follow the instructions provided with the software to install it on a LAN PC. Once installed, the software can be used to create, modify and control the objects which make up the PPP connection.

The following objects will need to be configured on the AS/400;

- 1. A connection profile
  - a) Use the Operations Navigator program to create a PPP connection profile.
    - i. Double click your AS/400 server in the main tree view of Operations Navigator to expand the tree.
    - ii. Click on Network
    - iii. Click on Point-to-Point
    - iv. Click on Connection Profiles
    - v. Select "New Profile"
    - vi. Complete the profile by clicking on each tab and entering the required information in the fields.
- 2. Defining a line to use for your PPP connection.
  - a) Use the Operations Navigator program to select an existing line description or to define a new line description.

- Double click your AS/400 server in the main tree view of Operations Navigator to expand the tree.
- ii. Click on Network
- iii. Click on Point-to-Point
- iv. Click on Connection Profiles
- v. Select "New Profile" or double click on an existing profile to edit it.
- vi. Under the "Connection" tab, in the "Link configuration" section, select an existing line or enter a new line name
- vii. Click on "Open" to define/modify the line attributes.
- 3. Defining a modem or terminal adapter.
  - a) Use the Operations Navigator program to select a modem or terminal adapter to associate with the PPP connection profile.
    - i. Double click your AS/400 server in the main tree view of Operations Navigator to expand the tree.
    - ii. Click on Network
    - iii. Click on Point-to-Point
    - iv. Click on Connection Profiles
    - v. Select "New Profile" or double click on an existing profile to edit it.
    - vi. Under the "Connection" tab, in the "Link configuration" section, select line and click on "Open"
    - vii. Click on the "Modem" tab to select from a list of supported modems.
  - b) To Add a new modem definition;
    - i. Double click your AS/400 server in the main tree view of Operations Navigator to expand the tree.
    - ii. Click on Network
    - iii. Click on Point-to-Point
    - iv. Click on **Modems**
    - v. Under the File menu, select "New Modem"

# Initiating connections

### From the 594

The connection to the AS/400 can be made manually or automatically depending on configuration. If the PPP connection is configured to come up automatically, the 594e will attempt to establish a connection to the destination configured in "PPP Link 1". The attempt will be made once. No retires will be attempted. If unable to connect, an SRC will be posted on the front panel. If manual link initiation is used, the user can select between any of the three configured links. Failure will again be indicated via an SRC.

### From the AS/400

To start the connection, you need to vary on the PPP connection. This can be done from the Operations Navigator by;

- 1. Double click your AS/400 server in the main tree view of Operations Navigator to expand the tree.
- 2. Click on Network

- 3. Click on Point-to-Point
- 4. Highlight the PPP connection you wish to start.
- 5. From the "File" menu, select "Start"

If the connection has been configured to initiate a call, this should cause the call to be made.

If the connection has been configured to answer a call, this will place the connection in a state where it is ready to accept an incoming call.

### Terminating connections

#### From the 594

Before terminating a PPP physical link, all logical connections should be terminated. This can be done using the "H\*,D" command on the System Request line or by using the "Disconnect All" option of the 594 Utility Program. Once the logical connections have been terminated, the physical link can be brought down. This is done by doing a "Lx,D" (x = link number) on the System Request line or by using the "Disconnect Link x" command from the 594 Utility Program. The Disconnect all command can also be used if a physical connection does not currently exist. This will put the current state of all configured controllers on the 594e in the varied off state.

### From the AS/400

To end the connection, you need to vary off the PPP connection. This can be done from the Operations Navigator by;

- 1. Double click your AS/400 server in the main tree view of Operations Navigator to expand the tree.
- 2. Click on **Network**
- 3. Click on **Point-to-Point**
- 4. Highlight the PPP connection you wish to start.
- 5. From the "File" menu, select "Stop"

Chapter 12: Point To Point Protocol (PPP) Information

# Chapter 13: Virtual Private Network (VPN)

This chapter will cover issues related to configuration and usage of VPN. The following topics will be covered:

- Overview
- Configuration
  - Setup
  - Controller
  - AS/400
- Status

# **Overview**

VPN stands for Virtual Private Network. It is the ability to provide what appears to be a private IP connection even though the data is being carried via a public network. This is achieved by using a combination of encryption, packet authentication, compression and firewall functionality.

People use the Internet as a means of connecting devices at a reduced cost. The down side to this type of connectivity comes from two sources. One is the non-guaranteed rate of traffic delivery and the other is the non-secure nature of the data transfer. For the controller, the non-secure aspect of the transmission tends to be the more critical issue. The type of data being exchanged between the controller and the host tends to be of a sensitive nature. A VPN resolves this issue by ensuring the validity and security of the data which travels through the public network. The issue of the performance is being handled by some ISPs with SLAs (Service Level Agreements) which guarantee a maximum latency of 80 ms.

VPN functionality can be provided by:

- Customer owned hardware at both ends (i.e. 594 controller and AS/400)
- Network Service Provider
- Combination of both

The 594e implementation of VPN is based on the "IPSec" (IP Security) protocol and IKE (Internet Key Exchange) protocol, both of which have gained widespread acceptance in the industry. As the name implies, this protocol is used only with IP data. Making use of this open standard allows the 594e controller to be interoperable with a large number of routers, remote access servers and VPN gateways.

IPSec provides the IP network layer encryption and authentication functions. This is done by adding new headers to the packet. The types of headers supported are the AH (Authentication Header) and ESP (Encapsulating Security Payload) header. IPSec is fully defined by the IETF (Internet Engineering Task Force) RFC #2401.

IKE offers a standard way of establishing authentication and encryption services between the two VPN gateways. It allows for the negotiation of Security Associations (SAs). An SA is a policy or rule that that is associated with a specific peer. Each SA is identified with a unique SPI (Security Parameter Index). If IKE is used, the SPI is automatically negotiated. If IKE is not used, it must be configured by the user and must match the SPI configured on the peer. IKE is fully defined by the IETF RFC #2409.

# **Configuration**

# Setup

In order to implement VPN, you must first fully identify the following items;

- 1. Which nodes will be acting as VPN gateways in your network
- 2. Which nodes will need to talk to each other
- 3. The type of data that will be allowed to travel between any two nodes
- 4. The level of security which is required between any two nodes.
- 5. The VPN options available on the 594e controller

Once you have understood the requirements, you will need to configure each side of the VPN connection. It is critical that the configuration on both sides of the VPN tunnel match. If the definition of the tunnel is not correct, the two VPN gateways will not be able to communicate.

The 594e allows for the configuration of up to 8 VPN tunnels. Each tunnel can be configured to define the type of traffic it will allow, as well as the type of security associations it will be linked to. Each tunnel, supports the use of AH (Authentication Header), ESP (Encapsulating Security Payload) or AH with ESP. AH is used to provide integrity and authentication for IP data. ESP is used to provide security via the encryption of the IP data. This includes the original source and destination IP addresses of the data.

### 594e

# Configuration

The configuration of the VPN feature involves the following steps;

- 1. Enable the VPN feature
- 2. Configure the "box key"
- 3. Configure the IPSec profiles

# Enabling VPN

Before enabling the VPN feature you must ensure that you are running IP on the host connection and that you have configured the IP address for this interface.

VPN is only available in "enhanced" mode. To enable the VPN feature, go into configuration and select the option "Global Parameters", followed by "VPN IPSec Profiles". As soon as this option is selected, you will be asked to enter a "box security key". This key is used to encrypt all VPN keys which you configure. This is done to ensure the security of the data when it is stored on a file as well as when it is transmitted to the 594e controller. The same key will be entered on the front panel of the controller to enable the 594e to decrypt the configured keys. This key must be 16 characters in length. The key entered on the front panel must match the key entered in the 594e Utility Program exactly. If this is not the case, VPN connections will not be successful. If you have configured the VPN feature but did not enter the box security key via the front panel, you will see an SRC (50001F) on the front panel. This indicates that the box security key is not present and therefore, the VPN feature can not function. Please use the Req. 274 (see the 594 Diagnostic Guide) to enter the key. You will need to re-start the 594 once the box security key has been set.

You will also be given the ability to define the action required for data which has been received or is about to be transmitted outside of a VPN tunnel. You can chose to allow or disallow such traffic. This choice affects only IP traffic destined to or from the host port.

Once configured, the act of disabling VPN will delete all associated IPSec information.

If you enable VPN, you will need to configure at least one IPSec profile.

Each IPSec profile will require the configuration of the following;

- The IP address of the remote VPN gateway.
  - The address of the peer VPN gateway at the other side of the tunnel
- The IP address of the remote host or network
  - The host or network IP address (address and mask) of the actual destination of the IP traffic. The destination of IP packets which are about to be transmitted by the 594e controller will be compared against this address to determine these packets need to travel through the tunnel.
- The IP address of the local host or network
  - The host or network IP address (address and mask) of the actual source of the IP traffic. The source of IP packets which are about to be transmitted by the 594e controller will be compared against this address to determine these packets need to travel through the tunnel. It is the combination of a match on the source and destination IP address that defines a match with a tunnel.
- Manual key management or IKE parameters.
  - One of these must be selected and configured. IKE will define an automated negotiation
    of parameters to establish the SAs where as "Manual key management" requires the
    manual definition of the SA. The method selected here must match the method selected
    on the peer VPN gateway.

### Example

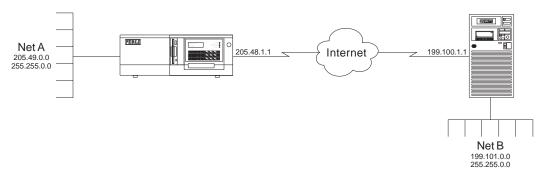

The above example maps into the configuration of an IPSec profile as follows;

Remote VPN Gateway address: 199.100.1.1
Remote host IP address: 199.101.0.0
Remote host network mask: 255.255.0.0
Local host IP address: 205.49.0.0
Local host network mask: 255.255.0.0

Note: The tunnel definition above will address traffic going from A to B as well as traffic traveling from B to A. When inbound traffic arrives at the controller, (i.e. source = 199.101.x.x and destination = 205.49.y.y), the code will automatically reverse the source and destination addressing before comparing it to the information configured for the tunnels on the controller. The source address will be matched against the "remote" address and the destination address will be matched against the "local" address information. Both addresses must match the configured tunnel for a successful match to be obtained.

### Using VPN over a PPP host connection

When using PPP, it is possible to have the IP address of the host port be dynamically assigned by the other end of the PPP connection. If VPN is used over this type of a PPP connection, the IP address which will be assigned to the port must be known and it must be constant. This address will need to be used when configuring the VPN tunnel on the remote peer and therefore it can not change.

#### AS/400

### Software Requirements

- OS/400 V4R4 or later (5769 SS1)
- Client Access Express for Windows (5769 XE1)
- IBM Cryptographic Access Provider (5969-AC2 (56 Bit) or AC3 (128 Bit))

To configure VPN on the AS/400 you need to install the IBM AS/400 Client Access Express for Windows on a PC which is connected via IP to the AS/400 host. This software will allow you to create the objects required to configure VPN on the host.

# Enabling VPN on the AS/400

Enabling VPN on the AS/400 requires the following four features to be enabled (using the AS/400 command line)

1. Enable VPN services

#### STRTCPSVR server(\*VPN)

2. Enable security data retention on the AS/400

#### CHGSYSVAL SYSVAL(QRETSVRSEC) VALUE('1')

- Configure the AH and ESP protocols. The WRKPCLTBLE command can be used to view the
  active protocols. Make sure the AH (protocol number 51) and ESP (protocol number 50)
  protocols have been added to the protocol table.
- 4. Configure the AS/400's services table to include the AH and ESP protocols. The command **WRKSRVTBL** can be used to view the services table. Make sure the AH (port 51, protocol ah) and ESP (port 50, protocol esp) services have been added to the table.

# Configuring a VPN connection

Configuring a VPN connection on the AS/400 requires the use of Client Access Express. If you have not already installed this software on a PC, you will need to do so before proceeding.

The first step is to create a new connection. This is done by clicking on the "Network" option, followed by "IP Security", followed by "Virtual Private Networking menu". A new connection can either be a manual connection (manual) or a dynamic key connection (IKE). Items such as system role, end points, local and remote addresses services, keys, AH configuration and ESP configuration must all be setup correctly in order for a connection to be established.

The next step is to create a IP filter table which enables the correct processing of VPN and non-VPN traffic. Here are some important points about creating the IP filters.

- Be sure to include all interfaces on which you want VPN traffic or non-VPN traffic to flow on.
- The set name or set names on the interfaces should match those in the filters.
- When creating a filter and the action specified is IPSEC the direction of inbound and outbound is implicit and therefore is not available.

- All IKE permit rules must appear before the first IPSEC filter rule in the filter rules file.
- Rather then applying rules on top of rules, be sure to deactivate the current filter rules before applying the new rules.
- An incorrect filter or filters can deny all IP traffic on the AS/400 (including traffic to and from the Client Access Express program). To recover, the current filter must be removed using the command line command RMVTCPTBL TBL(\*ALL)

# Starting a VPN connection

Once a connection and a filter have been created, VPN should be enabled. For manual connection you must explicitly start the connection by right-clicking on the manual connection and selecting start. Active connection and failed connection can be viewed using the View -- Active Connections under the Virtual Private Networking section in Client Access Express.

Additional information is available in the AS/400 Redbook "AS/400 Internet Security: Implementing AS/400 VPNs (SG24-5404-00)

Chapter 13: Virtual Private Network (VPN)

# Appendix A: AS/400 Configuration Examples

This appendix provides configuration examples for the following connections:

- SDLC Leased
- X.21 Switched
- X.25 Switched
- X.25 Permanent
- AS/400 Token-Ring Attachment
- AS/400 Ethernet Attachment
- SDLC Leased through SNA SubArea Network
- SDLC Leased through APPN Network
- AS/400 Frame Relay Attachment and FR-TR Bridge
- AS/400 Frame Relay Attachment and IP Routing (with 594e IP Routing Feature only)
- AS/400 TCP/IP Token-Ring Attachment
- AS/400 TCP/IP Ethernet Attachment and Twinax IP Routing (with 594e IP Routing Feature only)
- AS/400 TCP/IP Frame Relay Attachment

These examples demonstrate how configuration parameters on the AS/400 relate to those on the Perle 594e. These parameters are listed under the title of the configuration screen on which they can be found (on the AS/400 or the Perle 594e).

Refer to *Appendix B* for more information on Perle 594e parameters or to the appropriate AS/400 documentation on AS/400 parameters.

### SDLC Leased

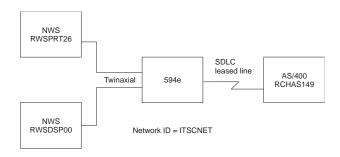

Fig. 46: SDLC Leased configuration

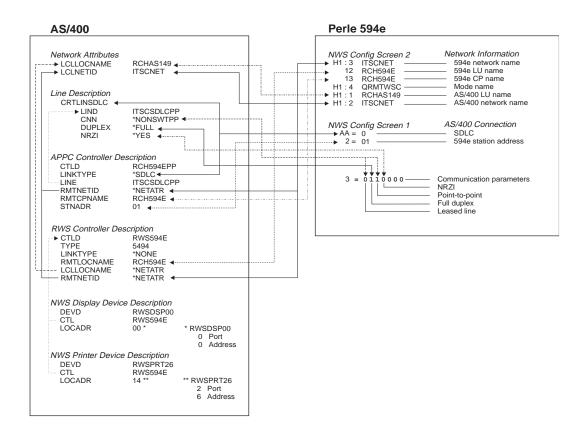

Fig. 47: SDLC Leased configuration cross-reference

### X.21 Switched

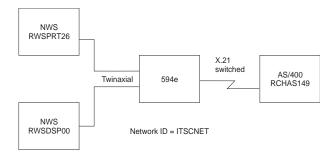

Fig. 48: X.21 Switched configuration

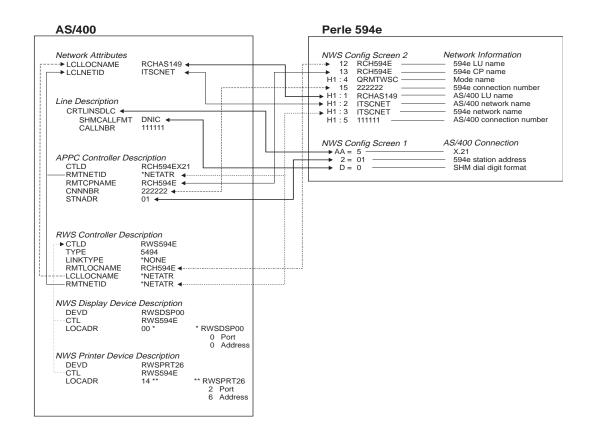

Fig. 49: X.21 Switched configuration cross-reference

### X.25 Switched

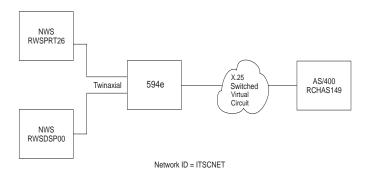

Fig. 50: X.25 Switched configuration

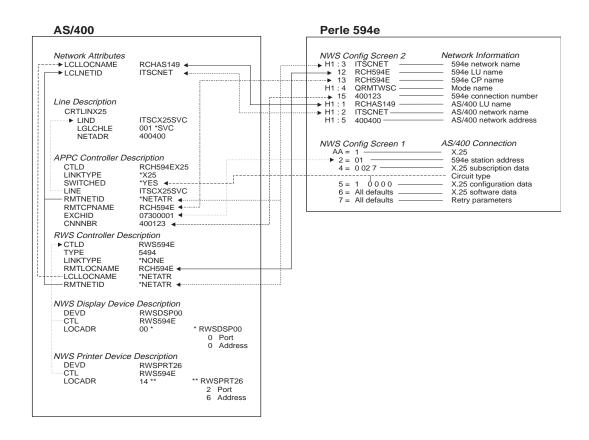

Fig. 51: X.25 Switched configuration cross-reference

### X.25 Permanent

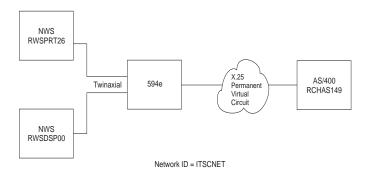

Fig. 52: X.25 Permanent configuration

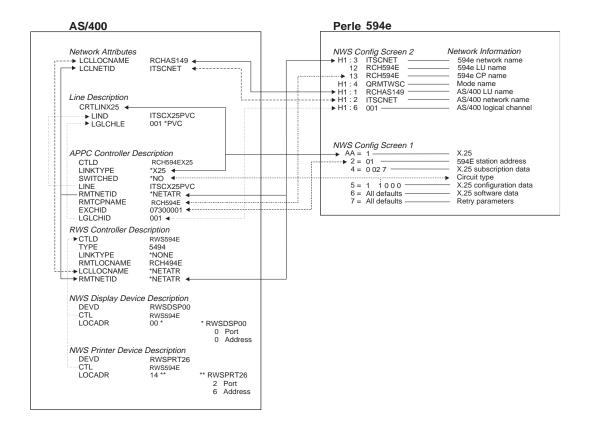

Fig. 53: X.25 Permanent configuration cross-reference

# AS/400 Token-Ring Attachment

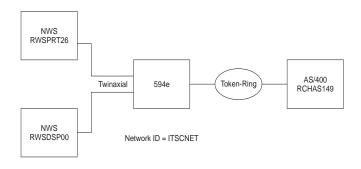

Fig. 54: AS/400 Token-Ring configuration

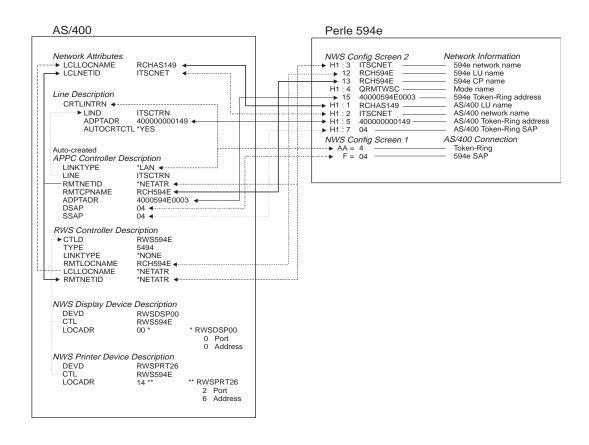

Fig. 55: AS/400 Token-Ring configuration cross-reference

## AS/400 Ethernet Attachment

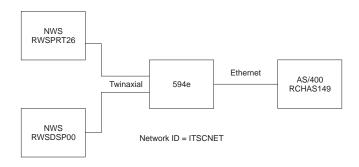

Fig. 56: AS/400 Ethernet configuration

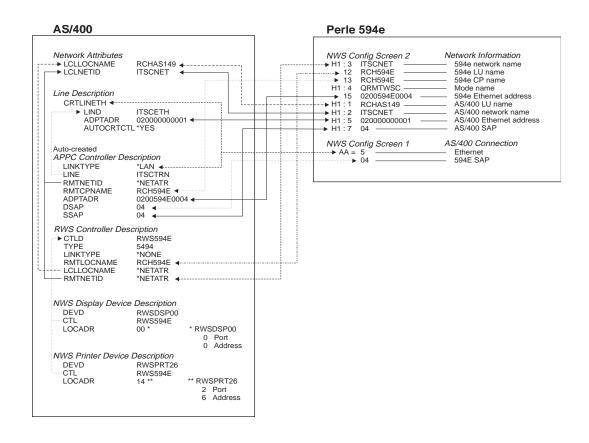

Fig. 57: AS/400 Ethernet configuration cross-reference

## SDLC Leased through SNA SubArea Network

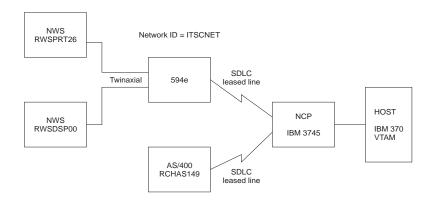

Fig. 58: SNA SubArea Network configuration

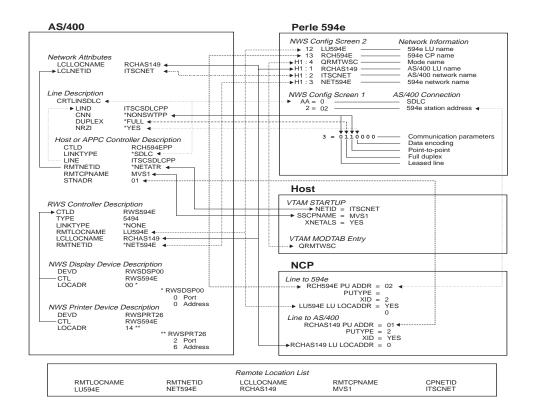

Fig. 59: SNA SubArea Network configuration cross-reference

## SDLC Leased through APPN Network

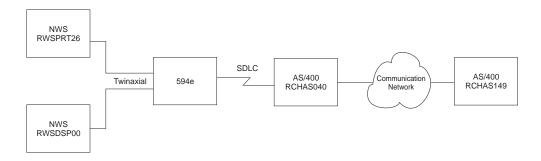

Fig. 60: APPN Network configuration

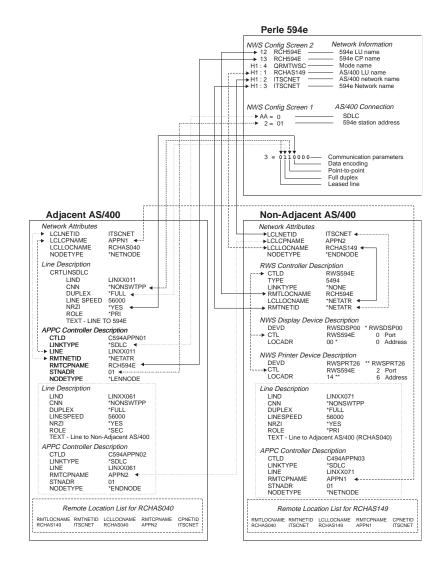

Fig. 61: APPN configuration cross-reference

## AS/400 Frame Relay Attachment and FR-TR Bridge

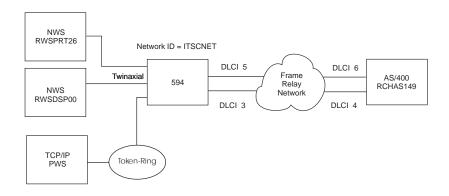

Fig. 62: AS/400 Frame Relay and IP Routing configuration

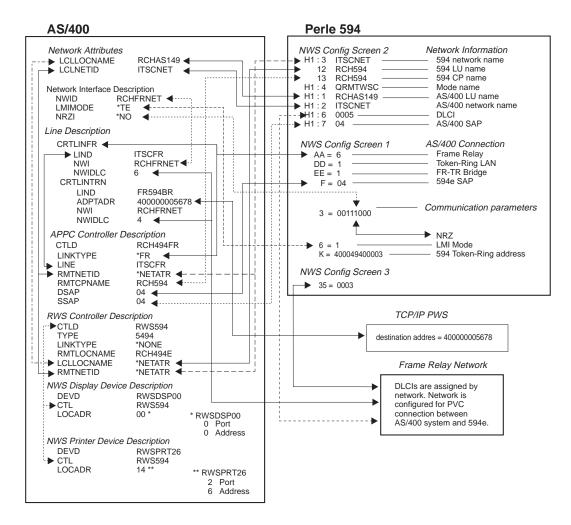

Fig. 63: AS/400 Frame Relay Configuration cross reference

# AS/400 Frame Relay Attachment and IP Routing (with 594e IP Routing Feature only)

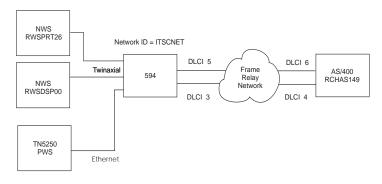

Fig. 64: AS/400 Frame Relay and IP Routing configuration

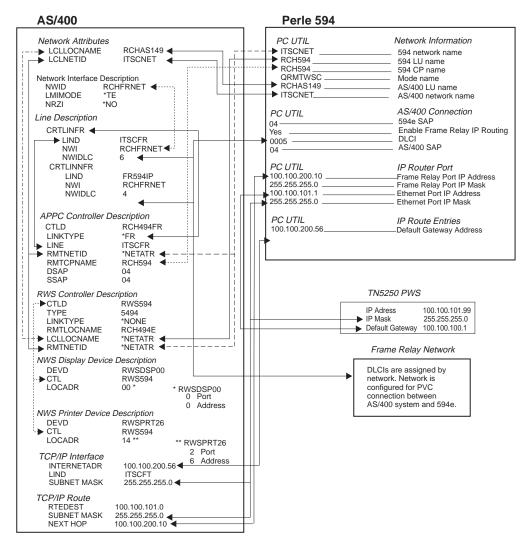

Fig. 65: AS/400 Frame Relay and IP Routing Config. cross reference

## AS/400 TCP/IP Token Ring Attachment

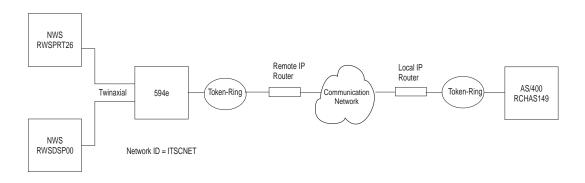

Fig. 66: AS/400 TCP/IP Token-Ring configuration

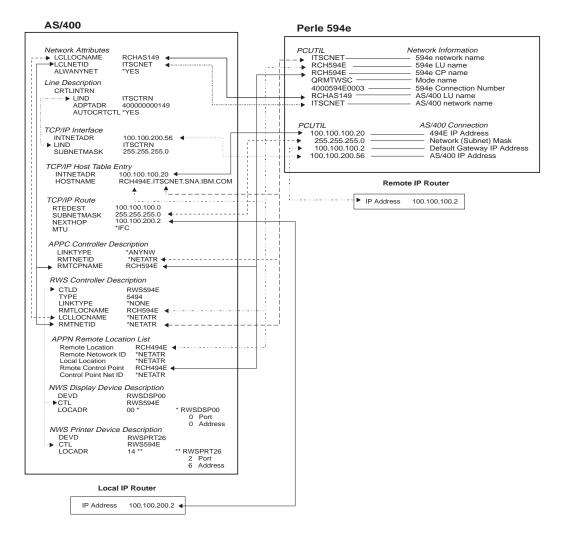

Fig. 67: AS/400 TCP/IP Token-Ring config. cross-reference

# AS/400 TCP/IP Ethernet Attachment and Twinax IP Routing ((with 594e IP Routing Feature only)

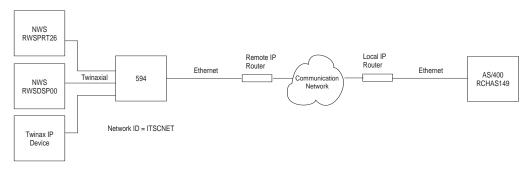

Fig. 68: AS/400 TCP/IP Ethernet configuration

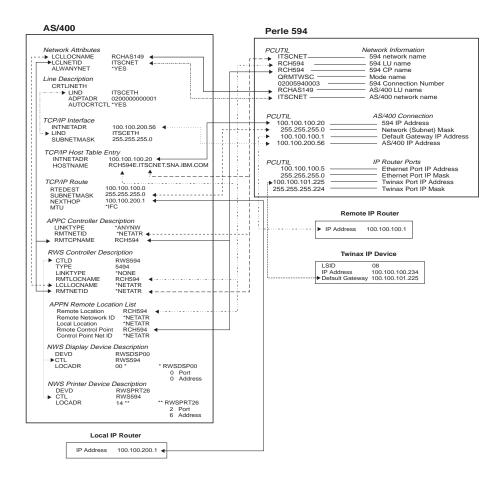

Fig. 69: AS/400 TCP/IP Ethernet and Twinax IP Routing config. cross-reference

## AS/400 TCP/IP Frame Relay Attachment

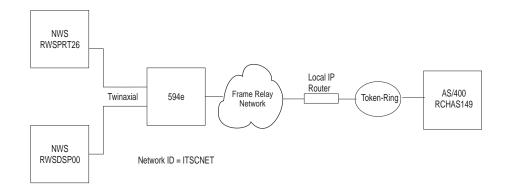

Fig. 70: AS/400 TCP/IP Frame Relay configuration

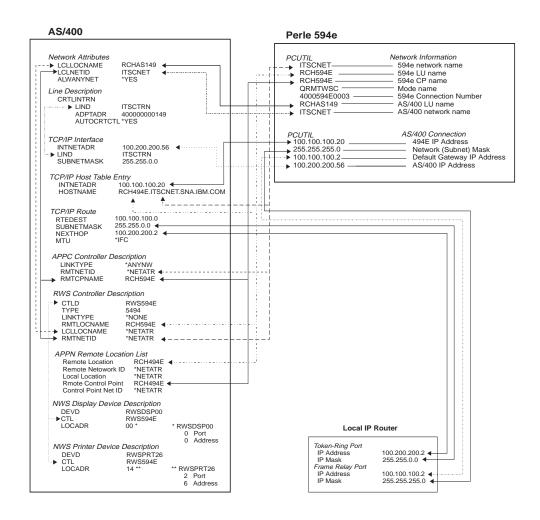

Fig. 71: AS/400 TCP/IP Frame Relay config. cross-reference

## Appendix B: Understanding Configuration Parameters

This appendix contains an alphabetical list (by keyword) of configuration parameters for the Perle 594e.

#### 594e address format

When connecting the Perle 594e to an Ethernet LAN you can use one of two formats:

- Use Ethernet format if the LAN connection between your controller and host is Ethernet only.
- Use Token-Ring format:
  - if your controller is attached to Ethernet and there are Token-Ring segments in your network
  - your network is designed to use the Token-Ring address format.

The order of the bits in each byte is reversed when you use the Token-Ring address format.

#### 594e connection number

The 594e connection number is used as follows:

- for X.21 connections it specifies the telephone number of the Perle 594e
- for LAN connections it specifies the Perle 594e LAN address
- for X.25 connections it specifies the network address of the Perle 594e.

Set the 594e connection number as follows:

- SDLC Leased connections—The 594e connection number is not used.
- SDLC Switched/Manual Dial connections—The 594e connection number is not used.
- SDLC switched using V.25 bis
- X.25 connections—enter the network address of the Perle 594e. Field length is up to 15 numeric characters 0—9. Match to the CNNNBR parameter in the AS/400 APPC controller description.
- X.21 Switched connections—enter the network telephone number (calling number). Field length is four to fourteen numeric characters 0—9. The number must be the FULL international number, including the network ID (or country code), excluding any additional access codes. Match to the CNNNBR parameter in the AS/400 APPC controller description.
- Token-Ring AS/400 attachment—enter the Token-Ring address of the Perle 594e. Field length
  is twelve characters: 0—9, A—F. Match to the ADPTADR parameter in the AS/400 APPC
  controller description.
- Ethernet attachment—enter the 594e Ethernet address of the Perle 594e. Field length is twelve characters: 0—9, A—F. Match to the ADPTADR parameter in the AS/400 APPC controller description.
- X.21 Leased connections—The 594e connection number is not used.

#### 594e CP Name

Specifies the control point name of the Perle 594e controller and identifies it to the AS/400 with which it communicates. This parameter MUST match the remote control point name (RMTCPNAME) in the AS/400 APPC controller description. When the Perle 594e emulates multiple controllers, each emulated controller requires a unique control point name. Field length is up to eight characters: 0—9, A—Z, \$, # and @.

**Note:** Perle recommends that the RMTLOCNAME and RMTCPNAME parameters use identical names to correlate the APPC controller with an RWS controller. If you do not use identical names, an entry in the Remote Configuration List is required.

#### 594e Ethernet address

Specifies the last 8 characters of the Ethernet feature card LAN address. The default is 0200594000XX, where XX=the slot number of the card and the first four characters are either 0200 (for Ethernet address format) or 4000 (for Token-Ring address format). Field length is twelve characters: 0—9, A—F. MUST match the ADPTADR parameter on the AS/400 APPC controller description.

#### 594e IP Address

The IP address consists of 4 numbers each between 0-255 which are separated from each other by a period. One or more of the numbers identify the network, while the remaining numbers identify the controller (or host). If you do not plan on attaching your network to the internet, then you may choose any address you like. Otherwise, the network portion of your IP address must be assigned by InterNIC Registration Services.

#### 594e LU Name

This parameter is the Logical Unit (LU) Name of the controller. It describes the location of the Perle 594e to a specific remote controller on the the AS/400. Field length is up to eight characters: 0—9, A—Z, \$, # and @. This parameter must match the Remote Location Name in the RWS Controller Description on the AS/400 system. If there is an intermediate ALS, this parameter must also match the Remote Location Name in the ALS. When the Perle 594e emulates multiple controllers, each emulated controller requires a unique LU name.

#### 594e Network Name

This parameter specifies the name of the network to which the Perle 594e is attached. If this parameter is left blank, the Default Local Network Name is used. The 594e Network Name contains up to 8 characters. Each character can be a number from 0 to 9 or a letter from A to Z. This parameter must match the Remote Network ID in the RWS Controller Description on the AS/400 system.

#### **594e SAP**

When using LAN connections, the 594e SAP (Service Access Point) uniquely identifies emulated controllers that share the same physical LAN address. The 594e SAP is a two-digit, hexadecimal number from 04 to FC, in multiples of hexadecimal 04. The default value is hexadecimal 04. The 594e SAP on the controller must match the LAN DSAP in the AS/400 APPC controller description.

#### 594e SDLC Station Address

When using an SDLC connection, the Perle 594e controller's SDLC address identifies the Perle 594e to the AS/400. Valid entries are between 01 to FE (Hex). Each controller description on the same line requires a unique station address. This parameter must match the station address in the ALS. Unless the Perle 594e is communicating with an intermediate ALS, this parameter must match the station address in the APPC Controller Description on the AS/400 system.

#### 594e Station Address

When using an X.25 or X.21 Switched communication line, the Station Address of the Perle 594e uniquely identifies this controller. The 594e Station Address contains a two-digit, hexadecimal number from hexadecimal 01 to hexadecimal FE. The default value is hexadecimal 01. This parameter must match the last two characters of the EXCHID keyword in the AS/400 APPC controller description and the station address for the X.21 Switched and the X.25 SVC.

#### 594e System Password

Use this password with the 594 Utility Program to access the password-protected Concurrent Diagnostics feature. Valid entries include up to eight alphanumeric characters. If the password is not set, access to Concurrent Diagnostics must be enabled through the front panel.

#### **Aborted Frames**

If during a data frame, there is an occurrence of more than six logical 1s in a row, this counter is incremented by 1.

#### **Access Code**

For X.21 Switched communications, this parameter is the international access country code of the phone number. The access code is a number between 0 and 999. This parameter can be left blank (default) if no access code is required. Match this field to the SHMACC keyword on the AS/400 Line Description.

#### **Address Format**

When connecting the Perle 594e to an Ethernet LAN you can use one of two formats:

- Use Ethernet format if the LAN connection between your controller and PWS is Ethernet only.
- Use **Token-Ring** format:
  - if your controller is attached to Ethernet and there are Token-Ring segments in your network
  - your network is designed to use the Token-Ring address format.

The order of the bits in each byte is reversed when you use the Token-Ring address format.

## **Alternate Keyboard Translations**

Enter a two-digit code in this parameter to enable use of a keyboard with a different language from the default keyboard type. If an Alternate Keyboard Translation is not specified, the NWSs for that controller use the Default Keyboard Translation. The Keyboard Translation is identified by a two-digit code, called a Keyboard Code. To use this feature the default and alternate keyboard translations must be multinational codes. These codes are listed in the following table:

| Country Character Set             | Keyboard Code |
|-----------------------------------|---------------|
| Albania †                         | 3E            |
| Austria/Germany Multinational     | 21            |
| Belgium Multinational †           | 07            |
| Canada/English Multinational      | 22            |
| Canada/French Multinational       | 09            |
| Denmark Multinational             | 0B            |
| Finland Multinational             | 0D            |
| France (AZERTY) Multinational     | 05            |
| France (QWERTY) Multinational †   | 1B            |
| Icelandic Multinational †         | 2C            |
| International Multinational †     | 15            |
| Italy Multinational               | 11            |
| Japanese/English Multinational †  | 02            |
| Japanese/Kandy Multinational †    | 37            |
| Japanese/Katahdin Multinational † | 01            |
| Japanese Multinational †          | 03            |
| Latin America Multinational †     | 0F            |

| Country Character Set        | Keyboard Code |
|------------------------------|---------------|
| Netherlands Multinational    | 2E            |
| Norway Multinational         | 17            |
| Portugal Multinational       | 19            |
| Spain Multinational          | 1D            |
| Sweden Multinational         | 1F            |
| Swiss/French Multinational   | 28            |
| Swiss/German Multinational   | 2A            |
| United Kingdom Multinational | 13            |
| United States Multinational  | 22            |
| Yugoslav Multinational †     | 2F            |

**Notes:** Keyboard Codes marked with the cross character (†) in this table are not available on the ASCII Feature Card (Card ID 42).

Up to three alternate keyboard translations can be used for each emulated controller. The Alternate Keyboard Translations parameter must match the keyboard translation for this NWS on the AS/400 system.

## AS/400 Connection Number

The AS/400 connection number is used as follows:

- for synchronous dial connections it specifies the telephone number of the network
- for LAN connections it specifies the host LAN address
- for X.25 connections it specifies the network address of the ALS.

Set the AS/400 connection number as follows:

Token-Ring AS/400 attachment

| SDLC Switched connections | Enter the network telephone number (calling number). Field length is up to 64 characters $0$ - $9$ ,:, $<$ , $=$ , $>$ , $P$ , $T$ and $\&$ . Match to the CNNNBR parameter in the AS/400 Line Description. No entry is needed if the network does not require this parameter. |
|---------------------------|----------------------------------------------------------------------------------------------------|
| X.25 connections          | Enter the network address of the ALS. Field length is up to 15 characters 0—9. Match to the NETADR parameter in the AS/400 Line Description                                                                                                    |
| X.21 Switched connections | For an Address Call, enter the network telephone number (calling number). Field length is from four to fourteen numeric characters 0—9. The number must be the FULL international number including the network ID (or country code) excluding                                  |

number, including the network ID (or country code), excluding any additional access codes. Match to the CNNNBR parameter in the Line Description. For Direct Call, use the value DC for this parameter.

Enter the 594e Token-Ring address of the ALS. Field length is twelve characters: 0-9, A-F. Match to the ADPTADR

parameter in the AS/400 Line Description.

Ethernet attachment Enter the 594e Ethernet address of the ALS. Field length is twelve characters: 0-9, A-F. Match to the ADPTADR parameter in the AS/400 Line Description.

174

SDLC Leased connections The AS/400 connection number is not used.

*X.21 Leased connections* The AS/400 connection number is not used.

#### AS/400 Data Link Connection Identifier (DLCI)

An identifier assigned to the link between the 594e and the network so the controller can communicate with the host using the Frame Relay protocol. If the 594e is attached directly to the host, the 594e's DLCI and the host's DLCI must match.

#### AS/400 Ethernet Address

Specifies the Ethernet address which is used for communicating with the AS/400. Field length is eight characters: 0—9, A—Z. This field must match the ADPTADR parameter in the AS/400 Line Description.

#### AS/400 IP Address

The IP address consists of 4 numbers each between 0-255 which are separated from each other by a period. One or more of the numbers identify the network, while the remaining numbers identify the controller (or host). If you do not plan on attaching your network to the internet, then you may choose any address you like. Otherwise, the network portion of your IP address must be assigned by InterNIC Registration Services.

#### AS/400 LU Name

This parameter is the Logical Unit (LU) Name of the host AS/400. Field length is up to eight characters: 0—9, A—Z, \$, # and @. This parameter must match the Local Location Name on the AS/400. If there is an intermediate ALS, this parameter must also match the Local Location Name in the ALS.

#### AS/400 Network Name

This parameter is the name of the network to which the AS/400 system is attached when it is communicating with the Perle 594e. If this parameter is left blank, the Default Local Network Name is used. The AS/400 Network Name contains up to 8 characters. Each character can be a number from 0 to 9 or a letter from A to Z. This parameter must match the Local Network ID under Network Attributes on the AS/400 system.

#### **AS/400 SAP**

When using a LAN connection to the host, the AS/400 SAP (Service Access Point) uniquely identifies the host to the Perle 594e. The AS/400 SAP is a two-digit, hexadecimal number from 04 to FC, in multiples of hexadecimal 04. The default value is hexadecimal 04. The AS/400 SAP on the controller must match the LAN SSAP in the AS/400 APPC controller description.

**Note:** There is no relation between the AS/400 SAP and 594e SAP, therefore, the values can be either identical or unique.

#### **ASCII Keyboard Translation**

See Default Keyboard Translation.

#### **ASCII Display Type**

When using an ASCII Feature Card, this parameter defines the type of terminal emulator that uses this port. The emulator may be an enhanced emulator software such as PerleTALK and PerleTALK for Windows, an adapter handler for Client Access or an ASCII terminal emulator such as Procomm.

#### **Associated Group**

A Group is a name that identifies one or more ports with identical configurations. All ports associated with Groups are placed into a pool of ports whose characteristics can be dynamically changed upon

connection by selecting an associated group. The session characteristics of the group are the same as those of the ports to which they are associated. When dialing into a port that has been enabled for group operations, the user is prompted for the Group name. The Perle 594e then scans all ports not currently in use to find one with a matching group name. The session characteristics of the group are then assigned to the port.

A Group name is 1 to 8 alphanumeric characters, beginning with a letter. If the Group name has already been defined on another port, then the emulation parameters for this port are checked to ensure that they match the other ports in the Group. If they are not identical, an error message appears.

#### **Baud Rate**

This parameter specifies the speed at which information is exchanged between this port and the modem to which it is attached.

## **Box Security Key**

This key is used to encrypt/decrypt all keying material (keys) configured for the 594 controller. The key is entered on the 594 Utility Program prior to configuring the keying material and is also entered on the front panel at boot time. The key must be 16 digits long.

#### Circuit Type

This parameter specifies the type of X.25 circuit you will use to access the AS/400 system. The Circuit Type will be one of the following:

| SVC     | A manual command is required from the Perle 594e to place outgoing call or to answer incoming Switched Virtual Circuit (SVC) calls. |
|---------|----------------------------------------------------------------------------------------------------|
| PVC     | A manual command is required from the Perle 594e to establish a Permanent Virtual Circuit (PVC) link to the AS/400 system.          |
| SVCIN   | Incoming Switched Virtual Circuit calls are automatically answered by the Perle 594e.                                               |
| PVCAUTO | When the Perle594e is powered on, the Permanent Virtual Circuit link to the AS/400 system is established automatically.             |

#### **Connect Password**

The ASCII Feature Card can control access to the 594e by requiring a password to be entered by the user at connect time. This is enabled by entering a password in the Connect Password field. At connect time, if the password is incorrectly entered, the user is denied access. The password is up to 8 alphanumeric characters in length. If you leave this field blank, users will not be prompted to enter a password when they connect to this port.

**Note:** The Connect Password is independent of the AS/400 sign on password, which prevents unauthorized persons from accessing the AS/400 system and the X.25 password, which uniquely identifies individual controllers to the X.25 network.

#### **Connection Method**

For synchronous host connections, this parameter specifies the way your modem controls autoanswer.

- In the DTR mode, the Perle 594e enables the DTR signal to indicate its readiness to accept a call.
- In the CDSTL mode, the Perle 594e waits for an enabled calling indicator that shows the presence of an incoming call.

DTR method is the most commonly used method by modems for controlling auto-answer. If you are unsure, refer to your modem documentation or contact your Network supplier.

#### **Connection Type**

This parameter specifies whether your SDLC or X.21 leased line is a point-to-point line or a multipoint line. This parameter must match the setting in the Line Description on the AS/400 system. The connection type correlates with the line facility.

A point-to-point line is a data link that connects a single remote controller with an AS/400 system. It can be a non-switched or switched connection. If your line is non-switched point-to-point, you must specify \*NONSWTPP for the CNN parameter defined in the AS/400 line description. If your line is switched point-to-point, you must specify \*SWTPP for the CNN parameter defined in the AS/400 line description.

A multipoint line is a data link that connects 2 or more remote controllers with an AS/400 system. It is considered a non-switched connection and is always leased. Specify multipoint (\*MP) for the CNN parameter; the MAXCTL parameter must equal the total number of physical and emulated controllers on the line. You must specify multipoint if a single Perle 594e is emulating multiple remote controllers.

## **Continuous Retry**

This parameter specifies whether the Perle 594e continuously attempts to re-establish a logical connection to the AS/400 if the logical connection is lost. When Continuous Retry is set to **Yes**, the controller will attempt every 10 minutes to re-establish the connection as long as the physical link is still active.

It is recommended that **Yes** be selected if your AS/400 is unavailable for extended periods or if a leased line is used.

## **Data Encoding**

This parameter specifies the type of Data Encoding that your SDLC or X.21 leased line is using (i.e. NRZI or NRZ). This parameter must match the setting on the AS/400 Line Description.

NRZI specifies that non-return-to-zero inverted data encoding is used. NRZI can allow transmitters and receivers to better maintain synchronization and may be required by some modems that are sensitive to certain bit patterns in the data stream. Normally, analog connections (connections using modems) should specify NRZI data encoding. Specify \*YES for the NRZI parameter defined in the AS/400 line description.

NRZ specifies that (non-return-to-zero) inverted data encoding is not used. NRZ is recommended for use with digital data circuit-terminating equipment and networks such as X.21. Specify \*NO in the NRZI parameter defined in the AS/400 line description.

**Note:** All equipment on the same line must specify the same data encoding method.

## **Data Link Connection Identifier (DLCI)**

An identifier assigned to the link between the 594e and the network so the controller can communicate with the host using the Frame Relay protocol. If the 594e is attached directly to the host, the 594e's DLCI and the host's DLCI must match.

#### **Default Controller Address**

When defining a multi-session controller, this parameter is the default controller address for each multi-session. For more information, see *Multi-session Assignment*.

#### **Default Gateway IP Address**

The value of the router while linking the controller to the remote host.

## **Default Keyboard Translation**

For NWS attachment, this parameter defines the language and layout of the attached keyboards. The Keyboard Translation is identified by a two-digit code, called a Keyboard Code. All keyboards attached to this emulated controller will share this Keyboard Code unless defined as using an Alternate Keyboard Translation. These codes are listed in the following table:

| Country Character Set                | Keyboard<br>Code | Country Character Set                   | Keyboard<br>Code |
|--------------------------------------|------------------|-----------------------------------------|------------------|
| Albania †                            | 3E               | Korea †                                 | 38               |
| Austria/German EURO †                | 49               | Latin 2                                 | 34               |
| Austria/Germany                      | 20               | Latin America †                         | 0E               |
| Austria/Germany Multinational        | 21               | Latin America Multinational †           | 0F               |
| Belgium Multinational †              | 07               | Macedonia (Cyrillic) †                  | 42               |
| Belgium Multinational EURO †         | 4A               | Netherlands                             | 2D               |
| Brazil †                             | 3C               | Netherlands EURO †                      | 52               |
| Brazil EURO †                        | 4B               | Netherlands Multinational               | 2E               |
| Bulgaria (Cyrillic) †                | 3F               | Norway                                  | 16               |
| Canada/English                       | 00               | Norway EURO †                           | 53               |
| Canada/English Multinational         | 22               | Norway Multinational                    | 17               |
| Canada/French                        | 08               | Poland †                                | 43               |
| Canada/French Multinational          | 09               | Portugal                                | 18               |
| Canadian French Multinational EURO † | 4C               | Portugal EURO †                         | 54               |
| Cyrillic †                           | 31               | Portugal Multinational                  | 19               |
| Czech †                              | 40               | Romania †                               | 44               |
| Denmark                              | 0A               | Russia (Cyrillic) †                     | 45               |
| Denmark EURO †                       | 4D               | Serbia (Cyrillic) †                     | 48               |
| Denmark Multinational                | 0B               | Simplified Chinese †                    | 3A               |
| Finland                              | 0C               | Slovakia †                              | 46               |
| Finland EURO †                       | 4F               | Spain                                   | 1C               |
| Finland Multinational                | 0D               | Spain EURO †                            | 58               |
| France (AZERTY)                      | 04               | Spain Multinational                     | 1D               |
| France (AZERTY) EURO †               | 4E               | Spanish Speaking (Latin America EURO) † | 57               |
| France (AZERTY) Multinational        | 05               | Sweden                                  | 1E               |
| France (QWERTY) †                    | 1A               | Sweden EURO †                           | 59               |
| France (QWERTY) Multinational †      | 1B               | Sweden Multinational                    | 1F               |
| Greek †                              | 32               | Swiss/French Multinational              | 28               |
| Greek 2                              | 3B               | Swiss/French Multinational EURO †       | 55               |
| Hungary †                            | 41               | Swiss/German Multinational              | 2A               |
| Iceland EURO †                       | 50               | Swiss/German Multinational<br>EURO †    | 56               |
| Icelandic †                          | 2B               | Thai †                                  | 35               |

| Icelandic Multinational †         | 2C | Traditional Chinese (Taiwan) †   | 39 |
|-----------------------------------|----|----------------------------------|----|
| International †                   | 14 | Turkish (83 or 122 key keyboard) | 36 |
| International Multinational †     | 15 | Turkish 2                        | 47 |
| Italy                             | 10 | United Kingdom                   | 12 |
| Italy EURO †                      | 51 | United Kindom EURO †             | 5A |
| Italy Multinational               | 11 | United Kingdom Multinational     | 13 |
| Japanese/English Multinational †  | 02 | United States                    | 00 |
| Japanese/Kanji Multinational †    | 37 | United States Multinational      | 22 |
| Japanese/Katakana Multinational † | 01 | USA/Canada EURO †                | 5B |
| Japanese Multinational †          | 03 | Yugoslav Multinational †         | 2F |

**Note:** Keyboard Codes marked with the cross character (†) in this table are not available on the ASCII Feature Card (Card ID 42).

You will also need to apply OS/400 level PTFs for EURO support. Please contact your AS/400 representative for more details.

#### **Default Local Network Name**

This parameter is used if the 594e Network Name or the AS/400 Network name was not entered. Field length is 8 characters. Valid characters are: 0—9, A—Z, \$, # and @. See *594e Network Name* for further details.

#### Default Mode Name (QRMTWSC)

This parameter is used if a Mode Name for the AS/400 system is not defined on the Perle 594e. Field length is 8 characters. Valid characters are: 0—9, A—Z, \$, # and @. See *Mode Name* for further details.

#### **Delay between Retries**

When using an X.21 Switched host connection, this parameter sets the delay between Short Hold Mode retries. The Delay between Retries is entered in seconds, from 1 to 15. The default value is 6 seconds.

#### **Diagnostic Code Format**

Specifies the format of the diagnostic codes sent by the 594e in Call Clearing, Restart or Reset packets. The option represents the year the standard was written.

## **Dial Digit Format**

When using an X.21 Switched host connection, this parameter specifies the format of the 594e and AS/400 Connection Numbers. Two Dial Digit Format are used: Data Network Identification Code (DNIC) or Data Country Code (DCC). DNIC format uses a four-digit network ID followed by a network terminal number. DCC format uses a three-digit country code followed by the national number. The default is DNIC.

#### **Direct Call Support**

When using an X.21 Switched host connection, this parameter specifies whether the controller uses Direct Call to re-establish a link to the AS/400 system. The default is that the controller will not use Direct Call.

#### **DLCI**

An identifier assigned to the link between the 594e and the network so the controller can communicate with the host using the Frame Relay protocol. If the 594e is attached directly to the host, the 594e's DLCI and the host's DLCI must match.

#### **Enable Inactivity Time Limit**

This option specifies whether the ASCII Feature Card automatically disconnects devices that have been inactive for a specified period of time. This can prevent unnecessary telephone charges if a user fails to properly disconnect their device or modem. The time limit is specified in the Inactivity Time Limit field. When the time limit is reached, the ASCII Feature Card notifies the AS/400 of the disconnection and ends the session.

Select **No** to disable the Inactivity Time Limit. The connection will never be dropped due to inactivity.

#### **Enable Passthrough Printer**

When using an ASCII Feature Card, this option specifies whether or not this dial-in port supports a passthrough printer. Select **Yes** to allow users who have a printer attached to their PC to emulate a 5250 printer. Select **No** if this port will not support a passthrough printer.

#### **Enable Reconnect Time Limit**

With the ASCII Feature Card, this option specifies whether a user can reconnect to a session that has been inadvertently disconnected. When dialing in to an ASCII port, it is possible that a session could be disrupted due to a dial-in line problem. If Enable Reconnect Time Limit is set to **Yes**, the ASCII Feature Card will keep the AS/400 session active with the host for the duration of the Reconnect timer. If a user dials in before the Reconnect timer expires, the user will return to the point in their session where the disruption occurred.

If multiple users have access to this port, it is recommended that the Reconnect Time Limit be enabled and that it be set for immediate disconnection by setting the value to zero. Otherwise, another user may accidentally gain access to the AS/400 session before the original user can reconnect.

Select **No** to disable the Reconnect Time Limit. When a disconnection occurs, the ASCII Feature Card maintains the AS/400 session indefinitely.

#### **Ethernet address**

This is the Ethernet address of the Perle 594e Ethernet Feature Card when used as a LAN gateway. The default address is 0200594000xx, where xx is the slot number of the Feature Card. The field length is twelve characters: 0—9, A—F. All PWSs on the same Ethernet gateway must use the same Ethernet address.

#### **Ethernet Frame Format**

This field is used to identify the Ethernet frame type or standard to be used on the Ethernet local area network. The Perle 594e supports the Ethernet IEEE 802.3 standard and the Ethernet version 2.0 standard by DEC, Intel, & Xerox (DIX) corporations. The advantages of specifying the IEEE 802.3 standard is that it supports frame sequencing, flow control and error recovery capabilities which the DIX version 2 standard does not support.

A third option supported by the Perle 594e is AUTO CONFIG. The Auto Configure option allows the Perle 594e to automatically adjust to the frame type being used by the AS/400. However, the initial connection to the AS/400 may be a little slower since the Perle 594e tries one frame type first and if no response is received, it tries the other frame type.

Unless AUTO CONFIG is specified, this field must match the ETHSTD parameter defined in the AS/ 400 Line Description.

#### **FCS Error Count**

If the FCS (Frame Check Sequence) is incorrect, this counter is incremented by 1.

#### Fill In Default Values

When defining a multi-session value, this setting will cause the multi-session addresses to be filled with default values. For more information, please see *Multi-session Assignment*.

#### Flow Control

This ASCII Feature Card option specifies the type of flow control that will be used on this port. Flow Control is a way for a receiving device to temporarily halt the flow of data so that its capacity to hold data is not exceeded. The Hardware method uses hardware signals to control the flow of data. The Xon/Xoff method uses software messages to control the flow of data. This setting must match the setting on the modem and on the remote ASCII display.

Should you wish to use software flow control (i.e., Xon/Xoff) with your modem, you should refer to your modem's user guide and modify the Modem Initialization String field.

## Flow Control Negotiation Allowed

This feature lets you alter packet size and packet window size. If the network allows flow control negotiation, you can change the packet size and packet window size from call to call.

#### Frame Relay LMI Mode

Select which LMI (Link Management Interface) mode will be used for the 594e. LMI specifies the exchange of management-related information.

**Note:** The mode you select must match the mode configured on the network or, if you attached directly to the host, the mode must match the mode configured on the AS/400.

#### **Full Inquiry Interval**

On a regular basis, the 594e sends to the network a "full" Status Enquiry message that contains more information than is contained in a standard Status Enquiry. Full Inquiry Interval (FULLINQITV) is the number of Status Enquiry messages sent between full Status Enquiry messages plus 1 (so the full Status Enquiry message will be included in the count).

#### Inactive Timer (Ti)

When using a LAN connection, the Inactive Timer (Ti) is used to detect an inoperative condition on the LAN. If there has been no data received or transmitted during the Inactive Timer interval, a message will be sent to verify that the connection is still active. If there is no response to this message, the 594e will wait for the Inactive Timer to expire again, then retry. This will repeat for the number of times set by the Retry Count (N2) value. If there is no response after the Retry Count has expired, the 594e will disconnect the link and will then attempt to re-establish communications.

The inactive timer (Ti) value should be at least 5 to 10 times greater than the response timer (T1) value. Valid entries are from 1 to 99 seconds. The default is 30 seconds. If the response timer (T1) is specified as "\*", then the default Ti value of 30 seconds is adequate. This field should match the LAN Inactivity Timer (LANINACTMR) parameter defined in the AS/400 APPC controller description.

#### **Inactivity Time Limit**

This parameter is the amount of time that the ASCII Feature Card allows the connection to remain idle before disconnecting the device from this port. When the time limit is reached, the ASCII Feature Card ends the session. This can prevent unnecessary telephone charges if a user fails to properly disconnect their device or modem. The time is entered in minutes, from 1 to 99. To use the Inactivity Time Limit, set the Enable Inactivity Time Limit field to Yes.

#### LAN Link Station Status (Gateway)

Displays status of 594e-to-workstation link station status.

#### LAN Link Station Status (Upstream)

Displays status of 594e-to-host link station status.

## **Line Facility**

When using a synchronous host line connection, this parameter specifies whether the line operates in Half Duplex or Full Duplex mode. Half Duplex mode allows communication in only one direction at

a time, but allows more than one physical controller to be attached to a line. Full Duplex allows communication in both directions simultaneously, but only allows one physical controller to be attached to the line. In cases where Full Duplex operation can be used, better performance may result.

Use Half Duplex if you have more than one physical controller sharing the line. Use Full Duplex if you have only one physical controller sharing the line. You may use Full Duplex if you have a single 594e on a line and it is emulating multiple controllers.

This field must match the DUPLEX parameter defined in the AS/400 line description. In addition, all communications equipment on the line should be set accordingly.

#### Line Speed (valid For Direct Cable Only)

When using a synchronous host line connection, this parameter specifies the speed at which data is transmitted on the communication line. The Line Speed is specified only if the Perle 594e is being directly connected to the AS/400 system. Otherwise, the line speed is established by the modems.

Valid line speed entries are from 1200 to 128000 bits per second. This field must match the LINESPEED parameter defined in the AS/400 line description.

## **Line Type**

For an SDLC host connection, this parameter specifies the type of line you are using: leased or switched/manual dial. A leased line is permanently allocated to the Perle 594e and is always available for its use. A switched/manual dial line is a switched point-to-point line that requires dialing to establish a connection between the Perle 594e remote site and the AS/400 site. The default is a leased line.

#### **Link Initiation**

This parameter specifies by what means link initiation is accomplished. Either the network alone performs link initiation; or either the network or the 594e performs link initiation.

#### Link State/LLC State

#### Link State:

- 1 = Disconnected
- 2 =Define station sent
- 3 =Define station done
- 4 = Test sent
- 5 = Test done
- 6 = XID sent
- 7 = XID done
- 8 = Connected

#### LLC State:

- 1 = Reserved
- 2 = Reserved
- 3 = Reserved
- 4 = Closing
- 5 = Closed
- 6 = Reserved
- 7 = Open
- 8 = Connecting
- 9 = Connected
- 10 =Close station

## **Link Window Size**

For an X.25 connection, this parameter specifies the maximum number of information frames (I-frames) which can be awaiting acknowledgment at any one time. The Link Window Size can be from

1 to 7, but must match the Link Window Size specified in your X.25 Network Subscription. In a network with large transmission delays, a larger Link Window Size may increase throughput.

#### **LMI Protocol Error Count**

If the 594e detects an error in the format of an LMI Status Enquiry response message, this counter is incremented by 1.

#### **LMI Sequence Error Count**

If the 594e detects an error in the sequence number of a response to an LMI Status Enquiry, this counter is incremented by 1.

#### **LMI Timeout Count**

If the network does not respond to a 594e LMI Status Enquiry within the Polling Interval time (Pollity), this counter is incremented by 1

#### **Local Loopback Supported**

Local loopback is a test used to determine if the modem attached to the 594e is operating correctly.

## **Logical Channel**

For an X.25 connection, this parameter is the logical channel number used for connection with the AS/400 system. This parameter is only required for SVC circuits and must match the logical channel assigned by your network.

The Logical Channel contains 3 characters. Each character can be a number from 0 to 9 or a letter from A to F. The first character specifies the Logical Group Number. The last two characters specify the Logical Channel Number. Each alternate AS/400 system can have a different Logical Channel.

## Logical Link Control (LLC)

When using an X.25 host connection, this parameter specifies the type of LLC used between the Perle 594e and the AS/400. The LLC provides end-to-end link level functions to the SNA protocol. Two LLCs are supported: Qualified Logical Link Control (QLLC) and Enhanced Logical Link Control (ELLC). The default is QLLC. This parameter must match the LLC specified on the AS/400 system.

#### **Manual Options**

These options permit the operator to change call parameters from call to call.

#### Maximum In (N3)

When using a LAN connection, this parameter specifies the maximum number of information frames that the Perle 594e can receive before sending an acknowledgment. An acknowledgment indicates whether all frames since the previous acknowledgment were error free. If the acknowledgment indicates an error, all frames since the previous acknowledgment are retransmitted.

In an error free network, it is best to set Maximum In to a large value. This will improve throughput by reducing the number of acknowledgments.

In an error-prone network, it is best to set Maximum In to a small value. This will increase the probability that a successful acknowledgment will be returned and will reduce the number of frames that must be retransmitted.

The N3 parameter should be half of the Maximum Out (TW) value. Valid entries are from 1 through 4 frames. The default is 1 frame. This field should match the LAN Max Outstanding Frames (LANMAXOUT) parameter defined in the AS/400 APPC controller description.

#### Maximum Out (TW)

When using a LAN connection, this parameter specifies the maximum number of sequentially numbered frames which the controller can send before it must receive an acknowledgment. An acknowledgment indicates whether all frames since the previous acknowledgment were error free. If the acknowledgment indicates an error, all frames since the previous acknowledgment are retransmitted.

In an error free network, it is best to set Maximum Out to a large value. This will improve thoroughput by reducing the number of acknowledgments.

In an error-prone network, it is best to set Maximum Out to a small value. This will increase the probability that a successful acknowledgment will be returned and will reduce the number of frames that must be retransmitted.

The Maximum Out parameter can be from 2 to 8. The default value is 2. The Maximum Out parameter must be at least two times as large as the Maximum In (N3) parameter. If you are using a LAN AS/ 400 attachment and Alternate AS/400 systems, you must enter the Maximum Out value for each AS/ 400 system. This field should match the LAN Acknowledgment Frequency (LANACKFRQ) parameter defined in the AS/400 APPC controller description.

#### Misaddressed Frames

If the 594e receives a frame having an address that the 594e is not configured for, this counter is incremented by 1.

#### **Mode Name**

This Network parameter is the name of the Mode Description which will be used for communication with the AS/400. The Mode Name defines LU6.2 communications characteristics. A Mode Name contains up to 8 characters. Each character can be a number from 0 to 9, a letter from A to Z or one of the following symbols: \$, # or @.

An AS/400 predefined mode is supplied for use with remote controllers named QRMTWSC. Perle recommends that you use this mode.

#### Modem

When using an ASCII Feature Card, this parameter indicates the type of modem you are using on a port. Select the Modem which is closest to the type you are using. Codes are listed on the Help screen for this parameter.

#### Modem Initialization String

When using an ASCII Feature Card, this parameter is a string of characters that will be sent to the modem to set up the modem for use on this port. The Modem Initialization String field is initialized when the modem code is entered. You may customize this string in order to initialize your modem in a different way. Consult your modem vendor's documentation for details.

#### **Multi-session Assignment**

To the AS/400, a Multi-session controller looks like a single physical remote controller. However, the sessions for this controller do not belong to any physical device. The Multi-session Assignment screen permits you to assign the multi-sessions to any Twinaxial or ASCII NWS attached to the 594e.

At the heart of the Multi-session Assignment is the assignment matrix. One axis is labeled Port, the other Twinaxial Station Address. You can think of this matrix in a similar fashion to the Keyboard Translation matrix, but instead of assigning Keyboard Translation codes, you will be assigning the physical device that will have this multi-session.

For each entry in the matrix, you specify three parameters:

- The primary station address of the controller. This will be the 594e Station Address if the connection to the host is synchronous or the 594e SAP if the connection to the host is via LAN.
- The port number of the controller to which the device is attached. For a Twinaxial Controller, enter the physical port number. For an ASCII Feature Card, enter the ASCII Workstation port number from the table below.
- The workstation address of this device. For a Twinaxial Controller, enter the actual workstation

address. For an ASCII Feature Card, enter the ASCII Workstation address from the table below.

You can assign as many multi-sessions to a single physical device as you wish.

If you wish to assign one multi-session to each physical device on a controller, you can quickly do this by setting the Default Controller Address to a physical controller and then setting *Fill in Default Values* to Yes. Each multi-session will be assigned to the corresponding session on the physical controller.

| ASCII PORT                                 | 0 | 1 | 2 | 3 | 4 | 5 | 6 | 7 |
|--------------------------------------------|---|---|---|---|---|---|---|---|
| MULTI-SESSION PORT FIELD                   | 0 | 0 | 0 | 0 | 0 | 0 | 0 | 1 |
| MULTI-SESSION WORKSTATION<br>ADDRESS FIELD | 0 | 1 | 2 | 3 | 4 | 5 | 6 | 0 |

#### Network (subnet) Mask

This parameter is a bit mask that defines the portion of an IP address that identifies the network. The mask is logically added with the IP address to determine which network the host or controller is attached to.

### **Network Subscription**

Specifies the level of the X.25 network used to access the controller. The parameter indicates the year the standard was issued.

#### No Receive buffers

If the 594e runs out of buffer space, this counter is incremented by 1.

#### Number of filtered frames

Number of times there was invalid data in the Frame Relay header.

#### Number of frames received in error

Number of FCS errors received.

#### Number of frames received with BECN

Number of times the BECN (Backward Explicit Congestion Notification) bit in the Frame Relay Core header was set.

#### Number of frames received with DE

Number of times the DE (Discard Eligibility) bit in the Frame Relay Core header was set.

#### Number of frames received with FECN

Number of times the FECN (Forward Explicit Congestion Notification) bit in the Frame Relay Core header was set.

#### **Number of Multi-session Controllers**

This parameter is the number of Multi-session Controllers which will be emulated by the Perle 594e. A maximum of 39 Multi-session Controllers can be defined. The total of physical and emulated controllers defined within a single Perle 594e must not exceed 40.

#### **Number of Retries**

X.21 switched

When using Short Hold Mode, this parameter is the number of times that the controller will attempt to re-establish a link to the AS/400 after a Short Hold disconnect. The Number of Retries can be from 0 to 255. The default value is 5 retries.

X.25

This parameter is the number of times that the controller will resend a transmitted frame that was not successfully received. The Number of Retries can be from 0 to 255. The default value is 10 retries.

#### Number of times T1 timer expired

Number of times the Response Timer expired.

#### **Overruns**

If the 594e cannot receive data fast enough to keep up with the data rate, this counter is incremented by 1.

## **Packet Level Sequence Numbering**

Specifies the set of numbers used to identify packets. Modulo 8 specifies numbers 0-7; modulo 128 specifies numbers 0-127.

#### **Packet Size**

This parameter specifies the size of each packet, in bytes. The Packet Size can be 64, 128, 256 or 512 bytes. The default Packet Size is 128 bytes.

#### **Packet Window Size**

When using an X.25 host connection, this parameter specifies the maximum number of outstanding packets which can be sent before an acknowledgment must be received. The Packet Window Size can be from 2 to 7. The default value is 2.

#### **Parity**

When using an ASCII Feature Card, this parameter sets the type of parity checking that will be used on this port. The parity must be the same for the port and the remote ASCII device. It is recommended that parity be set to None unless your remote device explicitly requires another setting.

### Passthrough ASCII Printer Type

When using an ASCII Feature Card, this parameter defines the type of printer that will be connected to the remote PC for use as a Passthrough printer. If the printer type is defined as Select at Connect, the user will be prompted at connect time for the printer type. Note that for PerleTALK for Windows and PC Support/400, this parameter has no effect as the Passthrough printer type is defined in the remote emulator.

#### **Passthrough Printer Emulation**

When using an ASCII Feature Card, this parameter specifies the type of IBM 5250 printer that will be emulated on this port. Any of the listed IBM printers can be emulated, regardless of the type of ASCII printer that will actually be used. The corresponding printer device description on the AS/400 system must be configured as the same type.

#### **Password**

When using an X.25 host connection and there are multiple emulated controllers defined for the Perle 594e, this parameter is used to uniquely identify this controller to the X.25 network during link establishment. It is only required when Switched Virtual Circuits (SVC) are being used. A password is necessary with an SVC since the Logical Channel number is assigned dynamically and, therefore, cannot be used to identify a specific controller.

This parameter is not required if the Perle 594e is emulating a single controller.

#### **PM CTS Error Count**

If the CTS signal is dropped by the modem connecting the 594e to the network, this counter is incremented by 1.

#### **PM DSR Error Count**

If the DSR signal is dropped by the modem connecting the 594e to the network, this counter is incremented by 1.

#### **Polling Interval**

The 594e repeatedly sends a Status Enquiry message to the network. The Polling Interval (POLLITV) value is the number of seconds between Status Enquiry messages.

#### **Printer Port and Station**

When using the NWS Configurator, this field identifies the printer to which configuration screens will be sent during a Print Screen. This field specifies the following: port address and workstation address.

#### Receiver Acknowledgment Timer (T2)

When using a LAN connection, T2 specifies the maximum amount of time that the Perle 594e waits before sending acknowledgments to the sender. The Perle 594e will send an acknowledgment as soon as the T2 timer expires. Before the T2 timer expires, the Perle 594e determines whether it can send an acknowledgment along with an information frame. If an information frame is not available, the Perle 594e will only send an acknowledgment. Therefore, a larger T2 value could improve performance on the network by reducing the number of frames.

If the LAN connection is to the host, the T2 timer must be set to a value that is less than the AS/400 LAN Response Timer (LANRSPTMR) parameter defined in the AS/400 APPC controller description. This is to ensure that an acknowledgment is received before the AS/400 LAN response timer expires. If the AS/400 LAN Response Timer expires, the link will be lost and the Perle 594e must attempt to re-establish communications again.

Valid entries are from 1 to 255 milliseconds. The default is 30 milliseconds. This field should match the LAN Acknowledgment Timer (LANACKTMR) parameter defined in the AS/400 APPC controller description.

#### **Reconnect Time Limit**

This parameter is the amount of time during which the ASCII Feature Card will maintain the AS/400 session following an inadvertent disconnection. While this timer is active, the user can reconnect to the port and continue the AS/400 session. After the time limit is reached, the ASCII Feature Card will inform the AS/400 of the disconnection and end the session.

The time is entered in minutes, from 0 to 99. When zero is entered, the ASCII Feature Card will immediately notify the AS/400 system of the disconnection. For more information, see *Enable Reconnect Time Limit*.

#### **Residue Errors**

If the FCS (Frame Check Sequence) for a valid data frame contains any more data bits, this counter is incremented by 1.

## Response Timer (T1)

For a LAN connection, T1 specifies the amount of time that the Perle 594e waits for an acknowledgment or a response from the network. The T1 timer should be set to a value that is equal or greater than the maximum delays accumulated in a network. This delay is dependent on the number of bridges between the Perle 594e and the AS/400 system, the queuing delay at those bridges, the buffer sizes at those bridges and the transmission delay across the link.

If the T1 setting is lower than the total delays in the network, the T1 timer will expire before a response to a frame is received. If attempts to resend the frame also fail, the Perle 594e will drop the link and will start the sequence to re-establish communications. All active sessions with the AS/400 will be brought down if this occurs.

If the T1 timer is set much higher than the total delays in the network, performance can be affected. For example, if an information frame is lost or damaged due to line errors, the Perle 594e needs to wait longer before detecting that there has been a line error.

Valid entries are from 1 to 20 seconds. The default is 1 second. A setting of 1 to 2 seconds is typical, however, this value is dependent on the number of bridges in the network. Also, since delay is affected by LAN congestion, the delay may vary throughout the day. For Token-Ring, enter an \* for the Perle 594e to automatically calculate T1 based on the number of bridges in the path.

This field should match the LAN Frame Retry (LANFRMRTY) parameter defined in the AS/400 APPC controller description.

#### **Retry Count (N2)**

When using a LAN connection, this parameter specifies the number of times the Perle 594e attempts to resend an information frame following the expiration of the response timer (T1). If the specified retry count expires and no responses are received, the Perle 594e drops the link and attempts to reestablish communications.

Valid entries are from 1 to 99 retries. The default is 8 retries. If you have an error-prone network, you may need to increase this value. This field should match the LAN Frame Retry (LANFRMRTY) parameter defined in the AS/400 APPC controller description.

#### **Retry Counter**

The number of times that the Perle 594e attempts to re-establish a logical connection to the AS/400. The Retry Counter is from 0—255. The default value is 10.

## **Retry Interval**

This parameter specifies the amount of time that the Perle 594e will wait between attempts to reestablish a logical connection to the AS/400 if the logical connection is lost. The Retry Interval is measured in 10-second increments from 1 to 60 (i.e., from 10 to 600 seconds). The default value is 6 (i.e., 1 minute).

#### **Retry of Optional Call Progress Signals**

When using an X.21 Switched host connection, a Call Process Signal (CPS) is returned if a Short Hold Mode link re-establishment fails. If a CPS from the table below is returned, the 594e will consider the link to have failed and not attempt to retry. However, in some X.21 networks, some of the codes may be returned when a retry should be attempted.

If you wish to have the 594e retry if any of the Call Process Signals below are received, specify them in the field. Up to eight call progress signals can be tried again. These signals are listed in the following table:

| Code | Meaning                 |
|------|-------------------------|
| 01   | Terminal called         |
| 02   | Redirected call         |
| 03   | Connect when free       |
| 04   | Private network reached |
| 05   | Public network reached  |
| 41   | Access barred           |
| 42   | Changed number          |
| 43   | Not obtainable          |
| 44   | Out of order            |
| 45   | Controlled not ready    |

| 46 | Uncontrolled not ready             |
|----|------------------------------------|
| 47 | DCE power off                      |
| 48 | Facility request not valid         |
| 49 | Network fault in local loop        |
| 51 | Call information service           |
| 52 | Incompatible user class of service |
| 71 | Long-term network congestion       |
| 72 | RPOA out of order                  |

Consult your network representative before entering any codes. CPSs which start with 2 and 6 are automatically tried again during SHM link re-establishment and should not be entered here.

#### **Reverse Charging Accepted**

Reverse charging refers to a facility that allows virtual calls to be billed to the receiving DTE.

#### SAP

The Service Access Point (SAP) is used as the logical address for communicating with the PWS. When the Perle 594e emulates more than one LAN gateway, the SAP can be either unique or identical because LAN Feature Cards are distinguished from one another by their unique network address. Valid characters are from 04 to FC, in multiples of 04. The default is 04. All PWSs on the same LAN gateway must specify the same SAP.

#### **Seconds Between Retries**

When using an X.25 connection, this parameter is the amount of time that the controller will wait for a response to a transmitted frame. It is also used to determine the time that the controller will wait before sending a link initiation request. The Seconds Between Retries is from 1 to 60. The default value is 3 seconds.

#### Select Alternate Language at Connect

When using the ASCII Feature Card, this parameter specifies whether or not the users will be prompted to select a language when they connect to this port. With Yes selected, when the user connects to the port, the following prompt will appear:

#### 1=ENGLISH, 2=FRANCAIS, 3=DEUTCH, 4=ITALIANO, 5=ESPANOL ===>>

The user then enters the number which corresponds to the appropriate language. When Select Alternate Languages at Connect is set to No, all messages sent to the user by the ASCII Feature Card will be in the default language.

#### Select Group at Connect

When using the ASCII Feature Card, this parameter specifies whether the user will be prompted to enter a Group name at connect time.

- Select Yes to allow the user to select a Group Name when a connection is made to this port.
- Select No to disable Select Group at Connect. Users will not be prompted to enter a Group and will be assigned the predefined configuration for the port.

For more information, see Associated Group.

#### Send Leading Pad

When using an SDLC host connection, a leading pad character will be added to all information frames if Send Leading Pad is set to Yes. Some modems require a leading pad for synchronization. If your modem requires a leading pad character, you must also select NRZI data encoding. Note that

specifying an incorrect entry for this field may cause retransmission of frames and degrade line performance.

#### Serial Number

This parameter is a user-defined serial number for this controller. The Serial Number is sent to the AS/400 system in some messages for purposes of identification. The Serial Number contains 7 characters. Each character can be a number from 0 to 9 or a letter from A to Z.

Choose a Serial Number that uniquely identifies this controller to the AS/400 system. If no Serial Number is entered, then seven zeros are used. If network user verification is used, the first 2 characters of the Serial Number must be "XI".

Although you may wish to set this field to the 594e Hardware Serial Number, this relationship is not enforced. If the unit is emulating multiple controllers, the serial number for each of the emulated controllers should be unique.

#### Slot

On the 594e - Configuration - Hardware screen, this parameter displays the Card ID for each slot which is currently defined. Slots which are not yet defined display blanks. Card IDs can be changed to match the actual hardware configuration. The following table lists valid Card IDs for each slot:

| Slot Number | Purpose                                                                                                    |
|-------------|----------------------------------------------------------------------------------------------------|
| 0           | 00 (Multi-session Controller)                                                                                                    |
| 1           | 96 (Synchronous Communication Card)                                                                                                    |
| 2—7         | 41 (Twinaxial Feature Card) 42 (ASCII Feature Card) 43 (Token-Ring Feature Card) 44 (Twinaxial Feature Card) 45 (Ethernet Feature Card) 48 (Twinaxial Feature Card) |

#### **Telenet-Type Network Attachment**

This parameter specifies whether or not the 594e is attached to a Telenet-type network. If not, the 594e responds with a DISCONNECT MODE (DM) to a DISC received after sending SABM. If the 594e is attached to a Telenet-type network, the network expects the 594e to respond with UNNUMBERED ACKNOWLEDGMENT (UA) to a DISC command after sending SABM.

#### **Token-Ring Address**

This is the Token-Ring address of the Perle 594e Token-Ring Feature Card when used as a LAN gateway. The default address is 4000594000XX, were XX is the slot number of the Feature Card. Each emulated controller must specify a unique Token-Ring address. Field length is twelve characters: 0—9, A—Z. All PWSs on the same Token-Ring gateway must use the same Token-Ring address.

## Total number of bytes received

Total number of data bytes received from the host/network.

#### Total number of bytes transmitted

Total number of data bytes transmitted to the host/network.

#### Total number of frames received

Total number of data frames received from the host/network.

## Total number of frames transmitted

Total number of data frames transmitted to the host/network.

## **Underruns**

If the 594e cannot send data fast enough to keep up with the data rate, this counter is incremented by 1.

Appendix B: Understanding Configuration Parameters

## Appendix C: Solving Problems

This appendix contains a procedure to diagnose problems and resolve error conditions. Also included are the following topics:

- Operator Panel LEDs
- Power-On Options
- LCD Message Formats
- Making Status Requests
- Restarting Token-Ring Communication.

## **Problem Determination**

To diagnose and resolve problems, do the following:

- 1. Is a system reference code (SRC) displayed on any workstation?
  - **Yes** Look up the SRC in this appendix.
  - **No** Proceed to step 2.
- 2. Is a 3-digit message code displayed on the operator panel LCD?
  - Yes Write down all numbers displayed on the LCD. Look up the message code in this appendix.
  - **No** Proceed to step 3.
- 3. Is the Ready LED on?
  - **Yes** Go to step 11.
  - **No** Proceed to step 4.
- 4. Do the following:
  - a) Turn off the power on the Perle 594e.
  - b) Ensure that the Controller Software Diskette is inserted into the Perle 594e diskette drive.
  - c) Turn on the power on the Perle 594e.
- 5. Does a message code display within 2 minutes?
  - No Go to step 7.
  - **Yes** Proceed to step 6.
- 6. Is the Ready LED on?
  - **Yes** The problem is resolved.
  - No Call your 594e service representative.
- 7. Check for one or more of the following signs that electrical power is reaching the Perle 594e:
  - a) The cooling fan is operating.
  - b) One or more LEDs are on.
  - c) A message is displayed on the LCD.
  - d) The diskette activity indicator has come on.

- 8. Is electrical power reaching the Perle 594e?
  - **Yes** Call your 594e service representative.
  - No Go to step 9.
- 9. Is the Perle 594e properly connected to the electrical outlet?
  - No Turn off the power on the Perle 594e and connect the power cord. The problem is resolved.
  - **Yes** Go to step 10.
- 10. Test the outlet with another electrical device.
  - Is electrical power available?
  - **No** The problem has been located. Take the necessary steps to restore electrical power to the outlet.
  - **Yes** Call your 594e service representative.
- 11. Are any twinaxial workstations not communicating?
  - **Yes** Proceed to step 12.
  - No Go to step 18.
- 12. Locate the Twinaxial Feature Card to which the nonfunctioning workstation(s) are attached. Are any workstations communicating with this Twinaxial Feature Card?
  - **No** Go to step 16.
  - **Yes** Proceed to step 13.
- 13. Are all noncommunicating twinaxial workstations attached to the same port?
  - No Go to step 16
  - **Yes** Proceed to step 14.
- 14. Do the following:
  - a) Turn off the power on the Perle 594e.
  - b) Remove the cable from the failing port. Replace it with the cable from a functioning port.
  - c) Ensure that the Controller Software Diskette is inserted into the Perle 594e diskette drive.
  - d) Turn on power on the Perle 594e.
- 15. Do the workstations communicate with the port?
  - **Yes** The problem is with the twinaxial cable or the workstations attached to it. Take the necessary steps to correct the problem.
  - **No** Call your 594e service representative.
- 16. Do the following:
  - a) Ensure that the twinaxial workstation attachment cable is properly connected to the Twinaxial Feature Card
  - b) Ensure that the twinaxial cables are properly connected to the twinaxial workstation attachment cable.
  - c) Ensure that the twinaxial cables are properly connected to the workstations.

- 17. Do these steps correct the problem?
  - **Yes** The problem is resolved.
  - **No** Call your 594eservice representative.
- 18. Are any Token-Ring workstations not communicating?
  - No Go to step 21.
  - **Yes** Proceed to step 19.
- 19. Locate the Token-Ring Feature Card to which the nonfunctioning workstation(s) are attached. Are any workstations communicating with this Token-Ring Feature Card?
  - **Yes** The problem is with the Token-Ring network or the workstation attached to it. Take the necessary steps to correct the problem.
  - **No** Proceed to step 20.
- 20. Ensure that the Token-Ring cable is properly connected to the Token-Ring Feature Card and to the MAU. Is the Token-Ring cable properly connected?
  - **No** The problem is resolved.
  - **Yes** Call your 594e service representative.
- 21. Are any Ethernet workstations not communicating?
  - **Yes** Proceed to step 22.
  - **No** Proceed to step 24.
- 22. Locate the Ethernet Feature Card to which the nonfunctioning workstation(s) are attached. Are any workstations communicating with this Ethernet Feature Card?
  - **Yes** The problem is with the Ethernet network or the workstation attached to it. Take the necessary steps to correct the problem.
  - **No** Proceed to step 23.
- 23. Ensure that the Ethernet cable is properly connected to the Ethernet Feature Card and to the concentrator hub or the network trunk. Is the Ethernet cable properly connected?
  - **No** The problem is resolved.
  - **Yes** Call your 594e service representative.
- 24. Are any ASCII workstations not able to communicate?
  - **Yes** Proceed to step 25.
  - **No** If this procedure has been followed properly, the Ready LED is on and all workstations are communicating. Ensure that a problem exists and if necessary consult the operating procedures in this manual for further instructions.
- 25. Is the display communicating with this port?
  - Yes Go to step 29.
  - **No** Proceed to step 26.
- 26. Using a PC and modem whose configuration is known to be correct, attempt a dialup connection to the modem attached to this port. Is a connection established?
  - **Yes** The problem is with the remote PC, modem or telephone lines. Go to step 28.
  - **No** Proceed to step 27.
- 27. Verify the following cabling connections:
  - a) The ASCII adapter cable to the ASCII Feature Card.

- b) The serial cable to the ASCII adapter cable.
- c) The serial cable to the modem.
- d) The modem to the telephone line.

If all cables are properly connected, attempt a dialup connection to the modem. Is a connection established?

**Yes** The cabling problem has been resolved.

**No** Proceed to Step 28.

- 28. Verify that the following configurations match:
  - a) The local modem and the remote modem.
  - b) The remote PC and the ASCII port.
- 29. Verify the following:
  - a) The printer is properly attached to the PC or terminal.
  - b) The printer has adequate paper, toner, etc. and is able to print.
  - c) The ASCII Port to which you are connecting supports a passthrough printer.

## **Operator Panel LEDs**

The operator panel has the following LEDs:

Ready This green LED comes on when the power-on diagnostics have been

successfully completed, indicating the Perle 594e is ready for operation.

Call Perle Service This LED comes on when an error condition is detected which requires

you to contact your 594e service representative. Write down all numbers displayed on the LCD and give these numbers to the service

representative.

See PD Guide This LED comes on when the Perle 594e detects a problem which must

be diagnosed. Write down all numbers displayed on the LCD and look up these numbers in the *Problem Determination Quick Reference* or in this

appendix in the section Message Codes and SRCs.

Test Mode This LED comes on when the Perle 594e is in test mode or configuration

mode. When tests are running, the Ready LED is off. When the Perle 594e is in configuration mode or concurrent information is being displayed, the

Ready LED is on.

## Power-On Options

When the Perle 594e is powered on with the Base Controller Software Diskette or the Network Controller Software Diskette in the 594e diskette drive, the Perle 594e automatically enters operating mode. To enter either extended diagnostics or configuration mode, do the following:

- 1. Ensure that the diskette drive is empty.
- 2. Press the power switch. All LEDs come on momentarily. To indicate that diagnostic tests are running, the LCD displays:

001-01

In a few moments, the following message code will be displayed:

003-02

- Locate the 594e Controller Setup Diskette and ensure that the write-protect tab is closed (i.e., the diskette is not write-protected). Insert the Controller Setup Diskette into the diskette drive.
- 4. On the keypad, type one of the following to enter the desired mode:
  - 0 Run extended diagnostics
  - 1 Enter operating mode
  - 2 Enter configuration mode
- 5. Press Enter.
- 6. When you are finished, remember to replace the Controller Setup Diskette with the 594e Controller Software Diskette.

## LCD Message Formats

The operator panel LCD has two lines for messages. The top line may be blank or it may display messages in the following formats:

## Top Line Format Compatible Mode

The following format is used when the Perle 594e is operating in compatible mode:

#### PERLE 594e

## Top Line Format Enhanced Mode

or

In enhanced mode, the top line will either be blank or it will display additional information about an error condition. This information will be displayed in one of the following two formats:

#### CCCCCCC

where the letters "CCCCCCC" indicate the CP Name of the controller which is reporting an error. The actual error code will be displayed on the bottom line of the LCD.

#### 0x ##

where the letter "X" indicates a slot number. This is the slot number of the card which is reporting an error. The actual error code will be displayed on the bottom line of the LCD. The slot number (X) will always be preceded by the number "0". "##" indicates the type of card which is reporting the error.

## **Bottom Line Format**

The bottom line of the LCD has the following format:

#### xxxxx aaaaaa(a)

The letters "xxxxx" indicate a message code. Refer to the section, *Message Codes*, for a list of message codes.

The letters "aaa" indicate additional information which is relevant to the message code (xxxxx). This information may be a System Reference Code (SRC). Refer to the section, *System Reference Codes*, for a list of SRCs and their meaning.

## **NWS Workstation Display Format**

When the NWS is first set to ON, the cursor will be displayed in the upper right-hand corner of the screen.

When the NWS makes connection with the 594e, the cursor moves to the upper left-hand corner of the screen and the System Available indicator, consisting of four digits, is displayed on the screen. The position of the System Indicator depends on the type of workstation you have. It could be displayed in either the upper right, upper left or lower left portions of your screen.

## Verifying NWS or PWS Connection

This section will help you determine if your workstation is connected correctly.

- 1. Be sure the 594e is powered on and the Ready LED is on.
- 2. Turn on all workstations for which you want to verify connection.
- 3. If you want to verify NWS workstation connections, go to Twinaxial Connection.

To verify PWS workstation connections, continue with step 4.

- 4. Establish connection with your host. For details, see Chapter 8.
- 5. If your PWS uses Client Access, start Client Access now. Wait until the following message is displayed on the screen:

#### WAITING FOR ADAPTER TO OPEN

## Verifying a LAN Connection

1. Press **Req** and type **211**. Press **Enter**.

An LCD panel in the following format is displayed for each workstation using the LAN connection to communicate with the 594e:

where aaaaaaaaaa is the Token-Ring or Ethernet address.

**Note**: If the display consists of 211||\*\*\*\*\*\*\*\*\*, it indicates the end of the list.

- 2. To scroll between the next and previous entries, use the up and down arrow.
- 3. To display current information, press **Req**, type **211** and press **Enter**. To clear the panel, press **Esc**.

## Verifying a Twinaxial Connection

1. Press **Req** and type **210**. Press **Enter**.

An LCD panel in the following format is displayed for each workstation using the Twinaxial connection to communicate with the 594e:

where:

xs is the device identifier, where

x = port (0-7)

s = station (0-6).

wwww is the device type.

mmm is the device model.

### Setting the Date and Time

#### To Set the Date

1. Press **Req** and type 213. Press **Enter**. The following panel appears:

2. The date appears in year-month-day format. Enter the current date. Use the right and the left arrow keys to move the cursor.

| Date       | Valid Range           |
|------------|-----------------------|
| yy (year)  | 91 - 50 (1991 - 2050) |
| mm (month) | 01 - 12               |
| dd (day)   | 01 - 31               |

To quit without changing the date, press Esc.

3. Press **Enter**. If the new date is valid, the panel is cleared. If the date is not valid, a beep sounds.

#### To Set the Time

1. Press **Req** and type **214**. Press **Enter**. The following panel appears:

2. Enter the current time. Use the right and the left arrow keys to move the cursor.

| Time         | Valid Range |
|--------------|-------------|
| hh (hours)   | 00 - 23     |
| mm (minutes) | 00 - 59     |
| ss (seconds) | 00 - 59     |

To quit without changing the time, press **Esc.** 

3. Press Enter. If the new time is valid, the panel is cleared. If the time is not valid, a beep sounds.

**Note:** If the 594e is configured for AS/400 date and time synchronization (see "Field 23 (Synchronize Date and Time with Primary AS/400 System)" on page 29) the date and time will be set to be the same as that of the primary AS/400 system when the 594e establishes a session with that primary AS/400 system.

### Making Status Requests

The operator panel LCD can be used to display status information. Use the keypad to request status information as follows:

1. Press **Req**, type **200** and press **Enter**.

The 594e status information will be displayed on the LCD. The format of the status information will depend on whether the Perle 594e is in compatible mode or enhanced mode.

Is the Perle 594e in compatible mode?

Yes Proceed to step 2.

No Go to step 3.

2. In *compatible* mode, the LCD will display the status in the following format:

$$200||1\uparrow 2\uparrow 3\downarrow 4\uparrow 5$$

where:

| Status | Description                                                                                                    |
|--------|----------------------------------------------------------------------------------------------------|
| 1↑     | The 594e is communicating with the Adjacent Link Station (ALS).                                                   |
| 1↓     | The 594e is not communicating with the Adjacent Link Station (ALS).                                               |
| 2↑     | The 594e is communicating with at least one twinaxial workstation.                                                |
| 2↓     | The 594e is not communicating with any twinaxial workstations.                                                    |
| 3↑     | The 594e is communicating with at least one LAN workstation.                                                      |
| 3↓     | The 594e is not communicating with any LAN workstations.                                                          |
| 4↑     | The 594e is communicating with the selected AS/400 system.                                                        |
| 4↓     | The 594e is not communicating with the selected AS/400 system.                                                    |
| 5↑     | The 594e has established a logical connection (an LU 6.2 controller session) with the selected AS/400 system.     |
| 5↓     | The 594e has not established a logical connection (an LU 6.2 controller session) with the selected AS/400 system. |

Go to step 4.

3. In enhanced mode, the LCD will initially display the status for slots 1 through 4 in the following format:

200-01|| 1
$$\uparrow$$
2 $\uparrow$ 3 $\downarrow$ 4 $\uparrow$ 

Press the down arrow key to display the 594e status information for slots **5** through **7**. This information is displayed in the following format:

where:

| Status           | Description                                                                            |
|------------------|----------------------------------------------------------------------------------------|
| 1-4 and 5-<br>7↑ | Identifies the Perle 594e slot.                                                        |
| $\uparrow$       | Indicates communication activity on the Feature Card.                                  |
| <b>\</b>         | Indicates the slot is empty or there is no communication activity on the Feature Card. |

Press the down arrow key to display the 594e status information for controllers **8** and **9**. This information is displayed in the following format:

where:

| Status | Description                                                                                                    |
|--------|----------------------------------------------------------------------------------------------------|
| 8↑     | Indicates that the selected controller is communicating with the selected AS/400 system.                                                     |
| 8↓     | Indicates that the selected controller is not communicating with the selected AS/ 400 system.                                                |
| 9↑     | Indicates that the selected controller has established a logical connection (LU 6.2 controller session) with the selected AS/400 system.     |
| 9↓     | Indicates that the selected controller has not established a logical connection (LU 6.2 controller session) with the selected AS/400 system. |

Go to step 4.

- 4. Should the status change after the request was made, the LCD will not be automatically updated. To display updated information, press **Req**, type **200** and press **Enter** again.
- 5. When you have finished viewing the information on the LCD, press **Esc** to clear.

### Making Status Requests for Alternate Hosts

As long as the 594e is configured to use concurrent host attachment, the operator panel LCD can be used to display status information for all configured hosts. If **215**||\*\*\*\*\*\*\*\*\* is displayed, the 594e is not configured for concurrent host attachment.

Use the keypad to request status information as follows:

1. Press Req, type 215 and press Enter.

The 594e status information will be displayed on the LCD in the following format:

$$215-11||h|3\uparrow4\uparrow5\uparrow$$

where:

| Status | Description                                                                                                    |
|--------|----------------------------------------------------------------------------------------------------|
| 11     | Indicates the first panel for the H1 host. Other panels will be displayed as follows:  H2 = 21  H3 = 31  H4 = 41                                                                                             |
| h      | Indicates the type of host, where:  0 = alternate host  1 = the configured primary host  2 = no active session with the primary host. Therefore, any alerts generated by the 594e will be sent to this host. |
| 3↑     | The adjacent link station has been contacted by the 594e.                                                                                                    |
| 3↓     | The 594e was not successful while trying to contact an adjacent link station using this host.                                                                                                    |
| 4↑     | The 594e has successfully established contact with this AS/400 system.                                                                                                    |
| 4↓     | The 594e has not successfully established contact with this AS/400 system.                                                                                                    |
| 5↑     | An APPC session has been established with this AS/400 system.                                                                                                    |
| 5↓     | An APPC session has not been established with this AS/400 system.                                                                                                    |

2. To display the next panel, use the up arrow key.

where:

| Status       | Description                                                                                                    |
|--------------|----------------------------------------------------------------------------------------------------|
| 12           | Indicates the second panel for the H1 host. Other panels will be displayed as follows:  H2 = 22  H3 = 32  H4 = 42 |
| uuuuuuu<br>u | The AS/400 LU name.                                                                                               |

3. To display the next panel, use the up arrow key.

where:

| Status       | Description                                                                                                    |
|--------------|----------------------------------------------------------------------------------------------------|
| 13           | Indicates the third panel for the H1 host. Other panels will be displayed as follows:  H2 = 23  H3 = 33  H4 = 43 |
| nnnnnnn<br>n | The AS/400 network name.                                                                                         |

4. To display the next panel, use the up arrow key.

where:

| Status   | Description                                                                                                   |
|----------|----------------------------------------------------------------------------------------------------|
| 14       | Indicates the third panel for the H1 host. Other panels will be displayed as follows: H2 = 24 H3 = 34 H4 = 44 |
| kkkkkkkk | The 594e network name.                                                                                        |

5. To display the next panel, use the up arrow key.

where:

| Status   | Description                                                                                                    |
|----------|----------------------------------------------------------------------------------------------------|
| 15       | Indicates the third panel for the H1 host. Other panels will be displayed as follows:  H2 = 25  H3 = 35  H4 = 45 |
| mmmmmmmm | The mode name.                                                                                                   |

6. To display the next panel, use the up arrow key.

where:

| Status | Description                                                                                                    |
|--------|----------------------------------------------------------------------------------------------------|
| 16     | Indicates the third panel for the H1 host. Other panels will be displayed as follows: H2 = 26 H3 = 36 H4 = 46                                                                                                    |
| i      | Indicates when the 594e controller session should start, where:  0 = the configuration is set up to start the 594e controller session when the first NWS or, if this is the primary host, PWS that is ready to communicate with this host powers on.  1 = the configuration is set to autostart the 594e controller session even if no NWS is ready to communicate.                                                                                                    |
| u      | If there are no workstations communicating with this host, this will indicate whether or not to end the 594e controller session, where:  0 = when this AS/400 system receives an indication that there is no NWS or PWS active with this host, the configuration is set to end the 594e controller session with this AS/400 system.  1 = even if there are no NWSs or PWSs communication with this host, the configuration is set to keep the 594e controller session active. |

7. Use the up arrow to display these panels for alternate hosts.

### Restarting Token-Ring Communication

Should the Perle 594e lose communication with the Token-Ring network, this command can be used to restart communication. To restart Token-Ring communication, do the following:

1. Press **Req** and type **230**. Press **Enter**.

Is the Perle 594e in compatible mode?

Yes Token-Ring communication will now be restarted. The procedure has been completed.

No Proceed to step 2.

2. In enhanced mode, the following panel will appear:

where **xx** indicates the slot number of the Token-Ring Feature Card which will be restarted.

- 3. Use the up and down arrow keys to select the slot number of the Token-Ring Feature Card which you wish to restart.
- 4. Press **Enter**. Token-Ring communication will now be restarted.

### Displaying Error Log Entries

Using the 594e operator panel, you can display up to 13 of the most recent 594e Error Log entries. Each entry includes the System Reference Code (SRC), the date-and-time stamp and sense data, which includes the number of times an error occurred consecutively and any applicable Link Station identifier. The most recent entry at the time of the request appears first.

**Note:** To display the entire 594e Error Log and send it to an ASCII file, use the 594e Utility from a PWS.

- The system time-stamped error log is structured in a series of panels that are grouped into different error log entries. In general:
- Use the Up arrow key to display the first panel of the next most recent error entry. When you are already at the top of the list, pressing the Up arrow key displays the End of List indicator.
- Use the Down arrow key to display the first panel of the next older error entry. When you are displaying the End of List indicator, pressing the Down arrow key displays the first panel of the first error log entry.
- Use the Right arrow key to display the next panel of information for an error log entry. When you are displaying the last panel of sense data for an error log entry, no Right arrow key appears on the panel.
- Use the Left arrow key to display the previous panel of information for an error log entry. When you are displaying the first panel for an error log entry, no Left arrow key appears on the panel.

Because the list of errors is displayed in a continuous loop, you can always use the Up and Down Arrow keys.

### 203||ss eeeeee>

The first panel of an error log entry displays both the source of the error and the System Reference Code (SRC), where:

> SS Workstation identifier

eeeeee System Reference Code (SRC)

> Note: Three-byte and four-byte SRCs have leading zeroes to fill in the six-byte field. For example, an SRC of 124 appears as 000124.

Pressing the right arrow key displays the date and time that the error was logged.

203|| <mmdd hhmm>

The second panel displays the date/time that the error was logged:

Pressing the left arrow key displays the workstation ID and SRC.

mmdd Month and day that the error was logged.

hhmm Hour and minute that the error was logged.

Pressing the right arrow key displays the first panel

of sense data.

#### 203|| <00

When the third panel displays 00, there is no sense data. Otherwise, the third panel appears as shown on the next panel.

#### 203||<sssssssss>

Each Perle 594e error log entry contains up to 19 bytes of sense data. The next one through four panels (depending on how much data has been entered for the error) display sense data, where:

Pressing the left arrow key displays the previous panel in the group of panels that describes the error log entry.

sssssssss = Sense data

> = Pressing the right arrow key displays an additional panel of sense data.

203||\*\*\*\*\*\*\*\*

The last error log entry panel in the series indicates the end of the error list.

**Note** When there are additions to the error log after the request was made, scrolling to the top of the list will not display the new data. To update the display, again press **Req**, type **203** and press **Enter**.

### **Extended Diagnostics**

When the Perle 594e is powered-on with the Base Controller Software diskette or Network Controller Software diskette in the Perle 594e diskette drive, the Perle 594e will automatically enter operating mode. During power-on, the Perle 594e can also enter extended diagnostics mode. To run diagnostics, do the following:

- 1. Ensure that the Perle 594e diskette drive is empty.
- 2. Press the power switch. All LEDs will come on momentarily.
- 3. The LCD displays the following message code, indicating that diagnostic tests are running:

001-01

4. In a few moments, the following message code will appear:

003-02 1

- 5. Locate the 594e Controller Setup diskette and ensure that the write-protect tab is closed (i.e., the diskette is *not* write-protected):
- 6. On the keypad, type **0**
- 7. Press Enter.

# Message Codes and SRCs

This section describes message codes and System Reference Codes (SRCs). Message codes are three digits long. They appear on the LCD, on the left side of the bottom line. SRCs may appear on workstation screens and on the LCD, on the right side of the bottom line.

### Message Codes

The bottom line of the LCD has the following format:

#### xxxxx aaaaaa(a)

The letters "xxxxx" indicate a message code.

The letters "aaaaaa(a)" indicate a System Reference Code (SRC). All SRCs are listed in the next section.

The top line of the LCD may display one of the following messages:

- The CP Name of the controller reporting the error.
- The slot number and card type of the card reporting the error.
- The message "PERLE 594e".
- Blanks.

| Message Code | Description                                                                                                    |
|--------------|----------------------------------------------------------------------------------------------------|
| 000          | Request command selected. To enter a request, type a request number, then press <b>Enter</b> . To clear the request command, press <b>ESC</b> .                                                        |
| 001 to 099   | Diagnostic testing in progress.                                                                                                    |
| 199          | Perle 594e hardware error. Use the SRC on the LCD display to identify the error.                                                                                                    |
| 200 to 220   | Request codes for Perle 594e status information.                                                                                                    |
| 230          | Restart LAN communications request. To activate the request, press <b>Enter</b> or press <b>ESC</b> to clear.                                                                                          |
| 240          | Stop/Start FR-TR Bridge frame forwarding. To activate the request, press <b>Enter</b> or press <b>ESC</b> to clear.                                                                                    |
| 241          | Start/Stop IP Routing frame forwarding. To activate the request, press <b>Enter</b> .                                                                                                    |
| 250 to 257   | Request codes for IP Routing status information.                                                                                                    |
| 280          | Indicates that software is being downloaded to the 594e.                                                                                                    |
| 290          | Enter concurrent diagnostic mode request. To activate the request, press <b>Enter</b> or press <b>ESC</b> to clear.                                                                                    |
| 291          | Exit concurrent diagnostic mode request. To activate the request, press <b>Enter</b> or press <b>ESC</b> to clear.                                                                                     |
| 300 to 350   | Copy configuration data, bridge filter file or 594 Network Controller Software messages. Press <b>ESC</b> to cancel this operation. See section " <i>Transferring Configuration Data</i> " on page 55. |
| 351          | System file cannot be read from 594 diskette or 594 Hard Drive. Use the SRC on the LCD display to identify the problem.                                                                                |
| 352          | A configuration problem was detected. Use the SRC on the LCD display to identify the problem.                                                                                                    |
| 359          | Incorrect configuration data was detected. Use the SRC on the LCD display to identify the problem.                                                                                                    |
| 361          | A configuration problem was found. Use the SRC on the LCD display to identify the problem.                                                                                                    |

| Message Code | Description                                                                                                    |
|--------------|----------------------------------------------------------------------------------------------------|
| 363          | AS/400 connection error. Use the SRC on the LCD display to identify the problem.                                                                                                    |
| 364          | A problem was detected with either the Token-Ring or the Ethernet adapter. Use the SRC on the LCD display to identify the problem.                                                                                                    |
| 410          | Physical link error. Use the SRC on the LCD display to identify the error.                                                                                                    |
| 420          | X.25 network error. Use the SRC on the LCD display to identify the error.                                                                                                    |
| 430          | X.21 network error. Use the SRC on the LCD display to identify the error.                                                                                                    |
| 440          | A V.25 bis error was detected. Use the SRC on the LCD display to identify the error.                                                                                                    |
| 450          | SNA communication error. Use the SRC on the LCD display to identify the error.                                                                                                    |
| 460          | LAN error. Use the SRC on the LCD display to identify the error.                                                                                                    |
| 470          | Frame-relay error. Use the SRC on the LCD display to identify the error.                                                                                                    |
| 480          | A Frame Relay Token-Ring Bridge or IP Routing error has been detected. Use the SRC displayed on the operator panel LCD to identify the problem.                                                                                                    |
| 490          | A PPP error has been detected. Use the SRC displayed on the operator panel LCD to identify the problem.                                                                                                    |
| 491          | A VPN error has been detected. Use the SRC displayed on the operator panel LCD to identify the problem.                                                                                                    |
| 500          | TCP/IP error. Use the SRC on the LCD display to identify the error.                                                                                                    |
| 720          | A Perle 594e system failure has been detected. Note any SRC on the LCD display and contact your 594e service representative.                                                                                                    |
| 999          | Invalid key pressed following a Req key. Press <b>ESC</b> to clear the error and retry the operation.                                                                                                    |
| P01-01       | Select Perle 594e enhanced mode. On the keypad use the arrow keys to select one of the following:  0 and press the <b>Enter</b> key to continue in compatible mode.  1 and press the <b>Enter</b> key to select Perle 594e enhanced mode.                                                      |
| P02-01       | Delete Perle 594e configuration data. On the keypad use the arrow keys to select one of the following: 0 and press the <b>Enter</b> key to return without deleting. 1 and press the <b>Enter</b> key to delete Perle 594e configuration data.                                                  |
| P22-01       | The loopback diagnostic test is in progress.                                                                                                    |
| P22-02       | The loopback diagnostic test has passed successfully.                                                                                                    |
| P22-03       | The loopback adapter has not been detected. Press <b>Esc</b> to return to the extended diagnostic menu or attach the loopback adapter to the connector on the back of the Synchronous Communication card and press <b>Enter</b> to continue loopback diagnostics.                              |
| P22-04       | The loopback diagnostics test has failed.                                                                                                    |
| P24-01       | The Card ID of the feature card is displayed on the right side of the bottom line of the LCD display. The slot number of the feature card is displayed on the top line of the LCD display. Use the up and down arrows to select the feature card to configure.                                 |
| P24-02       | The current Token-Ring or Ethernet speed of the selected LAN Feature Card is displayed on the LCD display. The slot number of the card is displayed on the top line of the LCD display. Use the up and down arrow keys on the keypad to select a new LAN speed and press the <b>Enter</b> key. |

| P24-03 | The configuration data does not match the Perle 594e hardware. Use the 3-digit          |
|--------|-----------------------------------------------------------------------------------------|
|        | SRC on the LCD to identify the problem. Press <b>Enter</b> to correct the configuration |
|        | data or press <b>Esc</b> to leave the configuration data unchanged.                     |

### System Reference Codes

System Reference Codes (SRCs) may appear on workstation screens and on the LCD, on the right side of the bottom line.

The bottom line of the LCD has the following format:

#### xxx-xx aaaaaa(a)

The letters "aaaaaa(a)" indicate an SRC.

The top line of the LCD may display one of the following messages:

- The CP Name of the controller reporting the error.
- The slot number and card type of the card reporting the error.
- The message "PERLE 594e".
- Blanks.

SRCs may be from 3 to 6 digits long. SRCs are listed in this section in numerical order.

### 594 System Hardware and Configuration SRC's (100-199)

The following SRCs indicate hardware problems with the Perle 594e:

| SRC       | Description                                                                                                    |
|-----------|----------------------------------------------------------------------------------------------------|
| 100 - 123 | A problem has been detected during diagnostic testing. See the <i>594 Diagnostic Guide</i> for more information.                                                                                                    |
| 124       | Perle 594 System Diskette problem detected, restart the Perle 594e with the backup diskette. If the problem continues contact your 594e service representative.                                                                                                    |
| 126       | No configuration data found for this card. Press the right arrow key on the keypad to display the slot number of the card generating the error.                                                                                                    |
| 127       | A Perle 594e card failed the self test procedure. Press the right arrow key on the keypad to display the slot number of the card generating the error and the self test error code. Power the Perle 594e off and on. If the problem continues contact your 594e service representative. |
| 128       | Motherboard memory error detected during power on diagnostics. Power the Perle 594e off and on. If the problem continues contact your 594e service representative.                                                                                                    |
| 129       | This card has failed loopback diagnostics test. Power the Perle 594e off and on. If the problem continues contact your 594e service representative.                                                                                                    |
| 130       | The card ID assigned during configuration does not match the card installed in the slot. Press the right arrow key on the keypad to display the slot number of the card generating the error.                                                                                           |
| 131       | The card ID assigned during hardware setup does not match the card installed in the slot. Press the right arrow key on the keypad to display the slot number of the card generating the error.                                                                                          |
| 132       | None of the card IDs have been assigned for Feature Card slots 2 through 7. The card IDs are assigned using the keypad during the hardware setup procedure. Refer to Appendix D.                                                                                                    |
| 133       | None of the card IDs have been assigned for the Feature Cards used to communicate with the workstations. The card IDs are assigned using the keypad during the hardware setup procedure. Refer to Appendix D.                                                                           |

| SRC    | Description                                                                                                    |
|--------|----------------------------------------------------------------------------------------------------|
| 134    | All of the configured Feature Cards used to communicate with the workstations have failed the POST procedure. Power the Perle 594e off and on. If the problem continues contact your 594e service representative.                                                                             |
| 135    | None of the card IDs have been assigned for the Feature Cards used to communicate with the Host systems. The card IDs are assigned using the keypad during the hardware setup procedure. Refer to Appendix D.                                                                                 |
| 136    | All of the configured Feature Cards used to communicate with the Host systems have failed the POST procedure. Power the Perle 594e off and on. If the problem continues contact your 594e service representative.                                                                             |
| 137    | No Twinax card has been installed. Therefore, the 594e cannot operate in compatible mode. Use the 594 Utility Program to configure the 594e in enhanced mode, which can operate with a LAN gateway only.                                                                                      |
| 138    | The 594 has been started up in normal operating mode with a 594 setup diskette in the diskette drive.                                                                                                    |
| 139    | There is no configuration file in CMOS or on the Controller Software Diskette. Use Req 300 to restore the configuration file from your backup diskette to CMOS. For information about backing up and restoring the configuration file, refer to Chapter 6, 594e Utility Configuration Method. |
| 140    | The 594e Controller Setup Diskette was not in the diskette drive when initiation of configuration mode was attempted. Insert the correct diskette in the drive and try again.                                                                                                    |
| 141    | The 594e Controller Setup Diskette was not in the diskette drive when initiation of extended diagnostics mode was attempted. Insert the correct diskette in the drive and try again.                                                                                                    |
| 142    | The Timestamped Error Log is invalid. Contact your Perle Systems representative.                                                                                                    |
| 143    | Insufficient memory for the number of controllers you have assigned. Contact your 594e service representative.                                                                                                    |
| 145    | An enhanced hardware setup is being used with a configuration file that is configured for compatible mode.                                                                                                    |
| 146    | More than 2 LAN cards are installed in the Perle 594e. Enter Extended Diagnostics to configure the additional cards.                                                                                                    |
| 147    | A Perle feature card has been configured with the same slot number as an existing LAN card.                                                                                                    |
| 148    | The primary Token-Ring card has not been installed in slot 3.                                                                                                    |
| 149    | The 594e contains a secondary LAN card, but no primary.                                                                                                    |
| 150    | The synchronous communication card has failed the self test procedure. Power the 594e off and on. If the problem continues, contact your 594e service representative.                                                                                                    |
| 152    | Two (2) unconfigured Token-Ring cards have been installed in the 594e at the same time. See the section <i>Setting the Token-Ring Feature Card Position</i> in Appendix D for instructions.                                                                                                   |
| 153    | More than 2 Ethernet LAN cards are installed in the Perle 594e.                                                                                                    |
| 168(n) | Configuration data does not match Perle 594e hardware; (n) indicates the slot number of the card generating this error.                                                                                                    |
| 169(n) | The Feature Card is not been placed in the correct slot; (n) indicates the slot number of the card generating this error.                                                                                                    |

| Message<br>Code | Description                                                                                                    |
|-----------------|----------------------------------------------------------------------------------------------------|
| 170             | Insufficient memory for current configuration.                                                                                                    |
| 171             | No 594e Hard Drive was found. The 594e was started with a Network Controller Software disk but no hard drive was found in the unit.                                                                                                    |
| 172             | No 594 Networking Controller Software was found on the 594e Hard Drive. Use <b>REQ 340</b> to load system software onto your 594e hard drive. For more information on installing 594 Networking Controller Software on to the 594e, refer to "Installation of Networking Controller Software" on page 131. |
| 173             | The 594 controller software in the disk drive is not compatible with the 594 hardware.                                                                                                    |
| 174             | You have configured the 594e to use the PPP protocol but your current hardware does not support PPP. Check the serial number of the controller, if it is lower than 59-08000, it indicates that you need to upgrade the Synchronous Communication Card in order to run PPP.                                |
| 199             | The test code corresponding to the testing error is not found in the test code table.                                                                                                    |

## NWS Operational SRC's (0000-0177)

The following SRCs indicate keyboard errors. To recover from the error, press the **Error Reset** key, correct any problems and continue.

| I    |                                                                                                    |
|------|----------------------------------------------------------------------------------------------------|
| SRC  | Description                                                                                                    |
| 0000 | Help key is not valid.                                                                                                    |
| 0001 | Keyboard overrun.                                                                                                    |
| 0002 | Invalid scan code.                                                                                                    |
| 0003 | Invalid key followed CMD or ALT key.                                                                                                   |
| 0004 | Only data from a magnetic stripe reader or a light pen is allowed.                                                                     |
| 0005 | Cursor in protected area of display.                                                                                                   |
| 0006 | Invalid key followed System Request key.                                                                                               |
| 0007 | Mandatory entry field not filled in.                                                                                                   |
| 8000 | Only alphabetical data is allowed.                                                                                                    |
| 0009 | Only numeric data allowed.                                                                                                    |
| 000G | Secondary session not available at this time, session power down in progress. Retry this request when the power down is completed.     |
| 000H | Hot key to secondary session failed, either the session has not been configured or the session could not be allocated during power up. |
| 0010 | Only characters 0 through 9 allowed.                                                                                                   |
| 0011 | Key not allowed in last position of signed numeric field.                                                                              |
| 0012 | No room to insert data in the field.                                                                                                   |
| 0013 | Terminal still in insert mode, only data keys allowed.                                                                                 |
| 0014 | Mandatory fill field, must be filled or empty.                                                                                         |
| 0015 | Self-check field error.                                                                                                    |
| 0016 | Field not valid for this field.                                                                                                    |
| 0017 | Mandatory field must be filled or empty.                                                                                               |

| SRC  | Description                                                                                                    |
|------|----------------------------------------------------------------------------------------------------|
| 0018 | You pressed a data key to exit a nondata field. To exit this field, use Field Exit.                                                                                                    |
| 0019 | Dup or Field Mark key not permitted.                                                                                                    |
| 0020 | You pressed a function key that is not valid in a right-adjust field. To exit this field press Field -, Field + or Field Exit.                                                                                                    |
| 0021 | Data must be entered in mandatory enter field.                                                                                                    |
| 0022 | System error.                                                                                                    |
| 0023 | Hexadecimal mode error.                                                                                                    |
| 0024 | Invalid key, only 0 through 9 and Dup key allowed.                                                                                                    |
| 0026 | Field entry not allowed, last position must be 0 through 9.                                                                                                    |
| 0027 | Key not valid on this display station.                                                                                                    |
| 0028 | Key not valid on this display station.                                                                                                    |
| 0029 | Diacritic character not valid.                                                                                                    |
| 0031 | Data buffer overflow.                                                                                                    |
| 0032 | Magnetic stripe reader, invalid data.                                                                                                    |
| 0033 | Magnetic stripe reader, data not authorized.                                                                                                    |
| 0034 | Magnetic stripe reader, data exceeds field length.                                                                                                    |
| 0035 | Magnetic stripe reader, card cannot be read.                                                                                                    |
| 0036 | Cursor select not allowed in field exit mode.                                                                                                    |
| 0037 | Cursor select not allowed in a nonselectable field.                                                                                                    |
| 0038 | Magnetic stripe reader or light pen not allowed for this field.                                                                                                    |
| 0040 | Modem or DCE Not Ready.  Data Set Ready (DSR) Line Inactive for V.24 or V.35 or DCE Not Ready for X.21.  This error indicates that the modem or DCE was not ready during required intervals of normal operation. The operating state of the modem or DCE is checked at different times, depending on the specific link-level protocol in use. |
| 0041 | The receive line was idle for at least 15 bit times. Verify all cable and line connections. If the problem persists, contact the network administrator.                                                                                                    |
| 0042 | The receive clock signal from the modem or DCE is not being received. Verify all cable and line connections. If the problem persists, contact the network administrator.                                                                                                    |
| 0043 | The data set ready (DSR) signal was not deactivated by the modem or DCE even though the 594e tried to disconnect from the line. Verify all cable and line connections. If the problem persists, contact the network administrator.                                                                                                    |
| 0044 | 30-Second Timeout. For a synchronous connection this error indicates that no valid data has been received for 30 seconds. For a LAN connection this error indicates the Ti timer has expired before a valid frame was received by the Perle 594e.                                                                                             |
| 0045 | During link setup, either a disconnect mode (DM) or disconnect (DISC) command was received; the DCE will not active. Verify all cable and line connections. If the problem persists, contact the network administrator.                                                                                                    |
| 0046 | Frame reject received. The Perle 594e received a FRMB from the network. Verify all cable and line connections. If the problem persists, contact the network administrator.                                                                                                    |
| 0047 | The Perle 594e received an unexpected disconnect mode or disconnect command. Verify all cable and line connections. If the problem persists, contact the network administrator.                                                                                                    |

| SRC  | Description                                                                                                    |
|------|----------------------------------------------------------------------------------------------------|
| 0048 | An unexpected Unnumbered Acknowledgment (UA) frame was received. Verify all cable and line connections. If the problem persists, contact the network administrator.                                                                                        |
| 0049 | The Perle 594e received an unexpected SABME. Restart communication, if the problem persists, contact the network administrator.                                                                                                    |
| 0050 | An error was detected in the Ready For Sending (RFS) or Clear To Send (CTS) signal. Verify all cable and line connections. If the problem persists, contact the network administrator.                                                                     |
| 0051 | The transmit clock failed during a transmit operation. If the problem persists, contact the network administrator.                                                                                                    |
| 0052 | No transmit clock, modem or DCE signal was detected even though the link adapter did not complete a transmit operation within the allotted time period. Verify all cable and line connections. If the problem persists, contact the network administrator. |
| 0053 | Expiration of Retry Counter (X.25 only).  No acknowledgment of a transmission was received within the allowed timeout.  (Timeout retry counter (N2) and retry interval (T1) are specified in Field 7 of the NWS configurator.)                             |
| 0054 | Frame reject sent. The Perle 594e has sent a FRMR response to the AS/400 system after receiving an invalid DLC or LAPB command.                                                                                                    |
| 0055 | The Perle 594e has determined that the communication cable is not attached to the 594e. Attach a cable to the 594e or replace the one currently attached.                                                                                                  |
| 0056 | Link was broken between the Perle 594e and the host. Ensure that delays and timer values are sufficiently long. If the problem persists, contact the network administrator.                                                                                |
| 0060 | Alphanumeric character entered into double-byte data characters or a key that is invalid within an embedded segment was pressed.                                                                                                    |
| 0061 | Double-byte character entered into an alpha numeric field or a key that is invalid outside an embedded segment was pressed.                                                                                                    |
| 0062 | Change data type not allowed, the cursor must be in an open field or in the first position ideographic field.                                                                                                    |
| 0063 | Invalid ideographic character entered while in alternate entry mode.                                                                                                    |
| 0064 | Invalid key pressed for the current keyboard mode.                                                                                                    |
| 0065 | Invalid cursor position, column reserved for shift-out or shift-in characters.                                                                                                    |
| 0066 | Repeat key not valid at current position.                                                                                                    |
| 0067 | Workstation extension character RAM is full. Therefore, additional extension characters will be displayed as default characters.                                                                                                    |
| 0068 | Perle 594e output data stream is not valid for extension characters. Therefore, any additional extension characters will be displayed as default characters.                                                                                               |
| 0069 | Perle 594e output data stream contains invalid or undefined extension characters. Additional extension characters will be displayed as default characters.                                                                                                 |
| 006G | Invalid terminal type. A double byte character terminal is attached to a Twinaxial Feature Card with Card ID 41. A card with Card ID 44 must be used.                                                                                                    |
| 0070 | Word spill or carrier return error.                                                                                                    |
| 0071 | Invalid start copy, move or delete text operation while a previous operation is still in progress.                                                                                                    |
| 0072 | Invalid key pressed for the current cursor position.                                                                                                    |
| 0073 | Invalid instruction attempted while the general prompt function was not active.                                                                                                    |
| 0074 | Invalid key pressed while the general prompt function is active.                                                                                                    |

| SRC  | Description                                                                                                    |
|------|----------------------------------------------------------------------------------------------------|
| 0075 | Keyed characters not found.                                                                                                    |
| 0076 | Insert function failed, the AS/400 has not processed the text on the screen.                                                                                                    |
| 0077 | Invalid function key pressed or a 3270 keyboard function was entered while in word processing mode.                                                                                                    |
| 0078 | Application error, the required scale line is not defined for your workstation.                                                                                                    |
| 0081 | Configuration error, there are too many devices attached.                                                                                                    |
| 0082 | Invalid keyboard function.                                                                                                    |
| 0083 | Invalid selection.                                                                                                    |
| 0084 | Selection field unavailable.                                                                                                    |
| 0087 | Flow control error. Be sure X.25 communication settings on the Perle 594e match X.25 communication worksheet.                                                                                                    |
| 0089 | One or more required fields not complete.                                                                                                    |
| A800 | One or more fields contain an invalid embedded blank.                                                                                                    |
| 008B | Too many keyboard country codes defined; four is the maximum.                                                                                                    |
| 008C | Duplicate values configured error. One of the following duplicate values have been configured:                                                                                                    |
|      | Two or more hosts have been given the same fully qualified name (Hx:1 joined together with Hx:2). If concurrent host is enabled, each host must have a unique, fully qualified name.                                                                                |
|      | A FR-TR Bridge DLCI is the same as another FR-TR bridge DLCI or the same as a Host DLCI.                                                                                                    |
|      | The frame relay ring number and LAN ring number are the same on a FR-TR bridge configuration.                                                                                                    |
|      | The frame relay MAC address and the 594e token-ring LAN address are the same on a FR-TR bridge configuration                                                                                                    |
| 008D | The printer port and/or station address values are invalid.                                                                                                    |
| 008E | One or more fields contain an insufficient number of characters.                                                                                                    |
| 008F | One or more fields contain a value outside the valid range.                                                                                                    |
| 008G | NWS configuration can only be accessed on slot 2.                                                                                                    |
| 008H | Perle 594e hardware setup for enhanced mode only. You must use the PWS configuration to modify your configuration data.                                                                                                    |
| 008J | Perle 594e configuration file valid for enhanced mode only. You must use the PWS configuration to modify your configuration data.                                                                                                    |
| 0091 | The Reverse and Close keys are not valid for this field.                                                                                                    |
| 0092 | The Reverse key is not valid on this display because it is configured for shared addressing.                                                                                                    |
| 0097 | Test request not supported by the host system.                                                                                                    |
| 0098 | Hardware error.                                                                                                    |
| 0099 | In operating mode, the requested function is not supported or there is no session with AS/400 system established. In configuration mode, only one device can be in configuration mode at any time. Another device is currently active in the configuration program. |
| 009A | Three invalid passwords have been entered on this PWS.                                                                                                    |

| SRC  | Description                                                                                                    |
|------|----------------------------------------------------------------------------------------------------|
| 009G | The default word processing message table is currently active for this session. All word processing functions are available.                                              |
| 009H | The 594e requires additional system memory to operate with the current configuration. Only the primary session(s) will be active, multi-session(s) will not be available. |
| 0170 | An attached workstation failed to detect a valid end of printer definition table (PDT).                                                                                   |
| 0172 | An attached workstation detected invalid data in a host-originated printer definition table (PDT).                                                                        |
| 0173 | An attached workstation received a printer definition table (PDT) that exceeded the maximum size.                                                                         |
| 0176 | An attached workstation detected an error in a host-originated microcode correction file.                                                                                 |
| 0177 | An attached workstation detected an error in a host-originated font file.                                                                                                 |

## X.25 Communication SRC's (100000-1BFF00)

If you are using X.25 communication and an error occurs during the keyboard entry of a command, option or parameter, a 6-digit SRC between 100000 and 10FFFF is displayed.

If the controller accepts the keyboard-entered options but the network operation with the AS/400 system fails, an SRC between 110000-1BFF00 is displayed on all display stations attached to that controller. These SRCs indicate a communication network problem at the packet level.

| SRC    | Description                                                                                                    |
|--------|----------------------------------------------------------------------------------------------------|
| 100000 | Previous X.25 command still being executed.                                                                                            |
| 100100 | A virtual circuit has already been established. The Perle 594e can only communicate over one virtual circuit per controller at a time. |
| 100200 | An answer command was entered for a PVC circuit. A PVC circuit requires an open command.                                               |
| 100300 | A call command was entered for a PVC circuit. A PVC circuit requires an open command.                                                  |
| 100400 | The logical channel ID is not valid because it is not three characters long.                                                           |
| 100500 | The logical channel ID option is not valid because it is not a hexadecimal value between 001 and FFF.                                  |
| 100600 | The password option is not valid because it is longer than eight characters or contains nonalphanumeric characters.                    |
| 100700 | The host network address is not valid because it is longer than 15 decimal digits or contains nonnumeric characters.                   |
| 100A00 | The operator attempted to enter option fields not supported by that connection type.                                                   |
| 100B00 | The X.25 facility entered contains invalid characters.                                                                                 |
| 100C00 | The X.25 packet window size entered is invalid because it is less than 02.                                                             |
| 100D00 | The X.25 packet window size entered is invalid because modulo 8 is specified and the packet size is greater than 07.                   |
| 100E00 | The X.25 packet window size entered is invalid because modulo 128 is specified and the packet size is greater than 15.                 |
| 100F00 | The X.25 packet size is not equal to 64, 128, 256 or 512.                                                                              |

| SRC    | Description                                                                                                    |
|--------|----------------------------------------------------------------------------------------------------|
| 101000 | The X.25 closed user group option does not contain 2 decimal digits.                                                                            |
| 101100 | An invalid control character was entered.                                                                                                    |
| 101300 | For X.25: Either a) the first control character entered was not one of A, O, C or D or b) the first control character has already been entered. |
| 101500 | The password option was entered for a PVC.                                                                                                    |
| 101600 | The X.25 password is invalid because it contains characters that are not alphanumeric.                                                          |
| 101800 | The X.25 closed user group option was entered for a command that was not a CALL command issued on an SVC.                                       |
| 101900 | The option Q (QLLC) or E (ELLC) is not valid with an answer command. Use these options with an SVC call or PVC open command.                    |
| 101A00 | The X.25 F or R option was entered for a command that was not initiating a CALL command on an SVC.                                              |
| 101B00 | The recovery value for the E (ELLC) option must be from 100 to 199.                                                                             |
| 101C00 | A CALL command was entered for an answer-only SVC. The 594e configuration may be incorrect.                                                     |
| 101D00 | An open command was entered for a manual connect SVC controller.                                                                                |

## SRCs 110000—1100FF

The controller issued a clear request packet after detecting an error.

| SRC    | Description                                                                                                    |
|--------|----------------------------------------------------------------------------------------------------|
| 110000 | No additional information.  Report the problem to your AS/400 system operator.                                                                           |
| 110014 | The Perle 594e received an X.25 packet type that is invalid for state p1 and issued a Clear Request.                                                     |
| 110015 | The Perle 594e detected an X.25 packet type that is invalid for state p2 and issued a Clear Request.                                                     |
| 110017 | The Perle 594e detected an X.25 packet type that is invalid for state p4 and issued a Clear Request.                                                     |
| 110018 | The Perle 594e detected an X.25 packet type that is invalid for state p5 and issued a Clear Request.                                                     |
| 110031 | The Perle 594e issued an X.25 Clear Request because a Call Connected was not received within 200 seconds. Contact the X.25 network service provider.     |
| 110032 | The Perle 594e issued an X.25 Clear Request because a Clear Confirmation was not received within 200 seconds. Contact the X.25 network service provider. |
| 110046 | Call from unexpected DTE.  Verify the network address and retry. If the problem continues, report the problem to your AS/400 system operator.            |
| 110050 | A general ELLC/QLLC error has occurred. Report the problem to the AS/400 system operator.                                                                |
| 110051 | An undefined ELLC C field was detected. Report the problem to the AS/400 system operator.                                                                |
| 110054 | An undefined ELLC I field was detected. Report the problem to the AS/400 system operator.                                                                |

| SRC    | Description                                                                                                    |
|--------|----------------------------------------------------------------------------------------------------|
| 110055 | An I field that was longer than the allowed 521 bytes was detected. Report the problem to the AS/400 system operator.                                                                                |
| 110056 | An error occurred and an ELLC frame reject was received. Report the problem to the AS/400 system operator.                                                                                           |
| 110057 | An invalid ELLC header was detected. Report the problem to the AS/400 system operator.                                                                                                    |
| 110059 | An ELLC timeout condition was detected. Report the problem to the AS/400 system operator.                                                                                                    |
| 11005A | An invalid ELLC receive sequence count was detected. Report the problem to the AS/400 system operator.                                                                                               |
| 11005B | An ELLC recovery was rejected or terminated.                                                                                                    |
| 1100A1 | The Perle 594e detected an invalid X.25 M-bit packet sequence and, therefore, issued a Clear Request. Be sure the packet size entered matches the packet size specified in the network subscription. |
| 1100A6 | The Perle 594e detected an X.25 packet that was too short and, therefore, issued a Clear Request. Be sure the packet size entered matches the packet size specified in the network subscription.     |
| 1100A7 | The Perle 594e detected an X.25 packet that was too long and, therefore, issued a Clear Request. Be sure the packet size entered matches the packet size specified in the network subscription.      |
| 1100AA | The Perle 594e detected an unsupported, X.25 interrupt packet and, therefore, issued a Clear Request. Contact the X.25 network service provider.                                                     |
| 1100AB | The Perle 594e detected an invalid X.25 packet send sequence number (Ps) and, therefore, issued a Clear Request. Contact the X.25 network service provider.                                          |
| 1100AC | The Perle 594e detected an invalid X.25 packet receive sequence number (Pr) and, therefore, issued a Clear Request. Contact the X.25 network service provider.                                       |
| 1100AD | The Perle 594e received an invalid X.25 D-bit and, therefore, issued a Clear Request. Report the problem to the AS/400 system operator.                                                              |
| 1100D0 | The Perle 594e received an X.25 general resources error and, therefore, issued a Clear Request. Report the problem to the AS/400 system operator.                                                    |
| 1100D2 | The Perle 594e received an X.25 path information (PIU) that was too long and, therefore, issued a Clear Request. Report the problem to the AS/400 system operator.                                   |
| 1100E0 | An invalid facility length was detected. Report the problem to the AS/400 system operator.                                                                                                    |
| 1100E6 | Unsupported facility parameters were detected. Report the problem to the AS/ 400 system operator.                                                                                                    |
| 1100E7 | An unsupported facility was detected. Report the problem to the AS/400 system operator.                                                                                                    |
| 1100E8 | A call from an unexpected DTE was detected. Retry the operation.                                                                                                    |
| 1100E9 | The Perle 594e detected an invalid X.25 D-bit and, therefore, issued a Clear Request. Report the problem to the AS/400 system operator.                                                              |
| 1100EA | An error was detected and there was a reset indication on an SVC.                                                                                                    |
| 1100EB | An invalid protocol identifier was detected. Retry the operation.                                                                                                    |
| 1100EC | A password mismatch was detected. Retry the password.                                                                                                    |

| SRC    | Description                                                                                                    |
|--------|----------------------------------------------------------------------------------------------------|
| 1100F4 | Connection rejection, reason unspecified (transient condition). Retry the operation. Report the problem to your AS/400 system operator.                                                          |
| 1100F5 | Connection rejection, reason unspecified (permanent condition).  Retry the operation. You should report the problem to your AS/400 system operator.                                              |
| 1100F6 | Connection rejection, requested quality of service not available (transient condition).  Verify your configuration. If the problem continues, report the problem to your network representative. |
| 1100F8 | Connection rejection, incompatible information in user data.  Verify your configuration. If the problem continues, report the problem to your network representative.                            |

### SRCs 120000—1200FF

The controller issued a reset request packet after detecting an error.

| SRC    | Description                                                                                                    |
|--------|----------------------------------------------------------------------------------------------------|
| 120000 | No additional information.  Report the problem to your AS/400 system operator.                                                                                       |
| 120001 | Invalid packet sent sequence number (Ps). Report the error to your network representative.                                                                           |
| 120002 | Invalid packet received sequence number (Pr). Report the error to your network representative.                                                                       |
| 12001B | Invalid packet type for state d1.  Retry the operation. You may be allowed temporary operation. However, you should report the error to your network representative. |
| 120020 | Packet not allowed. Report the problem to your AS/400 system operator.                                                                                               |
| 120026 | Packet too short.  Make sure that the packet size entered in the configuration or entered manually matches your network subscription.                                |
| 120027 | Packet too long.  Make sure that the packet size entered in the configuration or entered manually matches your network subscription.                                 |
| 120033 | Reset confirmation not received within 200 seconds. Report the problem to the AS/400 system operator.                                                                |
| 120050 | A general ELLC/QLLC error has occurred. Report the problem to the AS/400 system operator.                                                                            |
| 120051 | An undefined ELLC C field was detected. Report the problem to the AS/400 system operator.                                                                            |
| 120054 | An undefined ELLC I field was detected. Report the problem to the AS/400 system operator.                                                                            |
| 120055 | An Ifield that was longer than the allowed 521 bytes was detected. Report the problem to the AS/400 system operator.                                                 |
| 120056 | An error occurred and an ELLC frame reject was received. Report the problem to the AS/400 system operator.                                                           |
| 120057 | An invalid ELLC header was detected. Report the problem to the AS/400 system operator.                                                                               |

| SRC    | Description                                                                                                    |
|--------|----------------------------------------------------------------------------------------------------|
| 120059 | An ELLC timeout condition was detected. Report the problem to the AS/400 system operator.                                                                                 |
| 12005A | An invalid ELLC receive sequence count was detected. Report the problem to the AS/400 system operator.                                                                    |
| 12005B | An ELLC recovery was rejected or terminated.                                                                                                    |
| 1200A1 | The Perle 594e detected an invalid X.25 M-bit packet and, therefore, issued a Reset Request. Ensure packet size entered matches packet size in network subscription.      |
| 1200A6 | The Perle 594e detected an X.25 packet that was too short and, therefore, issued a Reset Request. Ensure packet size entered matches packet size in network subscription. |
| 1200A7 | The Perle 594e detected an X.25 packet that was too long and, therefore, issued a Reset Request. Ensure packet size entered matches packet size in network subscription.  |
| 1200AA | The Perle 594e detected an X.25 unsupported interrupt packet and, therefore, issued a Reset Request. Contact the network service provider.                                |
| 1200AB | The Perle 594e detected an invalid X.25 packet send sequence number (Ps) and, therefore, issued a Reset Request. Contact the network service provider.                    |
| 1200AC | The Perle 594e detected an invalid X.25 packet receive sequence number (Pr) and, therefore, issued a Reset Request. Contact the network service provider.                 |
| 1200AD | The Perle 594e detected an invalid X.25 D-bit and, therefore, issued a Reset Request. Report the problem to the AS/400 system operator.                                   |
| 1200D0 | The Perle 594e detected an X.25 general resources error and, therefore, issued a Reset Request. Report the problem to the AS/400 system operator.                         |
| 1200D2 | The Perle 594e detected an X.25 path information unit (PIU) that was too long and, therefore, issued a Reset Request. Report the problem to the AS/400 system operator.   |
| 1200F4 | General resources. Retry the operation. Other applications may operate normally. However, you should report the error to your AS/400 system operator.                     |
| 1200F5 | PIU too long. Retry the operation. Other applications may operate normally. However, you should report the error to your AS/400 system operator.                          |

### SRCs 1800zz -18FFzz

The DCE issued a clear indication packet after detecting an error.

**Note:** Most diagnostic codes (zz) are issued by the network and may vary from network to network. The diagnostic codes (zz) are defined later in this section.

| SRC    | Description                                                                                       |
|--------|---------------------------------------------------------------------------------------------------|
| 1800zz | Call clearing originated at AS/400 system.  Report the problem to the AS/400 system operator.     |
| 1801zz | AS/400 system busy. Wait, then retry the operation.                                               |
| 1803zz | Invalid facility request.  Verify the request. Report the problem to your network representative. |

| SRC    | Description                                                                                                    |
|--------|----------------------------------------------------------------------------------------------------|
|        | Description                                                                                                    |
| 1805zz | Network congestion.  Retry the operation. If the problem continues, report the problem to your network representative.                              |
| 1809zz | Out of order. AS/400 system not ready. Wait, then retry the operation. If the problem continues, report the problem to your network representative. |
| 180Bzz | Access to the AS/400 system not allowed.  Verify the request. Report the problem to your AS/400 system operator.                                    |
| 180Dzz | Unrecognized AS/400 system network address. Verify the request. Report the problem to your AS/400 system operator.                                  |
| 1811zz | Error at the AS/400 system. Report the problem to your AS/400 system operator.                                                                      |
| 1813zz | Error at the Perle 594e controller.  Verify the request. Report the problem to your network representative.                                         |
| 1815zz | Recognized private operating agency (RPOA) out of order.  Verify the request. Report the problem to your network representative.                    |
| 1819zz | Reverse charging not subscribed.  Verify the request. Report the problem to your network representative.                                            |
| 1821zz | Incompatible destination.  Verify the request. Report the problem to your network representative.                                                   |
| 1829zz | Fast select not supported. Verify the request.                                                                                                    |
| 1841zz | Gateway-detected procedure error. Repeat the operation. Report the problem to the network representative.                                           |
| 1843zz | Gateway congestion error. Repeat the operation. Report the problem to the network representative.                                                   |
| 1880xx | Call clearing originated at target X.25 DTE. Report the problem to the system operator.                                                             |
| 1881zz | Target X.25 DTE is busy. Verify the call. Report the problem to the system operator.                                                                |
| 1883zz | Invalid facility request. Verify the facility. Report the problem to the network representative.                                                    |
| 1885zz | Network is congested. Repeat the operation. Report the problem to the network representative.                                                       |
| 1889zz | Target X.25 DTE is not ready. Verify the call. Report the problem to the system operator.                                                           |
| 188Bzz | Access to selected target X.25 DTE denied. Verify the link and configuration. Report the problem to the system operator.                            |
| 188Dzz | Target X.25 DTE network address is not recognized. Verify the address. Report the problem to the system operator.                                   |
| 1891zz | Error at target X.25 DTE. Report the problem to the system operator.                                                                                |
| 1893zz | Error at the Perle 594e.                                                                                                    |
| 1895zz | Recognized private operating agency (RPOA) is out of order. Verify the RPOA. Report the problem to the network representative.                      |
| 1899zz | Reverse charging not subscribed to. Report problem to the network representative.                                                                   |
| 18A1zz | Incompatible destination. Verify the link and address. Report the problem to the network representative.                                            |

| 18A9zz | Fast select not subscribed to. Verify the link.                                                                                           |
|--------|----------------------------------------------------------------------------------------------------|
| 18C1zz | Gateway-detected procedure error. Wait and retry the operation. Report the problem to the network representative and the system operator. |
| 18C3zz | Gateway congestion error. Wait and retry the operation. Report the problem to the network representative and the system operator.         |

#### SRCs 1900zz—19FFzz

The DCE issued a reset indication packet after detecting an error.

**Note:** Most diagnostic codes (zz) are issued by the network and may vary from network to network. The diagnostic codes (zz) are defined later in this section.

| SRC    | Description                                                                           |
|--------|---------------------------------------------------------------------------------------|
| 1900zz | Reset originated at AS/400 system.                                                    |
| 1901zz | Out of order-disconnected AS/400 system.                                              |
| 1903zz | Error at the AS/400 system.                                                           |
| 1905zz | Error at the controller.                                                              |
| 1907zz | Network congestion.                                                                   |
| 1909zz | Remote DTE operational. This is not an error, it is a normal condition at startup.    |
| 190Fzz | Network operational. This is not an error, it is a normal condition at startup.       |
| 1911zz | Incompatible destination.                                                             |
| 191Dzz | Network out of order.                                                                 |
| 1980zz | Call clearing from the target X.25 DTE.                                               |
| 1981zz | Disconnected target X.25 caused an out of order.                                      |
| 1983zz | Error at the target X.25.                                                             |
| 1985zz | Error at the Perle 594e.                                                              |
| 1987zz | Network congestion.                                                                   |
| 1989zz | Remote DTE is operational. This is not an error; it is a normal condition at startup. |
| 198Fzz | The network is operational. This is not an error; it is a normal startup condition.   |
| 1991zz | Incompatible destination.                                                             |
| 199Dzz | Network is out of order.                                                              |

#### SRCs 1A00zz—1AFFzz

The DCE issued a restart.

**Note:** Most diagnostic codes (zz) are issued by the network and may vary from network to network. The diagnostic codes (zz) are defined later in this section.

| SRC    | Description                                                                          |
|--------|--------------------------------------------------------------------------------------|
| 1A00zz | No additional information.                                                           |
| 1A01zz | Local procedure error.                                                               |
| 1A03zz | Network congestion.                                                                  |
| 1A07zz | Network is operational. This is not an error, this is a normal condition at startup. |
| 1A7Fzz | Registration or cancellation confirmed. This is not an error.                        |

## 18yyzz—1Ayyzz (zz) Diagnostic Codes

The following are the diagnostic codes (zz) for 18yyzz, 19yyzz and 1Ayyzz:

| Diagnostic | Description                                         |
|------------|-----------------------------------------------------|
| Code (zz)  |                                                     |
| 00         | No additional information.                          |
| 01         | Send sequence P (s) not valid.                      |
| 02         | Received sequence P (r) not valid.                  |
| 10         | Packet type not valid.                              |
| 11         | State r1.                                           |
| 12         | State r2.                                           |
| 13         | State r3.                                           |
| 14         | State p1.                                           |
| 15         | State p2.                                           |
| 16         | State p3.                                           |
| 17         | State p4.                                           |
| 18         | State p5.                                           |
| 19         | State p6.                                           |
| 1A         | State p7.                                           |
| 1B         | State d1.                                           |
| 1C         | State d2.                                           |
| 1D         | State d3.                                           |
| 20         | Packet not allowed.                                 |
| 21         | Unidentifiable packet.                              |
| 22         | Call on oneway logical channel.                     |
| 23         | Invalid packet type on a permanent virtual circuit. |
| 24         | Packet on unassigned logical circuit.               |
| 25         | Reject not subscribed to.                           |
| 26         | Packet too short.                                   |
| 27         | Packet too long.                                    |
| 28         | Invalid general format identifier.                  |
| 29         | Restart with LCID not equal to hexadecimal 000.     |
| 2A         | Packet type not compatible with facility.           |
| 2B         | Unauthorized interrupt confirmation.                |
| 2C         | Unauthorized interrupt.                             |
| 2D         | Unauthorized reject.                                |
| 30         | Timer expired, general.                             |
| 31         | Timer expired for incoming call.                    |
| 32         | Timer expired for clear indication packet.          |
| 33         | Timer expired for reset indication packet.          |
| 34         | Timer expired for restart indication packet.        |

| Diagnostic<br>Code (zz) | Description                              |
|-------------------------|------------------------------------------|
| 40                      | Call setup or call clearing problem.     |
| 41                      | Facility code not allowed.               |
| 42                      | Facility parameter not allowed.          |
| 43                      | Invalid called address.                  |
| 44                      | Invalid calling address.                 |
| 45                      | Invalid facility/registration length.    |
| 46                      | Incoming call barred.                    |
| 47                      | No logical channel available.            |
| 48                      | Call collision.                          |
| 49                      | Duplicate facility requested.            |
| 4A                      | Nonzero facility address.                |
| 4B                      | Nonzero facility length.                 |
| 4C                      | Facility not provided when expected.     |
| 4D                      | Invalid CCITTspecified DTE facility.     |
| 50                      | Miscellaneous problems.                  |
| 51                      | Improper cause code from DTE.            |
| 52                      | Octet not aligned.                       |
| 53                      | Inconsistent Q bit setting.              |
| 70                      | International problem.                   |
| 71                      | Remote network problem.                  |
| 72                      | International protocol problem.          |
| 73                      | International link out of order.         |
| 74                      | International link busy.                 |
| 75                      | Transit network facility problem.        |
| 76                      | Remote network facility problem.         |
| 77                      | International routing problem.           |
| 78                      | Temporary routing problem.               |
| 79                      | Unknown called DNIC.                     |
| 7A                      | Maintenance action.                      |
| 80-FF                   | Network-specific diagnostic information. |

### SRCs 1B0000—1BFF00

The controller issued a restart request packet after detecting an error.

**Note:** Most diagnostic codes (zz) are issued by the network and may vary from network to network. The diagnostic codes (zz) are defined earlier in this section.

| SRC    | Description                                |
|--------|--------------------------------------------|
| 1B1100 | Unsolicited restart confirmation received. |

| 1B2400 | LCID=0 nonrestart/diagnostic packet.                                                        |
|--------|---------------------------------------------------------------------------------------------|
| 1B2800 | Invalid GFI (restart indication/confirmation only).                                         |
| 1B2900 | LCID is not equal to 0 on restart indication/confirmation.                                  |
| 1B3400 | Restart confirmation packet not received within 200 seconds.                                |
| 1BA5yy | Diagnostic packet was received.                                                             |
| 1BA500 | Diagnostic packet received.                                                                 |
| 1BA600 | Packet is too short.                                                                        |
| 1BA700 | Packet is too long.                                                                         |
| 1BA800 | General format identifier (GFI), restart indication or confirmation not valid.              |
| 1BE200 | Restart indication/confirmation packet logical channel identifier (LCID) is not equal to 0. |
| 1BE500 | Non-restart/diagnostic packet logical channel identifier (LCID) is equal to 0.              |

## Point To Point Protocol SRCs (1C0000 - 1C00FF)

When using the PPP protocol to communicate with the host, the following conditions will be reported:

| SRC    | Description                                                                                                    |
|--------|----------------------------------------------------------------------------------------------------|
| 1C0000 | No Data Set Ready (DSR) detected from the modem.                                                               |
| 1C0001 | Busy signal detected, the connection could not be established.                                                 |
| 1C0002 | No dial tone detected, the connection could not be established.                                                |
| 1C0004 | Unable to initialize the modem.                                                                                |
| 1C0010 | Carrier has been lost unexpectedly during connect state                                                        |
| 1C0011 | Unable to process the link disconnect request because the link is already in the process of being disconnected |

### Virtual Private Network SRCs (1D0000 - 1D00FF)

When VPN is enabled, the following SRC may be reported:

1D00xx yy

xx = diagnostic code

yy = The tunnel number this SRC is associated with

| Diagnostic<br>Code | Description                                                                                                    |
|--------------------|----------------------------------------------------------------------------------------------------|
| 01                 | Tunnel connection is in progress.                                                                                                    |
| 02                 | Tunnel connection is being re-negotiated.                                                                                              |
| 03                 | No Communication to Remote gateway. Check Remote gateway IP address.                                                                   |
| 04                 | Could not negotiate a tunnel connection. Check that the configuration on the 594 controller matches that of the remote tunnel gateway. |

## X.21 Switched Communication SRCs (200000-250300)

If the controller accepts the keyboard entered options but the network operation with the AS/400 system fails, an SRC indicating the type of communication problem code is displayed on all the display stations attached to that controller.

The 200000 through 25FFFF SRCs occur when a call progress signal is received from the network. Contact your network supplier to determine the time period you must wait between recovery attempts and the maximum number of retries allowed by your network.

| SRC    | Description                                                                                                    |
|--------|----------------------------------------------------------------------------------------------------|
| 200000 | A call command is already in progress. Wait until call is completed or a different SRC is displayed.                                                                                                    |
| 200100 | Detach command accepted, call clearing in progress.                                                                                                    |
| 200200 | Detach command attempted while a call command in progress or no circuit established.                                                                                                    |
| 210100 | The incoming call was received by the AS/400 system. Communication should be established shortly.  Wait 1 minute or until a different SRC is displayed. This status is temporary.                                                                                                    |
| 210200 | The call is being redirected to a number other than the one entered. Wait 1 minute or until a different SRC is displayed. This status is temporary.                                                                                                    |
| 210300 | The call was queued and communication will be established when the AS/400 system is not busy.  Wait 1 minute or until a different SRC is displayed. This status is temporary.                                                                                                    |
| 210400 | A private network was reached. Wait 1 minute or until a different SRC is displayed. This status is temporary.                                                                                                    |
| 210500 | A public network was reached. Wait 1 minute or until a different SRC is displayed. This status is temporary.                                                                                                    |
| 212000 | There is no connection.  Make sure that the number called is correct and try the operation again. This is a DCE or a network error.                                                                                                    |
| 212100 | The number is busy.  Make sure that the number called is correct and try the operation again. If the number is busy for longer than normal, call the AS/400 system operator to see if the system port for the number dialed is actually busy. If the number is correct and the port is not busy, this is a network problem.                            |
| 212200 | There is a procedure error in the selection signals sent to the network.  Make sure that the operating procedures are correct and try the operation again. If the same failure occurs, the problem is caused by the DCE or the network.                                                                                                    |
| 212300 | The network detected a transmission error in the selection signals.  Make sure that the number called is correct and try the operation again. This is a DCE or a network error.                                                                                                    |
| 214100 | Access is barred.  Make sure that the number called is correct and that the operating procedures and configuration are compatible with the network subscription for the controller and the AS/400 system location. If the number, the procedures and configuration are correct and compatible, the failure is a network problem.                       |
| 214200 | The number you are calling has changed.  Make sure that the number called is correct and that the operating procedures and configuration are compatible with the network subscription for the controller and the AS/400 system location. If the number, the procedures and configuration are correct and compatible, the failure is a network problem. |

| SRC    | Description                                                                                                    |
|--------|----------------------------------------------------------------------------------------------------|
| 214300 | The called DTE address is not valid or not assigned to any DTE or the user class of service is not compatible.  Make sure that the number called is correct and that the operating procedures and configuration are compatible with the network subscription for the controller and the AS/400 system location. If the number, the procedures and configuration are correct and compatible, the failure is a network problem. |
| 214400 | The number you called is out of order.  Make sure that the number called is correct, that the AS/400 system you called as well as the DCE are on and ready and that the controller is brought online by the AS/400 system operator. If the AS/400 system and DCE are on and ready and the controller is online, the failure is a network problem.                                                                             |
| 214500 | The called DTE is signaling controlled-not-ready.  Make sure that the number called is correct, that the AS/400 system you called as well as the DCE are on and ready and that the controller is brought online by the AS/400 system operator. If the AS/400 system and DCE are on and ready and the controller is online, the failure is a network problem.                                                                  |
| 214600 | The called DTE is signaling uncontrolled-not-ready.  Make sure that the number called is correct, that the AS/400 system you called as well as the DCE are on and ready and that the controller is brought online by the AS/400 system operator. If the AS/400 system and DCE are on and ready and the controller is online, the failure is a network problem.                                                                |
| 214700 | The called DCE is powered off.  Make sure that the number called is correct, that the AS/400 system you called as well as the DCE are on and ready and that the controller is brought online by the AS/400 system operator. If the AS/400 system and DCE are on and ready and the controller is online, the failure is a network problem.                                                                                     |

| SRC    | Description                                                                                                    |
|--------|----------------------------------------------------------------------------------------------------|
| 214800 | The facility request code is not valid.  Make sure that the facility request code is correct and that the operating procedures and configuration are compatible with the network subscription for the controller and the AS/400 system location. If the code, the procedures and configuration are correct and compatible, the failure is a network problem.                                                                |
| 214900 | There is a network problem in the local loop at the DCE you called.  Make sure that the number called is correct and that the operating procedures and configuration are compatible with the network subscription for the controller and the AS/400 system location. If the number, the procedures and configuration are correct and compatible, the failure is a network problem.                                          |
| 215100 | The number called cannot be obtained.  Make sure that the number called is correct and that the operating procedures and configuration are compatible with the network subscription for the controller and the AS/400 system location. If the number, the procedures and configuration are correct and compatible, the failure is a network problem. Call your network supplier to find out why the number is unobtainable. |
| 215200 | The user class of service is not compatible.  Make sure that the number called is correct and that the operating procedures and configuration are compatible with the network subscription for the controller and the AS/400 system location. If the number, the procedures and configuration are correct and compatible, the failure is a network problem.                                                                 |
| 216100 | The network is congested.  Make sure that the number is called is correct and try the operation again. This is a network error.                                                                                                    |
| 217100 | There is long-term network congestion.  Make sure that the number is called is correct and try the operation again. This is a network error.                                                                                                    |
| 217200 | The recognized private operating agency (RPOA) is out of order. The failure is caused by an RPOA problem or a network problem.                                                                                                    |
| 218100 | The registration or cancellation is confirmed. This is a confirmation, not an error.                                                                                                    |
| 218200 | Redirection of the call facility is activated. This is a response to a status inquiry, not an error.                                                                                                    |
| 218300 | Redirection of the call facility is deactivated. This is a response to a status inquiry, not an error.                                                                                                    |
| 219x00 | Codes reserved for national purposes. Your network supplier can provide you with the meaning of the call progress signal 9x.                                                                                                    |
| 220000 | An invalid XID was received (invalid short hold indicators).  Make sure that the number called was correct. There may be an AS/400 system programming error or a configuration problem.                                                                                                    |
| 220100 | An invalid XID was received (more than 27 digits were received or the number of digits received does not equal the number of digits specified for short hold mode).  Make sure that the number called was correct. There may be an AS/400 system programming error or a configuration problem.                                                                                                    |
| 220200 | The wrong XID was received.  Make sure that the number called was correct. There may be an AS/400 system programming error or a configuration problem.                                                                                                    |
| 220300 | An XID was required and was not received first.  Make sure that the number called was correct. There may be an AS/400 system programming error or a configuration problem.                                                                                                    |

| SRC    | Description                                                                                                    |
|--------|----------------------------------------------------------------------------------------------------|
| 220400 | A DCE clear was received during call selection.  The failure is caused by a network or DCE problem. Report the problem to a network service representative.                                                                                                    |
| 220500 | Invalid transition to data transfer state while message was received. Report problem to network representative.                                                                                                    |
| 220600 | Message was too long for buffer. Report problem to network representative.                                                                                                    |
| 220700 | Attempt was made to send an X.21 message to the network in SDLC state. Contact your Perle 594e representative.                                                                                                    |
| 220800 | Attempt was made to send an SDLC frame to the network in X.21 state. Contact your Perle 594e representative.                                                                                                    |
| 220900 | Message was received in the not-ready queue. Contact your Perle 594e representative.                                                                                                    |
| 221101 | A timeout (T1) for call-request response occurred.  The failure is caused by a network or DCE problem. This error can occur if the AS/400 system configuration does not match the Perle 594e configuration. Make sure that the controller is in operating mode. Report the problem to a network service representative. |
| 221102 | A timeout (T2) for selection-signal response occurred.  The failure is caused by a network or DCE problem. Report the problem to a network service representative.                                                                                                    |
| 221103 | A timeout (T3A or T3B) for call-progress-signal response occurred.  The failure is caused by a network or DCE problem. Report the problem to a network service representative.                                                                                                    |
| 221104 | A timeout (T4B) for call-accepted response occurred.  The failure is caused by a network or DCE problem. Report the problem to a network service representative.                                                                                                    |
| 221105 | A timeout (T5) for DTE-clear-request occurred.  The failure is caused by a network or DCE problem. Report the problem to a network service representative.                                                                                                    |
| 221106 | A timeout (T6) for DTE-clear-confirmation occurred.  The failure is caused by a network or DCE problem. Report the problem to a network service representative.                                                                                                    |
| 221300 | A call-collision error occurred.  Try the operation again. If the error occurs again, report the problem to a network service representative.                                                                                                    |
| 221400 | A DCE clear was received during X.21 data-transfer state. Connection to the AS/400 system was lost.  Make sure that the number called is correct. If the number called is correct, there is an AS/400 system or network problem.                                                                                        |
| 221500 | Received Exchange Station Identifier (XID) indicated the AS/400 system was busy.                                                                                                    |
| 23xx00 | A call progress signal (xx) was received from the network, but a call was not placed. The failure was caused by a network or DCE problem. Report the problem to a network service representative.                                                                                                    |
| 240000 | The DTE received an invalid call progress signal.  The failure is caused by a network or DCE problem. Report the problem to a network service representative.                                                                                                    |
| 250100 | Invalid XID3 command received, no network name control vector. Contact the AS/400 system operator, there is an AS/400 configuration error.                                                                                                    |

| SRC    | Description                                                                                                    |
|--------|----------------------------------------------------------------------------------------------------|
| 250200 | Invalid XID3 command received, no short hold mode control vector. Contact the AS/ 400 system operator, there is an AS/400 configuration error. |
| 250300 | Invalid XID3 command received, no short hold connection ID. Contact the AS/400 system operator, there is an AS/400 configuration error.        |

## *Vi25 bis SRC's (300000-323400)*

| SRC    | Description                                                                                                    |
|--------|----------------------------------------------------------------------------------------------------|
| 300000 | Call request not allowed. Wait 30 seconds and retry the call or wait until a different SRC is displayed.                                                  |
| 300100 | Disconnect command accepted.                                                                                                    |
| 300200 | Call clearing not allowed. Do not try to clear the call.                                                                                                  |
| 3101ET | Number is busy. Verify the call then try the call again. Contact the system operator.                                                                     |
| 3102xx | Delayed Call Indication received. Wait the length of time in minutes indicated by xx. Then recall.                                                        |
| 310300 | Invalid Call Indication was received. Try call again. If needed, contact the network representative.                                                      |
| 320100 | Error occurred in message transmission. Try call again. If needed, contact Perle 594e service.                                                            |
| 320600 | Message was too long to fit in buffer. Contact Perle 594e service.                                                                                        |
| 320900 | Message was received in the not-ready queue. Contact Perle 594e service.                                                                                  |
| 321000 | Ready for Sending (RFS) timeout occurred while the link was being established. Verify the link is correct. If needed, contact the network representative. |
| 321100 | Call-connected timeout occurred for an outgoing call. Verify the link is correct. If needed, contact the network representative.                          |
| 321200 | Call-connected timeout occurred for an incoming call. Verify the link is correct. If needed, contact the network representative.                          |
| 322000 | Call-collision error occurred. Try call again. If needed, contact the network service representative.                                                     |
| 322100 | Incoming call was rejected because state of the call was invalid. Try call again. If needed, contact the network service representative.                  |
| 323100 | Message containing fewer than 3 characters was received. Contact service representative for the modem or the network.                                     |
| 323300 | Invalid call-failure-indication parameter was received. Contact service representative for the modem or the network.                                      |
| 323400 | No time was indicated for the delayed call failure indication that was received. Contact service representative for the modem or the network.             |

# SNA Communication SRC's (400000-470200)

| 400000 | Connection attempt is already in progress.                                                                                       |
|--------|----------------------------------------------------------------------------------------------------|
| 400100 | Connect request was rejected. Retry call in one minute. If needed, contact service representative for the modem, DCE or network. |
| 400200 | Data entered in the wrong format, correct the request and retry.                                                                 |
| 400300 | Disconnect attempt from an unconnected AS/400, correct the request and retry.                                                    |

| SRC    | Description                                                                                                    |
|--------|----------------------------------------------------------------------------------------------------|
| 400400 | Request rejected, LU name is not configured for the selected AS/400 system. Correct the request and retry.                                                                                                    |
| 400500 | Request rejected, command not allowed for this communication configuration. Correct the request and retry.                                                                                                    |
| 400600 | Invalid request format, correct the request and retry.                                                                                                    |
| 400700 | Request rejected, connection number is not configured for the selected AS/400 system. Correct the request and retry.                                                                                                    |
| 400800 | Request rejected, the link to the AS/400 already exists.                                                                                                    |
| 400900 | Request rejected, the Perle 594e is already establishing a link to the AS/400.                                                                                                    |
| 400A00 | Request was rejected because: a) the 594e controller is not configured for concurrent hosts. b) an attempt was made to perform a host switch from an NWS to which multi-sessions were assigned. Concurrent host switches are only allowed from NWSs to which no multi-sessions have been assigned.                                                                |
| 400B00 | Request was rejected because link to the host is already active. Wait for a different SRC to be displayed or for a sign-on screen.                                                                                                    |
| 400C00 | Disconnect command was rejected. Wait two minutes for a sign-on screen. Then try the operation again.                                                                                                    |
| 400D00 | Request was rejected because no printer is powered on at the address you specified or is not being recognized by the 594e.                                                                                                    |
| 410000 | Exchange protocol error occurred for an Exchange Station Identifier (XID). Verify the configuration. If needed, contact the system operator or the network service representative.                                                                                                    |
| 410100 | XID command length error, contact the AS/400 system operator.                                                                                                    |
| 410200 | XID contains an unsupported I field format, contact the AS/400 system operator.                                                                                                    |
| 410300 | XID command exchange state indicators are set to "not supported", contact AS/400 system operator.                                                                                                    |
| 410400 | XID3 command did not specify SDLC, contact the AS/400 system operator.                                                                                                    |
| 410500 | XID3 command specified ABM support, contact the AS/400 system operator.                                                                                                    |
| 410600 | XID3 command specified ALS as secondary, contact the AS/400 system operator.                                                                                                    |
| 410700 | XID3 command specified a maximum BTU length less than 256 bytes, contact the AS/ 400 system operator.                                                                                                    |
| 410800 | XID3 command specified an SDLC profile that is not valid, contact the AS/400 system operator.                                                                                                    |
| 410900 | XID3 command specified a maximum I frame outstanding value that is not valid, contact the AS/400 system operator.                                                                                                    |
| 411200 | The AS/400 reported an error in the XID response. This may be an invalid configuration on the AS/400 of the Perle 594e. Sense data contains the 3-byte error offset received in the control vector. Verify the AS/400 and the Perle 594e configuration (note CP names).                                                                                           |
| 420000 | There was a timeout on completion of a change number of sessions (CNOS). Try communicating with the AS/400 system again. If needed, contact the AS/400 system operator.  By examining the content of the first sense byte, you can tell which AS/400 host the 594e controller was trying to contact when the error occurred:  00 = H1; 40 = H2; 80 = H3; C0 = H4. |

| SRC    | Description                                                                                                    |
|--------|----------------------------------------------------------------------------------------------------|
| 420100 | A CNOS reply contains unacceptable values, contact the AS/400 system operator. By examining the content of the first sense byte, you can tell which AS/400 host the 594e controller was trying to contact when the error occurred: $00 = H1$ ; $40 = H2$ ; $80 = H3$ ; $C0 = H4$ .                                                                                                    |
| 420200 | A CNOS reply contains a format error, contact the AS/400 system operator. By examining the content of the first sense byte, you can tell which AS/400 host the 594e controller was trying to contact when the error occurred: 00 = H1; 40 = H2; 80 = H3; C0 = H4.                                                                                                    |
| 4203xx | Abnormal CNOS reply, if xx=02 the Perle 594e mode name is not defined on the AS/400. Contact the AS/400 system operator.  By examining the content of the first sense byte, you can tell which AS/400 host the 594e controller was trying to contact when the error occurred:  00 = H1; 40 = H2; 80 = H3; C0 = H4.                                                                                                    |
| 420400 | There was a timeout on completion of a change number of sessions (CNOS). Contact the AS/400 system operator.  By examining the content of the first sense byte, you can tell which AS/400 host the 594e controller was trying to contact when the error occurred:  00 = H1; 40 = H2; 80 = H3; C0 = H4.                                                                                                    |
| 421000 | There was a negative response to the change number of sessions (CNOS) BIND. Try communicating with the AS/400 system again. If needed, contact the AS/400 system operator. By examining the content of the first sense byte, you can tell which AS/400 host the 594e controller was trying to contact when the error occurred: $00 = H1$ ; $40 = H2$ ; $80 = H3$ ; $C0 = H4$ .                                                        |
| 4211xx | The Perle 594e received an unbind (type xx), try to re-establish communication, if unsuccessful contact the AS/400 system operator.  By examining the content of the first sense byte, you can tell which AS/400 host the 594e controller was trying to contact when the error occurred:  00 = H1; 40 = H2; 80 = H3; C0 = H4.                                                                                                    |
| 421200 | Error detected in the LU6.2 CNOS session. The Perle 594e received a function management header indicating session termination. Verify configuration, if problem persists contact the AS/400 system operator.  By examining the content of the first sense byte, you can tell which AS/400 host the 594e controller was trying to contact when the error occurred:  00 = H1; 40 = H2; 80 = H3; C0 = H4.                                |
| 421300 | An error occurred while the change number of sessions (CNOS) between the 594e and the AS/400 system was being established or was in progress. Verify the configuration. Then try to reconnect. If needed, contact the AS/400 system operator. By examining the content of the first sense byte, you can tell which AS/400 host the 594e controller was trying to contact when the error occurred: 00 = H1; 40 = H2; 80 = H3; C0 = H4. |
| 4221xx | The Perle 594e sent an xx type unbind to the AS/400. Verify configuration, if problem persists contact the AS/400 system operator. By examining the content of the first sense byte, you can tell which AS/400 host the 594e controller was trying to contact when the error occurred: $00 = H1$ ; $40 = H2$ ; $80 = H3$ ; $C0 = H4$ .                                                                                                |
| 430000 | An error occurred while the LU 6.2 session between the 594e and the AS/400 system was being established or was in progress. Try to reconnect. If needed, contact the AS/400 system operator.  By examining the content of the first sense byte, you can tell which AS/400 host the 594e controller was trying to contact when the error occurred:  00 = H1; 40 = H2; 80 = H3; C0 = H4.                                                |

| SRC    | Description                                                                                                    |
|--------|----------------------------------------------------------------------------------------------------|
| 430001 | An error occurred while the LU 6.2 session between the 594e and the AS/400 system was being established or was in progress. Contact the AS/400 system operator. By examining the content of the first sense byte, you can tell which AS/400 host the 594e controller was trying to contact when the error occurred: $00 = H1$ ; $40 = H2$ ; $80 = H3$ ; $C0 = H4$ .                                                                                                    |
| 431000 | The Perle 594e received a negative response to a bind command. Verify configuration, if problem persists contact the AS/400 system operator.  By examining the content of the first sense byte, you can tell which AS/400 host the 594e controller was trying to contact when the error occurred: 00 = H1; 40 = H2; 80 = H3; C0 = H4.                                                                                                    |
| 4311xx | Error detected in the LU6.2 session. The Perle 594e received an UNBIND type xx. Verify configuration, if problem persists contact the AS/400 system operator. By examining the content of the first sense byte, you can tell which AS/400 host the 594e controller was trying to contact when the error occurred: 00 = H1; 40 = H2; 80 = H3; C0 = H4.                                                                                                    |
| 431200 | Error detected in the LU6.2 session. The Perle 594e received a function management header indicating session termination. Verify configuration, if problem persists contact the AS/400 system operator.  By examining the content of the first sense byte, you can tell which AS/400 host the 594e controller was trying to contact when the error occurred: 00 = H1; 40 = H2; 80 = H3; C0 = H4.                                                                            |
| 431300 | An error occurred while the LU 6.2 session between the 594e and the AS/400 system was being established or was in progress. Verify the configuration, if the AS/400 is operating. If not, wait for the connection to be established again or for a different SRC to be displayed.  By examining the content of the first sense byte, you can tell which AS/400 host the 594e controller was trying to contact when the error occurred:  00 = H1; 40 = H2; 80 = H3; C0 = H4. |
| 4321xx | Error detected in the LU6.2 session. The Perle 594e sent an UNBIND type xx. Verify configuration, if problem persists contact the AS/400 system operator.  By examining the content of the first sense byte, you can tell which AS/400 host the 594e controller was trying to contact when the error occurred:  00 = H1; 40 = H2; 80 = H3; C0 = H4.                                                                                                    |
| 438904 | The AS/400 did not accept the Perle 594e connection request, no controller description was found. Verify the AS/400 and the Perle 594e configuration (note CP names). By examining the content of the first sense byte, you can tell which AS/400 host the 594e controller was trying to contact when the error occurred: 00 = H1; 40 = H2; 80 = H3; C0 = H4.                                                                                                    |
| 438905 | The AS/400 did not accept the 594e connection request because this 594e description was already active.  By examining the content of the first sense byte, you can tell which AS/400 host the 594e controller was trying to contact when the error occurred:  00 = H1; 40 = H2; 80 = H3; C0 = H4.                                                                                                    |
| 438908 | The AS/400 did not accept the 594e connection request because this 594e description has been varied offline.  By examining the content of the first sense byte, you can tell which AS/400 host the 594e controller was trying to contact when the error occurred:  00 = H1; 40 = H2; 80 = H3; C0 = H4.                                                                                                    |
| 438909 | The AS/400 did not accept the 594e connection request because the 594e recovery is pending.  By examining the content of the first sense byte, you can tell which AS/400 host the 594e controller was trying to contact when the error occurred:  00 = H1; 40 = H2; 80 = H3; C0 = H4.                                                                                                    |

| SRC    | Description                                                                                                    |
|--------|----------------------------------------------------------------------------------------------------|
| 438910 | The AS/400 did not accept the 594e connection request because the recovery of this 594e has been canceled.  By examining the content of the first sense byte, you can tell which AS/400 host the 594e controller was trying to contact when the error occurred:  00 = H1; 40 = H2; 80 = H3; C0 = H4.                                                                                                    |
| 438911 | The AS/400 did not accept the 594e connection request because this 594e description is in a fail state.  By examining the content of the first sense byte, you can tell which AS/400 host the 594e controller was trying to contact when the error occurred:  00 = H1; 40 = H2; 80 = H3; C0 = H4.                                                                                                    |
| 438912 | The AS/400 did not accept the 594e connection request because the AS/400 has an internal error.  By examining the content of the first sense byte, you can tell which AS/400 host the 594e controller was trying to contact when the error occurred:  00 = H1; 40 = H2; 80 = H3; C0 = H4.                                                                                                    |
| 439900 | Invalid data was received from the AS/400 while the 594e was waiting for a response to its connection request. Contact the AS/400 system operator. By examining the content of the first sense byte, you can tell which AS/400 host the 594e controller was trying to contact when the error occurred: 00 = H1; 40 = H2; 80 = H3; C0 = H4.                                                                                            |
| 4411xx | LU6.2 session error for an NWS. The Perle 594e received an unbind type xx, contact the AS/400 system operator.  By examining the content of the first sense byte, you can find the LSID of the NWS in the low 6 bits. The identity of the AS/400 host the 594e controller was trying to contact when the error occurred is in the high 2 bits.  B'00' = H1; B'01' = H2; B'10' = H3; B'11' = H4.                                       |
| 441200 | LU6.2 session error for an NWS. The Perle 594e received an FMH7 indicating abnormal termination, contact the AS/400 system operator.  By examining the content of the first sense byte, you can find the LSID of the NWS in the low 6 bits. The identity of the AS/400 host the 594e controller was trying to contact when the error occurred is in the high 2 bits.  B'00' = H1; B'01' = H2; B'10' = H3; B'11' = H4.                 |
| 4421xx | LU6.2 session error for an NWS. The Perle 594e sent an unbind type xx, contact the AS/400 system operator. By examining the content of the first sense byte, you can find the LSID of the NWS in the low 6 bits. The identity of the AS/400 host the 594e controller was trying to contact when the error occurred is in the high 2 bits. B'00' = H1; B'01' = H2; B'10' = H3; B'11' = H4.                                             |
| 4500xx | PWS error detected during link initialization, verify PWS configuration.  xx=01 indicates bad initiate link reply (incorrect length).  xx=02 indicates bad initiate link reply (nonzero return code).                                                                                                    |
| 4501xx | PWS error detected during communication, an invalid frame was received from a PWS, verify PWS configuration, xx is the first byte of the control field.                                                                                                    |
| 4510xx | PWS error detected during XID exchange, verify PWS configuration.  xx=80 frame length too long.  xx=40 not a format 3 XID.  xx=20 length inconsistency between XID and I/O block length.  xx=10 XID exchange state not 01 or 00.  xx=08 link station role was not 00.  xx=04 maximum BTU acceptable to PWS was less than 109.  xx=02 PWS responded to XID with neither an XID nor a disconnect.  xx=01 XID frame length is too short. |

| SRC    | Description                                                                                                    |
|--------|----------------------------------------------------------------------------------------------------|
| 4511xx | PWS error detected during communication, an invalid twinaxial data link control frame was received from a PWS, verify PWS configuration, xx is the first byte of the control field. |
| 4520xx | PWS error detected during communication, the link was ended because of a severe session state conflict, verify PWS configuration.                                                   |
| 4521xx | LAN link with a PWS error detected during communication, the link was ended because of a severe session state conflict, verify PWS configuration.                                   |
| 4522xx | PWS error detected during communication, an invalid twinaxial data link control frame was received from a PWS, verify PWS configuration, xx is the twinaxial workstation ID.        |
| 4523xx | LAN link with a PWS error detected during communication, an invalid frame was received from a PWS, verify PWS configuration, xx is the LAN workstation ID.                          |
| 4524xx | Twinaxial data link control (TDLC) link with the PWS terminated. Turn power to the PWS off and on. Verify the PWS communication is installed and configured correctly.              |
| 4525xx | LAN link with the PWS terminated. Turn power to the PWS off and on. Verify the PWS communication is installed and configured correctly.                                             |
| 460000 | A frame was received with an invalid session address. If problem persists, contact the AS/400 system operator.                                                                      |
| 460100 | A frame was received with an invalid format identification (FID) type. If problem persists contact the AS/400 system operator.                                                      |
| 460200 | A frame was received that did not contain a full transmission header (TH). If problem persists, contact the AS/400 system operator.                                                 |
| 460300 | A frame was received that did not contain a full transmission header (TH) and request header (RH). If problem persists contact the AS/400 system operator.                          |
| 460400 | A frame was received that did not contain a session control request code. If problem persists, contact the AS/400 system operator.                                                  |
| 460500 | The Perle 594e received an unsupported segmented frame. If problem persists contact the AS/400 system operator.                                                                     |
| 470100 | An invalid BIND request was received (incorrect ODAI), contact the AS/400 system operator.                                                                                          |
| 470200 | An invalid BIND request was received (incorrect SIDH/SIDL), contact the AS/400 system operator.                                                                                     |

# 594 System Operations SRC's (500000-520003)

| 500001 | Error trying to read information from the 594e floppy diskette or 594e hard drive.                                                   |
|--------|----------------------------------------------------------------------------------------------------|
| 500002 | Hardware cannot support parameters specified by the current configuration. Verify configuration and communication cable are correct. |
| 500003 | Perle 594e hardware is not compatible with system diskette. Replace diskette.                                                        |
| 500004 | Diskette is not a Perle 594e Controller Software Diskette.                                                                           |
| 500005 | Perle 594e system diskette is write-protected.                                                                                       |
| 500006 | Error trying to write information to the 594e floppy diskette or 594e hard drive.                                                    |
| 500007 | Perle 594e system diskette has been superseded by a later release.                                                                   |
| 500009 | Invalid value was detected in the Perle 594e configuration file. Reconfigure the 594e.                                               |
| 50000A | The attempt to download a configuration file has failed. The previous configuration file has been restored.                          |

| SRC    | Description                                                                                                    |
|--------|----------------------------------------------------------------------------------------------------|
| 50000G | The configuration file contains features not supported by the current version of Controller Software. Upgrade to the newest version of Controller Software or use the appropriate version of 594 Utility Program.                                                          |
| 500011 | Perle 594e is not operating in configuration mode and could not find a valid configuration file.                                                                                                    |
| 500013 | This error indicated one of the following problems: - no AS/400 connection cable attached - faulty AS/400 connection cable attached - the communication mode configuration does not match the cable attached.                                                              |
| 500014 | The Token-Ring or Ethernet adapter is not recognized even though the 594e is configured for a LAN Gateway or a LAN AS/400 connection.                                                                                                    |
| 500015 | Diskette error, the KTT or PDT files on the diskette are not valid. These files will be downloaded from the AS/400.                                                                                                    |
| 500016 | A microcode error occurred. Report the SRC that appears on the front panel to your 594e service representative.                                                                                                    |
| 500018 | Indicates the date and time the Perle 594e was restarted. This is not an error.                                                                                                    |
| 500019 | You can only use either the Token-Ring adapter or the Ethernet adapter, depending on the configuration. If no configuration exists, the 594e will use the adapter in the lowest slot number.                                                                               |
| 50001A | Indicates the configuration file was changed and the 594e will use the changed configuration file for the next installation. This is not an error.                                                                                                    |
| 50001C | The 594 has been started with a 594 controller software diskette that does not support one of the features currently configured in the 594 configuration file. Refer to <i>Features of the Perle 594e</i> in Chapter 2 for a list of 594e features and their requirements. |
| 50001D | 594e has been started with a 594e Networking Controller Software Diskette with a subsequent software release level then is presently loaded on the 594e hard drive. This SRC is informational only.                                                                        |
| 50001E | A SNA twinax device (NWS or PWS) has been connected to a twinax controller which has been configured as an IP Router Port with the SNA controller disabled. The SNA twinax device will not be able to communicate with the AS/400.                                         |
| 50001F | VPN has been configured on the controller but a "Box Security Key" has not been entered (see Req. 274 in the 594 Diagnostic Guide).                                                                                                    |
| 500040 | The 594e has detected a low buffer pool condition while running a TCP/IP, FR-TR Bridge or IP Routing configuration. This SRC is informational only.                                                                                                    |
| 500041 | The 594e has recovered from a low buffer pool shortage. This SRC is informational only.                                                                                                    |
| 520000 | No printer found for local copy to print function, verify printer is powered on and online.                                                                                                    |
| 520001 | Device specified for local copy to print function is not a printer, verify configuration.                                                                                                    |
| 520002 | Printer is busy, powered off or in error state, correct printer condition.                                                                                                    |
| 520003 | The Perle 594e has lost communication with the printer, correct printer condition.                                                                                                    |

## LAN SRC's (540000-540425)

| 540010 | The LAN Feature Card did not initialize correctly. Power the Perle 594e OFF and ON, if problem continues contact service. |
|--------|----------------------------------------------------------------------------------------------------|
| 540011 | Token-Ring restart in progress.                                                                                           |
| 540021 | The network is recovering from a beaconing condition.                                                                     |

| SRC    | Description                                                                                                    |
|--------|----------------------------------------------------------------------------------------------------|
| 540105 | Command to the Ethernet or Token-Ring adapter has failed. Press the right arrow key on the Perle 594e keypad to obtain sense data. Run extended diagnostics to test all hardware.                                                                                                    |
| 540106 | Token-Ring Gateway adapter open error. Verify the Perle 594e Token-Ring speed setting matches the LAN speed. If the problem persists, contact the Token-Ring administrator.  Press the right arrow key on the Perle 594e keypad to display the sense data for this SRC:  1100 lobe media function failure.  2400 physical insertion ring failure, wrong speed 2600 physical insertion ring failure, ring beaconing.  2700 physical insertion error, timeout. 2D00 no monitor detected. 3200 address verification, signal loss. 3300 unable to transmit 3500 address verification, ring failure. 3700 address verification, ring beaconing. 3800 address verification, ring beaconing. 3800 address verification, duplicate node address. 3A00 address verification, remove received. 4200 ring poll, signal loss. 4500 ring poll, rimeout. 4600 ring poll, ring failure. 4700 ring poll, remove received. 5500 request parameter, timeout. 5600 request parameter, ring beaconing. 5900 request parameter, ring beaconing. 5900 request parameter, remove received. |
| 540107 | LAN Gateway frame error. Verify configuration, if problem persists, contact the LAN administrator.  Press the right arrow key on the Perle 594e keypad to display the sense data for this SRC. The first byte of sense data is a cause code, the final six bytes are the AS/400 LAN address.  Token-Ring cause codes: 22 error in frame transmission. 23 error in frame transmitted readback checking. 24 unauthorized MAC frame. Ethernet cause codes: 22 too many collisions                                                                                                    |
| 540108 | Command to the Ethernet or Token-Ring adapter has failed. Press the right arrow key on the Perle 594e keypad to obtain sense data. Run extended diagnostics to test all hardware.                                                                                                    |
| 540109 | Token-Ring Gateway XID error. Verify PWS configuration, if problem persists contact the AS/400 system operator.                                                                                                    |
| 540122 | Token-Ring Gateway wire fault. The Perle 594e has detected a Token-Ring wire fault between the Perle 594e and the multistation access unit (MSAU). Contact the Token-Ring administrator and report that a wire fault has been detected.                                                                                                    |
| 540123 | Token-Ring Gateway. The Perle 594e has removed itself from the network. Contact the Token-Ring administrator and report that an auto-removal command was received.                                                                                                    |

| SRC    | Description                                                                                                    |
|--------|----------------------------------------------------------------------------------------------------|
| 540124 | Token-Ring Gateway. The Perle 594e received a remove command from the Token-Ring network. Contact the Token-Ring administrator and report that a remove command was received.                                                                                                    |
| 540125 | Token-Ring network error, the network is beaconing due to a permanent error on the Token-Ring. Contact the Token-Ring administrator and report the condition.                                                                                                    |
| 5402wd | There was an error during device driver initialization. The value for w indicates the error type. The value for d indicates the device driver. Press the right arrow key on the Perle 594e keypad to obtain sense data. Run extended diagnostics to test all hardware.                                                                                                    |
| 540404 | The AS/400 did not respond to a TEST command sent from the Perle 594e, contact the AS/400 system operator.                                                                                                    |
| 540405 | The AS/400 did not respond to the XID3 command sent from the Perle 594e, contact the AS/400 system operator.                                                                                                    |
| 540406 | Token-Ring adapter open error. Verify the Perle 594e Token-Ring speed setting matches the LAN speed. If the problem persists, contact the Token-Ring administrator. Press the right arrow key on the Perle 594e keypad to display the sense data for this SRC:  1100 lobe media function failure 2400 physical insertion ring failure, wrong speed. 2600 physical insertion ring failure. 2700 physical insertion ring failure, ring beaconing. 2A00 physical insertion error, timeout. 2D00 no monitor detected. 3200 address verification, signal loss. 3500 address verification, ring failure. 3700 address verification, ring beaconing. 3800 address verification, ring beaconing. 3800 address verification, duplicate node address. 3A00 address verification, remove received. 4200 ring poll, signal loss. 4500 ring poll, imeout. 4600 ring poll, ring failure. 4700 ring poll, ring beaconing. 4A00 ring poll, remove received. 5500 request parameter, timeout. 5600 request parameter, ring failure. 5700 request parameter, ring beaconing. 5900 request parameter, request. 5A00 request parameter, remove receive. |
| 540407 | LAN frame error. Verify configuration, if problem persists contact the LAN administrator. Press the right arrow key on the Perle 594e keypad to display the sense data for this SRC. The first byte of sense data is a cause code, the final six bytes are the LAN address.  Token-Ring cause codes: 22 error in frame transmission. 23 error in frame transmitted readback checking. 24 unauthorized MAC frame.  Ethernet cause codes: 22 too may collisions                                                                                                    |
| 540422 | The Perle 594e has detected a Token-Ring wire fault between the Perle 594e and the multistation access unit (MSAU). Contact the Token-Ring administrator and report that a wire fault has been detected.                                                                                                    |
| 540423 | The Perle 594e has removed itself from the network. Contact the Token-Ring administrator and report that an auto-removal command was received.                                                                                                    |

| SRC    | Description                                                                                                    |
|--------|----------------------------------------------------------------------------------------------------|
| 540424 | The Perle 594e received a remove command from the Token-Ring network. Contact the Token-Ring administrator and report that a remove command was received.     |
| 540425 | Token-Ring network error, the network is beaconing due to a permanent error on the Token-Ring. Contact the Token-Ring administrator and report the condition. |

# Frame Relay Communication SRCs (560000-560410)

| SRC    | Description                                                                                                    |
|--------|----------------------------------------------------------------------------------------------------|
| 560010 | There was an initialization error with the Perle 594e host-twinaxial adapter. Run extended diagnostics to test all hardware.                                                                                                    |
| 560011 | There is a response problem with the network's LMI. Make sure the 594e's LMI matches the host/network's LMI.                                                                                                    |
| 560404 | The ALS is not responding to the 594e's TEST command. Ask the host operator to ensure the ALS is operating and is configured for the 594e and to ensure the line is varied on at the host.                                                                                                    |
| 560405 | The ALS is not responding to the 594e's XIDS command. Ask the host operator to ensure the ALS is operating and to ensure the host system's APPC controller description and RWS controller description for your 594e are varied on.                                                                                                    |
| 560406 | An error occurred when the Perle 594e tried to attach to the frame relay network. Run extended diagnostics to test all hardware.                                                                                                    |
| 560407 | An error occurred when the Perle 594e tried to transmit a frame. Press the right arrow key on the Perle 594e keypad to obtain sense data. The sense data cause code is one of: 22 (frame transmission error); 23 (frame transmitted read-back checking error); 24 (medium access control frame is unauthorized). The last three digits of the sense data frame relay address are the data link connection identifier. Run extended diagnostics to test all hardware. |
| 560408 | There was a problem with a command to the Perle 594e host-twinaxial adapter. Press the right arrow key on the Perle 594e keypad to obtain sense data. Run extended diagnostics to test all hardware.                                                                                                    |
| 560409 | The network is not reporting a configured DLCI. If the DLCI indicated in the sense data is for the correct host, make sure the configuration contains the correct DLCI for your 594e. Also, this may be due to a temporary problem in the network.                                                                                                    |
| 560410 | The network is reporting a configured DLCI as not active. If the DLCI indicated in the sense data is for the correct host, report the problem to the network service provider.  Note: This can be a temporary condition caused when the network is first started up.                                                                                                    |

## Frame Relay Token-Ring Bridge SRC's (570000-57FFFF)

| SRC    | Description                                                                                                    |
|--------|----------------------------------------------------------------------------------------------------|
| 570000 | The filter file has been verified by the CHKFILT program and contains no errors.                                                                                                    |
| 570001 | The filter file contains one or more errors. The 594 bridge will not activate with an invalid filter file.                                                                                                    |
| 570030 | The 594 FR-TR bridge initialized with no filter file or a null filter file. No bridge filtering will be performed.                                                                                                    |
| 570041 | The filter file contains an illegal character.                                                                                                    |
| 570042 | The filter file contains a line with numeric characters but no keyword.                                                                                                    |
| 570049 | The 594 FR-TR bridge partner's ring number and the frame relay ring number configured on the 594 does not match. The 594 will discard frames from this bridge partner.  Press the right arrow key on the Perle 594 keypad to display the sense data for this SRC:  bytes 1 and 2 = DLCI of bridge partner  bytes 3 and 4 = ring number of bridge partner |
| 570063 | The 594 FR-TR bridge port for the token-ring or frame relay has failed. Press the right arrow key on the Perle 594 keypad to display the sense data for this SRC: 00 indicates the token-ring port 01 indicates the frame relay port                                                                                                    |
| 570066 | The 594 encountered a problem when changing operational states.  Press the right arrow key on the Perle 594 keypad to display the sense data for this SRC:  byte 1 = current state  byte 2 = return code                                                                                                    |
| 570092 | The 594 FR-TR bridge could not start operations.                                                                                                    |
| 570112 | The FR-TR bridge detected a SAP failure on the adapter and has closed the SAP. Press the right arrow key on the Perle 594 keypad to display the sense data for this SRC: 00 indicates the token-ring port 01 indicates the frame relay port                                                                                                    |
| 570114 | The 594 FR-TR bridge operation has failed on a specific port. Press the right arrow key on the Perle 594 keypad to display the sense data for this SRC: 00 indicates the token-ring port 01 indicates the frame relay port                                                                                                    |
| 570119 | The 594 FR-TR bridge was unable to initialize. Press the right arrow key on the Perle 594 keypad to display the sense data for this SRC.                                                                                                    |
| 570143 | The 594 FR-TR bridge was unable to initialize.                                                                                                    |
| 570149 | The FR-TR bridge has detected the presence of another bridge between the 594e token-ring gateway LAN and the frame relay virtual LAN with the same bridge number.                                                                                                    |

| SRC    | Description                                                                                                    |
|--------|----------------------------------------------------------------------------------------------------|
| 570151 | The FR-TR bridge has experienced an adapter failure. Press the right arrow key on the Perle 594 keypad to display the sense data for this SRC: 00 indicates the token-ring port 01 indicates the frame relay port                                                                                                    |
| 570152 | The FR-TR bridge did not successfully open the adapter on a specified port. Press the right arrow key on the Perle 594 keypad to display the sense data for this SRC:                                                                                                    |
|        | Sense byte 1 indicates the port: 00 indicates the token-ring port 01 indicates the frame relay port                                                                                                    |
|        | Sense bytes 2-3 indicate the sense data.                                                                                                    |
|        | Values for the token ring port are: 1100 lobe media function failure 2400 physical insertion ring failure, wrong speed. 2600 physical insertion ring failure. 2700 physical insertion ring failure, ring beaconing. 2A00 physical insertion error, timeout. 2D00 no monitor detected. 3200 address verification, signal loss. 3500 address verification, timeout. 3600 address verification, ring failure. 3700 address verification, ring beaconing. 3800 address verification, duplicate node address. 3A00 address verification, remove received. 4200 ring poll, signal loss. 4500 ring poll, timeout. 4600 ring poll, ring failure. 4700 ring poll, remove received. 5500 request parameter, timeout. 5600 request parameter, ring failure. 5700 request parameter, ring beaconing. 5900 request parameter, request. |
|        | 5A00 request parameter, remove receive.  Values for the frame relay port are: 3300 Unable to transmit                                                                                                    |
| 570153 | The FR-TR bridge has sent out an 802.5 TEST frame from one port to the other and has not received a response.                                                                                                    |
| 570155 | The FR-TR bridge experienced a SAP failure on a specified port.  Press the right arrow key on the Perle 594 keypad to display the sense data for this SRC:  00 indicates the token-ring port  01 indicates the frame relay port                                                                                                    |
| 570156 | The FR-TR bridge has experienced congestion where the required resources were not available. The 594 will retry the operation.                                                                                                    |

| SRC    | Description                                                                                                    |
|--------|----------------------------------------------------------------------------------------------------|
| 570161 | The FR-TR bridge did not receive a BPDU before the message age timer expired.  Press the right arrow key on the Perle 594 keypad to display the sense data for this SRC:  00 indicates the token-ring port  01 indicates the frame relay port |
| 570176 | The 594 was unable to initialize the FR-TR bridge.                                                                                                    |
| 570186 | The 594 detected a FR-TR bridge configuration problem. Verify the 594 configuration matches your network.                                                                                                    |
| 570410 | The network is reporting a configured FR-TR bridge DLCI as not active.  Note: This can be a temporary condition caused when the network is first started up.                                                                                  |

## TCP/IP Error SRCs (5A000-5AFFFF)

| SRC    | Description                                                                                                    |
|--------|----------------------------------------------------------------------------------------------------|
| 5A00xx | The ALS TCP/IP connection attempt to establish an SNA session has failed because an invalid parameter was detected in the TCP/IP connection request at the offset indicated by xx.                                                                                                    |
| 5A01xx | The 594e TCP/IP connection attempt to establish an SNA session with the ALS has failed because an invalid parameter was detected in the connection response or because a connection reject/negative response was sent from the ALS. If an invalid parameter was detected, xx indicates the offset of the invalid parameter. If a reject/negative response was sent, xx is 0. |
| 5A0200 | The ALS TCP/IP connection attempt to establish an SNA session has failed because an invalid parameter was detected in the SNA BIND data in the TCP/IP connection request.                                                                                                    |
| 5A03xx | A TCP/IP record was either rejected or discarded because an invalid command was detected in the MPTN header. xx is the value of the invalid command.                                                                                                    |
| 5A04xx | The ALS rejected an TCP/IP record sent by the 594e. If $xx = 00$ , the TCP/IP response was discarded. If $xx = 01$ , the connection was abnormally reset.                                                                                                    |
| 5A05xx | The 594e received an unrecognized TCP/IP record that was discarded. xx indicates an unsupported TCP/IP command or compensation detected in the record.                                                                                                    |
| 5A0600 | There are no accessible TCP ports for establishing a connection to the ALS because all ports have been stranded by the ALS. To remove the strand status from a port so that it will become available, speak to your ALS operator.                                                                                                    |
| 5A0601 | The 594e is waiting for the ALS to terminate previously established TCP/IP sessions. This process may take up to 10 minutes. This process resulted if the 594e was powered off and on or if the 594e was disconnected from the host for more than the 594e configured AnyNet Keep Alive duration.                                                                            |
| 5A0602 | The 594e attempted to start a new TCP/IP session with the AS/400 but the AS/400 rejected the connection request or did not respond.                                                                                                    |
| 5A07xx | A TCP/IP out-of-band record was either rejected or discarded because an invalid parameter was detected in the record at the offset indicated by xx.                                                                                                    |
| 5A1000 | A TCP/IP protocol error was detected in the TCP/IP record sent from the ALS. The record length did not match the overall length minus the headers and administration data.                                                                                                    |
| 5A1001 | A TCP/IP protocol error was detected in the TCP/IP record sent from the ALS. The TCP/IP record was out of sequence.                                                                                                    |

## Frame Relay IP Routing SRCs (5B000-5BFFFF)

| SRC    | Description                                                                                                    |
|--------|----------------------------------------------------------------------------------------------------|
| 5B0010 | A 594e IP Routing port has failed. Press the right arrow key on the Perle 594 keypad to display the sense data for this SRC:                                                                                                    |
|        | 01 indicates the Frame Relay Port 02-07 indicates the LAN port number (which equals the configured LAN slot number), of the router port that has failed.                                                                                                    |
| 5B0020 | An Inverse-ARP reply has been received that reported an IP address that has already been pre-configured on a different DLCI. The new DLCI information will be ignored and the configured DLCI will be used for this IP address. Press the right arrow key on the Perle 594 keypad to display the sense data for this SRC:              |
|        | sense byte 1-2:<br>xxxx indicates the DLCI number that the Inverse-ARP reply was received on                                                                                                    |
|        | sense byte 3-6: aabbccdd indicates the IP address, in hex (aa.bb.cc.dd) that was reported in the Inverse-ARP reply.                                                                                                    |
|        | Sense byte 7-8: yy indicates the DLCI number that was already configured with the reported IP address.                                                                                                    |
| 5B0021 | An Inverse-ARP reply has been received that reported an IP address that has already been reported by an Inverse-ARP on a different DLCI. The new DLCI information will be used and the previously reported DLCI information will be ignored. Press the right arrow key on the Perle 594 keypad to display the sense data for this SRC: |
|        | sense byte 1-2: xxxx indicates the DLCI number that the Inverse-ARP reply was received on                                                                                                    |
|        | sense byte 3-6:<br>aabbccdd indicates the IP address, in hex (aa.bb.cc.dd) that was reported<br>in the Inverse-ARP reply.                                                                                                    |
|        | Sense byte 7-8: yyyy indicates the DLCI number that had previously reported the IP address.                                                                                                    |
| 5B0022 | An Inverse-ARP reply has been received that reported an IP address that is not on the same IP network that was configured for the Frame Relay port. The new DLCI information will be ignored. Press the right arrow key on the Perle 594 keypad to display the sense data for this SRC:                                                |
|        | sense byte 1-2:<br>xxxx indicates the DLCI number that the Inverse-ARP reply was received on                                                                                                    |
|        | sense byte 3-6: aabbccdd indicates the IP address, in hex (aa.bb.cc.dd) that was reported in the Inverse-ARP reply.                                                                                                    |

| SRC     | Description                                                                                                    |
|---------|----------------------------------------------------------------------------------------------------|
| 5B0030  | The network is reporting a IP Routing DLCI as not active, that was previously active.  Note: This can be a temporary condition caused when the network is first started up  Press the right arrow key on the Perle 594 keypad to display the sense data for this SRC:  xxxx indicates the DLCI number                                                                                                    |
| 5B0040  | A newly discovered DLCI has been reported by the LMI, but the maximum number of DLCIs (40 Maximum), is already active. Press the right arrow key on the Perle 594 keypad to display the sense data for this SRC:  xxxx indicates the DLCI number                                                                                                    |
| 5B00120 | The Perle's 594T pre-defined IP address assigned to a twinax IP device conflicts with an IP address already assigned (via BOOTP or DHCP), to another twinax IP device. This may be a temporary condition, until the new twinax IP device is assigned an IP address from a BOOTP or DHCP server. Press the right arrow key on the Perle 594 keypad to display the sense data for this SRC.  Sense byte 1:  xx indicates the LSID of the newly connected twinax IP device  Sense byte 2-5:  aabbccdd indicates the IP address, in hex (aa.bb.cc.dd) that was attempted to be assigned to the new twinax IP device.  Sense byte 6:  xx indicates the LSID of the twinax device that is already assigned this IP address via BOOTP or DHCP.                                               |
| 5B00121 | An IP address was assigned to a twinax IP device via BOOTP or DHCP that conflicts with an IP address that was pre-defined by the Perle 594 to another twinax IP device. This may be a temporary condition, until the other twinax IP device is assigned an IP address from a BOOTP or DHCP server. Press the right arrow key on the Perle 594 keypad to display the sense data for this SRC.  Sense byte 1:  xx indicates the LSID of the twinax IP device assigned a new IP address by a BOOTP or DHCP server  Sense byte 2-5:  aabbccdd indicates the IP address, in hex (aa.bb.cc.dd) that was assigned to the new twinax IP device via BOOTP or DHCP.  Sense byte 6:  xx indicates the LSID of the other twinax device that is already assigned this IP address by the Perle 594. |

| SRC     | Description                                                                                                    |
|---------|----------------------------------------------------------------------------------------------------|
| 5B00122 | An IP address was assigned to a twinax IP device via BOOTP or DHCP that is not on the same IP network that was configured for the 594 twinax port. The new IP address information will be ignored. Press the right arrow key on the Perle 594 keypad to display the sense data for this SRC. Sense byte 1: xx indicates the LSID of the twinax IP device that the new IP address was received for via a BOOTP or DHCP server |
|         | Sense byte 2-5: aabbccdd indicates the IP address, in hex (aa.bb.cc.dd) that was attempted to be assigned to a twinax IP device.                                                                                                    |
| 5B0150  | Invalid BOOTP request received from a twinax IP device. The BOOTP request had no hardware address associated with the twinax IP device.                                                                                                    |

## PPP SRCs (5C00xx - 5C33xx)

General negotiation failure SRCs:

xx = PPP phase of negotiation when failure occurred

00 = LCP negotiation

01 = Authentication

02 = IPCP negotiation

| SRC    | Description                                                                                                    |
|--------|----------------------------------------------------------------------------------------------------|
| 5C01xx | Negotiation timer expired before successful negotiation was achieved.                                                |
| 5C02xx | The PPP layer issued a close port command. This could be caused by the expiration of a negotiation counter or timer. |
| 5C03xx | The line disconnected. The peer may have dropped the connection.                                                     |
| 5C04xx | The user requested a disconnect via SysReq. or the on-demand timeout expired during the PPP negotiation.             |

## Authentication failure SRCs

| SRC    | Description                                    |
|--------|------------------------------------------------|
| 5C1001 | PAP authentication by the 594 failed.          |
| 5C1002 | CHAP authentication by the 594 failed.         |
| 5C1801 | PAP authentication by the remote peer failed.  |
| 5C1801 | CHAP authentication by the remote peer failed. |

## LCP negotiation failure SRCs:

zz = The specific LCP option number which failed.

| SRC    | Description                                                                                                    |
|--------|----------------------------------------------------------------------------------------------------|
| 5C20zz | An option that the 594 requires to be negotiated was rejected by the peer.                                                               |
| 5C21zz | The remote peer has Negative Acknowledged (NAK'ed) an option who's value is non-negotiable or has a limited number of acceptable values. |
| 5C22zz | The 594 sent a Negative Acknowledge (NAK) to an option that was requested by the remote peer.                                            |

### IPCP negotiation failure SRCs:

zz = The specific NCP option number which failed.

| SRC    | Description                                                                                                    |
|--------|----------------------------------------------------------------------------------------------------|
| 5C30zz | An option that the 594 requires to be negotiated was rejected by the remote peer.                                                 |
| 5C31zz | The remote peer has NAK'ed an option who's value is non-negotiable or has a limited number of acceptable values.                  |
| 5C32zz | The 594 sent a NAK to an option that was requested by the remote peer.                                                            |
| 5C3303 | The 594 requested an IP address from the remote peer. The remote peer acknowledged the request but did not provide an IP address. |

# Hardware Error SRCs (E00XXX)

| SRC    | Description                                                                                                |
|--------|----------------------------------------------------------------------------------------------------|
| E00xxx | Indicates the hardware failure. xxx is the 3-digit SRC. Report the SRC to the 594e service representative. |

## Software Error SRCs (FXXXX)

| SRC    | Description                                                               |
|--------|---------------------------------------------------------------------------|
| Fxxxxx | Perle 594e code error detected, contact your 594e service representative. |

# Utility Program Messages and SRCs

This section describes message and System Reference Codes (SRCs) which are used by the 594 Utility Program.

## 594 Utility Program Installation Codes

The following SRC codes are displayed during the installation of the 594 Utility Program:

| SRC  | Description                                                                                                    |
|------|----------------------------------------------------------------------------------------------------|
| 0000 | Installation complete                                                                                                    |
| 1010 | Invalid destination drive. Restart the install program with a valid drive selection.                                                   |
| 1020 | Invalid mode parameter. Restart the install program with a valid selection (0,1,2 and blank).                                          |
| 1031 | Invalid 5250 workstation address. Restart the install program with a valid drive selection (06).                                       |
| 1032 | Invalid Token-Ring Address. Restart the install program with a valid Token-Ring Address.                                               |
| 1040 | Invalid Token-Ring SAP. Restart the install program with a valid Token-Ring SAP.                                                       |
| 1100 | Invalid number of parameters. Restart the install program with valid parameters.                                                       |
| 2000 | Insufficient memory available to run the installation program. Free up at least 100 kb of memory and restart the installation program. |

| SRC  | Description                                                                                                    |
|------|----------------------------------------------------------------------------------------------------|
| 3000 | Error reading the 594e Utility disk. Retry the 594e Utility installation, if the problem continues contact a service representative. |
| 4000 | Cannot create the destination directory. Restart the install program with a valid destination directory.                             |
| 4001 | Cannot write to destination drive. Verify drive and retry.                                                                           |
| 4002 | Not enough disk space on destination drive. Restart the install program with a valid destination drive.                              |
| 4005 | Installation error. Retry the install program.                                                                                       |
| 4007 | Invalid run time parameters or options. Verify and restart the install program.                                                      |

## 594 Utility Program Run Time Messages

The following messages are displayed when running the 594 Utility Program:

| Message                                                         | Description                                                                                                    |
|-----------------------------------------------------------------|----------------------------------------------------------------------------------------------------|
| 594 Controller Software diskette build started please wait      | The controller is creating the 594 Base Controller Software diskette. This might take about 2 minutes.                                                                                                    |
| 594 Controller Software diskette file error                     | There is a problem with the 594 Base Controller Software diskette. Restart the 594e and use the backup diskette. If the problem persists, contact your service representative.                                                               |
| 594 Controller Software diskette invalid                        | The diskette in the 594e diskette drive is not a valid 594 Base Controller Software diskette. Replace the diskette with the appropriate diskette and try again.                                                                              |
| 594 Controller Software diskette write protected                | Remove the write protect and try again.                                                                                                    |
| 594 Controller Software diskette write protected or damaged     | Remove the write protect and try again. If the diskette is damaged, use the backup diskette.                                                                                                    |
| 594 Controller Software file names must end in ".IMG"           | The File name has the wrong extension.                                                                                                    |
| 594 Controller Software successfully transferred to 594e memory | This message appears only if the Quick Disconnect option was invoked and indicates that the first stage of the download was completed successfully.                                                                                          |
| 594 Controller Software transfer started                        | The first stage of the download process has begun.                                                                                                    |
| 594 Network Controller Software file names must end in ".KIM"   | The file name has the wrong extension.                                                                                                    |
| 594 out of memory                                               | Insufficient memory available to run the download option. Contact your service representative.                                                                                                    |
| 594e file shared error                                          | A file used by the 594e is currently owned by another program. Do not lock out the 594e files.                                                                                                    |
| 594e Hardware error                                             | A hardware error has occurred on the 594e. Use any SRC or message displayed on the 594e LCD display to determine the cause of the error. Power the 594e off and on. If the problem continues contact your Perle 594e service representative. |
| 594e is not in Network Controller mode                          | The 594e must have the 594e Network Controller Feature installed and must be running the Networking Controller Software in order to perform this operation                                                                                   |
| 594e Local session cannot be started                            | The AS/400 PC Support router could not allocate a local session. Verify the configuration and restart the 594 Utility Program.                                                                                                    |
| 594e Local Session connection ended                             | The local session physical connection has been terminated. Verify the 594e power and all cable connections. Correct any problem and restart the 594 Utility Program.                                                                         |
| 594e Local Session deallocated                                  | The 594 Utility Program received a deallocate from the 594e. Reinstall and restart the 594 Utility Program. If the problem continues, contact a service representative.                                                                      |
| 594e Local Session ended                                        | The 594e local session ended prematurely because of a failure. Start the 594 Utility Program again. If the problem continues contact a service representative.                                                                               |
| 594e Network Controller Feature not enabled                     | "Enable Network Controller Features" must be set to Yes in order to configure this option.                                                                                                    |

| Message                                                          | Description                                                                                                    |
|------------------------------------------------------------------|----------------------------------------------------------------------------------------------------|
| 594e Network Controller Software diskette invalid                | The diskette in the 594e diskette drive is not a valid 594 Network Controller Software diskette. Replace the diskette with the appropriate diskette and try again. |
| 594 Utility Program Error                                        | Contact your service representative.                                                                                                    |
| 594 Utility Program version mismatch with 594e controller        | The configuration file includes features not yet supported by this version of controller.                                                                          |
| 594e version does not support this function                      | The configuration file includes features not yet supported by this version of controller.                                                                          |
| Added Ethernet card must be in higher slot than first            | The second Ethernet card must be installed in a higher numbered slot than the first (primary) Ethernet card.                                                       |
| AS/400 connection has not been configured                        | To complete your configuration you must complete the AS/400 connection parameters.                                                                                 |
| AS/400 connection must be Frame<br>Relay, Token Ring or Ethernet | The AS/400 Connection must be configured for either Frame Relay, Token Ring or Ethernet before you can select Global Paramaters.                                   |
| AS/400 Connection not Frame<br>Relay                             | The AS/400 connection must be configured for frame relay before you can select Frame Relay Bridging.                                                               |
| ASCII interactive session with 594e not supported                | PC Utility does not support interactive sessions through the ASCII feature card.                                                                                   |
| At least one DLCI must be configured                             | If LMI mode is set to No LMI and "Use Dynamically discovered DLCIs" is set to No then at least one DLCI must be configured                                         |
| Bridge Filtering file exceeds 10000 bytes                        | The size of the FR-TR bridge filter file is greater than 10000 bytes in length.                                                                                    |
| Cannot disable Network Controller<br>Features while configured   | Remove all Network Controller feature configurations before attempting to disable the Network Controller Features.                                                 |
| Cannot find modem name for configured modem code                 | Select another modem code or enter your own Initialization String.                                                                                                 |
| Cannot select more than 1 controller for switched line           | A switched AS/400 Attachment will only support one controller. Change the configuration to one controller only.                                                    |
| Card has not been defined for any slot                           | At least one Feature Card must be defined.                                                                                                    |
| Configuration contains features not supported                    | The configuration file has been created by a newer version of software. Upgrade to the newest version of the 594 Utility Program.                                  |
| Configuration file is being saved                                | Wait while the configuration file is being saved.                                                                                                    |
| Controller IP address in same subnet as twinax IP address        | An IP controller has been configured for a network that is a subnet of one of the twinax IP router ports                                                           |
| Controller IP Address is not in same network as IP Ports         | All TCP/IP Controller IP addresses must be in one of the configured local IP networks.                                                                             |
| Controller IP Address is same as<br>Destination IP Address       | All configured IP addresses must be unique.                                                                                                    |
| Controller IP Address is same as<br>Host IP Address              | All configured IP addresses must be unique.                                                                                                    |

| Message                                                      | Description                                                                                                    |
|--------------------------------------------------------------|----------------------------------------------------------------------------------------------------|
| Controller IP Address same as IP<br>Router Port IP Address   | All configured IP addresses must be unique.                                                                                                    |
| Controller IP Addresses are not in same network              | All TCP/IP Controllers must be configured on the same IP network.                                                                                                    |
| Controller is inactive                                       | The controller cannot be selected because it is inactive.                                                                                                    |
| Controller Software not compatible with Utility              | The software on the Controller Software Diskette does not support all features of the 594e Utility in use. Either use a Controller Software Diskette that supports the 594e Utility in use or install the version of 594 Utility Program that is compatible with the Controller Software Diskette. |
| Controller wrong type                                        | The type of controller does not match the type of data requested.                                                                                                    |
| Corresponding IP DLCI must be configured                     | A configured IP address in the IP DLCI table requires a DLCI number to be configured.                                                                                                    |
| Could not reset LAN error counters                           | There is a communication problem between the controller and the PC Utility program.                                                                                                    |
| Create software file operation was successful                | The process of creating the 594 software file was completed successfully.                                                                                                    |
| Data verified                                                | The data and selections on the current menu have been verified and are correct.                                                                                                    |
| Date Time Synchronization already configured                 | The Synchronize Date and Time with Primary AS/400 System can only be configured on one emulated controller.                                                                                                    |
| Default Gateway Address is not in same network as Controller | Default Gateway IP addresses must be in one of the configured local IP networks.                                                                                                    |
| Default Gateway Address is not in same network as Ports      | Default Gateway IP addresses must be in one of the configured local IP networks.                                                                                                    |
| Default Gateway Address same as controller IP address        | All configured IP addresses must be unique.                                                                                                    |
| Default Gateway Address same as port IP address              | All configured IP addresses must be unique.                                                                                                    |
| Destination IP Address in same network as Controller         | The Destination IP address in a IP Static Route Entry must not be in the same network of any of the configured local IP networks                                                                                                    |
| Destination IP Address in same network as IP Router Ports    | The Destination IP address in a IP Static Route Entry must not be in the same network of any of the configured local IP networks                                                                                                    |
| DLCI IP Address must be configured                           | An IP address must be configured in the IP DLCI table.                                                                                                    |
| Download was successful                                      | The complete process of transferring to the 594e controller and creating the 594 Software Diskette was completed successfully.                                                                                                    |
| Duplicate controller addresses are configured                | Two controllers have been configured with the same station address. Change the configuration so each controller has a unique address.                                                                                                    |
| Duplicate controller TCP/IP addresses are configured         | The same TCP/IP address has been configured for more than one controller in the 594e.                                                                                                    |
| Duplicate CP names are configured                            | All CP names configured for an AS/400 system must be unique. Change the configuration so that no CP name is duplicated on an AS/400 system.                                                                                                    |

| Message                                                     | Description                                                                                                    |
|-------------------------------------------------------------|----------------------------------------------------------------------------------------------------|
| Duplicate DLCI IP Addresses configured                      | All configured DLCI IP address must be unique                                                                                                    |
| Duplicate DLCI Table Entries configured                     | All configured DLCI Table Entries must be unique                                                                                                    |
| Duplicate Ethernet Gateway addresses configured             | Two Ethernet cards have been configured with the same high order address.                                                                                   |
| Duplicate Logical Channels<br>Configured                    | All logical channels configured for an AS/400 system must be unique. Change the configuration so that no logical channel is duplicated on an AS/400 system. |
| Duplicate LU names are configured                           | All LU names configured for an AS/400 system must be unique. Change the configuration so that no LU name is duplicated on an AS/400 system.                 |
| Duplicate Passwords configured                              | All passwords configured for an AS/400 system must be unique. Change the configuration so that no password is duplicated on an AS/400 system.               |
| Duplicate Router Port IP<br>Addresses are configured        | Two IP Router Ports have been configured with the same IP address                                                                                           |
| Duplicate Token-Ring Gateway addresses configured           | Each Token-Ring Gateway requires a unique Token-Ring address.                                                                                               |
| Duplicated Destination exists                               | A duplicate destination IP address exist in the Static IP Router Entries                                                                                    |
| Embedded Zeros found in IP Mask                             | IP Mask is in an invalid format. Leading high bits of IP Mask must be consecutive ones followed by consecutive zeros. See PC Util help for detail           |
| Error in creating Software File                             | An error has occurred while trying to create a Software File for downloading to the 594e                                                                    |
| Error in downloading Software File                          | An error occurred while downloading the software file to the 594e, try the operation again                                                                  |
| Error in getting concurrent diagnostic data                 | There is a communication problem between the controller and the PC Utility program.                                                                         |
| Ethernet card not defined for any slot                      | No Ethernet card has been installed. Therefore, Ethernet cannot be used for high order communication.                                                       |
| First Ethernet card must be in lowest available slot        | The first (primary) Ethernet card must be installed in the lowest numbered available slot.                                                                  |
| First Token-Ring card must be in slot 3                     | The 594e requires the first Token-Ring Feature card be installed in slot 3 of the 594e. Verify and correct the configuration information before proceeding. |
| Frame Relay Bridging DLCI not unique                        | A FR-TR Bridge DLCI is the same as another FR-TR Bridge DLCI.                                                                                               |
| Frame Relay Bridging DLCIs must not match DLCIs for host(s) | A FR-TR Bridge DLCI is the same as a host DLCI.                                                                                                    |
| Frame Relay Bridging not configured                         | "Frame Relay Bridging to Token-Ring" must set to Yes before you can select Frame Relay Bridging.                                                            |
| Frame Relay IP Routing not enabled                          | "Enable Network Controller Features" must be set to Yes in order to configure this option.                                                                  |
| Frame Relay MAC Address same as Token Ring Gateway Address  | The frame relay MAC address and the 594 token-ring LAN address are the same on a FR-TR bridge configuration.                                                |

| Message                                                             | Description                                                                                                    |
|---------------------------------------------------------------------|----------------------------------------------------------------------------------------------------|
| Frame Relay Ring Number must be different from LAN Ring Number      | The frame relay ring number and LAN ring number are the same on a FR-TR bridge configuration.                                                                                                    |
| Function not available                                              | The function you have selected is not available because the menu choice is inappropriate or there is a mismatch with the current setup.                                                                          |
| Group data does not match                                           | The emulated port parameters for all members of this group must be identical.                                                                                                    |
| Hardware does not match User configuration                          | The 594e hardware configuration does not match the 594e user configuration data. Verify and correct the configuration information before proceeding.                                                             |
| Host Network names and LU names must be unique for all hosts        | Two or more configured hosts were assigned the same name as the host network name and the LU name.                                                                                                    |
| Insert the 594 Network Controller Software disk and hit Enter       | Insert the 594 Network Controller Software Diskette into the selected floppy drive and press enter.                                                                                                    |
| Invalid data                                                        | The value entered is not valid.                                                                                                    |
| Invalid data format                                                 | The value entered is not in the right format                                                                                                    |
| Invalid length                                                      | The value entered is not valid.                                                                                                    |
| Invalid number of Multinational Countries                           | Too many keyboard codes have been entered. The maximum number of unique keyboard codes allowed is four.                                                                                                    |
| Invalid password                                                    | The password entered does not match the configured password.                                                                                                    |
| Invalid range                                                       | The value entered is not valid.                                                                                                    |
| IP Address in DLCI IP Table not in same network as Controller       | A DLCI IP address must be in the same network as the Frame Relay TCP/IP Controllers network                                                                                                    |
| IP Address in DLCI IP Table not in same network as Frame Relay Port | A DLCI IP address must be in the same network as the Frame Relay IP port network                                                                                                    |
| IP Address in DLCI IP Table same as Controller address              | All configured IP addresses must be unique.                                                                                                    |
| IP Address in DLCI IP Table same as Port address                    | All configured IP addresses must be unique.                                                                                                    |
| IP Mask allows insufficient number of IP addresses for Twinax       | The IP mask configured for the twinax IP router port does not allow for the minum 32 IP addresses. Select a different IP Mask.                                                                                   |
| Keyboard country codes do not match within group                    | Change the Keyboard country code to match the other ports in this group or assign this port to another group.                                                                                                    |
| LAN Gateway not Token-Ring                                          | The LAN Gateway must be configured for token-ring before you can select Frame Relay Bridging                                                                                                    |
| Maximum controllers would be exceeded                               | Too many controllers have been configured. The number of multi-session controller defined in the configuration data has been exceeded. Either delete existing controllers or update the configuration parameter. |
| Maximum of 2 Ethernet cards are allowed                             | No more than two Ethernet feature cards are valid for the 594e.                                                                                                    |
| Maximum of 2 Token-Ring cards are allowed                           | No more than two Token-Ring feature cards are valid for the 594e.                                                                                                    |

| Message                                                                  | Description                                                                                                    |  |  |
|--------------------------------------------------------------------------|----------------------------------------------------------------------------------------------------|--|--|
| Maximum of 2 type-48 Twinaxial cards exceeded                            | The 594e can accept no more than 2 type-48 Twinaxial Featu cards.                                                                                                    |  |  |
| May not be able to display all<br>Concurrent Diagnostic data             | The concurrent diagnostic data includes features not yet supported by this version of controller.                                                                    |  |  |
| Must enable passthrough printer for PerleTALK for Windows                | A passthrough printer field has not yet been enabled.                                                                                                    |  |  |
| Must have IP Routing enabled or TCP/IP configured                        | "Frame Relay IP Routing Ports and Tables" can not be selected unless IP routing has been enabled or Frame Relay TCP/IP has been configured.                          |  |  |
| Network Mask is not compatible with Destination IP Address               | Network portion of Destination IP address, (based on Network Mask), must be specified only                                                                           |  |  |
| Next hop IP address is not in same network as controller                 | All Next hop IP addresses must be in one of the configured local IP networks.                                                                                        |  |  |
| Next hop IP Address is not in same network as IP Ports or IP Controllers | All Next hop IP addresses must be in one of the configured local IP networks.                                                                                        |  |  |
| Next hop IP address same as controller IP address                        | All configured IP addresses must be unique.                                                                                                    |  |  |
| Next hop IP address same as port IP address                              | All configured IP addresses must be unique.                                                                                                    |  |  |
| No .IMG files found                                                      | Only files with an extension of ".IMG" can be selected for download.                                                                                                 |  |  |
| No .KIM files found                                                      | Only file with an extension of ".KIM" can be selected for Network Software download                                                                                  |  |  |
| No diskette or diskette is not a 594<br>Controller Software diskette     | Either there is no diskette in the floppy drive or the diskette is not a 594 Controller Software diskette.                                                           |  |  |
| Not a 594 Controller Software diskette                                   | The diskette currently in the floppy drive is not a 594 Controller Software diskette.                                                                                |  |  |
| Not a 594 Network Controller<br>Software diskette                        | The diskette currently in the floppy drive is not a 594 Network Controller Software diskette.                                                                        |  |  |
| Not a physical NWS controller                                            | A physical NWS controller must be defined.                                                                                                    |  |  |
| Not available: Ethernet AS/400 connection is configured                  | The Ethernet card cannot be used for LAN communication because it is already being used for host communication.                                                      |  |  |
| Not available: LAN Gateway is configured                                 | The AS/400 connection cannot be Token-Ring or Ethernet if a LAN Gateway is configured. Verify and correct the configuration information before proceeding.           |  |  |
| Not available: Token-Ring AS/400 connection is configured                | A Token-Ring Gateway cannot be configured if the AS/400 connection is configured for Token-Ring. Verify and correct the configuration information before proceeding. |  |  |
| Operation complete                                                       | The operation you selected has completed successfully.                                                                                                    |  |  |
| Operation in progress                                                    | The operation you selected is in progress.                                                                                                    |  |  |
| Passthrough printer not valid for AS/400 PC Support                      | If you wish to use a Passthrough printer, select a different ASCII Display Type.                                                                                     |  |  |
| Physical NWS controller not configured                                   | A Feature Card definition is required.                                                                                                    |  |  |
| PWS disk error                                                           | An error occurred writing to the 594e Controller Software Diskette. Replace or correct the disk and retry.                                                           |  |  |

| Message                                               | Description                                                                                                    |  |  |  |
|-------------------------------------------------------|----------------------------------------------------------------------------------------------------|--|--|--|
| PWS disk is full                                      | There is not enough room on the PWS diskette to write the configuration file. Correct the diskette and retry.                                                                               |  |  |  |
| PWS diskette is write protected                       | Remove the write protect and retry.                                                                                                    |  |  |  |
| PWS drive Not Ready                                   | The drive specified in the configuration file name is not ready. Insert the 594e diskette into the specified drive and retry.                                                               |  |  |  |
| PWS file access denied                                | A file used by the 594 Utility Program is access-protected. Assign the 594 Utility Program access to this file.                                                                             |  |  |  |
| PWS file error                                        | One of the text files in the "Menus" directory is invalid. Reinstall and then restart the 594 Utility Program.                                                                              |  |  |  |
| PWS file not found                                    | A file used by the 594 Utility Program could not be found.<br>Assign the 594 Utility Program access to this file. Reinstall the<br>594 Utility Program and retry.                           |  |  |  |
| PWS file open failure                                 | A file used by the 594 Utility Program could not be opened.<br>Assign the 594 Utility Program access to this file. Reinstall the<br>594 Utility Program and retry.                          |  |  |  |
| PWS file shared error                                 | A file used by the 594 Utility Program is currently owned by another program. Do not lock out the 594 Utility Program files. Reinstall the 594 Utility Program and retry.                   |  |  |  |
| PWS incorrect diskette type or no diskette            | Either there is no diskette in the PWS floppy drive or the diskette is not a 594 Controller Software diskette.                                                                              |  |  |  |
| PWS invalid drive                                     | The drive specified in the configuration file name is not valid. Specify a valid drive.                                                                                                    |  |  |  |
| PWS out of memory                                     | Insufficient memory available to run the program. Refer to Chapter 7 for system requirements.                                                                                               |  |  |  |
| PWS path not found                                    | A path used by the 594 Utility Program could not be found. Assign the 594 Utility Program access to this file. Reinstall the 594 Utility Program and retry.                                 |  |  |  |
| PWS router is not installed                           | The AS/400 PC Support router has not been installed and is required by the 594 Utility Program. Install the AS/400 PC Support program and then reinstall the 594 Utility Program and retry. |  |  |  |
| PWS too many open files                               | The operating system has too many files open. Verify that other programs are not accessing the 594 Utility Program files. Reinstall the 594 Utility Program and retry.                      |  |  |  |
| Rebooting 594e. Wait 5 min. before restarting Utility | The 594e is being rebooted. This takes about 5 minutes.                                                                                                    |  |  |  |
| Required field                                        | A value must be entered in the current field.                                                                                                    |  |  |  |
| Required field - AS/400 TCP/IP<br>Address             | A host TCP/IP address has not yet been defined.                                                                                                    |  |  |  |
| Required field - Controller TCP/IP Address            | A controller TCP/IP address has not yet been defined.                                                                                                    |  |  |  |
| Required field - Frame Relay<br>Bridging              | Frame Relay Bridging information must be configured if<br>"Frame Relay Bridging to Token-Ring" has been set to Yes.                                                                         |  |  |  |
| Required field - Frame Relay IP Routing               | Frame Relay IP Routing information must be configured if<br>"Enable Frame Relay IP routing" has been set to Yes.                                                                            |  |  |  |
| Required field - Logical Channel                      | An logical channel number has not been entered for a configured AS/400 system.                                                                                                    |  |  |  |

| Message                                                        | Description                                                                                                  |
|----------------------------------------------------------------|----------------------------------------------------------------------------------------------------|
| Required Field - Network<br>Information                        | The Network Information has not been completed for all controllers selected.                                 |
| Required field - Station Address                               | A station address has not been entered for all the controllers selected.                                     |
| Router port IP address in same subnet as twinax IP address     | An IP router port has been configured with a network that is a subnet of one of the twinax IP router ports   |
| Router Port IP Address is same as<br>Host IP Address           | All configured IP addresses must be unique.                                                                  |
| Save completed                                                 | The configuration data has been saved.                                                                       |
| Selected file is not a 594 Controller<br>Software file         | Be sure you select a 594 Controller Software file.                                                           |
| This entry is incomplete                                       | All the required field in a table entry have not been configured                                             |
| To use dynamically discovered DLCIs, LMI must not be set to NO | Either set LMI mode to ANSI Annex D or CCITT or set "Use dynamically discovered DLCIs" to No                 |
| Token-Ring card not defined for slot 3                         | To configure the AS/400 connection as Token-Ring, a Token-Ring card must be installed in slot 3 of the 594e. |
| Version mismatch between<br>Network and Base diskettes         | The software version of the Base and Network Controller Software diskettes must be the same                  |

## Appendix D: Installing Perle 594e Feature Cards

If you are installing the Perle 594e for the first time, your Perle 594e is preconfigured and does NOT require onsite installation of Feature Cards. You do not need to install feature cards, therefore, proceed as follows:

- to configure using a Twinaxial NWS, go to Chapter 7: Configuring from a Twinaxial NWS
- to configure using the Perle 594 Utility Program, go to Chapter 6: Configuring from the Perle 594 Utility Program.

**Note:** Refer to page 16 if you do not know which configuration method to use.

If you are installing a Feature Card onsite, please read below.

### Installation Overview

To install Perle 594e Feature Cards, you need to:

- · select and set the Feature Card Slot Position
- define primary and alternate Feature Cards
- identify the Ethernet Card type, if required
- select and set the Ethernet media type, if required
- install the Feature Cards in the Perle 594e chassis
- set the Token-Ring speed, if required
- enter Card IDs if using more than two LAN cards.

Depending on your needs, you can configure the Perle 594e using combinations of the following feature cards:

Twinaxial Refer to page 258 if you are installing a Twinaxial Feature Card.

Token-Ring Refer to page 259 if you are installing a Token-Ring Feature Card.

Ethernet Refer to page 262 to install an Ethernet Feature Card.

Refer to page 265 to install a Fast Ethernet Feature Card.

ASCII Refer to page 258 for more information on the ASCII Feature Card.

For more details on the Twinaxial, Token-Ring, Ethernet and ASCII feature cards, refer to Feature Card Specifications in Appendix E.

Feature Cards are automatically detected during power-up. If you are using more than two (i.e. 3 or 4) LAN cards in the Perle 594e you need to follow the procedure described in Entering Card IDs using Extended Diagnostics on page 269.

## **Prerequisites**

If you have not already prepared the Perle 594e site, refer to the Perle 594 Planning Guide.

Before you install Perle 594e Feature Cards, ensure the following:

- All workstations, workstation cabling and communication lines have been installed.
- Any network facilities, modems and other equipment that may be required have been installed and are ready for use.

#### Perle 594e Card Labels

All cards placed in a slot into the Perle 594e have a numeric label on the backplate as follows:

| Card Type                                        | Label |
|--------------------------------------------------|-------|
| Synchronous Communication Card                   | 96    |
| Twinaxial Feature Card                           | 41    |
| ASCII Feature Card                               | 42    |
| Token-Ring Feature Card                          | 43    |
| Double Byte Character Set Twinaxial Feature Card | 44    |
| Ethernet Feature Card                            | 45    |
| Twinaxial Feature Card                           | 48    |
| Fast Ethernet Feature Card                       | 49    |

## Perle 594e Feature Card capacity

The following table illustrates how many of each type of Feature Card may be installed in a Perle 594e:

| Card Type                               | Description                                  |
|-----------------------------------------|----------------------------------------------|
| Twinaxial Feature Card                  | Up to 6, of which up to 2 can be of type 48. |
| ASCII Feature Card                      | Up to 6.                                     |
| Token-Ring Feature Card                 | Up to 2.                                     |
| Ethernet and Fast Ethernet Feature Card | Up to 2, in any combination.                 |

## Feature Card Slot Position

Before installing a Feature Card into the Perle 594e chassis you must first determine in which slot to install the card and then set the slot number on the Feature Card. Slots are numbered from 1 to 7, with slot 1 closest to the power supply.

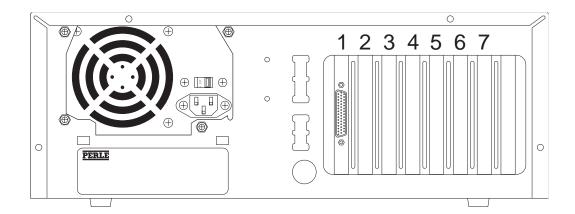

Fig. 72: Feature Card Slot Position

**Note:** *Slot numbers are NOT shown on the rear of the Perle 594e.* 

#### Selecting a Feature Card Slot Position

The Perle 594e supports up to two Token-Ring Feature Cards and up to two Ethernet Feature Cards. When the Perle 594e has more than one Ethernet Feature Card or more than one Token-Ring Feature Card you must determine which is the Primary and which is the Alternate.

Install Perle 594e Feature Cards in the following order:

- 1. Install Token-Ring Feature Cards.
- 2. Install Twinaxial Feature Cards.
- 3. Install ASCII Feature Cards.
- 4. Install Ethernet or Fast Ethernet Cards.

Use the following table to determine the slot position for each Feature Card. Install Feature Cards in the first available slot for that card type:

| Feature Card Type                      |   | Slot Number<br>(Use first available slot from left to right.) |   |   |   |   |
|----------------------------------------|---|---------------------------------------------------------------|---|---|---|---|
| Token-Ring                             | 3 | 7                                                             | 6 | 5 |   |   |
| Twinaxial                              | 2 | 4                                                             | 7 | 6 | 5 | 3 |
| ASCII                                  | 7 | 6                                                             | 5 | 4 | 2 | 3 |
| Ethernet or Fast Ethernet<br>Primary   | 2 | 3                                                             | 4 | 5 | 6 | 7 |
| Ethernet or Fast Ethernet<br>Alternate |   | 7                                                             | 6 | 5 | 4 | 3 |

## Setting the Feature Card Slot Position

## Setting the Twinaxial or ASCII Feature Card Slot Positions

For EACH Twinaxial or ASCII Feature Card, use the four DIP switches on the Feature Card to set the slot number.

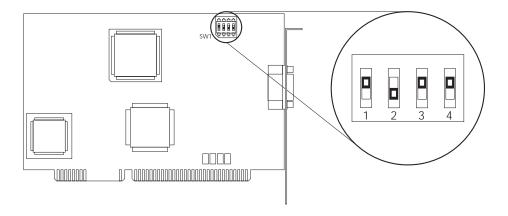

Fig. 73: DIP Switches

**Note:** The above diagram illustrates the DIP switch setting for a Twinaxial or ASCII Feature Card installed in slot number 2 of the Perle 594e.

| Slot Number | SW1 DIP Switch Settings |      |      |    |
|-------------|-------------------------|------|------|----|
|             | 1                       | 2    | 3    | 4  |
| 2           | up                      | down | up   | ир |
| 3           | down                    | down | up   | up |
| 4           | up                      | up   | down | ир |
| 5           | down                    | up   | down | ир |
| 6           | up                      | down | down | up |
| 7           | down                    | down | down | up |

#### Setting the Token-Ring Feature Card Slot Position

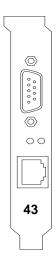

Fig. 74: Token-Ring Card

The Token-Ring card will be setup automatically by the 594 Controller software on power-up. The card is set using the following rules:

- 1. If the card is the only token-ring card in the 594 Controller, then the card is set as Primary.
- 2. If you are adding a token-ring to a 594 Controller with an existing token-ring card, the new card is set as Alternate.
- 3. If you are replacing a token-ring card, the new card will be set the same as the old card.
- 4. If you are adding two new Type B Token-Ring cards, the following procedure must be followed:
  - a) Install the first card and power up the 594 controller. The card will be set to Primary.
  - b) Power off the 594 Controller.
  - Install the second token-ring card and power up the 594 Controller. The card will be set as Alternate.

### Identifying the Ethernet Card Type

There are two types of Ethernet Feature Cards for the Perle 494E:

- · Type A and
- Type B.

If your Ethernet Card contains DIP switches, you have Type A. Please refer to "Ethernet DIP Switches" on page 260 to verify that the DIP switch areas match those on your Type A Ethernet Card. If your Ethernet Card contains jumpers only, you have Type B. Please refer to "Ethernet Jumper Areas" on page 262 to verify that the jumper areas match those on your Type B Ethernet Card.

### Setting the Ethernet Feature Card Slot Position - Type A

The Ethernet Feature Card has three DIP switch settings as shown below:

- SW1
- JP3
- JP2.

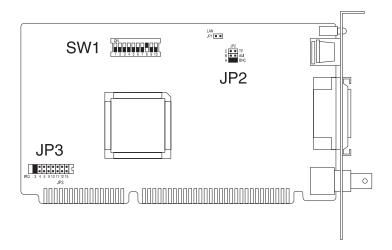

Fig. 75: Ethernet DIP Switches

On EACH Ethernet Feature Card, set the DIP switches as follows:

Set SW1 and short JP3 for the Primary and/or Alternate Ethernet Feature Card, as shown below. Shaded areas indicate switch position and shorted jumpers:

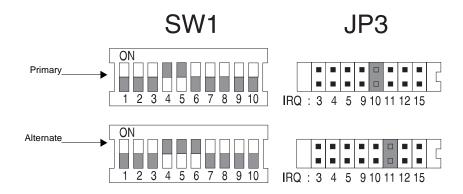

Fig. 76: SWI and JP3 DIP Switches

Set the Primary/Alternate switch as follows:

- If you have one Ethernet Feature Card set it to Primary.
- If you have two Ethernet Feature Cards set the Ethernet Feature Card in the lower slot number to Primary and the other to Alternate.

**Note**: Refer to Entering Card IDs using Extended Diagnostics on page 278 if you have more than

two (i.e., 3 or 4) LAN cards installed in the Perle 494E.

#### Setting the Ethernet media type - Type A

The Ethernet Feature Card supports three different media types. They are:

- UTP (10BaseT) using the RJ45 connection (default)
- Thin Ethernet (10Base2) using the BNC port
- Thick Ethernet (10Base5) using the AUI port

Select the Ethernet media type being used to connect to the LAN by shorting the correct jumpers on JP2.

- For a UTP (10BaseT) connection, short JP2-C.
- For an AUI (10Base5) connection, short JP2-B.
- For a BNC (10Base2) connection, short JP2-A.

Shaded areas indicate the jumper is shorted.

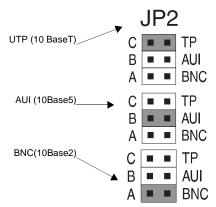

Fig. 77: Media Type DIP Switches

### Setting the Ethernet Feature Card Slot Position - Type B

The Ethernet Feature Card has three jumper areas as shown below:

- JPA (jumpers 1-10)
- JPB (jumpers 11-13, 18)
- JPC (jumpers 14-17).

Shaded areas indicate shorted jumpers and are the default factory settings.

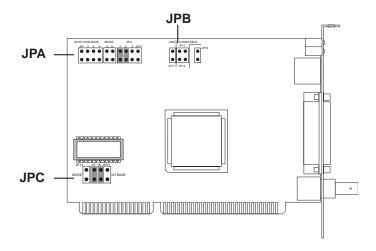

Fig. 78: Ethernet Jumper Areas

On EACH Ethernet Feature Card, set the jumpers as follows:

Short JPA and JPC for the Primary and/or Alternate Ethernet Feature Card, as shown below. Shaded areas indicate shorted jumpers:

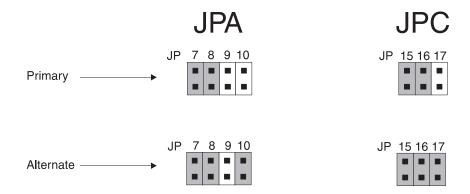

Fig. 79: JPA and JPC Shorted Jumpers

Set the Primary/Alternate switch as follows:

- If you have one Ethernet Feature Card set it to Primary.
- If you have two Ethernet Feature Cards set the Ethernet Feature Card in the lower slot number to Primary and the other to Alternate.

**Note:** Refer to Entering Card IDs using Extended Diagnostics on page 269 if you have more than two (i.e. 3 or 4) LAN cards installed in the Perle 594e.

## Setting the Ethernet media type - Type B

The Ethernet Feature Card supports three different media types. They are:

- UTP (10BaseT) using the RJ45 connection (default)
- Thin Ethernet (10Base2) using the BNC port
- Thick Ethernet (10Base5) using the AUI port

Select the Ethernet media type being used to connect to the LAN by shorting the correct jumpers on JPB.

- For a UTP (10BaseT) connection, do not short any jumper.
- For an AUI (10Base5) connection, short JP5.
- For a BNC (10Base2) connection, short JP6.

Shaded areas indicate the jumper is shorted.

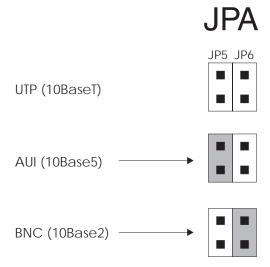

Fig. 80: Media Type Jumpers

### Setting the Fast Ethernet Feature Card Slot Position

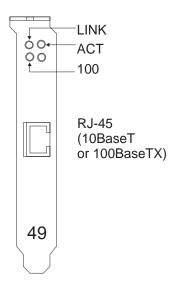

Fig. 81: Fast Ethernet Card

The Fast Ethernet card will be setup automatically by the 594 Controller software on power-up. The card is set using the following rules:

- 1. If the card is the only Fast Ethernet card in the 594 Controller, then the card is set as Primary.
- 2. If you are adding a Fast Ethernet card to a 594 Controller with an existing Fast Ethernet card, the new card is set as Alternate.
- 3. If you are replacing a Ethernet card, with a Fast Ethernet card then the Fast Ethernet card will be set the same as the old card.
- 4. If you are adding two new Fast Ethernet cards, the following procedure must be followed:
  - a) Install the first card and power up the 594 controller. The card will be set to Primary.
  - b) Power off the 594 Controller.
  - c) Install the second Fast Ethernet card and power up the 594 Controller. The card will be set as Alternate.

## Installing the Feature Card in the Chassis

**Warning**: Always power off the Perle 594e and disconnect the power cord BEFORE removing the cover.

- 1. Powering off the 594e.
  - a) Turn the Perle 594e's power off.
  - b) Disconnect the Perle 594e's power cord from the power outlet.
- 2. Remove the Perle 594e's cover.
  - a) Remove the four cover mounting screws on the rear of the Perle 594e.
  - b) Push the cover back about 15mm (1/2 inch).
  - c) Lift the cover up and away.

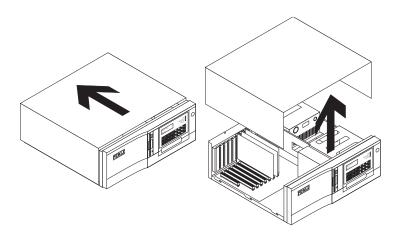

Fig. 82: Removing the Perle 594e cover

3. Remove the cover of the slot by removing the mounting screw.

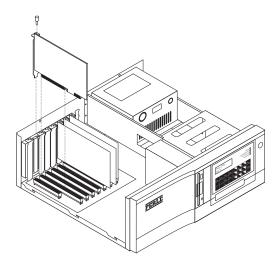

Fig. 83: Installing a Feature Card in the Perle 594e

- 4. Insert the Feature Card into the slot. Secure the card in place with the mounting screw removed in step 2. Repeat this step for each feature card you install.
- 5. Replace the Perle 594e's cover using the mounting screws removed in step 1c.

#### Setting the Token-Ring or Fast Ethernet Feature Card Speed

- 1. Connect the power cord to the power receptacle on the back of the Perle 594e and to a properly grounded electrical outlet.
- 2. Ensure that the diskette drive is empty.
- 3. Press the power switch. All LEDs should come on momentarily. If the LEDs do not come on, check the power cord and the electrical outlet.
- 4. The following message code is displayed on the LCD, indicating that diagnostic tests are running:

001-01

Whenever the displayed code does not match the above, note the message code and any number displayed on the right side of the LCD. Refer to the 594e Problem Determination Quick Reference and follow the directions given for this message code.

5. In a few moments, the following message code displays:

003-02 1

- 6. Locate the Perle 594e Controller Setup Diskette and ensure that the diskette is not write-protected. Insert the Controller Setup Diskette into the diskette drive.
- 7. On the keypad, type **0** and press **Enter**. The 594e takes a couple of minutes to load the software from the diskette.
- 8. Once the software has been loaded from the Controller Setup Diskette, the Perle 594e displays date and time settings, followed by the extended diagnostics main menu as follows:

020-01 1

**Note:** When the Perle 594e is in Enhanced mode, the top line of the LCD is blank. When the Perle 594e is in Compatible mode, the top line of the LCD displays the following text:

#### PERLE 594e

9. Ensure that the following message code is displayed on the bottom line of the LCD:

020-01 1

If the above message code is not displayed, repeat steps 1 to 9.

10. Is the following message displayed on the top line of the LCD?

#### PERLE 594e

**Yes** Proceed to step 11.

No Go to step 14.

- 11. On the keypad, type **4** and press **Enter**.
- 12. The following is displayed on the bottom line of the LCD:

024-01 x MBPs

where  $\mathbf{x}$  is the current Token-Ring speed (4 or 16 Mbps) or Ethernet speed (10 or 100 Mbps). If necessary, use the up and down arrow keys to scroll through settings. Press **Enter** to verify the setting.

13. Is the following code displayed?

024-02

- **Yes** Setup is complete. Press **Enter** to display the extended diagnostics main menu.
- **No** An error has occurred. To check for errors, look up all message codes in Appendix C. Return to step 1 once you resolve the problem.
- 14. On the keypad, type **4** and press **Enter**. The Perle 594e displays the following message:

01 96

P24-01 96

15. Press the **Slot** key, then press the arrow keys until the Card ID (43) for the Token-Ring Feature Card or the Card ID (49) for the Fast Ethernet Feature Card appears. Press **Enter** and the following information is displayed.

where: **y** is the selected slot number.

zz is the Card ID of the selected card (43 for Token-Ring and 49 for Fast Ethernet)

16. Press **Enter**. The following information is displayed.

where  $\mathbf{x}$  is the current Token-Ring speed (4 or 16 Mbps) or Ethernet speed (10 or 100 Mbps). If necessary, use the arrow keys to change the setting. Press **Enter** to verify the setting.

- 17. Repeat steps 15 and 16 to set the speed for each Token-Ring or Fast Ethernet Feature Card.
- 18. Press **Esc** to exit LAN speed setup and return to the main menu.

- 19. Press **Esc** to verify the configuration data.
- 20. Is the following message code displayed?

**Yes** LAN speed setup is complete. Press **Enter** to return to the extended diagnostics menu. Power off the Perle 594e.

**No** Proceed to step 21.

- 21. An error has occurred or the Perle 594e is not configured for a Token-Ring or Fast Ethernet Feature Card. To check for errors, look up the message code in *Appendix C: Solving Problems*. Return to step 1 once the problem has been resolved.
- 22. Setup is complete. Press **Enter** to return to the extended diagnostics menu.
- 23. Power off the Perle 594e.

## Entering LAN Card IDs using Extended Diagnostics

If your Perle 594e contains more than 2 (i.e. 3 or 4) LAN cards, you need to enter the Card IDs for the LAN (Token-Ring, Ethernet or Fast Ethernet) cards using the following procedure:

- 1. Ensure that the diskette drive is empty.
- 2. Power the 594e off and on. When the following message code appears:

003-02 1

insert the 594e Controller Setup Diskette into the 594e diskette drive.

3. On the keypad type **0** (extended diagnostics) and press **Enter**. The extended diagnostics main menu appears:

020-01 1

- 4. Press **PF3** to enable enhanced mode. If enhanced mode was previously enabled the extended diagnostics main menu appears. If the extended diagnostics main menu appears, go to step 6.
- 5. The confirm enhanced mode message code appears:

P01-01 0

Use the arrow keys to select a 1 and press **Enter**.

6. At the extended diagnostics main menu, type 4 and press **Enter**.

020-01 4

The current card information for slot 1 appears.

- 7. Press the **Slot** key and use the arrow keys to scroll to the slot number of the new LAN Feature Card. When the correct slot number appears, press **Enter**. The current feature card information for the selected slot appears.
- 8. Use the arrow keys to set the Feature Card ID (Token-Ring = 43, Ethernet = 45, Fast Ethernet = 49). Press **Enter**.

**Note:** The feature card ID is printed on the back of the Feature Card.

- 9. Proceed as follows:
  - Go to step 12 if the card is an Ethernet Feature Card.
  - Go to step 10 if the card is a Token-Ring Feature Card.
- 10. The following message code appears:

P024-02 xMBPs

where  $\mathbf{x}$  is the current Token-Ring speed (4 or 16 Mbps) or Ethernet speed (10 or 100Mbps). Set the speed using the arrow keys. Press **Enter**.

- 11. Press **Esc** to validate the configuration data.
- 12. Is the following message code displayed?

P24-03 168(n)

Yes This message indicates configuration data does not match current hardware, where n is

the first slot identified to be in error.

Press **Enter** to return to slot **n**. Correct the configuration data and press **Enter**. Press **Esc** to and repeat step 12.

No Proceed to step 13.

13. Is the setup complete message code displayed?

#### 024-02

- **Yes** Press **Enter** to return to the extended diagnostics main menu. The LAN Feature Card setup procedure is complete.
- **No** If another message code appears, refer to the *Problem Determination Quick Reference*.

# Appendix E: Specifications

This appendix provides specifications on the Perle 594e and its feature cards.

# Perle 594e Specifications

Table E-1

| Dimensions                       | Height x Width x Depth | 159 x 435 x 425 mm<br>6.25 x 17.25 x 16.75 inches                                                                                                    |
|----------------------------------|------------------------|----------------------------------------------------------------------------------------------------|
|                                  | Weight                 | 11 kg / 25 lbs maximum                                                                                                    |
| Physical/Electric Specifications | Ambient Temperature    | 10°—30° C (50°—85°F)                                                                                                    |
|                                  | Relative humidity      | 20—80%, non-condensing                                                                                                    |
|                                  | Power                  | 100—125VAC, 50—60Hz, 1.5A<br>200—240VAC, 50—60Hz, 75A                                                                                                    |
|                                  | Btu output             | 400 Btu/hour maximum                                                                                                    |
|                                  | MTTR                   | 30 minutes                                                                                                    |
|                                  | MTBF                   | 100,000 hours (11.4 years)                                                                                                    |
| Configuration Utilities          | Languages              | 594e Controller Software and 594 Utility Programs are available in the following languages: English, French, German, Italian, Spanish and Japanese.                                                                                                    |
|                                  | Compatible Mode        | An IBM 5494-look-alike configurator that configures the Perle 594e to support up to 56 Twinaxial devices, up to 80 Token-Ring devices and up to 80 Ethernet devices.                                                                                                    |
|                                  | Enhanced Mode          | An IBM 5494-equivalent configurator with extensions that provide enhanced features, including Ethernet, multisession, multihost and device expansion up to: 168 Twinaxial devices, 160 Token-Ring devices, 160 Ethernet devices and up to 96 ASCII devices (48 terminal and 48 printer sessions). |

Table E-2

| - Twinaxial - Token-Ring - Ethernet - ASCII  Memory  Eight megabytes (Mb) of internal memory, expandable to 32 Mb of increased multi-session support.  Approvals  FCC, UL listed, CSA, DOC, TUV, BZT and CNS Fully compliant for IBM Information Network (IIN) and Advantis networks  Communications Speeds  Up to 128 Kbps using V.35 (digital circuits) or X.21 host interface Up to 128 Kbps with local attach to the host using the built-in modem eliminator. Up to 19.2 Kbps supported with synchronous modems and analog lines Up to 16 Mbps using Token-Ring Up to 16 Mbps using Ethernet. Up to 115.2 Kbps using PPP  Host Interface  V.35, EIA 232D (V.24/V.28), X.21 standard Uses a PU Type 2.1 connection for AS/400 communication RU size up to 1033 bytes IP or Bridge Frame size up to 1500 bytes  Disk Drive 3.5-inch floppy disk drive.  LCD panel 2 rows x 16 characters backlit status display.  Keypad 24-key keypad for system setup and status inquiry.  Status LEDs Ready Call Perle Service See PD Guide Test Mode  Communications Protocols  SDLC Token-Ring Ethernet Circuit switched X.21 (SHM) PPP                                                                                                    | Frature Cont.            | The following feature Cards can be added to the unit (up to a total of six):                                                                                                    |
|----------------------------------------------------------------------------------------------------|--------------------------|----------------------------------------------------------------------------------------------------|
| Ellernet                                                                                                    | Feature Cards            |                                                                                                    |
| ASCII                                                                                                    |                          | , and the second second |
| Memory Eight megabytes (Mb) of internal memory, expandable to 32 Mb of increased multi-session support.  Approvals FCC, UL listed, CSA, DOC, TUV, BZT and CNS Fully compliant for IBM Information Network (IIN) and Advantis networks  Communications Speeds Up to 128 Kbps using V.35 (digital circuits) or X.21 host interface eliminator.  Up to 128 Kbps using V.35 (digital circuits) or X.21 host interface eliminator.  Up to 19.2 Kbps supported with synchronous modems and analog lines Up to 16 Mbps using Token-Ring Up to 10 Mbps using Ethernet.  Up to 115.2 Kbps using PPP  Host Interface V.35, EIA 232D (V.24V.28), X.21 standard Uses a PU Type 2.1 connection for AS/400 communication RU size up to 1033 bytes PPO Bridge Frame size up to 1500 bytes  Disk Drive J.5-inch floppy disk drive.  LCD panel Zrows x 16 characters backlit status display.  Keypad 24-key keypad for system setup and status inquiry.  Status LEDs Ready Call Perle Service See PD Guide Test Mode  Communications Protocols SDLC X.25  Token-Ring Ethernet circuit switched X.21 (SHM)  PPP  Network Interface SDLC SNA subarea network (SDLC)  X.25  X.21 circuit switched X.21 (SHM)  PPP  Network Interface OS/400 V2R.1 or higher  PC Support/400 V2R.1 or higher  PC Support/400 V2R.1 or higher  PC Support/400 V2R.1 or higher  PC Support/400 V2R.1 or higher  PC Support-compatible software, such as Rumba, ShowCase VISTA, etc. |                          |                                                                                                    |
| Approvals  FCC, UL listed, CSA, DOC, TUV, BZT and CNS Fully compliant for IBM Information Network (IIN) and Advantis networks  Communications Speeds  - Up to 128 Kbps using V.35 (digital circuits) or X.21 host interface - Up to 128 Kbps with local attach to the host using the built-in modem eliminator Up to 19.2 Kbps with local attach to the host using the built-in modem eliminator Up to 19.2 Kbps supported with synchronous modems and analog lines - Up to 16 Mbps using Token-Ring - Up to 1100 Mbps using Ethernet Up to 115.2 Kbps using PPP  Host Interface  - V.35, EIA 232D (V.24V.28), X.21 standard - Uses a PU Type 2.1 connection for AS/400 communication - RU size up to 1033 bytes - IP or Bridge Frame size up to 1500 bytes  Disk Drive  - 3.5-inch floppy disk drive.  LCD panel - 2 rows x 16 characters backlit status display.  Keypad - 24-key keypad for system setup and status inquiry.  Status LEDs - Ready - Call Perle Service - See PD Guide - Test Mode  Communications Protocols - SDLC - X.25 - Token-Ring - Ethernet - circuit switched X.21 (SHM) - PPP  Network Interface - SDLC - SNA subarea network (SDLC) - X.25 - X.21 circuit switched - Multihost support uses Token-Ring, Ethernet, X.25 or SDLC links  Software Supported - PC Support/400 V2R.1 or higher - PC Support-compatible software, such as Rumba, ShowCase VISTA, etc.                                                  | Memory                   | 11331                                                                                                    |
| Fully compliant for IBM Information Network (IIN) and Advantis networks  Communications Speeds  • Up to 128 Kbps using V.35 (digital circuits) or X.21 host interface • Up to 19.2 Kbps with local attach to the host using the built-in modem eliminator. • Up to 19.2 Kbps supported with synchronous modems and analog lines • Up to 10 Mbps using Token-Ring • Up to 100 Mbps using Token-Ring • Up to 115.2 Kbps using PPP  Host Interface  • V.35, EIA 232D (V.24V.28), X.21 standard • Uses a PU Type 2.1 connection for AS/400 communication • RU size up to 1033 bytes • IP or Bridge Frame size up to 1500 bytes  Disk Drive  3.5-inch floppy disk drive.  LCD panel 2 rows x 16 characters backlit status display.  Keypad  24-key keypad for system setup and status inquiry.  Status LEDs • Ready • Call Perle Service • See PD Guide • Test Mode  Communications Protocols  Communications Protocols  SDLC • X.25 • Token-Ring • Ethernet • circuit switched X.21 (SHM) • PPP  Network Interface  Network Interface  OS/400 V2R.1 or higher • PC Support-compatible software, such as Rumba, ShowCase VISTA, etc.                                                                                                    | Memory                   |                                                                                                    |
| Communications Speeds  - Up to 128 Kbps using V.35 (digital circuits) or X.21 host interface - Up to 128 Kbps with local attach to the host using the built-in modem eliminator Up to 19.2 Kbps supported with synchronous modems and analog lines - Up to 16 Mbps using Token-Ring - Up to 100 Mbps using Ethernet Up to 115.2 Kbps using PPP  Host Interface  - V.35, EIA 232D (V.24/V.28), X.21 standard - Uses a PU Type 2.1 connection for AS/400 communication - RU size up to 1033 bytes - IP or Bridge Frame size up to 1500 bytes  Disk Drive  - 3.5-inch floppy disk drive.  LCD panel - 2 rows x 16 characters backlit status display.  Keypad  - 24-key keypad for system setup and status inquiry.  Status LEDs  - Ready - Call Perle Service - See PD Guide - Test Mode  Communications Protocols  - SDLC - X.25 - Token-Ring - Ethernet - circuit switched X.21 (SHM) - PPP  Network Interface  - SDLC - SNA subarea network (SDLC) - X.25 - X.21 circuit switched - Multihost support uses Token-Ring, Ethernet, X.25 or SDLC links  Software Supported - PC Support-compatible software, such as Rumba, ShowCase VISTA, etc.                                                                                                    | Approvals                |                                                                                                    |
| Up to 128 Kbps with local attach to the host using the built-in modem eliminator.  Up to 19.2 Kbps supported with synchronous modems and analog lines Up to 16 Mbps using Token-Ring Up to 100 Mbps using Ethernet. Up to 115.2 Kbps using PPP  Host Interface  V.35, EIA 232D (V.24/V.28), X.21 standard Uses a PU Type 2.1 connection for AS/400 communication RU size up to 1033 bytes IP or Bridge Frame size up to 1500 bytes  Disk Drive 2 rows x 16 characters backlit status display.  Keypad 24-key keypad for system setup and status inquiry.  Status LEDs Ready Call Perle Service See PD Guide Test Mode  Communications Protocols  Communications Protocols  SDLC X.25 Token-Ring Ethernet circuit switched X.21 (SHM) PPP  Network Interface SDLC SNA subarea network (SDLC) X.25 X.21 circuit switched Multihost support uses Token-Ring, Ethernet, X.25 or SDLC links  Software Supported OS/400 V2R.1 or higher PC Support/400 V2R.1 or higher Client Access/400 PC Support-compatible software, such as Rumba, ShowCase VISTA, etc.                                                                                                    |                          | , ,                                                                                                    |
| eliminator.  Up to 19.2 Kbps supported with synchronous modems and analog lines  Up to 106 Mbps using Token-Ring  Up to 100 Mbps using Ethernet.  Up to 1152 Kbps using PPP  Host Interface  V.35, EIA 232D (V.24/V.28), X.21 standard  Uses a PU Type 2.1 connection for AS/400 communication  RU size up to 1033 bytes  IP or Bridge Frame size up to 1500 bytes  Disk Drive  3.5-inch floppy disk drive.  LCD panel  2 rows x 16 characters backlit status display.  Keypad  24-key keypad for system setup and status inquiry.  Status LEDS  Ready  Call Perle Service  See PD Guide  Test Mode  Communications Protocols  SDLC  X.25  Token-Ring Ethernet  circuit switched X.21 (SHM)  PPP  Network Interface  SDLC  SNA subarea network (SDLC)  X.25  X.21 circuit switched  Multihost support uses Token-Ring, Ethernet, X.25 or SDLC links  Software Supported  OS/400 V2R.1 or higher  PC Support/400 V2R.1 or higher  Client Access/400  PC Support-compatible software, such as Rumba, ShowCase VISTA, etc.                                                                                                    | Communications Speeds    |                                                                                                    |
| Up to 16 Mbps using Token-Ring Up to 100 Mbps using Ethernet. Up to 115.2 Kbps using PPP  Host Interface  V.35, EIA 232D (V.24/V.28), X.21 standard Uses a PU Type 2.1 connection for AS/400 communication RU size up to 1033 bytes Por Bridge Frame size up to 1500 bytes  Disk Drive 3.5-inch floppy disk drive.  LCD panel 2 rows x 16 characters backlit status display.  Keypad 24-key keypad for system setup and status inquiry.  Status LEDs Ready Call Perle Service See PD Guide Test Mode  Communications Protocols SDLC X.25 Token-Ring Ethernet circuit switched X.21 (SHM) PPP  Network Interface SDLC SNA subarea network (SDLC) X.25 X.25 X.21 circuit switched Multihost support uses Token-Ring, Ethernet, X.25 or SDLC links  Software Supported OS/400 V2R.1.1 or higher PC Support-compatible software, such as Rumba, ShowCase VISTA, etc.                                                                                                    |                          | eliminator.                                                                                                    |
| Up to 100 Mbps using Ethernet. Up to 115.2 Kbps using PPP  Host Interface  V.35, EIA 232D (V.24/V.28), X.21 standard Uses a PU Type 2.1 connection for AS/400 communication RU size up to 1033 bytes IP or Bridge Frame size up to 1500 bytes  3.5-inch floppy disk drive.  LCD panel 2 rows x 16 characters backlit status display.  Keypad 24-key keypad for system setup and status inquiry.  Status LEDs Ready Call Perle Service See PD Guide Test Mode  Communications Protocols  SDLC X.25 Token-Ring Ethernet circuit switched X.21 (SHM) PPP  Network Interface  SDLC SNA subarea network (SDLC) X.25 X.25 X.21 circuit switched Multihost support uses Token-Ring, Ethernet, X.25 or SDLC links  Software Supported  OS/400 V2R.1.1 or higher Client Access/400 PC Support-compatible software, such as Rumba, ShowCase VISTA, etc.                                                                                                    |                          | Up to 19.2 Kbps supported with synchronous modems and analog lines                                                                                                    |
| Host Interface  V. 35, EIA 232D (V.24/V.28), X.21 standard Uses a PU Type 2.1 connection for AS/400 communication RU size up to 1033 bytes IP or Bridge Frame size up to 1500 bytes  Disk Drive 3.5-inch floppy disk drive.  LCD panel 2 rows x 16 characters backlit status display.  Keypad 24-key keypad for system setup and status inquiry.  Status LEDs Ready Call Perle Service See PD Guide Test Mode  Communications Protocols SDLC X.25 Token-Ring Ethernet circuit switched X.21 (SHM) PPP  Network Interface SDLC SNA subarea network (SDLC) X.25 X.21 circuit switched Multihost support uses Token-Ring, Ethernet, X.25 or SDLC links  Software Supported PC Support-compatible software, such as Rumba, ShowCase VISTA, etc.                                                                                                    |                          | Up to 16 Mbps using Token-Ring                                                                                                    |
| Host Interface  V.35, EIA 232D (V.24/V.28), X.21 standard Uses a PU Type 2.1 connection for AS/400 communication RU size up to 1033 bytes IP or Bridge Frame size up to 1500 bytes  Disk Drive  3.5-inch floppy disk drive.  LCD panel 2 rows x 16 characters backlit status display.  Keypad  24-key keypad for system setup and status inquiry.  Status LEDs Ready Call Perle Service See PD Guide Test Mode  Communications Protocols SDLC X.25 Token-Ring Ethernet circuit switched X.21 (SHM) PPP  Network Interface SDLC SNA subarea network (SDLC) X.25 X.21 circuit switched Multihost support uses Token-Ring, Ethernet, X.25 or SDLC links  Software Supported OS/400 V2R.1.1 or higher PC Support/400 V2R.1 or higher Client Access/400 PC Support-compatible software, such as Rumba, ShowCase VISTA, etc.                                                                                                    |                          | Up to 100 Mbps using Ethernet.                                                                                                    |
| Uses a PU Type 2.1 connection for AS/400 communication RU size up to 1033 bytes IP or Bridge Frame size up to 1500 bytes  3.5-inch floppy disk drive.  LCD panel 2 rows x 16 characters backlit status display.  Keypad 24-key keypad for system setup and status inquiry.  Status LEDS Ready Call Perle Service See PD Guide Test Mode  Communications Protocols SDLC X.25 Token-Ring Ethernet circuit switched X.21 (SHM) PPP  Network Interface SDLC SNA subarea network (SDLC) X.25 X.21 circuit switched Multihost support uses Token-Ring, Ethernet, X.25 or SDLC links  Software Supported OS/400 V2R.1 or higher PC Support/400 V2R.1 or higher Client Access/400 PC Support-compatible software, such as Rumba, ShowCase VISTA, etc.                                                                                                    |                          | Up to 115.2 Kbps using PPP                                                                                                    |
| RU size up to 1033 bytes IP or Bridge Frame size up to 1500 bytes  3.5-inch floppy disk drive.  LCD panel 2 rows x 16 characters backlit status display.  Keypad 24-key keypad for system setup and status inquiry.  Status LEDS Ready Call Perle Service See PD Guide Test Mode  Communications Protocols SDLC X.25 Token-Ring Ethernet circuit switched X.21 (SHM) PPP  Network Interface SDLC SNA subarea network (SDLC) X.25 X.21 circuit switched Multihost support uses Token-Ring, Ethernet, X.25 or SDLC links  Software Supported OS/400 V2R.1.1 or higher Client Access/400 PC Support-compatible software, such as Rumba, ShowCase VISTA, etc.                                                                                                    | Host Interface           | V.35, EIA 232D (V.24/V.28), X.21 standard                                                                                                    |
| P or Bridge Frame size up to 1500 bytes                                                                                                    |                          | Uses a PU Type 2.1 connection for AS/400 communication                                                                                                    |
| Disk Drive  3.5-inch floppy disk drive.  LCD panel  2 rows x 16 characters backlit status display.  Keypad  24-key keypad for system setup and status inquiry.  Status LEDS  Ready  Call Perle Service  See PD Guide  Test Mode  Communications Protocols  SDLC  X.25  Token-Ring  Ethernet  circuit switched X.21 (SHM)  PPP  Network Interface  SDLC  SNA subarea network (SDLC)  X.25  X.21 circuit switched  Multihost support uses Token-Ring, Ethernet, X.25 or SDLC links  Software Supported  OS/400 V2R1.1 or higher  PC Support/400 V2R.1 or higher  Client Access/400  PC Support-compatible software, such as Rumba, ShowCase VISTA, etc.                                                                                                    |                          | RU size up to 1033 bytes                                                                                                    |
| LCD panel 2 rows x 16 characters backlit status display.  Keypad 24-key keypad for system setup and status inquiry.  Status LEDs • Ready • Call Perle Service • See PD Guide • Test Mode  Communications Protocols • SDLC • X.25 • Token-Ring • Ethernet • circuit switched X.21 (SHM) • PPP  Network Interface • SDLC • SNA subarea network (SDLC) • X.25 • X.21 circuit switched • Multihost support uses Token-Ring, Ethernet, X.25 or SDLC links  Software Supported • OS/400 V2R.1.1 or higher • PC Support/400 V2R.1 or higher • Client Access/400 • PC Support-compatible software, such as Rumba, ShowCase VISTA, etc.                                                                                                    |                          | IP or Bridge Frame size up to 1500 bytes                                                                                                    |
| Xeypad   24-key keypad for system setup and status inquiry.                                                                                                    | Disk Drive               | 3.5-inch floppy disk drive.                                                                                                    |
| Status LEDs  Ready Call Perle Service See PD Guide Test Mode  Communications Protocols  SDLC X.25 Token-Ring Ethernet circuit switched X.21 (SHM) PPP  Network Interface  SDLC SNA subarea network (SDLC) X.25 X.21 circuit switched Multihost support uses Token-Ring, Ethernet, X.25 or SDLC links  Software Supported  OS/400 V2R.1 or higher PC Support/400 V2R.1 or higher Client Access/400 PC Support-compatible software, such as Rumba, ShowCase VISTA, etc.                                                                                                    | LCD panel                | 2 rows x 16 characters backlit status display.                                                                                                    |
| Call Perle Service See PD Guide Test Mode  Communications Protocols  SDLC X.25 Token-Ring Ethernet Circuit switched X.21 (SHM) PPP  Network Interface  SDLC SNA subarea network (SDLC) X.25 X.21 circuit switched Multihost support uses Token-Ring, Ethernet, X.25 or SDLC links  Software Supported  OS/400 V2R1.1 or higher PC Support/400 V2R.1 or higher Client Access/400 PC Support-compatible software, such as Rumba, ShowCase VISTA, etc.                                                                                                    | Keypad                   | 24-key keypad for system setup and status inquiry.                                                                                                    |
| See PD Guide     Test Mode  Communications Protocols  SDLC     X.25     Token-Ring     Ethernet     circuit switched X.21 (SHM)     PPP  Network Interface  SDLC     SNA subarea network (SDLC)     X.25     X.21 circuit switched     Multihost support uses Token-Ring, Ethernet, X.25 or SDLC links  Software Supported  OS/400 V2R1.1 or higher     PC Support/400 V2R.1 or higher     Client Access/400     PC Support-compatible software, such as Rumba, ShowCase VISTA, etc.                                                                                                    | Status LEDs              | Ready                                                                                                    |
| Test Mode  Communications Protocols  SDLC     X.25     Token-Ring     Ethernet     circuit switched X.21 (SHM)     PPP  Network Interface  SDLC     SNA subarea network (SDLC)     X.25     X.21 circuit switched     Multihost support uses Token-Ring, Ethernet, X.25 or SDLC links  Software Supported  OS/400 V2R1.1 or higher     PC Support/400 V2R.1 or higher     Client Access/400     PC Support-compatible software, such as Rumba, ShowCase VISTA, etc.                                                                                                    |                          | Call Perle Service                                                                                                    |
| Communications Protocols  SDLC  X.25  Token-Ring  Ethernet  circuit switched X.21 (SHM)  PPP  Network Interface  SDLC  SNA subarea network (SDLC)  X.25  X.21 circuit switched  Multihost support uses Token-Ring, Ethernet, X.25 or SDLC links  Software Supported  OS/400 V2R1.1 or higher  PC Support/400 V2R.1 or higher  Client Access/400  PC Support-compatible software, such as Rumba, ShowCase VISTA, etc.                                                                                                    |                          | See PD Guide                                                                                                    |
| X.25     Token-Ring     Ethernet     circuit switched X.21 (SHM)     PPP  Network Interface  SDLC     SNA subarea network (SDLC)     X.25     X.21 circuit switched     Multihost support uses Token-Ring, Ethernet, X.25 or SDLC links  Software Supported  OS/400 V2R1.1 or higher     PC Support/400 V2R.1 or higher     Client Access/400     PC Support-compatible software, such as Rumba, ShowCase VISTA, etc.                                                                                                    |                          | Test Mode                                                                                                    |
| • Token-Ring • Ethernet • circuit switched X.21 (SHM) • PPP  Network Interface • SDLC • SNA subarea network (SDLC) • X.25 • X.21 circuit switched • Multihost support uses Token-Ring, Ethernet, X.25 or SDLC links  Software Supported • OS/400 V2R1.1 or higher • PC Support/400 V2R.1 or higher • Client Access/400 • PC Support-compatible software, such as Rumba, ShowCase VISTA, etc.                                                                                                    | Communications Protocols | • SDLC                                                                                                    |
| Ethernet     circuit switched X.21 (SHM)     PPP  Network Interface  SDLC     SNA subarea network (SDLC)     X.25     X.21 circuit switched     Multihost support uses Token-Ring, Ethernet, X.25 or SDLC links  Software Supported  OS/400 V2R1.1 or higher     PC Support/400 V2R.1 or higher     Client Access/400     PC Support-compatible software, such as Rumba, ShowCase VISTA, etc.                                                                                                    |                          | • X.25                                                                                                    |
| circuit switched X.21 (SHM)     PPP  Network Interface  SDLC     SNA subarea network (SDLC)     X.25     X.21 circuit switched     Multihost support uses Token-Ring, Ethernet, X.25 or SDLC links  Software Supported  OS/400 V2R1.1 or higher     PC Support/400 V2R.1 or higher     Client Access/400     PC Support-compatible software, such as Rumba, ShowCase VISTA, etc.                                                                                                    |                          | Token-Ring                                                                                                    |
| PPP  Network Interface  SDLC SNA subarea network (SDLC) X.25 X.21 circuit switched Multihost support uses Token-Ring, Ethernet, X.25 or SDLC links  Software Supported  OS/400 V2R1.1 or higher PC Support/400 V2R.1 or higher Client Access/400 PC Support-compatible software, such as Rumba, ShowCase VISTA, etc.                                                                                                    |                          | Ethernet                                                                                                    |
| Network Interface  SDLC SNA subarea network (SDLC) X.25 X.21 circuit switched Multihost support uses Token-Ring, Ethernet, X.25 or SDLC links  Software Supported OS/400 V2R1.1 or higher PC Support/400 V2R.1 or higher Client Access/400 PC Support-compatible software, such as Rumba, ShowCase VISTA, etc.                                                                                                    |                          | circuit switched X.21 (SHM)                                                                                                    |
| SNA subarea network (SDLC)     X.25     X.21 circuit switched     Multihost support uses Token-Ring, Ethernet, X.25 or SDLC links  Software Supported     OS/400 V2R1.1 or higher     PC Support/400 V2R.1 or higher     Client Access/400     PC Support-compatible software, such as Rumba, ShowCase VISTA, etc.                                                                                                    |                          | • PPP                                                                                                    |
| X.25     X.21 circuit switched     Multihost support uses Token-Ring, Ethernet, X.25 or SDLC links  Software Supported     OS/400 V2R1.1 or higher     PC Support/400 V2R.1 or higher     Client Access/400     PC Support-compatible software, such as Rumba, ShowCase VISTA, etc.                                                                                                    | Network Interface        | • SDLC                                                                                                    |
| X.21 circuit switched     Multihost support uses Token-Ring, Ethernet, X.25 or SDLC links      OS/400 V2R1.1 or higher     PC Support/400 V2R.1 or higher     Client Access/400     PC Support-compatible software, such as Rumba, ShowCase VISTA, etc.                                                                                                    |                          | SNA subarea network (SDLC)                                                                                                    |
| Multihost support uses Token-Ring, Ethernet, X.25 or SDLC links      OS/400 V2R1.1 or higher     PC Support/400 V2R.1 or higher     Client Access/400     PC Support-compatible software, such as Rumba, ShowCase VISTA, etc.                                                                                                    |                          | • X.25                                                                                                    |
| Software Supported  OS/400 V2R1.1 or higher  PC Support/400 V2R.1 or higher  Client Access/400  PC Support-compatible software, such as Rumba, ShowCase VISTA, etc.                                                                                                    |                          | X.21 circuit switched                                                                                                    |
| <ul> <li>PC Support/400 V2R.1 or higher</li> <li>Client Access/400</li> <li>PC Support-compatible software, such as Rumba, ShowCase VISTA, etc.</li> </ul>                                                                                                    |                          | Multihost support uses Token-Ring, Ethernet, X.25 or SDLC links                                                                                                    |
| <ul> <li>Client Access/400</li> <li>PC Support-compatible software, such as Rumba, ShowCase VISTA, etc.</li> </ul>                                                                                                    | Software Supported       | OS/400 V2R1.1 or higher                                                                                                    |
| PC Support-compatible software, such as Rumba, ShowCase VISTA, etc.                                                                                                    |                          | PC Support/400 V2R.1 or higher                                                                                                    |
| etc.                                                                                                    |                          | Client Access/400                                                                                                    |
| DOS V3.3 or higher                                                                                                    |                          |                                                                                                    |
|                                                                                                    |                          | DOS V3.3 or higher                                                                                                    |

# Feature Card Specifications

The following table provides specifications for the Perle 594e feature cards.

| Card             | Interface                                                                                                    | Workstations                                                                                      | Sessions                                                                                                    |
|------------------|----------------------------------------------------------------------------------------------------|---------------------------------------------------------------------------------------------------|----------------------------------------------------------------------------------------------------|
| Twinaxial        | Cable length 1235 m (5000') per port maximum. Compatibility Most baluns/patch panels are supported, with maximum distances dependent on equipment used.                                                                                                    | All Twinaxial workstations, IBM PCs and compatibles supported by the IBM 5494. IP Twinax devices. | With up to six Twinaxial Feature Cards, the Perle 594e supports up to 168 physical terminal sessions, which can provided up to 1,120 Twinaxial sessions (increased memory required), available through a simple hotkey command.                                                                                   |
| Token-Ring       | LAN Interface Token-Ring LAN wiring supported. Shield twisted pair (Types 1, 2, 6, 9) Unshielded twisted pair (Type 3) Unshielded untwisted pair (Type 8) LAN Speeds User-selectable: 4 or 16 Mbps Compatibility Compatible with all IBM Token-Ring products, including MAC-layer bridges. | All IBM PCs and compatibles supported by the IBM 5494.  Non-SNA Token-Ring devices.               | With up to two Token-Ring Feature Cards in gateway mode, the Perle 594e supports 160 Token-Ring users with AS/ 400 sessions, which can provide up to 2,560 AS/400 sessions (assumes 16 sessions average per programmable workstation using Rumba/400's virtual session capability or Client Access/400's PC5250). |
| Ethernet         | Ethernet LAN wiring supported 10BaseT Unshielded Twisted Pair 10Base2 Thin Ethernet cable 10Base5 Thick Ethernet cable LAN speed 10 Mbps Compatibility Compatible with all Ethernet products                                                                                               | All IBM PCs and compatibles<br>supported by the IBM 5494.<br>IP Ethernet devices                  | With up to two Ethernet Feature Cards in gateway mode, the Perle 594e supports 160 Ethernet users with AS/400 sessions, which can provide up to 2,560 AS/400 sessions (assumes 16 sessions average per programmable workstation using Rumba/400's virtual session capability or Client Access/400's PC5250).      |
| Fast<br>Ethernet | Ethernet LAN wiring supported 10BaseT UTP Category 3, 4 or 5 10Base2 UTP Category 4 or 5 100 BaseTX UTP Category 5 LAN speed 10 Mbps 100 Mbps Compatibility Compatible with all Fast Ethernet products                                                                                     | All IBM PCs and compatibles that support Fast Ethernet cards.  IP Ethernet devices                | With up to two Ethernet Feature Cards in gateway mode, the Perle 594e supports 160 Ethernet users with AS/400 sessions, which can provide up to 2,560 AS/400 sessions (assumes 16 sessions average per programmable workstation using Rumba/400's virtual session capability or Client Access/400's PC5250).      |

| ASCII | Ports: Eight EIA 232D (V.24/ | Display Devices:                                           | With up to six ASCII Feature                             |
|-------|------------------------------|------------------------------------------------------------|----------------------------------------------------------|
|       | V.28) ports with a fan-out   | PCs running PerleTALK for                                  | Cards, the Perle 594e supports                           |
|       | cable.                       | DOS, PerleTALK for Windows,                                | up to 48 physical terminal                               |
|       | Speed                        | Rumba/400, Client Access/400                               | sessions and 48 physical                                 |
|       | Asynchronous up to 115.2     | PC5250,a Procomm (VT-100                                   | printer sessions. Up to 1,120                            |
|       | Kbps                         | emulation), Crosstalk (VT-100 emulation), emulated VT-100, | Twinaxial sessions (increased memory required) available |
|       |                              | Minitel.                                                   | through a simple hot-key                                 |
|       |                              |                                                            | command.                                                 |
|       |                              | Print Devices: Citoh 4000 series, Epson,                   |                                                          |
|       |                              | Epson DFX, Epson LQ, HP                                    |                                                          |
|       |                              | DeskJet, HP LaserJet II/III, HP                            |                                                          |
|       |                              | LaserJet 4, IBM Proprinter, IBM                            |                                                          |
|       |                              | Quietwriter, Okidata 293, IBM                              |                                                          |
|       |                              | 3812, generic printer.                                     |                                                          |
|       |                              | Printer emulations:                                        |                                                          |
|       |                              | IBM 3812, 4214, 5219, 5224, 5225, 5256                     |                                                          |

# Appendix F: Adding Memory Modules

# Motherboard

Memory modules, also referred to as SIMMs (Single In-Line Memory Modules), are located on the 594e motherboard.

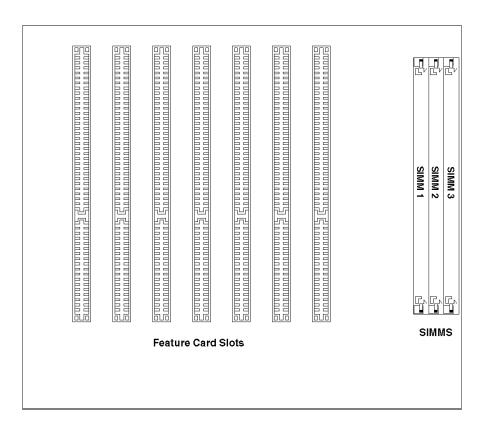

Fig. 84: Motherboard

# Installing Additional Memory Modules

Use the following procedure to install additional SIMMs:

1. Turn off the power to the Perle 594e and disconnect the power cord.

# Warning:

Always power off the Perle 594e and disconnect the power cord before removing the cover.

- 2. Remove the Perle 594e's cover, as follows:
  - a) Remove the four cover mounting screws on the rear of the Perle 594e.
  - b) Push the cover back about 15mm (1/2 inch).
  - c) Lift the cover up and away.

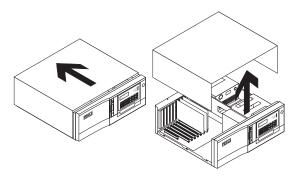

Fig. 85: Removing the Perle 594e cover

- 3. For each SIMM, do the following:
  - a) Touch the surface of the antistatic package before removing the SIMM.

# Warning:

Avoid touching the components on the SIMM at any time. Avoid flexing the SIMM.

b) Hold the SIMM at an angle and push it into the slot as shown below. Be sure that the metal contacts on the SIMM touch the bottom of the slot.

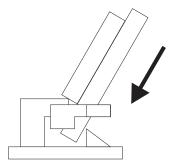

Fig. 86: Putting the SIMM into the slot

c) Push the SIMM into the vertical position. The SIMM should snap into place.

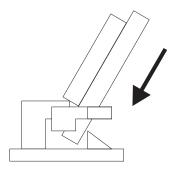

Fig. 87: Moving the SIMM into a vertical position

- d) Repeat steps **a**) through **c**) for each SIMM you wish to install.
- 4. Replace the Perle 594e's cover using the mounting screws removed in step 2.
- The Perle 594e can now be returned to operating mode. Additional NWS sessions can be accessed.

# Removing Memory Modules

- 1. Locate the metal clips holding the SIMM in place.
- 2. Apply enough outward pressure to both clips so that they release the SIMM.
- 3. While holding the clips away from the SIMM, tilt the SIMM towards the power supply.
- 4. Release the clips and pull the SIMM out of the slot.
- 5. Repeat steps 1 through 5, until all desired SIMMs have been removed.

# Verifying System Memory Size

- 1. Ensure that the diskette drive is empty.
- 2. Press the power switch. All LEDs will come on momentarily.
- 3. The following message code is displayed on the LCD, indicating that diagnostics are running.

001-01

4. In a few moments, the following message code will be displayed:

003-02

- 5. Locate the Controller Setup Diskette and ensure that the write-protect tab is closed (i.e., the diskette is not write-protected). Insert the Controller Setup Diskette into the diskette drive.
- 6. On the keypad, type **0** and press **Enter**. Once the software has been loaded from the system diskette, the extended diagnostics main menu will be displayed, as follows:

020-01 1

7. On the keypad type **1** and press **Enter**. The systems features will be displayed for slot 1 as follows:

021-01 96

8. Press the up or down arrow key until the following message is displayed:

021-08 XX Mb

Where **XX** is the amount of system memory in megabytes.

9. Power off the Perle 594e.

# Appendix G: Identifying Perle 594e Components

This appendix provides identification for Perle 594e Components.

| Part #            | Component                                              |
|-------------------|--------------------------------------------------------|
| Communications of | cables                                                 |
| 59-1516           | Twinaxial Workstation Adapter (TWA) Cable              |
| 59-1541           | Token-Ring Cable                                       |
| 59-1908           | EIA-232D (V.24/V.28) Communication Cable, 4—40 UNC     |
| 59-1909           | EIA-232D (V.24/V.28) Communication Cable, M3           |
| 59-1910           | EIA-232D (V.24/V.28) Communication Cable, M2.6         |
| 59-1911           | EIA-232D (V.24/V.28) Direct Attach Adapter, 4—40 UNC   |
| 59-1914           | X.21 Communication Cable, 4—40 UNC                     |
| 59-1915           | X.21 Direct Attach Adapter, 4—40 UNC                   |
| 59-1916           | V.35 Communication Cable, 1.6mm Pins, Thumbscrews      |
| 59-1917           | V.35 Communication Cable, 1.0mm Pins, Thumbscrews      |
| 59-1918           | V.35 Communication Cable, 1.0mm Pins, Clips            |
| 59-1919           | V.35 Direct Attach Adapter, 1.6mm Sockets, Thumbscrews |
| 59-1920           | V.35 Direct Attach Adapter, 1.0mm Sockets, Thumbscrews |
| 59-1921           | V.35 Direct Attach Adapter, 1.0mm Sockets, Clips       |
| 59-1923           | 8-port Serial ASCII Cable                              |
| 59-2100           | EIA-232D (V.24/V.28) Direct Attach Adapter, M3         |
| 59-2101           | EIA-232D (V.24/V.28) Direct Attach Adapter, M2.6       |
| 59-2104           | X.21 Communications Cable, M3                          |
| 59-2105           | X.21 Direct Attach Adapter, M3                         |
| Power cables      |                                                        |
| 60-0578           | North American / Japan                                 |
| 60-0743           | United Kingdom                                         |
| 60-0744           | European                                               |
| 60-0745           | Australian                                             |
| 60-1031           | Switzerland                                            |

# Appendix H: Specifying Ethernet Address Formats

When configuring an Ethernet host or gateway attachment you need to specify the Ethernet Address option in one of two formats:

- Ethernet address format
- Token-Ring address format.

# Using Ethernet address format

Use Ethernet address format if the LAN connection between your controller and host is Ethernet only.

# Using Token-Ring address format

Use Token-Ring address format when:

- · your controller is attached to Ethernet and there are Token-Ring segments in your network or
- your network is designed to use the Token-Ring address format.

Every LAN device on the network has a unique physical address, known as the Media Access Control (MAC) address. The format for this address is different for Token-Ring and Ethernet. In particular, the bit order with each byte of the address is reversed.

Refer to the procedure on the following page when using Token-Ring address format.

# Converting Token-Ring address formats

Use the following procedure to convert the LAN address before entry into configuration when specifying Token-Ring address format:

1. Write out the 12-digit Perle 594e LAN address separating it into 6 pairs. For example, the default 594e LAN address is written as:

|    |    | 4000594 | 100003 |    |    |
|----|----|---------|--------|----|----|
| ▼  | ▼  | ▼       | ▼      | ▼  | ▼  |
| 40 | 00 | 59      | 40     | 00 | 03 |

2. Use the Pair Conversion Table on the following page to locate the conversion pair by using the first digit of each pair as a row coordinate and the second digit as a column coordinate. For example:

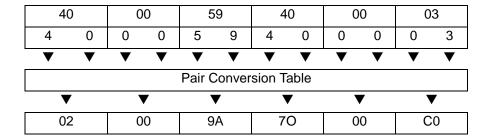

3. Combine the 6 converted pairs into a 12-digit LAN address. For example:

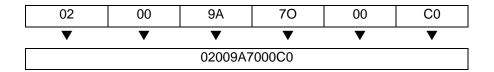

# Pair Conversion Table

| 2nd Char →(Column)<br>1st Char ↓ (Row) | 0  | 1  | 2  | 3  | 4  | 5  | 6  | 7  | 8  | 9  | Α  | В  | С  | D  | Е  | F  |
|----------------------------------------|----|----|----|----|----|----|----|----|----|----|----|----|----|----|----|----|
| 0                                      | 00 | 80 | 40 | C0 | 20 | A0 | 60 | E0 | 10 | 90 | 50 | D0 | 30 | B0 | 70 | F0 |
| 1                                      | 08 | 88 | 48 | C8 | 28 | A8 | 68 | E8 | 18 | 98 | 58 | D8 | 38 | B8 | 78 | F8 |
| 2                                      | 04 | 84 | 44 | C4 | 24 | A4 | 64 | E4 | 14 | 94 | 54 | D4 | 34 | B4 | 74 | F4 |
| 3                                      | 0C | 8C | 4C | CC | 2C | AC | 6C | EC | 1C | 9C | 5C | DC | 3C | ВС | 7C | FC |
| 4                                      | 02 | 82 | 42 | C2 | 22 | A2 | 62 | E2 | 12 | 92 | 52 | D2 | 32 | B2 | 72 | F2 |
| 5                                      | 0A | 8A | 4A | CA | 2A | AA | 6A | EΑ | 1A | 9A | 5A | DA | 3A | ВА | 7A | FA |
| 6                                      | 06 | 86 | 46 | C6 | 26 | A6 | 66 | E6 | 16 | 96 | 56 | D6 | 36 | В6 | 76 | F6 |
| 7                                      | 0E | 8E | 4E | CE | 2E | ΑE | 6E | EE | 1E | 9E | 5E | DE | 3E | BE | 7E | FE |
| 8                                      | 01 | 81 | 41 | C1 | 21 | A1 | 61 | E1 | 11 | 91 | 51 | D1 | 31 | B1 | 71 | F1 |
| 9                                      | 09 | 89 | 49 | C9 | 29 | A9 | 69 | E9 | 19 | 99 | 59 | D9 | 39 | В9 | 79 | F9 |
| A                                      | 05 | 85 | 45 | C5 | 25 | A5 | 65 | E5 | 15 | 95 | 55 | D5 | 35 | B5 | 75 | F5 |
| В                                      | 0D | 8D | 4D | CD | 2D | AD | 6D | ED | 1D | 9D | 5D | DD | 3D | BD | 7D | FD |
| С                                      | 03 | 83 | 43 | C3 | 23 | А3 | 63 | E3 | 13 | 93 | 53 | D3 | 33 | В3 | 73 | F3 |
| D                                      | 0B | 8B | 4B | СВ | 2B | AB | 6B | ЕВ | 1B | 9B | 5B | DB | 3B | ВВ | 7B | FB |
| E                                      | 07 | 87 | 47 | C7 | 27 | Α7 | 67 | E7 | 17 | 97 | 57 | D7 | 37 | В7 | 77 | F7 |
| F                                      | 0F | 8F | 4F | CF | 2F | AF | 6F | EF | 1F | 9F | 5F | DF | 3F | BF | 7F | FF |

Enter the converted address into the related field in configuration data.

# Appendix I: TCP/IP White Paper

This appendix contains a copy of the Perle White Paper 594e and AS/400 TCP/IP Configuration

Appendix I: TCP/IP White Paper

# 594e and AS/400 TCP/IP Configuration

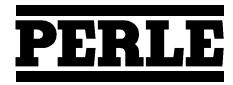

95-2435-02

# Overview

Using the Perle's enhanced 5494 compatible controller, it is now possible to support native SNA applications and devices over your TCP/IP network. The Perle 594e looks like a 5494 compatible workstation controller to native 5250 devices and LAN attached workstations but is able to take the SNA traffic and convert it into TCP/IP for delivery over the network. The 594e accomplishes this by integrating IBM's implementation of MPTN architecture into the 594e controller. This means that the 594e provides 5250 devices and LAN attached workstations with the equivalent of the AnyNet router that runs inside client applications on intelligent workstations.

The information in this white paper is intended for customers and Perle technical professionals who are in the process of or planning to connect Perle 594e TCP/IP controllers to their AS/400 via Anynet (APPC over TCP/IP). This white paper will discuss the following major topics:

- AS/400 System Requirements
- AS/400 and AnyNet (APPC over TCP/IP) Configuration
- 594e Configuration
- Verification of the APPC over TCP/IP Configuration
- Performance and Operation Considerations

# **AS/400 System Requirements:**

The AnyNet/400 APPC over TCP/IP code is part of the base OS/400 V3R1 code. There are no special installation requirements. You must be running AS/400 with V3R1 or a later OS/400 version in order to configure and establish communication with the 594e TCP/IP controller. IBM has made several fixes to the TCP/IP and AnyNet code on the AS/400, so it is **strongly** recommended that your AS/400 be at the latest PTF level.

If you do not wish to load the latest AS/400 Cumulative PTF package in it's entirety then you should at least load any PTF's related to TCP/IP, AnyNet and APPN/APPC. To find out more information on what is contained in these PTF packages you can look at the IBM AS/400's Preventive Service Planning (PSP) Information web site at the following URL:

http:/www.as400service.ibm.com/as4sde/sline003.nsf/sline003home

# AS/400 and AnyNet (APPC over TCP/IP) Configuration

The following OS/400 configuration steps are required to successfully bring up a 594e TCP/IP controller:

- 1. Establish a TCP/IP Configuration between the AS/400 System and the 594e
- 2. Change the Network Attribute ALWANYNET to \*YES
- 3. Create APPC Controller with LINKTYPE (\*ANYNW)
- 4. Create RWS Controller and NWS Devices Descriptions
- 5. Add Entries to the APPN Remote Location List
- 6. Map 594e LU name to an Internet Address
- 7. Start TCP/IP

The user ID under which the APPC over TCP/IP configurations are created, must have sufficient authority to access the relevant commands. Some of the commands require the user ID to have the IOSYSCFG authority. The following examples shown here were created using a profile with QSECOFR authority.

In the following sections we will create the necessary OS/400 configurations for the "PERLE" AS/400 system in Figure 1. They will illustrate the configuration steps required for this 594e TCP/IP configuration example.

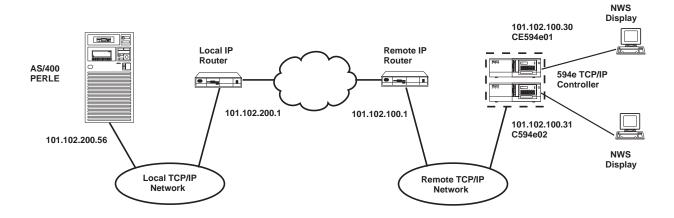

Figure 1. 594e Configured for Two Controllers Connected via APPC over TCP/IP

**Note:** In this White Paper we use a 594e TCP/IP over Token-Ring configuration for our sample configuration. If you wish to view other sample 594e configurations using TCP/IP over Ethernet or Frame Relay refer to "AS/400 Configuration Examples" section in the *Perle 594e User and Reference Guide*.

# 1. Establish a TCP/IP configuration between the AS/400 system and the 594e

In this section we show the basic steps to establish a TCP/IP configuration between your AS/400 and the remote network where your 594e is situated. If your system already has a TCP/IP configuration to the remote network with which you want to communicate with your 594e via APPC over TCP/IP, then you can skip this step and proceed to step 2 in this section. The basic steps to establish a TCP/IP configuration between your AS/400 and the remote network are:

- Create an AS/400 Line Description.
- Add a TCP/IP Interface
- · Add a TCP/IP Route

# Create an AS/400 Line Description

The AS/400 line description defines the physical interface to the network. If an appropriate line description does not already exist (they can be shared), you will need to create one. Here we use the **CRTLINTRN** command to create a token-ring line description.

```
Create Line Desc (Token-Ring) (CRTLINTRN)
Type choices, press Enter.
Line description . . . . . . > TCPTKRN
                                             Name
                                LIN061
Name, *NWID, *NWSD
                                             *YES, *NO
Online at IPL ......
                                *YES
Vary on wait . . . . . . . . .
                                *NOWAIT
                                             *NOWAIT, 15-180 (1 second)
{\tt Maximum\ controllers\ } \dots \dots
                                40
                                             1-256
Line speed . . . . . . . . . . . . >
                                16M
                                             4M, 16M, *NWI
Maximum frame size . . . . . .
                                1994
                                            265-16393, 265, 521, 1033...
Local adapter address . . . . .
                                *ADPT
                                             400000000000-7FFFFFFFFF...
Exchange identifier . . . . . .
                                *SYSGEN
                                             05600000-056FFFFF, *SYSGEN
SSAP list:
 Source service access point .
                                *SYSGEN
                                             02-FE, *SYSGEN
 SSAP maximum frame . . . . .
                                             *MAXFRAME, 265-16393
                                             *CALC, *NONSNA, *SNA, *HPR
 SSAP type . . . . . . . . . . .
            + for more values
Text 'description' . . . . . .
                                *BT.ANK
                                                                 Bottom
F3=Exit F4=Prompt F5=Refresh F10=Additional parameters F12=Cancel
F13=How to use this display
                                F24=More keys
```

Figure 2. Creating a Token-Ring Line Description

# Add a TCP/IP Interface

The TCP/IP interface defines the AS/400 on the TCP/IP network. The interface defines the association of an IP address with a line description on your AS/400.

Each line description that is associated with a physical communications line can have several interfaces. Each interface must have a unique IP address. These IP addresses are the IP addresses that you are assigning to each interface on this AS/400. They are <u>not</u> the IP addresses for any other systems in the network. In most cases, you only need one IP interface address on your AS/400

Enter **CFGTCP** command to access the Configure TCP/IP panel and select option 1 to work with TCP/IP interfaces.

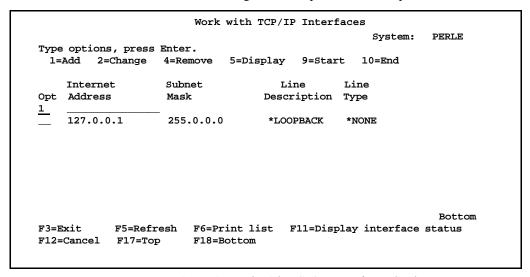

Figure 3. Work with TCP/IP Interfaces display

Besides allowing you to add, change and remove TCP/IP interfaces, this screen also allows you to start and end these interfaces

If a TCP/IP interface does not already exist, add an entry using the internet address allocated to your system and the mask of the subnet in which your communication line is connected to, by entering a 1 under the Opt field.

```
Add TCP/IP Interface (ADDTCPIFC)
Type choices, press Enter.
Internet address . . . . . . > '101.102.200.56'
                                         Name, *LOOPBACK
Line description . . . . . . . .
                             TCPTKRN
                              255.255.255.0
Type of service .....
                              *NORMAL *MINDELAY, *MAXTHRPUT...
Maximum transmission unit . . .
                              *LIND
                                          576-16388, *LIND
*YES
                                          *YES, *NO
                                          001-FFF
PVC logical channel identifier
           + for more values
X.25 idle circuit timeout . . .
                                          1-600
                              60
X.25 maximum virtual circuits .
                              64
                                          0-64
X.25 DDN interface . . . . . .
                              *NO
                                          *YES, *NO
                                          *MSB, *LSB
TRLAN bit sequencing . . . . .
                              MSB
                                                            Bottom
F3=Exit
        F4=Prompt
                  F5=Refresh
                              F12=Cancel
                                        F13=How to use this display
F24=More keys
```

Figure 4. Add TCP/IP Interface display

If TCP/IP is already started on your AS/400 system then you will need to start the interface by typing 9 in the Opt field beside the TCP/IP interface you have just added.

# Add a TCP/IP Route

A route entry provides the connection between your AS/400 system and an external network. If your 594e resides in a different network or subnetwork to your AS/400 via an IP router, it will be necessary to configure at least one route entry. This route entry can be a default route or an explicit route entry. If just one TCP/IP interface is defined on your AS/400 system then a default route entry will do. If, however, you have defined multiple TCP/IP interfaces, it is recommended that you to add an explicit route entry for every subnetwork that your 594e controller resides on. It is possible to have multiple default routes, but it is not recommended.

The default route tells the AS/400 system to route any traffic for locations that are not on the local subnetwork to the IP router. An explicit route entry prompts the AS/400 to route frames destined for a specific subnetwork to the IP router. The router handles delivering the packets to their destination IP address whether a default or explicit route entry is used.

To define a default route, return to the Configure TCP/IP menu and select Option 2, Work with TCP/IP routes. If an appropriate route entry does not already exist, add a route entry by entering a 1 under the Opt field. *Figure 5* and *Figure 6* below show the required parameters for a default route entry and an explicit route entry for the example configuration in *Figure 1*.

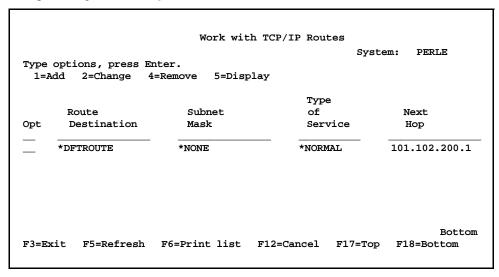

Figure 5. Work with TCP/IP Routes display - Default Route Entry

| Type o | options, press En<br>d 2=Change 4: | Work with TCP/<br>ster.<br>=Remove 5=Display | IP Routes<br>Syst     | em: PERLE            |
|--------|------------------------------------|----------------------------------------------|-----------------------|----------------------|
| Opt    | Route<br>Destination               | Subnet<br>Mask                               | Type<br>of<br>Service | Next<br>Hop          |
|        | 101.102.100.0                      | 255.255.255.0                                | *NORMAL               | 101.102.200.1        |
|        |                                    |                                              |                       |                      |
| F3=Exi | t F5=Refresh                       | F6=Print list F12=                           | -Cancel F17=Top       | Bottom<br>F18=Bottom |

Figure 6. Work with TCP/IP Routes display - Explicit Route Entry

It is recommended that the \*IFC option be selected for the Maximum Transmission Unit (MTU) parameter instead of the default value of 576 (refer to "Performance and Operation Considerations" later in this document).

**Note:** If you are removing any TCP/IP Interfaces it is strongly recommended that you stop TCP/IP (ENDTCP) and start TCP/IP (STRTCP) again in order to make sure the AS/400 has properly removed residual information about that TCP/IP interface's IP address.

# 2. Change the Network Attribute ALWANYNET to \*YES

Changing this network attribute will allow APPC over TCP/IP to run on your system. If you are not sure what the parameter is set to, enter DSPNETA at the AS/400 command prompt. Page down to the last page and find "Allow AnyNet Support".

If the value is \*NO, then enter the following command:

```
CHGNETA ALWANYNET (*YES)
```

After changing this attribute, you can verify the change by entering the DSPNETA command again to display the parameter.

# 3. Create APPC controller with LINKTYPE (\*ANYNW)

A new LINKTYPE has been added to the APPC controller description for APPC over TCP. With APPC over TCP/IP, the APPC controller is no longer directly attached to a line description but rather can be thought of as being defined as an AS/400 AnyNet class of service. Because of this fact, when a PWS or a 594e controller tries to connect to the AS/400 via APPC over TCP/IP, the AS/400 seems to couple that APPC over TCP device with the first active APPC controller defined as \*ANYNW. As a result, if you have multiple AnyNet APPC controllers defined and active on your AS/400, the same 594e or PWS will randomly come up under any of these defined APPC controllers every time they connect via APPC over TCP/IP. Because of this behavior on the AS/400, Perle recommends that you use one of the following two methods for configuring your AnyNet APPC controllers on your AS/400.

# Method 1: Define an AnyNet APPC Controller for Each 594e TCP/IP Controller

Using this method an APPC controller with LINKTYPE (\*ANYNW) is defined for each 594e TCP/IP controller. Note that **no other AnyNet APPC controllers** should be defined on the AS/400. If other AnyNet APPC controller are created then you run the risk that your 594e controller APPC device will autocreate under the additional APPC controllers and will NOT allow NWS devices to find a path back to the controller. These AnyNet APPC controllers you define for the 594e TCP/IP controllers will be used by any PWSs connected via APPC over TCP/IP. The RMTCPNAME for each of these AnyNet APPC controllers should match your CP and LU names configured for each 594e TCP/IP controller. Use the CRTCTLAPPC (create APPC Controller Description) command to create the AnyNet APPC for each controller. For our example configuration in *Figure 1*. you would enter the following two commands on the AS/400 command prompt:

CRTCTLAPPC CTLD(c594e01) LINKTYPE(\*ANYNW)
RMTCPNAME(c594E01)RMTNETID(\*NETATR)
CRTCTLAPPC CTLD(c594E02) LINKTYPE(\*ANYNW)
RMTCPNAME(c594e02)RMTNETID(\*NETATR)

#### **Benefits:**

- More traditional way of configuring 5494 type controllers and easier conceptually to understand
- Each AnyNet controller allows a combination of 254 594es and PWSs connected via AnyNet.

#### **Disadvantages:**

- AnyNet PWSs will randomly come up under the different 594e APPC controllers. This is sometimes confusing and makes it hard to find the APPC device descriptions for individual PWSs.
- 594e controller APPC device descriptions may randomly come under different AnyNet APPC controllers, which can be confusing but does NOT affect operation.

# Method 2: Define a Single AnyNet APPC Controller

Using this method, **only one** AnyNet APPC controller is defined on your AS/400 system and it will be used for all PWSs and 594es connected via APPC over TCP/IP. The RMTCPNAME for this AnyNet APPC controller should not match the CP and LU names configured on any of your 594e TCP/IP controllers. Use the CRTCTLAPPC (create APPC Controller Description) command to create this AnyNet APPC controller. For our example configuration in *Figure 1*. you would enter the following command on the AS/400 command prompt:

#### **Benefits:**

- · Easy to locate all AnyNet APPC devices
- No need to configure APPC AnyNet controllers for each 594e TCP/IP controller added, you just need to add a remote location list entry

# **Disadvantages**

• Limited to no more than a combination of 254 PWSs and 594es connected via AnyNet. An AnyNet APPC controller can only have up to 254 APPC devices associated with it and each PWS and 594e connected via AnyNet requires an APPC device to be auto/manually created under the AnyNet APPC controller.

# 4. Create RWS Controller and NWS Devices Descriptions

For every 594e TCP/IP controller a remote workstation controller needs to be created. With OS/400 V3R1 or later the RWS controller device description can be automatically created by the AS/400 system. Enable this support by setting the system value autoconfigure remote controller (QAUTORMT) to ON (1). If you wish to manually create the RWS controller, then for the configuration example shown in *Figure 1*. you would enter the following commands on the AS/400 command prompt:

```
CRTCTLRWS CTLD(c594e01r) TYPE(5494) MODEL(2) LINKTYPE (*NONE)
RMTLOCNAME(c594e01) AUTOCRTDEV (*ALL)
```

CRTCTLRWS CTLD(c594e02r) TYPE(5494) MODEL(2) LINKTYPE (\*NONE)
RMTLOCNAME(c594e02) AUTOCRTDEV (\*ALL)

The 594e attached NWS device descriptions are automatically created by the host by setting autocreate device (AUTOCRTDEV) to \*ALL in the RWS controller description as shown above.

# 5. Add Entries to the APPN Remote Location List.

To Communicate using APPC over TCP/IP support, the AS/400 system requires a configuration list entry for each 594e TCP/IP controller. The APPC over TCP/IP communications uses the information in the APPN remote location list to determine which controller description to use when it activates an NWS session. To update the APPN remote configuration list, use the following command:

#### CHGCFGL \*APPNRMT

The following two figures show what entries you would add depending on the method you used in step 3 to create your AnyNet APPC controller(s).

|           |                    | Change Co          | nfigurati  | on List    |          | PERLE    |
|-----------|--------------------|--------------------|------------|------------|----------|----------|
|           |                    |                    |            |            | 07/21/97 | 18:21:03 |
| Configura | ation list         | : Q                | APPNRMT    |            |          |          |
| Configura | ation list         | type: *            | APPNRMT    |            |          |          |
| Text      | . <b></b> .        | :                  |            |            |          |          |
|           |                    |                    |            |            |          |          |
| Type char | nges, pres         | s Enter.           |            |            |          |          |
|           |                    |                    |            |            |          |          |
|           |                    |                    | APPN Remot | e Location | ns       |          |
|           | Remote             |                    | Remote     | Control    |          |          |
| Remote    | Network            | Local              | Control    | Point      | Location | Secure   |
| Location  | ID                 | Location           | Point      | Net ID     | Password | Loc      |
| C594E01   | *NETATR            | *NETATR            | C594E01    | *NETATR    |          | *NO      |
| C594E02   | *NETATR            | *NETATR            | C594E02    | *NETATR    |          | *NO      |
|           | *NETATR            | *NETATR            |            | *NETATR    |          | *NO      |
|           | *NETATR            | *NETATR            |            | *NETATR    |          | *NO      |
|           | *NETATR            | *NETATR            |            | *NETATR    |          | *NO      |
|           |                    |                    |            | *NETATR    |          | *NO      |
|           | *NETATR            | *NETATR            |            | "NETATE    |          | "NO      |
|           | *NETATR<br>*NETATR | *NETATR<br>*NETATR |            | *NETATR    |          | *NO      |
|           |                    |                    |            |            |          |          |
|           | *NETATR            | *NETATR            |            | *NETATR    |          | *NO      |

Figure 7. AS/400 APPN Remote Location List Panel (Method 1)

|           |            | Change Co | nfigurati            | on List               | :        | PERLE    |
|-----------|------------|-----------|----------------------|-----------------------|----------|----------|
|           |            |           |                      |                       | 07/21/97 | 18:35:03 |
| Configura | ation list | : Q       | APPNRMT              |                       |          |          |
| Configura | ation list | type: *   | APPNRMT              |                       |          |          |
| Text      |            | :         |                      |                       |          |          |
|           |            |           |                      |                       |          |          |
| Type char | nges, pres | s Enter.  |                      |                       |          |          |
|           |            |           |                      |                       |          |          |
|           | Remote     |           | APPN Remot<br>Remote | e Location<br>Control | ns       |          |
| Remote    |            | Local     |                      |                       | Location |          |
|           |            |           |                      |                       |          | Secure   |
| Location  |            | Location  |                      | Net ID                | Password | Loc      |
| C594E01   | *NETATR    |           |                      | *NETATR               |          | *NO      |
| C594E02   | *NETATR    | *NETATR   | ANYNTCTL             | *NETATR               |          | *NO      |
|           | *NETATR    | *NETATR   |                      | *NETATR               |          | *NO      |
|           | *NETATR    | *NETATR   |                      | *NETATR               |          | *NO      |
|           | *NETATR    | *NETATR   |                      | *NETATR               |          | *NO      |
|           | *NETATR    | *NETATR   |                      | *NETATR               |          | *NO      |
|           | *NETATR    | *NETATR   |                      | *NETATR               |          | *NO      |
|           | *NETATR    | *NETATR   |                      | *NETATR               |          | *NO      |
|           |            |           |                      |                       |          |          |
|           |            |           |                      |                       |          | More     |

Figure 8. AS/400 APPN Remote Location List Panel (Method 2)

The remote location names must match the RMTLOCNAME names entered in the RWS controllers while the remote control point name must match the RMTCPNAME name(s) entered in the AnyNet APPC controller(s).

# 6. Map 594e LU names to an Internet address

The AS/400 TCP/IP host table provides the mapping between the SNA remote location name/remote network ID of the 594e TCP/IP controller and a remote internet address. Enter the CFGTCP command to access the Configure TCP/IP panel and select option 10 to work with the TCP/IP host table.

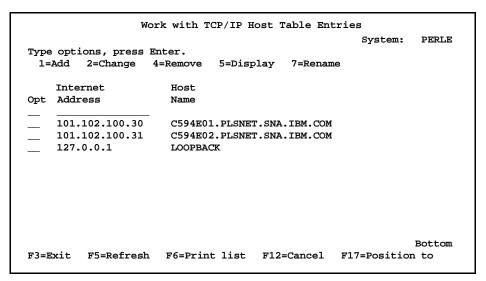

Figure 9. AS/400 TCP/IP Host Table Entries

The IP address entered must match the remote IP address of your 594e TCP/IP controller. The host name entered must be in the form **rmtlocname.appn.sna.ibm.com**, where:

rmtlocname- is the RMTLOCNAME entered in the RWS controller
 appn- is the remote network ID of the 594e TCP/IP controller
 sna.ibm.com- is the SNA domain suffix.

The SNA domain suffix is needed for AnyNet (APPC over TCP/IP) communications in SNA networks. The AnyNet standard for SNA domain suffix is **sna.ibm.com** and you should not change it unless absolutely necessary.

# 7. Start TCP/IP

Before any TCP/IP services are available, the TCP/IP servers must be started. To start all TCP/IP servers, select option 3 from the TCP/IP Administration menu (GO TCPADM). Option 3 starts TCP/IP processing, starts the TCP/IP interfaces and starts the TCP/IP server jobs. Note that the APPC over TCP/IP servers cannot be started individually.

Allow a few moments for TCP/IP to start, then select Option 20, Work with TCP/IP jobs in the QSYSWRK subsystem from the TCP/IP Administration menu. The job QTCPIP should be in the list (along with jobs for FTP, POP, TELNET, LPD and SMTP). To check for the successful start of TCP/IP, enter the following Display Message command at the AS/400 prompt:

## DSPMSG QTCP

#### Note:

You must start TCP/IP whenever all subsystems are ended or you IPL the AS/400 system. To have TCP/IP start automatically after an IPL, you need to change the IPL start-up program.

# 594e Configuration

In order to create a 594e TCP/IP configuration you must use Perle's 594 Utility Program in enhanced mode. Refer to Perle's 594e User and Reference Guide for details on installing and navigating through the 594e Utility configuration screens.

From the 594e - Configuration screen of every controller card you are configuring for TCP/IP, select the AS/400 Connection menu, TCP/IP and then Token-Ring, Ethernet or Frame Relay. For our example configuration in Figure 1. you would select Token-Ring.

```
PCZE-C-1-5A 594e - Configuration - AS/400 Connection - TCP/IP Token-Ring
                                                                     More
                                                                             t
Fill in the fields, then press F6.
Press Enter to verify the data.
                                                [101].[102].[100].[30]
594e IP Address . . . . . . . . . . . . . . . . . .
Global Parameters (Required)
  Network (Subnet) Mask
                                                [255].[255].[255].[0
  Default Gateway IP Address . . . . . . . . .
                                                [101].[102].[100].[1
  AnyNet Keep Alive Duration . . . .
H1 AS/400 System 1
  AS/400 IP Address
                                                [101].[102].[200].[56]]
H2 AS/400 System 2
                                                    1.[
  AS/400 IP Address
H3 AS/400 System 3
  AS/400 IP Address
  Esc=Cancel F1=Help F3=Exit F6=Return F7=Page Up F8=Page Down
```

Figure 10. 594e Utility: AS/400 Connection - TCP/IP Token-Ring Panel

Note that the Default Gateway IP Address entered should be the IP address of the remote router, (local to the 594e).

The AnyNet Keep Alive Duration field is used to set the duration in minutes that the 594e will send out AnyNet Keep Alive messages, at 30 second intervals for each configured controller, to verify that the connection to the AS/400 is still established. If the 594e gets no responses to the Keep Alive messages for the duration specified, then the 594e will bring down all TCP/IP connection for that controller. If this value is set to zero then the AnyNet Keep Alive timer is turned off and the 594e also informs the AS/400 not to send AnyNet Keep Alive messages. This is a useful setting if you are communicating over a network, (like ISDN), where you are charged for network connection time.

Then select the *Network Information* menu from the *594e - configuration* screen. It is recommended that you configure the *Continuous Retry* field to YES so that the *594e* will continuously try to reconnect with your AS/400 if you loose communication. This is useful in the case were your AS/400 is IPLed and you want your *594es* to come back up without any user intervention.

| PC2-1 594e - Configu   | ırati | on  | - 1 | leti | wor | ·k | Ir | ıfc | r  | nat | io | m  | -  | T | CP. | /I | P  | To | oke | en-  | -Ri | _   | í<br>Iore |    | <b>+</b> |
|------------------------|-------|-----|-----|------|-----|----|----|-----|----|-----|----|----|----|---|-----|----|----|----|-----|------|-----|-----|-----------|----|----------|
| Fill in the fields, th | ien p | res | s F | 6.   |     |    |    |     |    |     |    |    |    |   |     |    |    |    |     |      |     |     |           |    |          |
| Press Enter to verify  | the   | dat | a.  |      |     |    |    |     |    |     |    |    |    |   |     |    |    |    |     |      |     |     |           |    |          |
| Default Local Network  | Name  |     |     |      |     |    |    |     |    |     |    |    |    |   |     |    |    | .  | [PI | LSI  | 1ET |     | ]         |    |          |
| 594e LU Name           |       |     |     |      |     |    |    |     |    |     |    |    |    |   |     |    |    |    |     |      |     |     |           |    |          |
| 594e CP Name           |       |     |     |      |     |    |    |     |    |     |    |    |    |   |     |    |    |    |     |      |     |     |           |    |          |
| Default Mode Name      |       |     |     |      |     |    |    |     |    |     |    |    |    |   |     |    |    |    |     |      |     |     |           |    |          |
| 594e Connection Number |       |     |     |      |     |    |    |     |    |     |    |    |    |   |     |    |    |    | _   |      |     |     | í         |    |          |
| Logical Connection:    |       | •   |     | •    | •   | •  | •  | •   | •  | •   | •  | •  | •  | • | . 1 | "  | •  | ,, |     | ,,,, | ,,  |     | •         |    |          |
| 3                      |       |     |     |      |     |    |    |     |    |     |    |    |    |   |     |    |    |    |     |      | г 4 | 0   | 1         |    |          |
| Retry Counter          |       |     |     |      |     |    |    |     |    |     |    |    |    |   |     |    |    |    |     |      |     |     |           |    |          |
| Retry Interval         |       |     |     |      |     |    |    |     |    |     |    |    |    |   |     |    |    |    |     |      |     |     | 1         |    |          |
| Continuous Retry       |       | •   |     |      | •   | ٠  | ٠  | •   | ٠  | •   | •  | •  | •  | • | ٠   | •  |    | •  |     |      |     |     |           |    |          |
|                        |       |     |     |      |     |    |    |     |    |     |    |    |    |   |     |    |    |    |     |      | Y   | 'es | \$        |    |          |
| Serial Number          |       |     |     |      |     |    |    |     |    |     |    |    |    |   |     |    | ı  | 00 | 9]- | -[(  | 900 | 000 | )]        |    |          |
| 594e System Password . |       |     |     |      |     |    |    |     |    |     |    |    |    |   |     |    |    |    |     |      |     |     |           |    |          |
| 594e ID Number         |       |     |     |      |     |    |    |     |    |     |    |    |    |   |     |    |    |    |     |      |     | _   | ī         |    |          |
|                        |       | •   |     | •    | •   | •  | •  | •   | •  | •   | •  | •  | •  | • | •   | •  |    |    | •   | _    |     |     | -         |    |          |
| 594e Primary host      |       |     |     |      |     |    | •  |     |    |     |    |    |    | • |     |    |    |    |     | .    | [1] | l   |           |    |          |
| Esc=Cancel F1=Help     | F3=   | Exi | t   | F6   | =Re | tu | rr | 1   | F7 | ?=F | ag | ſе | Up | ) | F   | 8= | Pā | ge | e I | )oı  | Jn  | F   | '9=Ca     | рy |          |

Figure 11. 594e Utility: Network Information - Screen 1

| PCZ-1 594e - Configuration - Fill in the fields, then press Press Enter to verify the data. | F6. | wor | k | In | for | •ma | tio | on | - | TC | P/ | · IP | 1 | oke | n–Ri       | ing<br>More † |
|---------------------------------------------------------------------------------------------|-----|-----|---|----|-----|-----|-----|----|---|----|----|------|---|-----|------------|---------------|
| 594e Primary host                                                                           |     |     |   |    |     |     |     |    |   |    |    |      |   |     | <b>•</b> 1 |               |
| Printer Inactivity Timeout                                                                  |     |     |   |    |     |     |     |    |   |    |    |      |   |     | [00        | 001           |
| H1 AS/400 System 1<br>AS/400 LU Name                                                        |     |     |   |    |     |     |     |    |   |    |    |      |   | ECH | IICAG      | GO 1          |
| AS/400 Network Name                                                                         |     |     |   |    |     |     |     |    |   |    |    |      |   |     |            |               |
| 594e Network Name                                                                           |     |     |   |    |     |     |     |    |   |    |    |      |   | [PI | SNE        | [ ]           |
| Mode Name                                                                                   |     |     |   |    |     |     |     |    |   |    |    |      |   | _   |            |               |
| Controller Session Initiation                                                               | ٠.  | •   | • | •  |     | •   | •   | •  | • | •  | •  |      | • |     |            | 10<br>Yes     |
| Controller Session Not Termin                                                               | ate | d   |   |    |     |     |     |    |   |    |    |      |   |     | _          | 10<br>VES     |
| Esc=Cancel F1=Help F3=Exit                                                                  |     |     |   |    |     |     |     |    |   |    |    |      |   |     |            | F9=Copu       |

Figure 12. 594e Utility: Network Information - Screen 2

# Verification of the APPC over TCP/IP Configuration

The verification of the APPC over TCP/IP should be carried out in the following stages:

- Verify the TCP/IP Configuration Between the AS/400 and the 594e
- Verify the APPC over TCP/IP Configuration Between the AS/400 and the 594e

# Verify the TCP/IP Configuration Between the AS/400 and the 594e

Before you verify the APPC over TCP/IP configuration, you should verify the native TCP/IP configuration. This can be done in such a way that it also verifies part of the APPC over TCP/IP configuration. From our example configuration in *Figure 1*, entering the following command will verify the TCP/IP connection between the AS/ 400 (PERLE) and the 594e via the APPC over TCP/IP host table entry:

```
ping c594e01.plsnet.sna.ibm.com
```

If the PING operation is successful, the job log should contain messages that are similar to the ones in the following figure. To view the messages, use the Display Job Log (DSPJOBLOG) command, press F10 to display detailed message and then Page Up.

```
ping c594e01.plsnet.sna.ibm.com
   Verifying connection to host system C594E01.PLSNET.SNA.IBM.C at address
     101.102.100.31.
   Connection verification 1 took .033 seconds. 1 successful connection
     verifications.
   Connection verification 2 took .014 seconds. 2 successful connection
     verifications.
   Connection verification 3 took .017 seconds.
                                                 3 successful connection
     verifications.
   Connection verification 4 took .015 seconds.
                                                 4 successful connection
     verifications.
   Connection verification 5 took .036 seconds. 5 successful connection
     verifications.
   Round-trip (in milliseconds) min/avg/max = 14/23/36
```

Figure 13. AS/400 PING Command Job Log information

Repeat this ping command for every 594e controller you have configured. Once you are satisfied that the TCP/IP configuration is working correctly then you can move on to verify the APPC over TCP/IP configuration.

# Verify the APPC over TCP/IP Configuration Between the AS/400 and the 594e

First you should check that the APPC over TCP/IP job is running. The command WRKACTJOB SBS(QSYSWRK) will display the active jobs in the QSYSWRK subsystem. The APPC over TCP/IP job QAPPCTCP should be active as shown in the following figure.

|             |                   | Work wit | th Active | Jobs     |          | PE         | RLE         |
|-------------|-------------------|----------|-----------|----------|----------|------------|-------------|
|             |                   |          |           |          |          | 07/21/97   | 19:08:32    |
| PU 9        | %: .0 Ela         | psed tim | ne: 00:0  | 0:00     | Active j | obs: 57    |             |
|             |                   |          |           |          |          |            |             |
| уре         | options, press    | Enter.   |           |          |          |            |             |
| 2=0         | Change 3=Hold     | 4=End    | 5=Work v  | vith 6   | =Release | 7=Display  | message     |
| 8=V         | Work with spoole  | d files  | 13=Disc   | onnect . | • • •    |            |             |
| pt          | Subsystem/Job     | User     | Type      | CPU %    | Function | n Stat     | us          |
| _           | QSYSWRK           | QSYS     | SBS       | .0       |          | DEQV       | 1           |
| 5           | QAPPCTCP          | QSYS     | BCH       | .0       | PGM-QZPA | IJOB TIMV  | 7           |
|             | QMSF              | QMSF     | BCH       | .0       |          | DEQW       | ī           |
| _           | QTCPIP            | QTCP     | BCH       | .0       |          | DEQW       | ī           |
| _           | QTFTP02615        | QTCP     | BCH       | .0       |          | DEQW       | ī           |
| _           | QTFTP02862        | QTCP     | BCH       | .0       |          | DEQW       | Ī           |
| _           | QTFTP05452        | QTCP     | BCH       | .0       |          | TIMW       | I           |
|             | <b>QTGTELNETS</b> | QTCP     | BCH       | .0       |          | DEQW       | I           |
|             | QTLPD12982        | QTCP     | BCH       | .0       |          | TIMW       | I           |
|             |                   |          |           |          |          |            | More        |
| araı<br>==> | meters or comman  | ıd       |           |          |          |            |             |
| 3=E         | xit F5=Refr       | esh F10  | )=Restart | statist  | ics F11: | =Display e | lapsed data |
| 12=0        | Cancel F23=Mor    | e option | s F24=M   | ore key  | s        | - <b>-</b> | =           |
|             |                   | -        |           | -        |          |            |             |

Figure 14. Work with Active Jobs Panel

If you look at the job log associated with QAPPCTCP, you should see the following:

```
Display Job Log

System: PERLE

Job . . : QAPPCTCP User . . : QSYS Number . . : 345195

>> CALL QSYS/QZPAIJOB
   APPC over TCP/IP job started.

Bottom

Press Enter to continue.

F3=Exit F5=Refresh F10=Display detailed messages F12=Cancel
F16=Job menu F24=More keys
```

Figure 15. Display Job Log (QAPPCTCP) Panel

# Note:

The APPC over TCP/IP job (QAPPCTCP) is initially started when the Allow AnyNet support (ALWANYNET) network attribute is changed to \*YES. If the job fails for any reason, it is necessary to stop TCP/IP (ENDTCP) and start TCP/IP (STRTCP) again to re-start the job.

To verify the APPC over TCP/IP configuration you must Vary on the APPC controller description(s) you created for the APPC over TCP/IP connection. For our example in Figure 1 (using method 2), enter the following command at the AS/400 prompt:

# VRYCFG CFGOBJ(anynetappc) CFGTYPE(\*CTL) STATUS(\*ON)

When the first controller with link type \*ANYNW is varied on, two APPC over TCP/IP servers will be started; one is a TCP server that goes to LISTEN state to allow the AS/400 system to accept incoming APPC over TCP/IP connection requests; while the other is a UDP server to handle out-of-band data for all APPC over TCP/IP activity. The command NETSTAT option 3 can be used to display all TCP/IP sessions (native TCP/IP and APPC over TCP/IP). The following figure shows the TCP/IP connection status before any APPC over TCP/IP sessions have been established.

| Type | options, pr | ess Enter. |           |           |        |      |
|------|-------------|------------|-----------|-----------|--------|------|
|      | End 5=Disp  |            |           |           |        |      |
|      | Remote      | Remote     | Local     |           |        |      |
| Opt  | Address     | Port       | Port      | Idle Time | State  |      |
|      | *           | *          | ftp-con > | 012:13:07 | Listen |      |
|      | *           | *          | telnet    | 001:24:36 | Listen |      |
|      | *           | *          | pop3      | 012:09:27 | Listen |      |
|      | *           | *          | APPCove > | 001:24:06 | Listen |      |
|      | *           | *          | APPCove > | 000:00:10 | *UDP   |      |
|      | *           | *          | lpd       | 012:11:19 | Listen |      |
|      | *           | *          | as-file   | 004:17:11 | Listen |      |
|      |             |            |           |           |        | Bott |

Figure 16. TCP/IP Connection Status - No APPC over TCP/IP Connections Established

If you manually created your RWS controllers you should now vary them on using the VFYCFG command. Use the WRKCFGSTS command to show the status of your AnyNet APPC controller(s).

| Posi  | tion to         | Sta                  | arting charac | - •         | ./97 19:42:5 |
|-------|-----------------|----------------------|---------------|-------------|--------------|
| - 3.5 |                 |                      | , •           |             |              |
| Туре  | options, press  | Enter.               |               |             |              |
| 1=    | Vary on 2=Vary  | y off 5=Work with jo | ob 8=Work w   | ith descrip | tion         |
| 9=    | Display mode st | atus                 |               |             |              |
|       |                 | <b>-</b>             |               |             |              |
| Upt   | Description     | Status               |               | Job         |              |
| —     | C594E01         | ACTIVE               |               |             |              |
| —     | C594E01         | ACTIVE               |               |             |              |
|       | QRMTWSC         |                      | C594E01       |             |              |
|       | QRMTWSC         | ACTIVE/SOURCE        | C594E01       | QUSER       | 345261       |
|       | C594E02         | ACTIVE               |               |             |              |
|       | C594E02         | ACTIVE               |               |             |              |
|       | QRMTWSC         | ACTIVE/TARGET        | C594E02       | QUSER       | 345262       |
|       | QRMTWSC         | ACTIVE/SOURCE        | C594E02       | QUSER       | 345262       |
|       |                 |                      |               |             | Botto        |
| Para  | meters or comma | nd                   |               |             |              |
| ===>  |                 |                      |               |             |              |

Figure 17. WRKCFGSTS of AnyNet APPC Controllers (Method 1)

| 1                   | Work with Configuration | on Status    | PE           | RLE        |
|---------------------|-------------------------|--------------|--------------|------------|
|                     |                         |              | 07/21/9      | 7 19:42:59 |
| Position to         | Star                    | rting charac | ters         |            |
| Type options, press | Enter.                  |              |              |            |
| -                   | y off 5=Work with jo    | b 8=Work w   | ith descript | ion        |
| 9=Display mode st   | atus                    |              |              |            |
| Opt Description     | Status                  |              | Job          |            |
| ANYNTCTL            | ACTIVE                  |              |              |            |
| C594E01             | ACTIVE                  |              |              |            |
| QRMTWSC             | ACTIVE/TARGET           | C594E01      | QUSER        | 345261     |
| QRMTWSC             | ACTIVE/SOURCE           | C594E01      | QUSER        | 345261     |
| C594E02             | ACTIVE                  |              |              |            |
| QRMTWSC             | ACTIVE/TARGET           | C594E02      | QUSER        | 345262     |
| QRMTWSC             | ACTIVE/SOURCE           | C594E02      | QUSER        | 345262     |
|                     |                         |              |              | Bottom     |
| Parameters or comma | nd                      |              |              |            |
| F3=Exit F4=Prompt   | F12=Cancel F23=Mo       | re options   | F24=More ke  | eys        |
| _                   |                         |              |              |            |

Figure 18. WRKCFGSTS of AnyNet APPC Controller (Method 2)

The NETSTAT option 3 displayed in the following figure shows the associated TCP/IP connections after they have been established with the 594e.

| Loca | al internet addre | ess           | :             | *ALL      | System: PERI |
|------|-------------------|---------------|---------------|-----------|--------------|
| Type | e options, press  | Enter.        |               |           |              |
|      | End 5=Display     |               |               |           |              |
|      | Remote            | Remote        | Local         |           |              |
| Opt  |                   | Port          | Port          | Idle Time | State        |
| -1   | *                 | *             | ftp-con >     | 012:13:07 | Listen       |
|      | *                 | *             | telnet        | 001:24:36 | Listen       |
|      | *                 | *             | рор3          | 012:09:27 | Listen       |
|      | *                 | *             | APPCove >     | 001:24:06 | Listen       |
|      | *                 | *             | APPCove >     | 000:00:10 | *UDP         |
|      | *                 | *             | lpd           | 012:11:19 | Listen       |
|      | *                 | *             | as-file       | 004:17:11 | Listen       |
|      | 101.102.100.30    | APPCove >     | 1024          | 000:17:52 | Established  |
|      | 101.102.100.30    | 1025          | APPCove >     | 000:19:22 | Established  |
|      | 101.102.100.31    | APPCove >     | 1025          | 000:19:22 | Established  |
|      | 101.102.100.31    | 1025          | APPCove >     | 001:48:37 | Established  |
|      |                   |               |               |           | Botto        |
| F5=F | Refresh F11=Dia   | splav byte co | unts F13=Sort | by column |              |

Figure 19. TCP/IP Connection Status - 594e TCP/IP Connections Established

Use the WRKCFGSTS to show the status of the remote workstation controllers.

|                                                                              | with Configuration Status Starting character | PERLE<br>07/21/97 19:42:59 |
|------------------------------------------------------------------------------|----------------------------------------------|----------------------------|
| Type options, press Enter<br>1=Vary on 2=Vary off<br>9=Display mode status . | 5=Work with job 8=Work with                  | ı description              |
| Opt Description C594E01R C594EDSP01 C594E02R C594EDSP02                      | Status                                       | Job                        |
| Parameters or command                                                        |                                              | Bottom                     |
| F3=Exit F4=Prompt F12=                                                       | =Cancel F23=More options F                   | 24=More keys               |

Figure 20. WRKCFGSTS of Remote Work Station Controllers

# **Performance and Operation Considerations**

You may be able to improve your performance with a few simple changes to the AS/400 TCP/IP Interface and router configuration. Currently the AS/400 system defaults to a Maximum Transmission Unit (MTU) of 576 when a new route is added. This default value is used to ensure packets are not dropped over the route since all TCP/IP implementations have to support at least a 576-byte transmission unit. However, in many cases this value is unnecessarily small since there are no intermediate hops that only support a 576-byte packet. If this is the case, you should change the MTU from 576 to \*IFC. The MTU now defaults to the line description frame size. This is approximately 2000 for token-ring and 1500 for Ethernet.

If for any reason you wish to bring down one of your 594e TCP/IP controllers, the following procedure is recommended:

- Vary off the RWS controller associated with the 594e you wish to bring down. Be sure to wait until the controller goes completely to a VARY OFF state. Note, it is not recommended that you vary off the AnyNet APPC controller since there might be other 594e CP sessions or AnyNet PWS sessions that are active under the AnyNet APPC controller. It is also not recommended that you vary off the APPC device description associated with the 594e controller unless you are going to immediately delete the APPC device description. If this is done then the AS/400 may autocreate another APPC device description that will conflict with the current APPC device description that the 594e is currently using.
- Use the NETSTAT Opt 3 command to display the TCP/IP connections and end (using Opt 4) all TCP/IP connections with the IP address of the controller you just varied off. Refresh the TCP/IP connection status screen by pressing F5 a couple of times to verify that all these connections have ended.
- If you want to bring the 594e controller back up, then Vary on the RWS controller again.

The APPC controllers defined with LINKTYPE \*ANYNW are no longer directly attached to a line description. This means you will not see the statuses of your AnyNet APPC controllers when you display the status of your line description. You will however see the status of a TCP/IP network controller and device (category \*NET), that the AS/400 automatically creates when a TCP/IP interface that is associated with the line description is started. To display the status of your AnyNet APPC controllers you must use the WRKCFGSTS command specifying \*CTL as the type of description.

It is recommended that your AS/400 IPL shut-down and start-up programs be changed to end and start the TCP/IP services respectively. This will ensure that all TCP/IP servers have been properly ended before the AS/400 IPL is performed and will make sure the TCP/IP servers are started before the 594e AnyNet controllers are brought back up.

# **Copyright and Trademarks**

Copyright 1997-1998. All rights reserved, Perle Systems Limited.

Perle, the Perle logo and Perle 594e are registered trademarks of Perle Systems. All other trademarks appearing in this document are trademarks of their respective companies.

# Glossary

#### 594e Connection Number

A parameter used to identify the Perle 594e on the communication network.

#### 594e CP Name

The Control Point (CP) Name of the 594e.

#### 594e LU Name

The Logical Unit (LU) Name of the 594e.

#### 594e Network Name

The Network Name of the 594e.

#### 594e SAP

The Service Access Point (SAP) of the 594e.

# 594e SDLC Station Address

The SDLC Station Address of the controller used to uniquely identify the controller on an SDLC communication line.

#### 594e Station Address

The Station Address of the controller used to uniquely identify the controller on an X.25 communication line.

# 594 Utility Program

A program which runs on a PC and is used to enter configuration data for the Perle 594e. The configuration data is saved in a configuration file. When the PC is online to the Perle 594e, the 594e Utility can also be used to establish and end network links. You can use the 594 Utility Program in either standalone or online mode.

# Access Code

The international access code of the 594e optionally used for X.21 communications.

# Address Call

The full telephone number which the Perle 594e must dial to access AS/400 system. This number contains from 4 to 14 characters. Each character can be a number from 0 to 9. Include the network ID or the country code, but do not include access codes.

#### Adjacent Link Station (ALS)

A node in the communication network with which a device communicates. In an SNA subarea network, there are one or more, intermediate ALSs.

# Advanced Program-to-program Communication (APPC)

A data communications process that lets AS/400 programs communicate with programs on another system that has a compatible communications process.

#### ALS

See Adjacent Link Station.

# Alternate Keyboard Translations

If an Alternate Keyboard Translation is not specified, then the DWS will use the Default Keyboard Translation. To use an Alternate Keyboard Translation, the Default Keyboard Translation must be a multinational code.

#### **ANSI**

American National Standards Institute

#### **APPC**

See Advanced Program-to-program Communication.

# APPC Controller Description

The AS/400 system has an APPC Controller Description for each APPN connection to another system. This includes connections to a controller emulated by a Perle 594e and other AS/400 systems.

### **APPN**

Advanced Peer-to-Peer Network.

#### APPN network

A network of computers using APPC.

## **ASCII**

American National Standard Code for Information Interchange.

### **ASCII Port**

The ASCII Feature Card has eight ports. Each port can be connected to a modem, allowing remote users to make dial-in connections to the AS/400 system. The dial-in connection can be for a single terminal or PC. There can also be a "passthrough" printer attached to the terminal or PC, for a total of 16 ASCII devices on each ASCII Feature Card.

## AS/400

Application System 400. A computer in the IBM midrange product line.

# Automatic Answer

A feature that allows a station to answer a call on a switched line without operator action.

#### Automatic Call

A feature that allows a station to call another station on a switched line without operator action.

# Beacon Message

A repeating message that an adapter sends to indicate a serious network problem.

# **BIND Command**

A type of command in an SNA environment used to start and define the session.

#### **BPS**

Bits per second.

# Bridge

A mechanism that connects a network to other networks.

# **Box Security Key**

This key is used to encrypt/decrypt all keying material (keys) configured for the 594 controller. The key is entered on the 594 Utility Program prior to configuring the keying material and is also entered on the front panel at boot time. The key must be 16 digits long.

### Cable-thru

A type of cabling system that allows multiple workstation to be connected to a single cable path.

#### Call Command

A command entered at an NWS to place the 594e in Call mode.

# Call Progress Signals (CPS)

X.21 signals sent during link establishment that provide status information.

#### **CDSTL**

Connect Data Set To Line.

#### **CMOS**

Type of integrated circuit technology used for the internal memory of the 594e.

# Communication Interface

The physical connection to the Synchronous Communication Card which allows communication with an AS/400 system.

# **Communication Line**

A physical link that allows data transmission between workstations and controllers.

# **Communication Network**

Hardware and software which allow data transmission between two locations.

#### **Communication Protocol**

A set of rules which define the orderly transfer of data across a network.

# Compatible Mode

A mode of operation in which the Perle 594e operates as a SINGLE controller over a single communication line and is plug-compatible with a single IBM 5494 controller. See Chapter 2 for more details.

#### Concurrent Host Attachment

A function that allows the 594e to communicate with up to four AS/400s over a single physical link.

# Configuration

An arrangement of devices in a network. Also, the activity of defining parameters and options for a particular arrangement of devices.

# **Configuration Data**

The list of parameters and options that have been entered during the process of configuration.

# Configuration File

A computer file in which configuration data is stored.

# **Configuration Mode**

The mode of the Perle 594e during which it can be reconfigured. Use Operating mode to establish sessions with the AS/400.

## Controller

A device that allows workstations to communicate with an AS/400.

# **Controller Address**

An address which uniquely identifies the controller on the communication line.

#### Controller Setup Diskette

Use the Perle 594e Controller Setup Diskette during setup and installation of the Perle 594e .

#### Controller Slot

The slot in which to install Multi-session Controllers, The Synchronous Communication Card or 594e Feature Cards.

#### Controller Software Diskette

Use the Perle 594e Controller Software Diskette for normal system operation.

### **CPS**

See Call Progress Signals

# CPU

Central Processing Unit—the main processing unit of a computer.

#### **DBCS**

See Double-Byte Character Set.

#### DC

Direct Call.

# DCC

Data Country Code.

# DCE

See Data Circuit Terminating Equipment.

# Data Circuit-terminating Equipment (DCE)

The equipment that provides the signal conversion and coding between the data terminal equipment (DTE) and the line.

#### Data Link

The mechanism (hardware and software) used for sending and receiving data.

### Data Terminal Equipment (DTE)

A device, like the 594e or the host, that is connected to a network.

# Delimiter

A character used to indicate the beginning and end of a character string.

# Device

In this guide, *device* refers to equipment that connects to either the Perle 594e, the AS/400 or the communications network. For example, workstations and printers are individually known to the AS/400 as a device.

# **Device Description**

On the AS/400, the Device Description defines the devices (i.e., display device, print device, etc.) that receive or transmit data through the Perle 594e.

# Display Screen

The part of an NWS or PWS that displays information.

#### DI CI

Data link connection identifier

#### **DNIC**

Data Network Identification Code.

# Double Byte Character Set (DBCS)

A character set that requires two bytes to represent each character.

# DSR

Data set ready.

# DSU

Data Service Unit.

#### DTE

Data Terminal Equipment.

#### DTR

Data Terminal Ready.

#### **DWS**

Display-only workstation. Currently referred to as an NWS (nonprogrammable workstation).

#### **EBCDIC**

Extended Binary Coded Decimal Interchange Code.

### **EIA232**

A standard for serial interfaces between computers and communication equipment. Formerly known as RS232, this standard is officially recognized as EIA232.

### **ELLC**

See Enhanced Logical Link Control.

### Enhanced Logical Link Control

In X.25 communication, a type of logical link control.

#### **Enhanced Mode**

A mode of operation in which the Perle 594e provides additional features and can operate as MULTIPLE controllers sharing a multipoint communication line. See Chapter 2 for more details.

#### Ethernet

A local area, packet-switched data network mechanism for communication between computers.

# Facility Request Code

A number comprised of one or two digits that represents a subscription parameter.

# Feature Card

A 594e optional hardware component that adds functions to the 594e.

### Field

A location on a workstation screen where data is displayed or entered.

#### Frame

A transmission of a minimum of 32-bits that is used by SDLC over a communication network.

### Frame Relay

An interface standard that provides fast packet-switching by leaving some of the checking and monitoring to higher level protocols.

# **Full Duplex**

The exchange of data in two directions simultaneously.

### Gateway

A functional unit that connects networks that have different architecture or use different communication protocols.

# Half Duplex (HDX)

The transmission of data in only one direction at a time.

#### HDX

See Half-duplex

#### Hexadecimal

The base 16 numbering system using characters 0 through 9 and A through F to represent 0 to 9 and 10 to 15.

# Hot Key

A sequence of keys which allow the user of an NWS to access multi-sessions.

#### Ηz

Hertz.

#### IEEE

Institute of Electrical and Electronics Engineers

#### IKE

Internet Key Exchange. This is a standard protocol defined by RFC #2409 which dictates the manner in which two VPN peers will negotiate the parameters associated with a VPN tunnel.

#### Interface Card

A computer card that may be installed in the Perle 594e and which provides connectors for the attachment of communication cables.

#### Internal Storage

The internal memory or CMOS of the Perle 594e.

#### Kb

Kilobyte.

## Keyboard Code

A two-digit code which identifies the keyboard translation being used.

#### **Keyboard Translation**

The set of symbols used on a keyboard. Each keyboard translation is designed for use in a particular country.

#### LAN

See Local Area Network.

# LAN Card

In the Perle 594e, the LAN card refers to either a Token-Ring Feature Card or an Ethernet Feature Card used for LAN connections.

### LAN Gateway

Using the Perle 594e, the LAN Gateway is the functional unit that connects (via Token-Ring or Ethernet) a local area network (LAN) with another network that uses a different architecture or communication protocol.

#### LCD

Liquid Crystal Display.

# Leading Pad

A single byte which is sent to the modem in order to synchronize it.

#### Leased Line

A communication line which is dedicated to a particular device. This line is always available and no circuit setup procedures are required.

#### **LED**

Light Emitting Diode.

# Line Description

On the AS/400, the Line Description defines the communication protocol by which the AS/400 communicates with the Perle 594e.

# Link Management Interface (LMI)

For frame-relay networks, the interface that carries status messages between two points.

# LLC

See Logical Link Control.

#### LM

See Link Management Interface

# Local Area Network (LAN)

Two or more computers that are located on a user's premises within a limited distance of each other and that are connected to each other directly or indirectly.

# Logical Channel Identifier

A number used to identify a logical channel, consisting of a logical channel group number (4 bits) and a logical channel number (8 bits).

# Logical Channel

The method by which data on an X.25 virtual circuit is routed between two devices. More than one logical channel can be used to maintain separate data streams between the same two devices.

# Logical Link Control (LLC)

For X.25, the information included in data packets that provides end-to-end link functions to the SNA layers in the 594e and AS/400 systems.

#### LU

Logical Unit.

#### Manual Answer

A feature that allows a station to answer a call on a switched line but which requires operator action.

#### Manual Call

A feature that allows a station to call another station on a switched line but which requires operator action.

#### MAU

Media Access Unit.

# Message Codes

A three-digit number which appears on the operator panel display and indicates a specific condition or error of the Perle 594e.

### Mode Description

The Mode Description on the AS/400 controls communications

# Modem (Modulator-Demodulator)

A device that converts data from a workstation into a signal that can be transmitted over a communications line and converts the transmitted signal to data for the receiving device.

## Multi-Point Line

A communication line which can support communication with more than one device at a time.

# Multinational

# Keyboard Code

The code number for a keyboard translation which uses the multinational EBCDIC character set on the AS/400 system.

#### **Network Attribute**

An individual parameter or option used by the Perle 594e to establish a network link with the AS/400.

#### **Network Information**

Parameters and options used by the controller to establish a network link with one of the four alternate AS/400 systems.

#### Network Link Establishment

The steps which must be performed in order to establish a communication link between the Perle 594e and the AS/ 400 system.

# Non Return to Zero (NRZ)

A type of data encoding.

# Non Return to Zero Inverted (NRZI)

A type of data encoding.

#### NRZ

See Non Return to Zero.

### NRZI

See Non Return to Zero Inverted.

# Non-programmable Workstation (NWS)

Previously known as a DWS (display-only workstation). An NWS is a workstation attached to your AS/400 that only displays information from the host. It does not have its own CPU and cannot be programmed.

#### Null

The EBCDIC character that represents the hexadecimal value of 00.

#### **NWS**

See Nonprogrammable Workstation

#### **NWS**

# Configuration

A method of configuring the Perle 594e from an attached NWS. The Perle 594e can only be configured for compatible mode using this method of configuration.

#### Offline

The condition that exists when the 594e is not communicating with the host.

#### Online

The condition that exists when the 594e is in communication with the host.

#### Online Mode

When you use the 594 Utility Program online to the Perle 594e, you are working directly on the configuration file contained within the Perle 594e.

# **Operating Mode**

The mode of the Perle 594e during which it can establish sessions with AS/400 systems. Use Configuration mode to reconfigure the Perle 594e.

#### Packet

A well-defined sequence of bytes, including data and control signals, that is transmitted and switched as one unit.

# Packet Size

The maximum number of bytes the user data area of a data packet can contain.

# Packet Switched

The transference of data by means of address packets.

# Passthrough Printer

An ASCII printer that receives data through a port on a PC or terminal. The data is passed, unchanged, through the PC or terminal.

# Permanent Virtual Circuit (PVC)

A type of X.25 virtual circuit which is always available for use between the Perle 594e and the AS/400 systems. No call establishment is required.

# Physical Interface

The physical connector which is used to attach the Perle 594e to the communication network or directly to the AS/ 400 system.

# Point-to-Point Line

A communication line which supports communication between one two devices.

# **Polling**

On a multipoint connection or a point-to-point connection, the process whereby data stations are allowed one at a time to transmit.

#### **Port**

The hardware mechanism that attaches workstations or a network to the 594e.

# PPP (Point to Point Protocol)

A protocol used to transmit information between two points. The connection can be either synchronous or asynchronous.

#### Primary Session Controller

The controller to which an NWS is physically attached.

### Programmable Workstation (PWS)

A workstation that can communicate with a host but that can also operate independently of the host.

## Protocol

A set of governing instructions, requests and responses that constitute a way of controlling data transfer.

#### PVC

See Permanent Virtual Circuit.

#### **PWS**

Programmable workstation.

#### OLLC

See Qualified Logical Link Control.

# Qualified Logical Llnk Control

For X.25 communication, a type of logical link control.

### Remote Workstation

A workstation that is attached to the host through a network.

#### RS232

A standard for serial interfaces between computers and communication equipment. Formerly known as RS232, this standard is officially recognized as EIA232.

#### **RWS**

See Remote workstation.

# **RWS Controller Description**

The RWS Controller Description on the AS/400 contains parameters for nonprogrammable workstations.

#### SABM

See Set Asynchronous Balanced Mode.

#### SAP

See Service Access Point.

# **SBCS**

See Single-Byte Character Set.

# SDLC

See Synchronous Data Link Control.

# Service Access Point (SAP)

An address used in a system that allows data to be directed to the correct remote device.

# Set Asynchronous Balanced Mode (SABM)

A data link control command used for establishing a data link connection in asynchronous balanced mode.

### SHM

Short Hold Mode.

### Short Hold Mode (SHM)

For X.25, an option that allows a link to remain established only when there is data to transfer.

#### SIMM

Single In-Line Memory Modules.

#### Single-Byte Character Set (SBCS)

A character set which one requires one byte to represent each character.

#### Slot

A physical location in the chassis of the Perle 594e where an Interface Card may be installed.

#### Slot Number

The number assigned to a slot in the Perle 594e. The slots are numbered from left to right.

#### SNA

Systems Network Architecture.

### SNA SubArea Network

A network which allows the Perle 594e to communicate with an AS/400 system to which the Perle 594e has no direct communication line.

#### SRC

System Reference Code.

#### SVC

Switched Virtual Circuit.

# Switched Virtual Circuit

A type of X.25 virtual circuit which requires a link to be established before each use.

### Synchronous Data Link Control

A method of managing data transfer across a synchronous communication line.

# System Reference Code

A code which may appear on the operator panel display or on a workstation screen. The code will identify a specific condition or error with the Perle 594e.

#### Terminal

Equipment through which data enters or leaves a communication network.

#### Twinaxial Adapter Cable

A short cable which allows up to four twinaxial communication lines to a Twinaxial Feature Card.

#### V.35 cable

Used for low-speed communications, this communication cable conforms to the V.35 standard recommended by CCITT.

#### V

Volts.

## VAC

Volts Alternating Current.

# Vary Off

To cause a device or line to be unavailable for its normal use.

# Vary Off

To cause a device or line to be available for its normal use.

#### VPN IPSec Profile

A VPN profile defines the attributes of a secure tunnel which is formed between the 594 controller and the remote VPN gateway. The parameters configured for this tunnel must match the configuration of the tunnel on the remote VPN gateway.

#### Workstation

Input/output equipment connected to a mainframe or computer network, at which an individual displays, enters or manipulates data. There are two basic types of workstations:

- a nonprogrammable workstation (NWS)
- a programmable workstation (PWS).

A Twinaxial NWS or a PC connected to the AS/400 are each known as a workstation.

### X.21

lines.

A recommendation by CCITT that defines the interface between a DTE and public data networks. Recommendation X.21 also defines procedures for establishing links on switched or leased communication

#### X.21 switched

A procedure for establishing communications links over circuit-switched communication lines.

#### X.25

A recommendation by CCITT that defines the interface between a DTE and a packet-switched data network.

### X.25 Network Address

The address which uniquely defines this DTE to the X.25 network.

Glossary

# Index

| lumerics                                       | AS/400                                     |
|------------------------------------------------|--------------------------------------------|
| 5494                                           | access to alternate systems                |
| compatibility3                                 | changing attachment106                     |
| emulation4                                     | communication99                            |
| 594e                                           | communication with Token-Ring              |
| address format171                              | connection number174                       |
| components25                                   | Data Link Connection Identifier (DLCI) 17: |
| components - identification279                 | defining APPC controller13                 |
| components - operator panel LCD25              | defining RWS controller13                  |
| configuring with 594e Utility Program43        | ending communication with103               |
| connection number171                           | establishing communication with10          |
| contents of the box20                          | Ethernet address175                        |
| CP name                                        | IP address175                              |
| Ethernet address                               | LU name175                                 |
| Feature Cards                                  | network name175                            |
| IP address                                     | reestablishing communication with105       |
| LU name                                        | SAP175                                     |
| network name                                   | AS/400 configuration examples              |
| operating mode99                               | AS/400 Ethernet attachment163              |
| SAP172                                         | AS/400 token-ring attachment               |
| serial number                                  | SDLC leased158                             |
|                                                | SDLC leased through APPN network16         |
| set-up                                         | SDLC leased through SNA                    |
| station address                                | subarea network164                         |
|                                                | TCP/IP Ethernet attachment                 |
| 594e SDLC station address                      | TCP/IP token-ring attachment               |
| 594e System Password                           | X.21 switched                              |
| 594e Utility Program6                          | X.25 permanent                             |
| configuring43                                  | X.25 switched                              |
| definition41                                   | AS/400 PC Support                          |
| DOS installation43                             | PTALK400 device type122                    |
| online                                         | ASCII                                      |
| prerequisites42                                | default keyboard translation175            |
| standalone6                                    | display type175                            |
| starting using DOS47                           | feature cards                              |
| 594e utility program41                         | port connection114, 175                    |
| installation SRCs245                           | ASCII Feature Card11                       |
| run time messages247                           | accidental disconnection                   |
|                                                | display attributes11                       |
| 1                                              | establishing connection with ASCII port114 |
| Access Code173                                 |                                            |
| access code173                                 | local functions                            |
| additional parameters173                       | ASCII Port                                 |
| address format173                              | associated group                           |
| Adjacent Link Station (ALS)303                 | attachment of remote workstations          |
| Advanced Program-to-program Communication .303 | automatic answer                           |
| alternate keyboard translations173             | automatic all                              |
| American National Standards Institute303       | Automatic Configuration                    |
| answer command102                              | automatic configuration                    |
| APPC controller                                | automatic comiguration                     |
| defined by AS/40013                            | В                                          |
| defining APPN connection13                     | <del>-</del>                               |
| APPN network                                   | Backup configuration                       |
| configuration example165                       | creating53                                 |
|                                                | use of54                                   |

| baud rate                        | 176         | configuration                            |     |
|----------------------------------|-------------|------------------------------------------|-----|
| beacon message                   |             | automatic                                |     |
| benefits of the 594e             | 7           | matching parameters                      |     |
| BIND command                     | 304         | overview                                 | 49  |
| BOOTP                            | 139         | Perle 594e configuration                 | 16  |
| BOOTP Relay Agent                | .10, 140    | configuration methods                    | 16  |
| Bootstrap Protocol               | 10          | Configuration mode                       |     |
| BPS                              | 304         | definition                               | 65  |
| bridge                           | 304         | Configuring the Remote Access Feature    |     |
| bridge filter file               |             | connecting the Token-Ring cable          |     |
| creating the file                | 50          | connecting workstations                  |     |
| editing and saving               |             | communications cable                     | 32  |
| overview                         |             | Twinaxial                                |     |
| transferring to system diskette  |             | connection method                        |     |
|                                  |             | connection number                        | 170 |
| bytes total number received      | 100         | AS/400                                   | 174 |
| total number transmitted         |             | Connection Type                          |     |
| total number transmitted         | 190         | * *                                      |     |
|                                  |             | connection type                          |     |
|                                  |             | ConnectionMethod                         |     |
| cables                           |             | Continuous Retry                         |     |
| communication cable              |             | continuous retry                         | 177 |
| Ethernet cables                  |             |                                          |     |
| Token-Ring                       | 35 <b>D</b> |                                          |     |
| Twinaxial workstation attachment | 33          | Data Circuit-terminating Equipment (DCE) |     |
| cable-thru                       | 304         | Data Encoding                            | 177 |
| cabling problems                 | 193         | data encoding                            | 177 |
| call command                     | 102, 304    | data link                                | 305 |
| card ID                          | 176         | Data Link Connection Identifier (DLCI)   | 177 |
| changing AS/400 attachment       | 106         | Data Terminal Equipment (DTE)            |     |
| checklist                        |             | date and time                            |     |
| AS/400 communication             | 99          | setting in extended diagnostics          | 29  |
| site prerequisites               |             | default controller address               |     |
| circuit type                     |             | Default Keyboard Translation             |     |
| codes                            | 170         | default keyboard translation             |     |
| message codes                    | 206         | Default Local Network Name               |     |
| system reference codes           |             | default local network name               |     |
| communicating with the AS/400    |             | Default Mode Name                        |     |
| communication                    | 10          |                                          |     |
|                                  | 100         | default mode name                        |     |
| AS/400                           |             | Delay between Retries                    |     |
| ending                           |             | delay between retries                    |     |
| re-establishing                  |             | delimiter                                |     |
| communication cable              | 38          | device expansion                         |     |
| communication establishment      | 101         | DHCP                                     |     |
| Auto dial                        |             | Diagnostic Code Format                   |     |
| call SVC                         |             | Dial Digit Format                        |     |
| from a PWS                       |             | dial digit format                        |     |
| manual SDLC calls                | 101         | dial-up access                           |     |
| Compatible mode                  |             | Direct Call Support                      | 179 |
| configuration overview           | 49          | direct call support                      |     |
| definition of                    |             | disconnection                            |     |
| concurrent diagnostics50         |             | accidental - ASCII                       | 116 |
| concurrent host                  |             | from an NWS                              |     |
| controller requirements          |             | diskette activity indicator              |     |
| default host                     |             | diskette drive                           |     |
| display                          |             | display screen                           |     |
| host requirements                |             | DLCI                                     |     |
| printers                         |             | DOS                                      | 1/3 |
| printers                         | 111, 112    |                                          | 12  |
|                                  |             | installing 594e                          | 43  |

|   | starting the 594e47                        |   | definition                      | 305         |
|---|--------------------------------------------|---|---------------------------------|-------------|
|   |                                            |   | network interface               | 12          |
| Ε |                                            |   | frame relay token-ring bridging |             |
|   | editing and saving 594 filter file51       |   | SRC's                           | 238         |
|   | enable                                     |   | frames                          |             |
|   | inactivity time limit180                   |   | aborted                         | 173         |
|   | passthrough printer180                     |   | misaddressed                    | 184         |
|   | reconnect time limit180                    |   | number of filtered              | 185         |
|   | ending communication                       |   | number received in error        | 185         |
|   | enhanced benefits                          |   | number received with BECN       | 185         |
|   | enhanced logical link control305           |   | number received with DE         |             |
|   | Enhanced mode                              |   | number received with FECN       |             |
|   | configuration overview49                   |   | total number received           |             |
|   | definition of                              |   | total number transmitted        |             |
|   | enhanced mode                              |   | FTP                             |             |
|   | benefits7                                  |   | Full Inquiry Interval           |             |
|   |                                            |   | Tun inquiry interval            |             |
|   | error log                                  | G |                                 |             |
|   | displaying entries204                      | J |                                 |             |
|   | errors                                     |   | gateway                         | 1.55        |
|   | 594e utility runtime messages247           |   | IP address                      | 177         |
|   | LCD message formats197                     |   |                                 |             |
|   | message codes206                           | Н |                                 |             |
|   | SRCs208                                    |   | hardware components             | 24          |
|   | while transferring configuration data58    |   | hardware error SRCs             | 245         |
|   | establishing communication100              |   | Host table entry                | 14          |
|   | Ethernet                                   |   | •                               |             |
|   | address180                                 |   |                                 |             |
|   | address format281                          |   | Inactive Timer (Ti)             | 181         |
|   | AS/400 attachment configuration example163 |   | Inactivity Time Limit           |             |
|   | cable36                                    |   | enabling                        |             |
|   | feature cards114                           |   | installation                    | 17          |
|   | frame format180                            |   | overview                        | 15 10       |
|   | expandability8                             |   | Overview                        | 13, 15      |
|   | expansion slots for feature cards113       | Κ |                                 |             |
|   | extended diagnostics205                    | n |                                 |             |
|   |                                            |   | keyboard translation            |             |
| F |                                            |   | alternate keyboard translation  |             |
| • | facility request and                       |   | default keyboard translation    | 178         |
|   | facility request code                      |   | keypad                          | 26          |
|   |                                            |   |                                 |             |
|   | Feature Card                               | L |                                 |             |
|   | ASCII114                                   |   | LAN Link Station Status         |             |
|   | capacity                                   |   | Gateway                         | 181         |
|   | card labels256                             |   | Upstream                        |             |
|   | Ethernet                                   |   | LCD                             |             |
|   | expandability8                             |   | message formats                 | 197 206 208 |
|   | installation overview255                   |   | LEDs                            |             |
|   | Token-Ring114                              |   | line                            | 170         |
|   | standard configuration257                  |   | facility                        | 191         |
|   | features of the Perle 594e4                |   | •                               |             |
|   | filter file                                |   | speed                           |             |
|   | bridge filter file50                       |   | type                            |             |
|   | filtering                                  |   | Line Description                |             |
|   | bridge filter file50                       |   | Link Initiation                 |             |
|   | Flow Control181                            |   | Link State/LLC State            |             |
|   | Flow Control Negotiation181                |   | Link Window Size                |             |
|   | Frame Relay                                |   | link window size                | 182         |
|   | Communication SRCs237                      |   | LMI                             |             |
|   | configuration example166, 167              |   | protocol error count            |             |
|   | Tomigaration example                       |   | sequence error count            | 183         |

|   | timeout count                       | 183 | number of Multisession Controllers       | 185   |
|---|-------------------------------------|-----|------------------------------------------|-------|
|   | Local Area Network (LAN)            |     | number of multisession controllers       | 185   |
|   | definition                          | 306 | Number of Retries                        | 185   |
|   | Local Loopback                      | 183 | number of retries                        | 185   |
|   | local NWS editing control           |     | number of times T1 timer expired         | 186   |
|   | logical channel                     |     | NWS                                      |       |
|   | Logical Link Control                |     | auto dial                                | 101   |
|   | logical link control                |     | definition                               | 307   |
|   | LU name                             |     | ending communication                     |       |
|   | 594e                                | 172 | multisessions                            |       |
|   | AS/400                              |     | re-establishing communication            |       |
|   |                                     |     |                                          |       |
| М |                                     |     | 0                                        |       |
|   | Manual Options                      | 183 | open command                             | 101   |
|   | manual SDLC calls                   |     | operating mode for 594e                  |       |
|   | maximum in (N3)                     |     | operator panel LEDs                      |       |
|   |                                     |     | overruns                                 |       |
|   | Maximum Out (TW)                    |     | overruns                                 | 100   |
|   | maximum out (TW)                    | 183 | Р                                        |       |
|   | Memory                              | 277 | <del>-</del>                             |       |
|   | removing memory modules             |     | packet level sequence numbering          |       |
|   | verifying system memory size        | 278 | packet size                              | 186   |
|   | memory                              |     | definition                               | 307   |
|   | adding memory modules               |     | Packet Window Size                       | 186   |
|   | message codes                       |     | packet window size                       | 186   |
|   | Mode Name                           | 184 | parity                                   | 186   |
|   | mode name                           | 184 | passthrough ASCII printer type           |       |
|   | default mode name                   | 179 | passthrough printer                      |       |
|   | modem                               | 184 | emulation                                | 186   |
|   | initialization string               | 184 | enabling                                 |       |
|   | modes of operation                  | 3   | password                                 |       |
|   | determining                         |     | Connect Password                         |       |
|   | multihost                           |     | X.25 password                            |       |
|   | Multisession Assignment             |     | Perle 594e configuration                 | 100   |
|   | multisession assignment             |     | PWS configuration                        | 41    |
|   | multisession support                |     | PM                                       |       |
|   | multisessions                       |     | CTS error count                          | 196   |
|   | NWS multisessions                   | 8   |                                          |       |
|   | Twinaxial multisessions             |     | DSR errot count                          |       |
|   | 1 windardi murusessions             | 113 | pocket for diskettes and quick reference |       |
| V |                                     |     | Polling Interval                         | 18/   |
| A | NG G G                              | 120 | port                                     | 202   |
|   | NC Configuration                    |     | ASCII                                    | 303   |
|   | Network Computer                    |     | power                                    |       |
|   | Network Computer Boot Server        |     | problems                                 |       |
|   | Network Link Establishment          |     | switch                                   | ,     |
|   | network mask                        | 185 | powering on the Perle 594e               | 29    |
|   | network name                        |     | power-on                                 |       |
|   | 594e                                | 172 | for operating mode                       |       |
|   | AS/400                              | 175 | options                                  | 196   |
|   | default local network name          | 179 | prerequisites                            |       |
|   | Network Subscription                | 185 | AS/400 communication                     | 99    |
|   | No Receive Buffers                  |     | installation                             |       |
|   | nonprogrammable workstation support |     | printer field                            |       |
|   | NSW                                 |     | printer port and station                 |       |
|   | workstation display format          | 198 | printing configuration                   |       |
|   |                                     |     | problem determination                    |       |
|   |                                     |     | programmable workstation support         |       |
|   |                                     |     | PVC                                      |       |
|   |                                     |     | circuit type                             | 174   |
|   |                                     |     | CIICUIL LYPC                             | 1 / C |

|    | definition                         | 308         | software download                   | 60           |
|----|------------------------------------|-------------|-------------------------------------|--------------|
|    | PVC AUTO circuit type              | 176         | batch download                      | 62           |
|    | PWS                                |             | software error SRCs                 | 245          |
|    | communication establishment        | 100         | Split Boot                          | 141          |
|    | verifying a connection             | 198         | SRCs                                | 208          |
|    |                                    |             | 1100001100FF                        | 215          |
| Q  |                                    |             | 1200001200FF                        | 217          |
| -• | quick install                      | 1           | 18yyzz                              | 218          |
|    | quiek instair                      | 1           | 18yyzz1Ayyzz                        |              |
| R  |                                    |             | 300000 - 600000                     |              |
| `  | D : A 1 1 1 (TC)                   | 107         | 594e utility program                |              |
|    | Receiver Acknowledgment Timer (T2) |             | FR-TR bridging                      |              |
|    | receiver acknowledgment timer (T2) |             | TCP/IP                              |              |
|    | reconnect time limit               |             | X.21 switched                       |              |
|    | enabling                           |             | X.25                                |              |
|    | reestablishing communication       |             | starting the 594e Utility Program   |              |
|    | registering online facilities      | 108         |                                     | 4/           |
|    | remote access                      | 41          | station address                     | 170          |
|    | remote workstation                 |             | 594e                                |              |
|    | attachment                         | 4           | subnet mask                         | 183          |
|    | requests                           |             | SVC                                 | 100          |
|    | status                             | 200         | call command                        |              |
|    | residue errors                     | 187         | circuit type                        |              |
|    | Response Timer (T1)                | 187         | SVCIN circuit type                  | 176          |
|    | response timer (T1)                |             | switches                            |              |
|    | retry                              |             | power switch                        |              |
|    | count (N2)                         | 188         | voltage selector switch             |              |
|    | counter                            |             | synchronous communication card      |              |
|    | interval                           |             | Frame Relay host connections        |              |
|    | optional call progress signals     |             | system expandability                | 8            |
|    | Reverse Charging                   |             | system reference codes              |              |
|    | RWS controller description         |             | SRCs                                | 208          |
|    | KWB controller description         | 13          | system reset                        | 60           |
| S  |                                    |             |                                     |              |
|    | SAP                                | 190         | T                                   |              |
|    | AS/400                             |             | TCP/IP                              |              |
|    |                                    |             | configuration example1              | 68, 169, 170 |
|    | definition                         | 308         | interface                           |              |
|    | SDLC leased                        | 150 164 165 | SRCs                                |              |
|    | configuration example              |             | TCP/IP Route                        |              |
|    | SDLC manual calls                  |             | Telenet-Type Network Attachment     |              |
|    | Seconds Between Retries            |             | TFTP                                |              |
|    | seconds between retries            |             | time                                | 136, 140     |
|    | See PD Guide LED                   | 25          | setting in extended diagnostics     | 20           |
|    | select                             |             | -                                   |              |
|    | alternate language at connect      | 189         | Token-Ring                          | 100          |
|    | group at connect                   | 189         | address                             |              |
|    | Send Leading Pad                   | 189         | AS/400 attachment                   |              |
|    | send leading pad                   | 189         | cable                               |              |
|    | Serial Number                      | 190         | converting address formats          |              |
|    | serial number                      | 25, 190     | feature cards                       |              |
|    | setting the date and time          |             | pair conversion table               |              |
|    | in extended diagnostics            | 29          | restarting                          |              |
|    | site prerequisites                 |             | setting the speed                   | 31           |
|    | Slot                               |             | token-ring                          |              |
|    | slot position                      | 170         | AS/400 attachment configuration ex  | ample162     |
|    | Feature Card                       | 257         | transferring configuration data     | _            |
|    | SNA subarea network                | 231         | Backup configuration to system disk | cette57      |
|    |                                    | 161         | error codes                         |              |
|    | configuration example              | 164         | filter file to system diskette      |              |
|    |                                    |             | J                                   |              |

| manually backing up configuration data | 50                                                                                                    |
|----------------------------------------|----------------------------------------------------------------------------------------------------|
| saving a normal configuration          | 55                                                                                                    |
| Twinaxial                              |                                                                                                    |
| feature card                           | 113                                                                                                    |
| verifying connection                   | 198                                                                                                    |
| Twinaxial workstation                  |                                                                                                    |
| attachment cable                       | 33                                                                                                    |
|                                        |                                                                                                    |
|                                        |                                                                                                    |
| underruns                              | 191                                                                                                    |
| unpacking the Perle 594e               | 20                                                                                                    |
| utility program                        |                                                                                                    |
| 594e utility                           | 41                                                                                                    |
| UTP setting                            | 262                                                                                                    |
|                                        |                                                                                                    |
| verifying connection                   |                                                                                                    |
| LAN                                    | 198                                                                                                    |
| Twinaxial                              | 198                                                                                                    |
|                                        |                                                                                                    |
|                                        |                                                                                                    |
|                                        |                                                                                                    |
| workstation                            |                                                                                                    |
| customization                          | 5                                                                                                    |
|                                        |                                                                                                    |
| X.21                                   |                                                                                                    |
|                                        | 159                                                                                                    |
|                                        |                                                                                                    |
| X.25                                   |                                                                                                    |
| answer command                         | 102                                                                                                    |
|                                        |                                                                                                    |
|                                        |                                                                                                    |
|                                        |                                                                                                    |
|                                        |                                                                                                    |
|                                        | saving a normal configuration  Twinaxial feature card verifying connection  Twinaxial workstation attachment cable connecting  underruns unpacking the Perle 594e utility program 594e utility  UTP setting  verifying connection LAN Twinaxial setting the voltage selector switch voltage selector switch  workstation customization  X.21  configuration example switched SRCs |